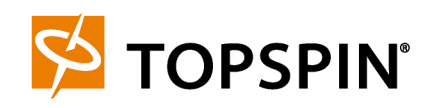

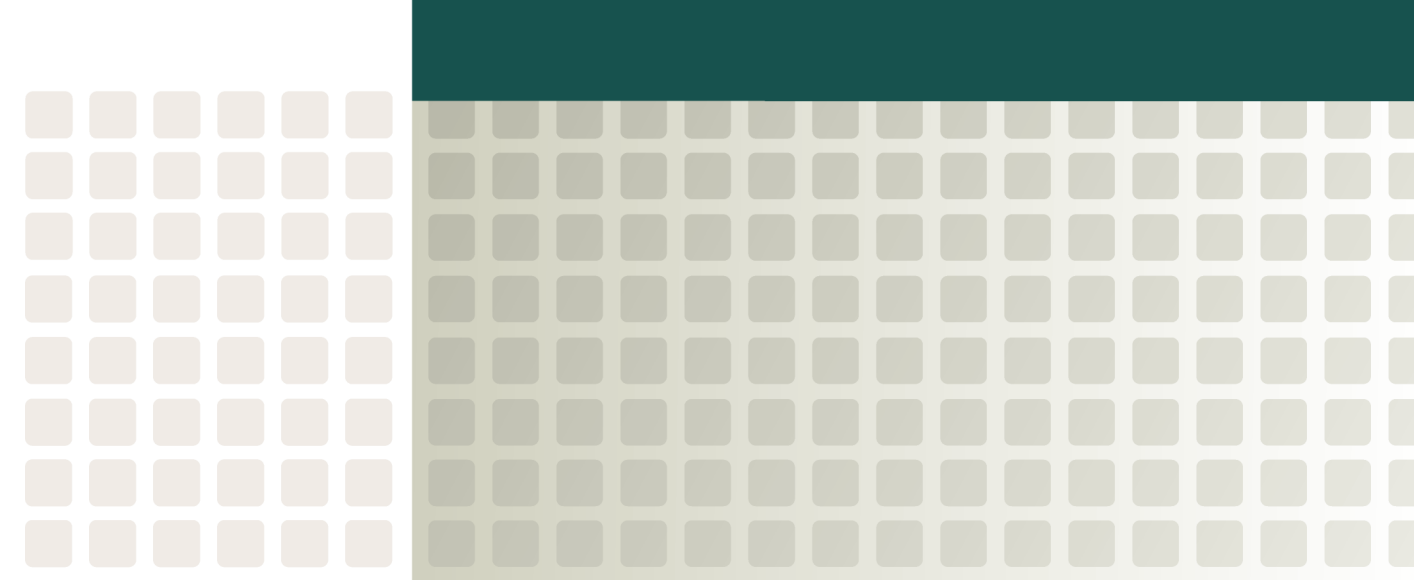

**IB Host Channel Adapter Expansion Card for IBM eServer BladeCenter User Guide**

**Release 3.0.0 Update 2**

Part Number: 10-00091-02-A0 IBM Part number: 24R9717

Copyright © 2004 - 2005 Topspin Communications, Inc. All rights reserved.

The Topspin Switched Computing System, Topspin Host Channel Adapter, Topspin Element Manager, and collateral software programs and documentation are subject to and made available only pursuant to the license agreement signed by you and Topspin, Communications, Inc. (or if no signed license agreement exists, the license agreement included with your original media) and may only be used in accordance with the terms of that agreement. Making copies, modifications, or compilation works of the software except as specifically allowed in that agreement is prohibited by law and constitutes a punishable violation of the law. This documentation may not be copied, modified or reduced to any electronic or machine-readable form without Topspin Communication, Inc.'s prior written consent.

As defined in FAR section 2.101, DFAR section 252.227-7014(a)(1) and DFAR section 252.227-7014(a)(5) or otherwise, the collateral software programs provided to you are "commercial items," "commercial computer software" and/or "commercial computer software documentation." Consistent with DFAR section 227.7202, FAR section 12.212 and other sections, any use, modification, reproduction, release, performance, display, disclosure or distribution thereof by or for the U.S. Government shall be governed solely by the terms of the license agreement and shall be prohibited except to the extent expressly permitted by the terms of that agreement. Any technical data provided that is not covered by the above provisions shall be deemed "technical data-commercial items" pursuant to DFAR section 227.7015(a) or equivalent. Any use, modification, reproduction, release, performance, display or disclosure of such technical data shall be governed by the terms of DFAR section 227.7015(b) or equivalent.

This documentation may include technical inaccuracies or typographical errors and is subject to correction and other revision without notice. TOPSPIN PROVIDES THIS DOCUMENTATION "AS IS" AND WITHOUT ANY WARRANTIES OF ANY KIND, EITHER EXPRESS OR IMPLIED, INCLUDING BUT NOT LIMITED TO THE IMPLIED WARRANTIES OF MERCHANTABILITY OR FITNESS FOR A PARTICULAR PURPOSE. Some states or jurisdictions do not allow disclaimer of express or implied warranties in certain transactions; therefore, this statement may not apply to you.

©Copyright 2004 - 2005, Topspin Communications, Inc. All rights reserved. Topspin is a registered trademark and the Topspin logo, TopspinOS, and Topspin Switched Computing System are trademarks of Topspin Communications, Inc. Other company, product, or service names are the property of their respective owners.

Document Version: 3.0.0 Update 2 Part Number: 10-00091-02-A0 May, 2005

Printed in the United States of America.

# <span id="page-2-0"></span>**Important Notice**

License information for IB Host Channel Adapter Expansion Card for IBM eServer BladeCenter

IMPORTANT NOTICE: This hardware product was manufactured for IBM by Topspin Communications and contains software and/or firmware provided to you by Topspin Communications under provided license agreements. By using the enclosed hardware and/or software products, you are agreeing to the terms of these license agreements, and agree that the terms of such agreement are extended to you solely by Topspin Communications.

First Edition (November 2004)

IBM®, Eserver, BladeCenter, and the e-business logo are trademarks of the IBM Corporation in the United States, other countries, or both.

© Copyright International Business Machines Corporation 2004. All rights reserved.

US Government Users Restricted Rights – Use, duplication or disclosure restricted by GSA ADP Schedule Contract with IBM Corp.

# <span id="page-2-1"></span>**Statement of Limited Warranty Preamble**

Thank you for your purchase. IBM provides hardware warranty service for this product equivalent to that described in the IBM Statement of Limited Warranty ("SOLW"), a copy of which is included (["IBM Statement of Limited Warranty Z125-4753-08 04/2004"](#page-16-0)  [on page xvii](#page-16-0)), notwithstanding the section entitled, "What this Warranty Does not Cover" of the SOLW. All references to "Machine" in the SOLW apply to this product (except for its firmware or accompanying software) for purposes of the warranty. References to "IBM's Official Published Specifications" mean the specifications for the product designated by IBM. Any firmware or software included in or which accompanies this product is subject to the terms and conditions of the manufacturer's end user license agreement."

# Contents

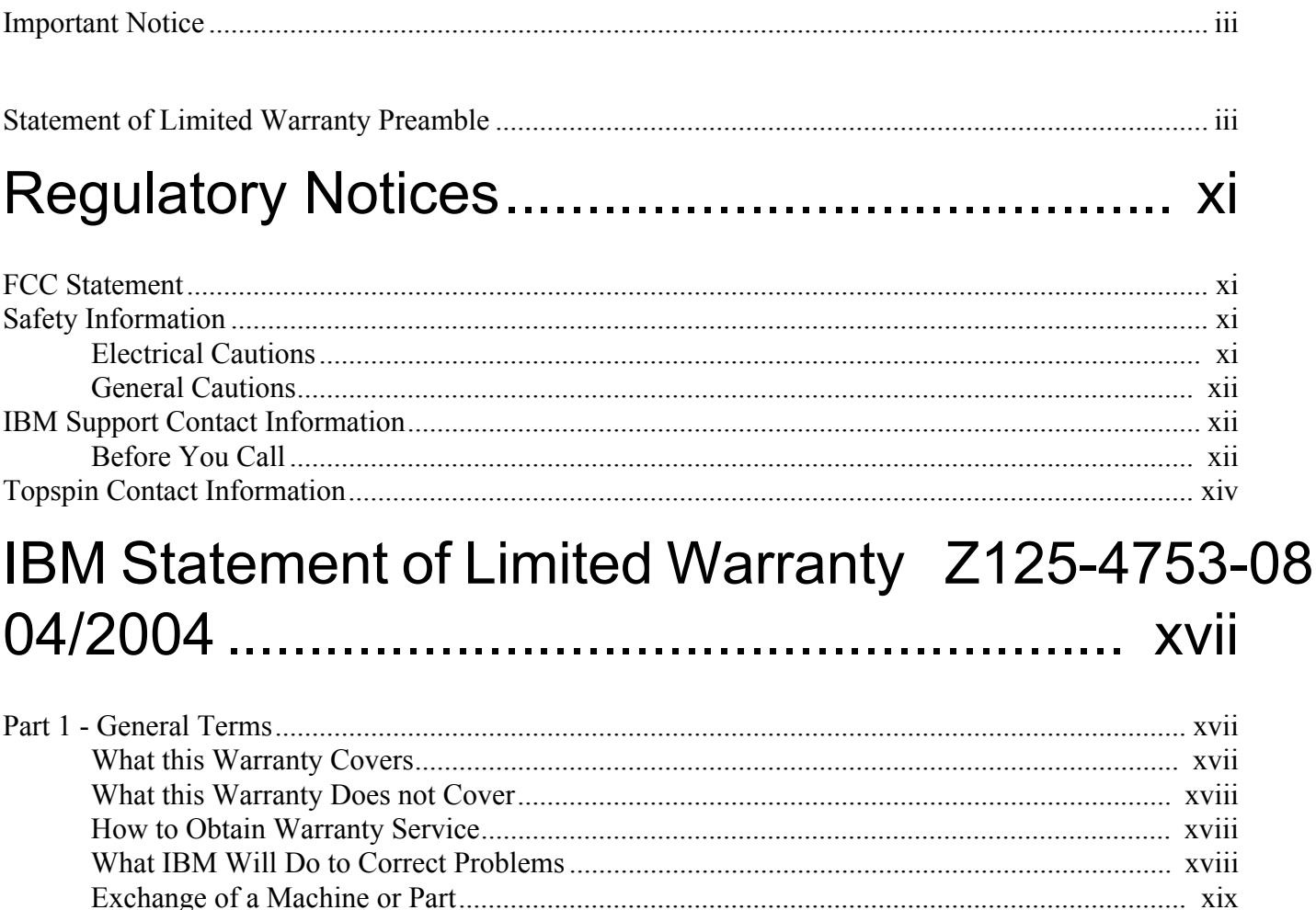

 $\ddotsc$ 

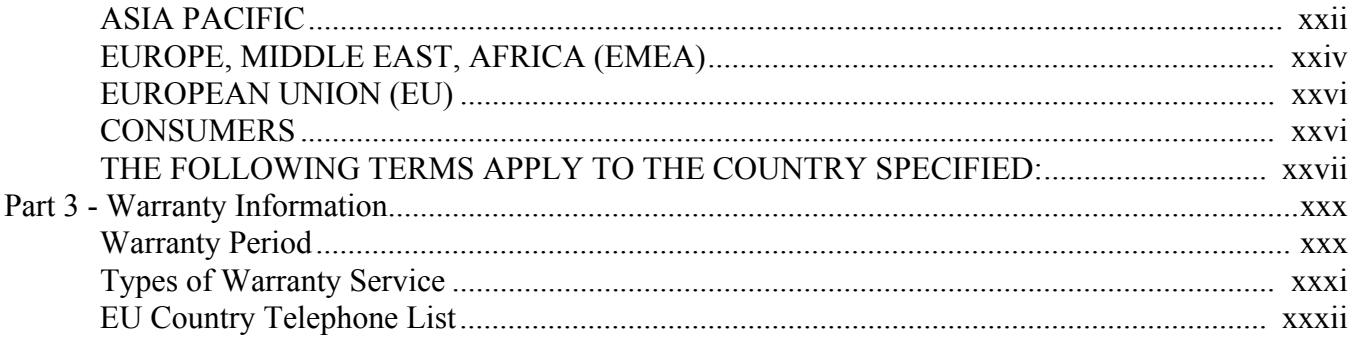

# 

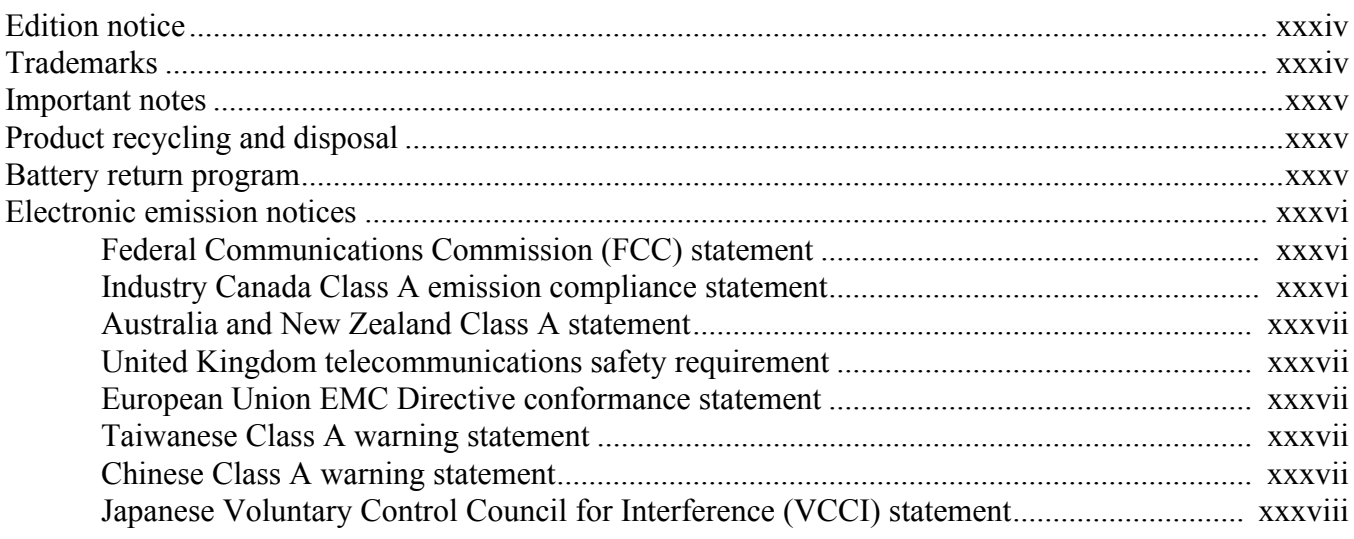

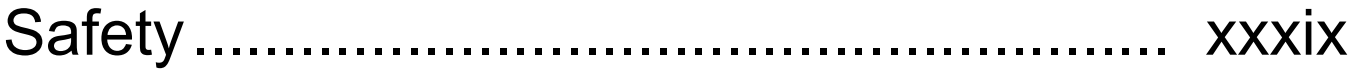

# 1: About the Topspin BladeCenter HCA ........ 1

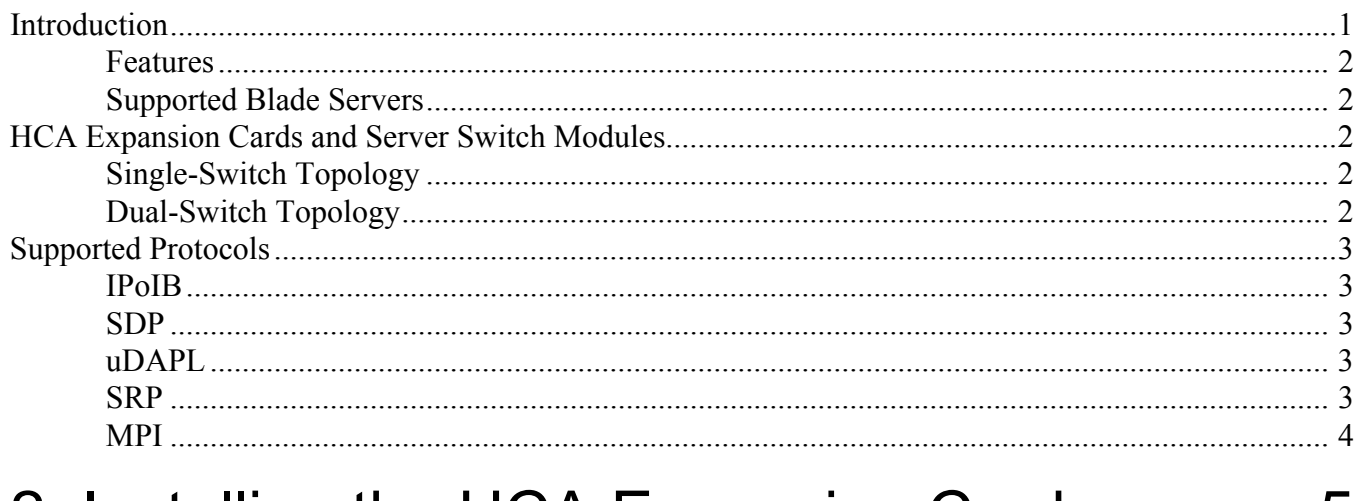

# 2: Installing the HCA Expansion Card............ 5

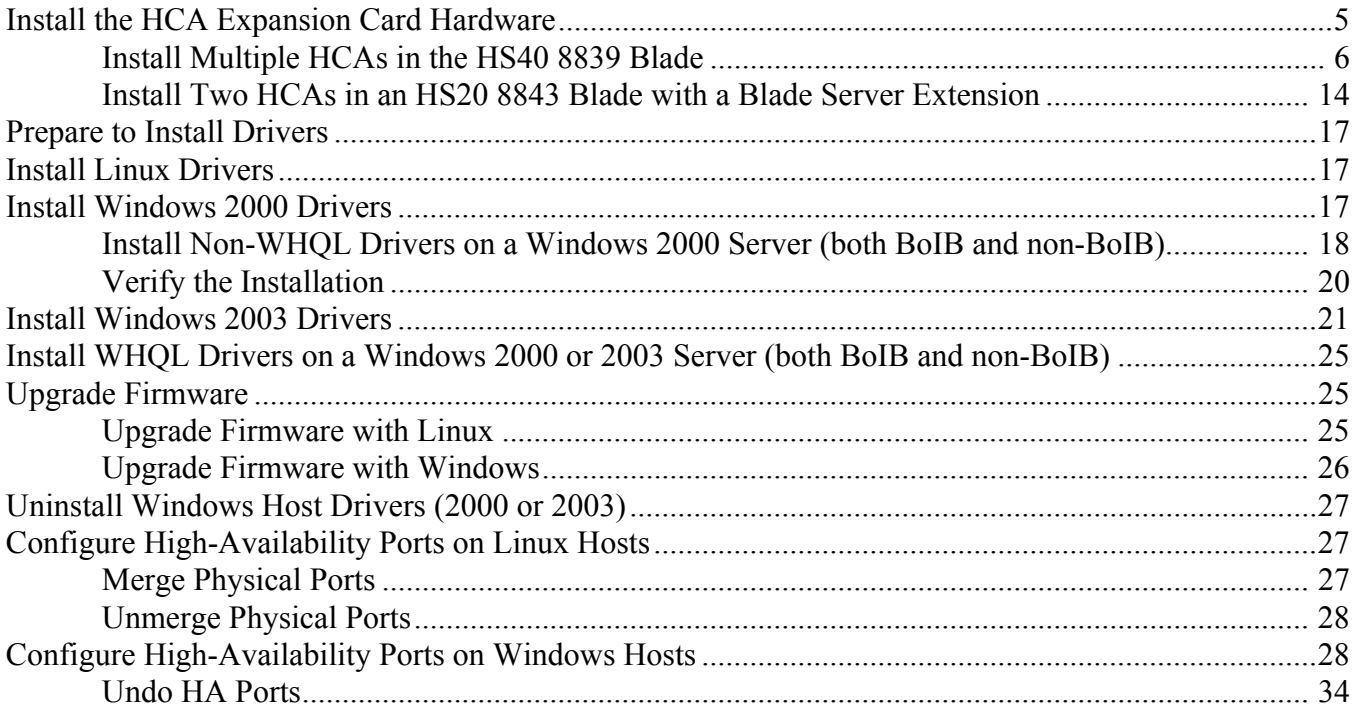

# 3: Configuring Protocols.................................. 35

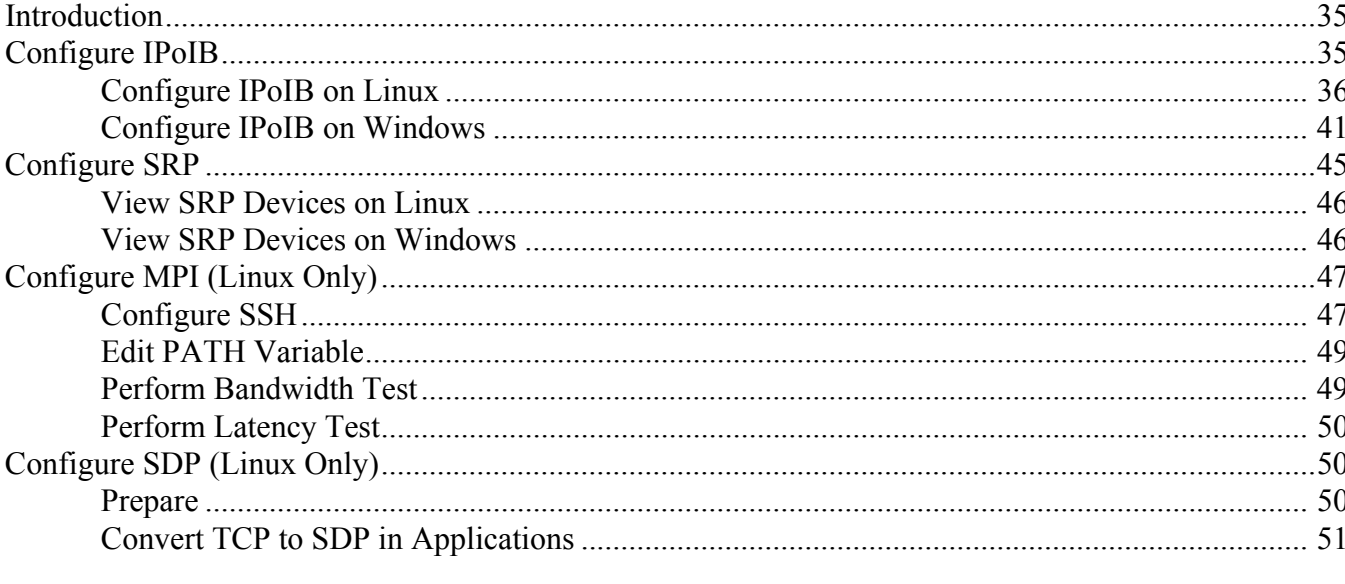

# 

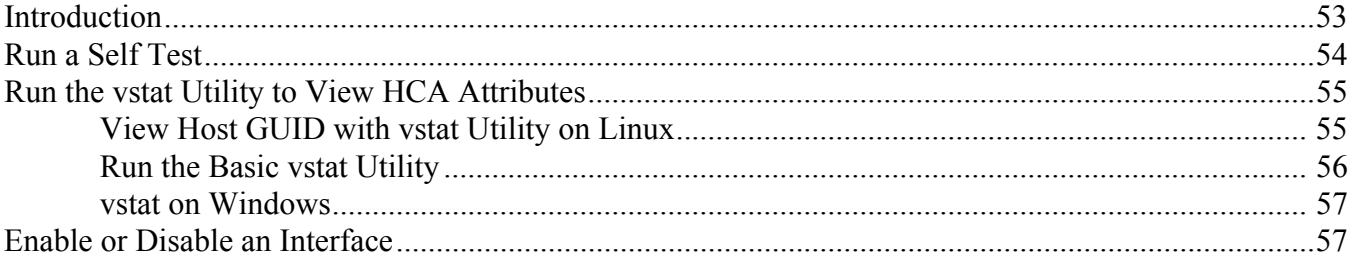

53

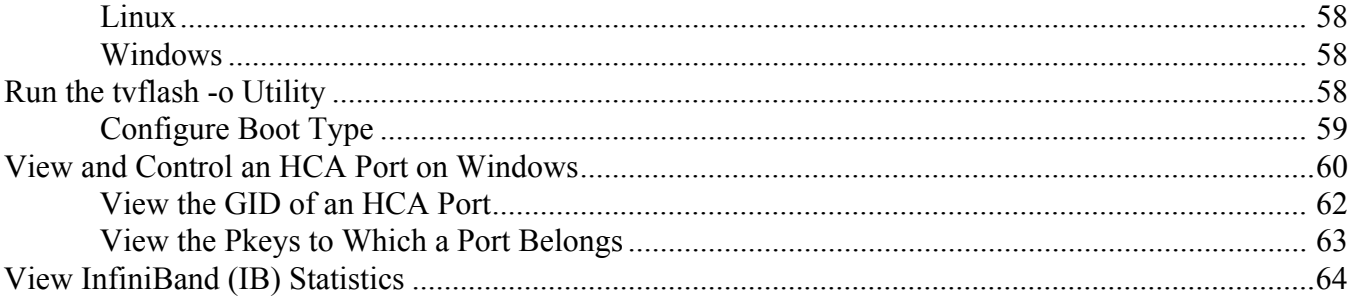

# 5: Booting a Host from a Fibre Channel SAN 69

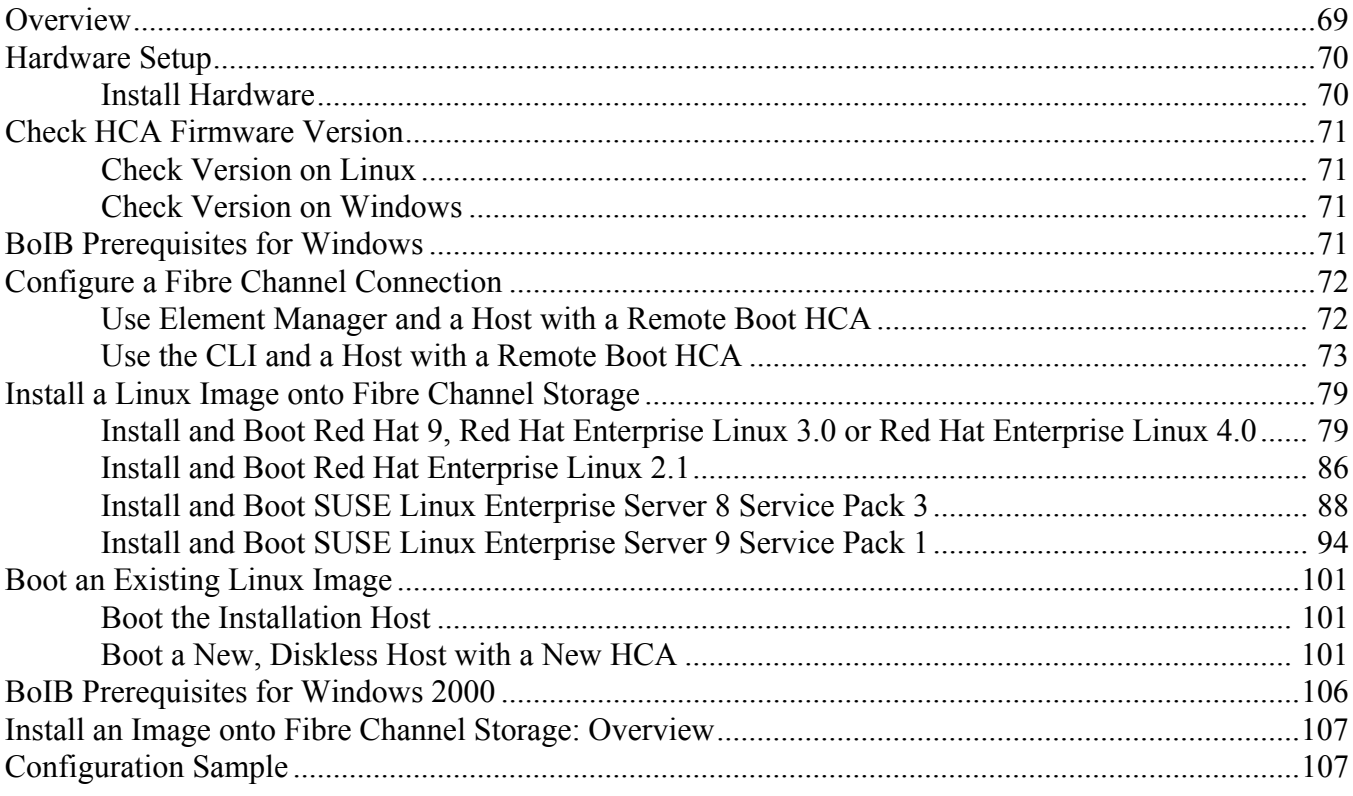

# 6: Booting a Host from PXE ....................... 111

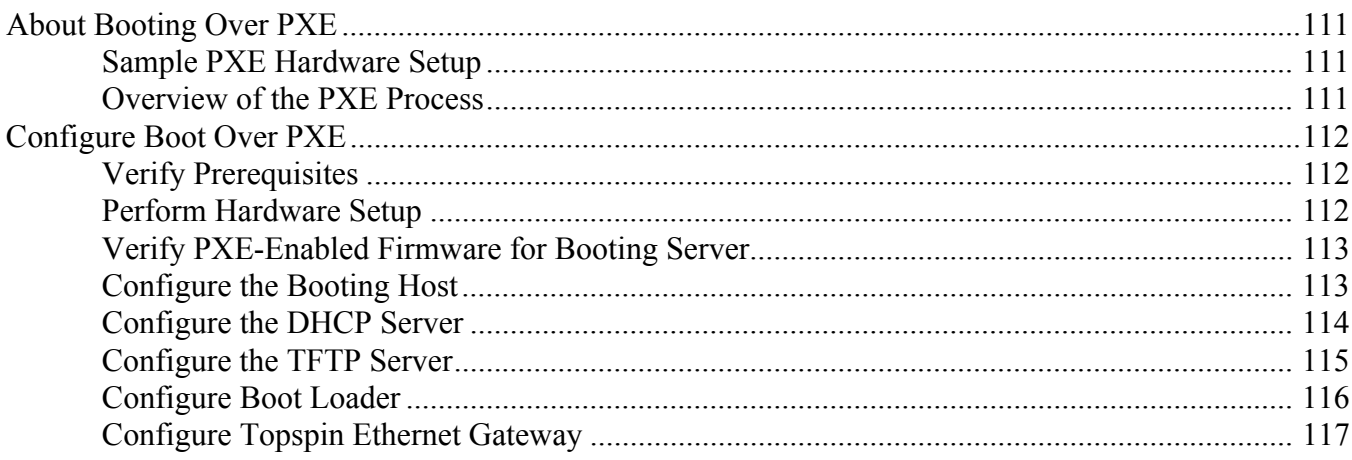

# [7: Specifications and Compliance.............. 119](#page-164-0)

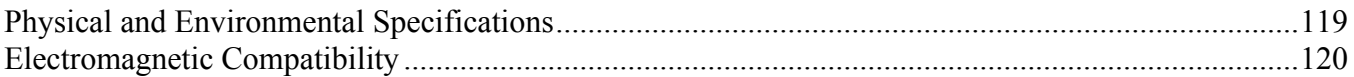

# <span id="page-10-0"></span>**Regulatory Notices**

# <span id="page-10-1"></span>**FCC Statement**

This equipment has been tested and found to comply with the limits for a Class A digital device, pursuant to Part 15 of the FCC Rules. These limits are designed to provide reasonable protection against harmful interference when the equipment is operated in a commercial environment. This equipment generates, uses, and can radiate radio frequency energy and, if not installed and used in accordance with the instruction manual, may cause harmful interference to radio communications. Operation of this equipment in a residential area is likely to cause harmful interference in which case the user will be required to correct the interference at his own expense.

# <span id="page-10-2"></span>**Safety Information**

- ["Electrical Cautions" on page xi](#page-10-3)
- ["General Cautions" on page xii](#page-11-0)

## <span id="page-10-3"></span>**Electrical Cautions**

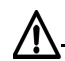

**CAUTION:** Always ground yourself before touching any HCA module component to avoid damage from electrostatic discharge (ESD).

If one or more of the following situations occurs, do not install the HCA Module in a chassis and contact your Topspin support representative:

- The HCA Module has been exposed to water.
- The HCA Module has been dropped or damaged in any way.

**CAUTION:** You must ensure the operating environment meets the HCA Module's electrical and environmental operating requirements.

**CAUTION:** Use the Topspin HCA Module only with approved chassis.

# <span id="page-11-0"></span>**General Cautions**

In general, do not spill food or liquids on your HCA Module components.

# <span id="page-11-1"></span>**IBM Support Contact Information**

For technical support, refer to the following Web site:

http://www.ibm.com/support

To contact technical support, send email to support@ibm.com or refer to one of the telephone numbers below.

To obtain warranty service contact IBM or your IBM reseller. In Canada or the United States, call 1-800-IBM-SERV (426-7378). In the EU countries, see the telephone numbers in table [Table iii-1.](#page-11-3)

<span id="page-11-3"></span>**Table iii-1:** EU Country Telephone List

| Austria -- 43-1-24592-5901   | Italy -- 39-02-482-9202         |
|------------------------------|---------------------------------|
| Belgium -- 02-718-4339       | Luxembourg -- 352-360385-1      |
| Denmark -- 4520-8200         | Netherlands -- 020-514-5770     |
| Finland -- 358-9-4591        | Portugal -- 351-21-7915-147     |
| France -- $0238 - 557 - 450$ | Spain -- 34-91-662-4916         |
| Germany -- 07032-15-4920     | Sweden -- 46-8-477-4420         |
| Greece -- 30-210-688-1220    | United Kingdom -- 01475-555-055 |
| Ireland -- 353-1-815-4000    |                                 |

Phone numbers are subject to change without notice.

**NOTE:** IBM and Topspin are both available for more information. For support, contact IBM before Topspin.

## <span id="page-11-2"></span>**Before You Call**

• (Linux only; leave blank for Windows) Enter the **rpm -qa | grep topspin** command at your host to view your RPMs, then provide this output.

(Linux only; leave blank for Windows) Run an HCA self test.

#### **Example**

[root@host root]# **/usr/local/topspin/sbin/hca\_self\_test**

```
---- Performing InfiniBand HCA Self Test ----
Number of HCAs Detected ................ 1
PCI Device Check ....................... PASS
Host Driver Version .................... rhel3-2.4.21-20.ELsmp-3.0.0-179 rhel3-2
.4.21-4.ELsmp-3.0.0-179
Host Driver RPM Check .................. PASS
HCA Type of HCA #0 ....................... Cougar
HCA Firmware on HCA #0 ................ v3.02.0000 build 3.1.0.50 HCA.Cougar.A1
HCA Firmware Check on HCA #0 ........... PASS
Host Driver Initialization ............. PASS
Number of HCA Ports Active ............. 1
Port State of Port #0 on HCA #0 ........ UP
Port State of Port #1 on HCA #0 ........ DOWN
Error Counter Check .................... PASS
Kernel Syslog Check .................... FAIL
     REASON: Kernel syslog reported: Driver messages
       [MOD_LNX_SDP][_tsSdpInetGetOpt][sdp_inet.c:1632]SOCK: GETSOCKOPT unimpleme
nted option <2>.
   ------------------ DONE ---------------------
```
- Provide all relevant messages from system and console logs.
- Provide the output from the **show running-status all** command.
- Provide the firmware version of the host. For a Linux host, refer to step a; for a Windows host, refer to step b.
	- a. For Linux hosts, enter the **/usr/local/topspin/sbin/tvflash -i** command to view the firmware version. In the example that follows, the image is **v3.01.0000 build 2.0.0.491**.

#### **Example**

```
# /usr/local/topspin/sbin/tvflash -i
HCA #0: Found MT23108, Cougar, revision A1 (firmware autoupgrade)
   Primary image is v3.01.0000 build 2.0.0.491, with label 'HCA.Cougar.A1.Boot'
   Secondary image is valid, unknown source
[root@enclus2 root]#
```
- b. For Windows hosts, perform the following steps:
	- 1. Log in to your Windows host.
	- 2: Click **Start** > **Programs** > **Topspin IB SDK** > **Utilities**. The **Utilities** window opens and displays a list of utilities.
	- 3: Enter **tvflash -i** command to display the firmware version.

#### **Example**

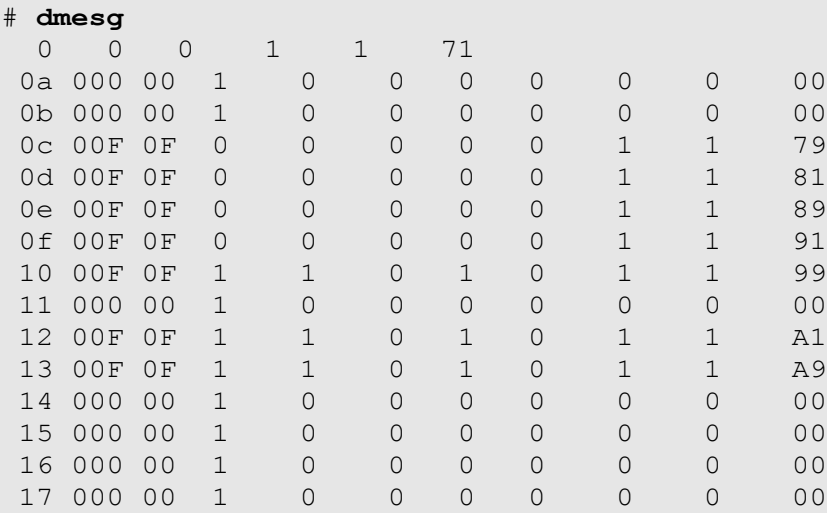

### **//content truncated**

```
scsi : 2 hosts left.
scsi2 : srp
initializing plug timer for queue f69fce18
Starting timer : 1 1
blk: queue f69fce18, I/O limit 4095Mb (mask 0xffffffff)
  Vendor: SEAGATE Model: ST336607FC Rev: 0004
  Type: Direct-Access ANSI SCSI revision: 03
initializing plug timer for queue f69fd018
Starting timer : 1 1
blk: queue f69fd018, I/O limit 4095Mb (mask 0xffffffff)
Attached scsi disk sdb at scsi2, channel 0, id 6, lun 0
SCSI device sdb: 71687372 512-byte hdwr sectors (36704 MB)
 sdb: sdb1 sdb2
srp_host: 
target_bindings=22000004cfe7a949.0:22000004cfe7aa7a.1:22000004cfe7aac7.2:2200000
4cfe7aadd.3:22000004cfe7ab01.4:22000004cfe7ab2f.5:22000004cfe7ab35.6:22000004cfe
7ab6c.7:22000004cfe7ab7b.8:22000004cfe7ab89.9:22000004cfe7ab8d.a:22000004cfe7ac1
f.b:22000004cfe7ac30.c:22000004cfe7ac69.d
divert: allocating divert blk for ib0
divert: allocating divert blk for ib1
nfs: server 10.5 not responding, still trying
nfs: server 10.5 OK
```
# <span id="page-13-0"></span>**Topspin Contact Information**

Topspin contact information appears in [Table iii-2](#page-13-1).

<span id="page-13-1"></span>**Table iii-2:** Contact Information

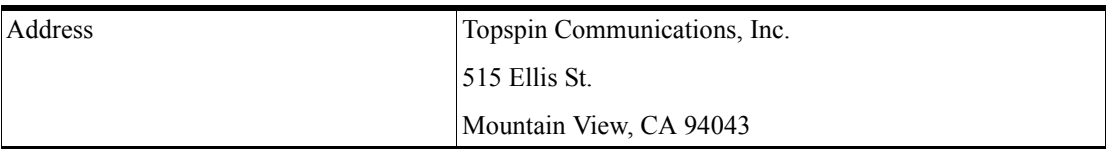

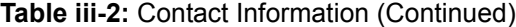

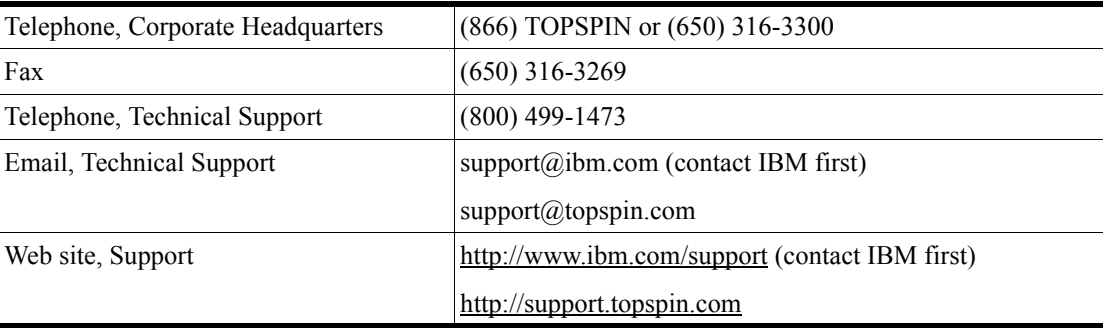

xvi

# <span id="page-16-1"></span><span id="page-16-0"></span>**IBM Statement of Limited Warranty Z125-4753-08 04/2004**

# <span id="page-16-2"></span>**Part 1 - General Terms**

#### Part 1 - General Terms

*This Statement of Limited Warranty includes Part 1 - General Terms, Part 2 - Country-unique Terms, and Part 3 - Warranty Information. The terms of Part 2 replace or modify those of Part 1. The warranties provided by IBM in this Statement of Limited Warranty apply only to Machines you purchase for your use, and not for resale. The term "Machine" means an IBM machine, its features, conversions, upgrades, elements, or accessories, or any combination of them. The term "Machine" does not include any software programs, whether pre-loaded with the Machine, installed subsequently or otherwise. Nothing in this Statement of Limited Warranty affects any statutory rights of consumers that cannot be waived or limited by contract.*

## <span id="page-16-3"></span>**What this Warranty Covers**

IBM warrants that each Machine 1) is free from defects in materials and workmanship and 2) conforms to IBM's Official Published Specifications ("Specifications") which are available on request. The warranty period for the Machine starts on the original Date of Installation and is specified in Part 3 - Warranty Information. The date on your invoice or sales receipt is the Date of Installation unless IBM or your reseller informs you otherwise. Many features, conversions, or upgrades involve the removal of parts and their return to IBM. A part that replaces a removed part will assume the warranty service status of the removed part. Unless IBM specifies otherwise, these warranties apply only in the country or region in which you purchased the Machine.

**THESE WARRANTIES ARE YOUR EXCLUSIVE WARRANTIES AND REPLACE ALL OTHER WARRANTIES OR CONDITIONS, EXPRESS OR IMPLIED, INCLUDING, BUT NOT LIMITED TO, THE IMPLIED WARRANTIES OR CONDITIONS OF MERCHANTABILITY AND FITNESS FOR A PARTICULAR PURPOSE. SOME STATES OR**  **JURISDICTIONS DO NOT ALLOW THE EXCLUSION OF EXPRESS OR IMPLIED WARRANTIES, SO THE ABOVE EXCLUSION MAY NOT APPLY TO YOU. IN THAT EVENT, SUCH WARRANTIES ARE LIMITED IN DURATION TO THE WARRANTY PERIOD. NO WARRANTIES APPLY AFTER THAT PERIOD. SOME STATES OR JURISDICTIONS DO NOT ALLOW LIMITATIONS ON HOW LONG AN IMPLIED WARRANTY LASTS, SO THE ABOVE LIMITATION MAY NOT APPLY TO YOU.**

# <span id="page-17-0"></span>**What this Warranty Does not Cover**

This warranty does not cover the following:

- any software programs, whether pre-loaded or shipped with the Machine, or installed subsequently;
- failure resulting from misuse (including but not limited to use of any Machine capacity or capability, other than that authorized by IBM in writing), accident, modification, unsuitable physical or operating environment, or improper maintenance by you;
- failure caused by a product for which IBM is not responsible; and
- any non-IBM products, including those that IBM may procure and provide with or integrate into an IBM Machine at your request.

The warranty is voided by removal or alteration of identification labels on the Machine or its parts.

IBM does not warrant uninterrupted or error-free operation of a Machine.

Any technical or other support provided for a Machine under warranty, such as assistance with "how-to" questions and those regarding Machine set-up and installation, is provided **WITHOUT WARRANTIES OF ANY KIND**.

## <span id="page-17-1"></span>**How to Obtain Warranty Service**

If the Machine does not function as warranted during the warranty period, contact IBM or your reseller to obtain warranty service. If you do not register the Machine with IBM, you may be required to present proof of purchase as evidence of your entitlement to warranty service.

## <span id="page-17-2"></span>**What IBM Will Do to Correct Problems**

When you contact IBM for service, you must follow the problem determination and resolution procedures that IBM specifies. An initial diagnosis of your problem can be made either by a technician over the telephone or electronically by access to an IBM Web site.

The type of warranty service applicable to your Machine is specified in Part 3 - Warranty Information.

You are responsible for downloading and installing designated Machine Code (microcode, basic input/output system code (called "BIOS"), utility programs, device drivers, and diagnostics delivered with an IBM Machine) and other software updates from an IBM Internet Web site or from other electronic media, and following the instructions that IBM provides.

If your problem can be resolved with a Customer Replaceable Unit ("CRU") (e.g., keyboard, mouse, speaker, memory, hard disk drive), IBM will ship the CRU to you for you to install.

If the Machine does not function as warranted during the warranty period and your problem cannot be resolved over the telephone or electronically, through your application of Machine Code or software updates, or with a CRU, IBM or your reseller, if approved by IBM to provide warranty service, will either, at its discretion, 1) repair it to make it function as warranted, or 2) replace it with one that is at least functionally equivalent. If IBM is unable to do either, you may return the Machine to your place of purchase and your money will be refunded.

IBM or your reseller will also manage and install selected engineering changes that apply to the Machine.

## <span id="page-18-0"></span>**Exchange of a Machine or Part**

When the warranty service involves the exchange of a Machine or part, the item IBM or your reseller replaces becomes its property and the replacement becomes yours. You represent that all removed items are genuine and unaltered. The replacement may not be new, but will be in good working order and at least functionally equivalent to the item replaced. The replacement assumes the warranty service status of the replaced item.

# <span id="page-18-1"></span>**Your Additional Responsibilities**

Before IBM or your reseller exchanges a Machine or part, you agree to remove all features, parts, options, alterations, and attachments not under warranty service.

You also agree to:

- 1. ensure that the Machine is free of any legal obligations or restrictions that prevent its exchange;
- 2. obtain authorization from the owner to have IBM or your reseller service a Machine that you do not own; and
- 3. where applicable, before service is provided:
	- a. follow the service request procedures that IBM or your reseller provides;
	- b. backup or secure all programs, data, and funds contained in the Machine;
	- c. provide IBM or your reseller with sufficient, free, and safe access to your facilities to permit IBM to fulfill its obligations; and
	- d. inform IBM or your reseller of changes in the Machine's location.
- 4. (a) ensure all information about identified or identifiable individuals (Personal Data) is deleted from the Machine (to the extent technically possible), (b) allow IBM, your reseller or an IBM supplier to process on your behalf any remaining Personal Data as IBM or your reseller considers necessary to fulfill its obligations under this Statement of Limited Warranty (which may include shipping the Machine for such processing to other IBM service locations around the world), and (c) ensure that such processing complies with any laws applicable to such Personal Data.

# <span id="page-18-2"></span>**Limitation of Liability**

IBM is responsible for loss of, or damage to, your Machine only while it is 1) in IBM's possession or 2) in transit in those cases where IBM is responsible for the transportation charges.

Neither IBM nor your reseller are responsible for any of your confidential, proprietary or personal information contained in a Machine which you return to IBM for any reason. You should remove all such information from the Machine prior to its return.

Circumstances may arise where, because of a default on IBM's part or other liability, you are entitled to recover damages from IBM. In each such instance, regardless of the basis on which you are entitled to claim damages from IBM (including fundamental breach, negligence, misrepresentation, or other contract or tort claim), except for any liability that cannot be waived or limited by applicable laws, IBM is liable for no more than

- 1. damages for bodily injury (including death) and damage to real property and tangible personal property; and
- 2. the amount of any other actual direct damages, up to the charges (if recurring, 12 months' charges apply) for the Machine that is subject of the claim. For purposes of this item, the term "Machine" includes Machine Code and Licensed Internal Code ("LIC").

This limit also applies to IBM's suppliers and your reseller. It is the maximum for which IBM, its suppliers, and your reseller are collectively responsible.

### **UNDER NO CIRCUMSTANCES IS IBM, ITS SUPPLIERS OR RESELLERS LIABLE FOR ANY OF THE FOLLOWING EVEN IF INFORMED OF THEIR POSSIBILITY: 1) THIRD**

**PARTY CLAIMS AGAINST YOU FOR DAMAGES (OTHER THAN THOSE UNDER THE FIRST ITEM LISTED ABOVE); 2) LOSS OF, OR DAMAGE TO, DATA; 3) SPECIAL, INCIDENTAL, OR INDIRECT DAMAGES OR FOR ANY ECONOMIC CONSEQUENTIAL DAMAGES; OR 4) LOST PROFITS, BUSINESS REVENUE, GOODWILL OR ANTICIPATED SAVINGS. SOME STATES OR JURISDICTIONS DO NOT ALLOW THE EXCLUSION OR LIMITATION OF INCIDENTAL OR CONSEQUENTIAL DAMAGES, SO THE ABOVE LIMITATION OR EXCLUSION MAY NOT APPLY TO YOU. SOME STATES OR JURISDICTIONS DO NOT ALLOW LIMITATIONS ON HOW LONG AN IMPLIED WARRANTY LASTS, SO THE ABOVE LIMITATION MAY NOT APPLY TO YOU.**

# <span id="page-19-0"></span>**Governing Law**

Both you and IBM consent to the application of the laws of the country in which you acquired the Machine to govern, interpret, and enforce all of your and IBM's rights, duties, and obligations arising from, or relating in any manner to, the subject matter of this Statement of Limited Warranty, without regard to conflict of law principles.

**THESE WARRANTIES GIVE YOU SPECIFIC LEGAL RIGHTS AND YOU MAY ALSO HAVE OTHER RIGHTS WHICH VARY FROM STATE TO STATE OR JURISDICTION TO JURISDICTION.**

# <span id="page-19-1"></span>**Jurisdiction**

All of our rights, duties, and obligations are subject to the courts of the country in which you acquired the Machine.

# <span id="page-19-2"></span>**Part 2 - Country-unique Terms**

# <span id="page-19-3"></span>**AMERICAS**

## **ARGENTINA**

**Jurisdiction**: *The following is added after the first sentence*:

Any litigation arising from this Statement of Limited Warranty will be settled exclusively by the Ordinary Commercial Court of the city of Buenos Aires.

## **BOLIVIA**

**Jurisdiction**: *The following is added after the first sentence*:

Any litigation arising from this Statement of Limited Warranty will be settled exclusively by the courts of the city of La Paz.

## **BRAZIL**

**Jurisdiction**: *The following is added after the first sentence*:

Any litigation arising from this Statement of Limited Warranty will be settled exclusively by the court of Rio de Janeiro, RJ.

## **CHILE**

**Jurisdiction**: *The following is added after the first sentence*:

Any litigation arising from this Statement of Limited Warranty will be settled exclusively by the Civil Courts of Justice of Santiago.

## **COLOMBIA**

**Jurisdiction**: *The following is added after the first sentence*:

Any litigation arising from this Statement of Limited Warranty will be settled exclusively by the Judges of the Republic of Colombia.

## **EQUADOR**

**Jurisdiction**: *The following is added after the first sentence*:

Any litigation arising from this Statement of Limited Warranty will be settled exclusively by the Judges of Quito.

## **MEXICO**

**Jurisdiction**: *The following is added after the first sentence*:

Any litigation arising from this Statement of Limited Warranty will be settled exclusively by the Federal Courts of Mexico City, Federal District.

## **PARAGUAY**

**Jurisdiction**: *The following is added after the first sentence*:

Any litigation arising from this Statement of Limited Warranty will be settled exclusively by the courts of the city of Asuncion.

## **PERU**

Limitation of Liability: The following is added at the end of this section:

In accordance with Article 1328 of the Peruvian Civil Code the limitations and exclusions specified in this section will not apply to damages caused by IBM's willful misconduct ("dolo") or gross negligence ("culpa inexcusable").

## **URUGUAY**

**Jurisdiction**: *The following is added after the first sentence*:

Any litigation arising from this Statement of Limited Warranty will be settled exclusively by the City of Montevideo Court's Jurisdiction.

## **VENEZUELA**

**Jurisdiction**: *The following is added after the first sentence*:

Any litigation arising from this Statement of Limited Warranty will be settled exclusively by the Courts of the Metropolitan Area Of the City of Caracas.

# <span id="page-20-0"></span>**NORTH AMERICA**

**How to Obtain Warranty Service**: *The following is added to this Section*:

To obtain warranty service from IBM in Canada or the United States, call 1-800-IBM-SERV (426-7378).

## **CANADA**

**Limitation of Liability**: *The following replaces item 1 of this section*:

1. damages for bodily injury (including death) or physical harm to real property and tangible personal property caused by IBM's negligence; and

**Governing Law**: *The following replaces "laws of the country in which you acquired the Machine" in the first sentence*:

laws in the Province of Ontario.

## **UNITED STATES**

**Governing Law**: The following replaces "laws of the country in which you acquired the Machine" in the first sentence:

laws of the State of New York.

# <span id="page-21-0"></span>**ASIA PACIFIC**

## **AUSTRALIA**

**What this Warranty Covers**: *The following paragraph is added to this section*:

The warranties specified in this Section are in addition to any rights you may have under the Trade Practices Act 1974 or other similar legislation and are only limited to the extent permitted by the applicable legislation.

#### **Limitation of Liability**: *The following is added to this section*:

Where IBM is in breach of a condition or warranty implied by the Trade Practices Act 1974 or other similar legislation, IBM's liability is limited to the repair or replacement of the goods or the supply of equivalent goods. Where that condition or warranty relates to right to sell, quiet possession or clear title, or the goods are of a kind ordinarily acquired for personal, domestic or household use or consumption, then none of the limitations in this paragraph apply.

**Governing Law**: The following replaces "laws of the country in which you acquired the Machine" in the first sentence:

laws of the State or Territory.

## **CAMBODIA AND LAOS**

**Governing Law**: *The following replaces "laws of the country in which you acquired the Machine" in the first sentence*:

laws of the State of New York, United States of America.

## **CAMBODIA, INDONESIA, AND LAOS**

#### **Arbitration**: *The following is added under this heading*:

Disputes arising out of or in connection with this Statement of Limited Warranty shall be finally settled by arbitration which shall be held in Singapore in accordance with the Arbitration Rules of Singapore International Arbitration Center ("SIAC Rules") then in effect. The arbitration award shall be final and binding for the parties without appeal and shall be in writing and set forth the findings of fact and the conclusions of law.

The number of arbitrators shall be three, with each side to the dispute being entitled to appoint one arbitrator. The two arbitrators appointed by the parties shall appoint a third arbitrator who shall act as chairman of the proceedings. Vacancies in the post of chairman shall be filled by the president of the SIAC. Other vacancies shall be filled by the respective nominating party. Proceedings shall continue from the stage they were at when the vacancy occurred.

If one of the parties refuses or otherwise fails to appoint an arbitrator within 30 days of the date the other party appoints its, the first appointed arbitrator shall be the sole arbitrator, provided that the arbitrator was validly and properly appointed.

All proceedings shall be conducted, including all documents presented in such proceedings, in the English language. The English language version of this Statement of Limited Warranty prevails over any other language version.

## **HONG KONG S.A.R. OF CHINA AND MACAU S.A.R. OF CHINA**

**Governing Law**: *The following replaces "laws of the country in which you acquired the Machine" in the first sentence*:

laws of Hong Kong Special Administrative Region of China.

## **INDIA**

#### **Limitation of Liability**: *The following replaces items 1 and 2 of this section*:

- 1. liability for bodily injury (including death) or damage to real property and tangible personal property will be limited to that caused by IBM's negligence; and
- 2. as to any other actual damage arising in any situation involving nonperformance by IBM pursuant to, or in any way related to the subject of this Statement of Limited Warranty, the charge paid by you for the individual Machine that is the subject of the claim. For purposes of this item, the term "Machine" includes Machine Code and Licensed Internal Code ("LIC").

#### **Arbitration**: *The following is added under this heading*:

Disputes arising out of or in connection with this Statement of Limited Warranty shall be finally settled by arbitration which shall be held in Bangalore, India in accordance with the laws of India then in effect. The arbitration award shall be final and binding for the parties without appeal and shall be in writing and set forth the findings of fact and the conclusions of law.

The number of arbitrators shall be three, with each side to the dispute being entitled to appoint one arbitrator. The two arbitrators appointed by the parties shall appoint a third arbitrator who shall act as chairman of the proceedings. Vacancies in the post of chairman shall be filled by the president of the Bar Council of India. Other vacancies shall be filled by the respective nominating party. Proceedings shall continue from the stage they were at when the vacancy occurred.

If one of the parties refuses or otherwise fails to appoint an arbitrator within 30 days of the date the other party appoints its, the first appointed arbitrator shall be the sole arbitrator, provided that the arbitrator was validly and properly appointed.

All proceedings shall be conducted, including all documents presented in such proceedings, in the English language. The English language version of this Statement of Limited Warranty prevails over any other language version.

### **JAPAN**

#### **Governing Law**: *The following sentence is added to this section*:

Any doubts concerning this Statement of Limited Warranty will be initially resolved between us in good faith and in accordance with the principle of mutual trust.

## **MALAYSIA**

**Limitation of Liability**: *The word "SPECIAL" in item 3 of the fifth paragraph is deleted*.

## **NEW ZEALAND**

**What this Warranty Covers**: *The following paragraph is added to this section*:

The warranties specified in this section are in addition to any rights you may have under the Consumer Guarantees Act 1993 or other legislation which cannot be excluded or limited. The Consumer

Guarantees Act 1993 will not apply in respect of any goods which IBM provides, if you require the goods for the purposes of a business as defined in that Act.

#### **Limitation of Liability**: *The following is added to this section*:

Where Machines are not acquired for the purposes of a business as defined in the Consumer Guarantees Act 1993, the limitations in this section are subject to the limitations in that Act.

## **PEOPLE'S REPUBLIC OF CHINA (PRC)**

**Governing Law**: *The following replaces "laws of the country in which you acquired the Machine" in the first sentence*:

laws of the State of New York, United States of America (except when local law requires otherwise).

### **PHILIPPINES**

**Limitation of Liability**: *Item 3 in the fifth paragraph is replaced by the following*:

### **SPECIAL (INCLUDING NOMINAL AND EXEMPLARY DAMAGES), MORAL, INCIDENTAL, OR INDIRECT DAMAGES FOR ANY ECONOMIC CONSEQUENTIAL DAMAGES; OR**

#### **Arbitration**: *The following is added under this heading*:

Disputes arising out of or in connection with this Statement of Limited Warranty shall be finally settled by arbitration which shall be held in Metro Manila, Philippines in accordance with the laws of the Philippines then in effect. The arbitration award shall be final and binding for the parties without appeal and shall be in writing and set forth the findings of fact and the conclusions of law.

The number of arbitrators shall be three, with each side to the dispute being entitled to appoint one arbitrator. The two arbitrators appointed by the parties shall appoint a third arbitrator who shall act as chairman of the proceedings. Vacancies in the post of chairman shall be filled by the president of the Philippine Dispute Resolution Center, Inc. Other vacancies shall be filled by the respective nominating party. Proceedings shall continue from the stage they were at when the vacancy occurred.

If one of the parties refuses or otherwise fails to appoint an arbitrator within 30 days of the date the other party appoints its, the first appointed arbitrator shall be the sole arbitrator, provided that the arbitrator was validly and properly appointed.

All proceedings shall be conducted, including all documents presented in such proceedings, in the English language. The English language version of this Statement of Limited Warranty prevails over any other language version.

### **SINGAPORE**

**Limitation of Liability**: *The words* "SPECIAL" *and* "ECONOMIC" *in item 3 in the fifth paragraph are deleted*.

# <span id="page-23-0"></span>**EUROPE, MIDDLE EAST, AFRICA (EMEA)**

### **THE FOLLOWING TERMS APPLY TO ALL EMEA COUNTRIES:**

The terms of this Statement of Limited Warranty apply to Machines purchased from IBM or an IBM reseller.

#### **How to Obtain Warranty Service**:

*Add the following paragraph in Western Europe (Andorra, Austria, Belgium, Cyprus, Czech Republic, Denmark, Estonia, Finland, France, Germany, Greece, Hungary, Iceland, Ireland, Italy, Latvia, Liechtenstein, Lithuania, Luxembourg, Malta, Monaco, Netherlands, Norway, Poland, Portugal, San Marino, Slovakia, Slovenia, Spain, Sweden, Switzerland, United Kingdom, Vatican State, and any country subsequently added to the European Union, as from the date of accession):*

The warranty for Machines acquired in Western Europe shall be valid and applicable in all Western Europe countries provided the Machines have been announced and made available in such countries.

If you purchase a Machine in one of the Western European countries, as defined above, you may obtain warranty service for that Machine in any of those countries from either (1) an IBM reseller approved to perform warranty service or (2) from IBM, provided the Machine has been announced and made available by IBM in the country in which you wish to obtain service.

If you purchased a Personal Computer Machine in Albania, Armenia, Belarus, Bosnia and Herzegovina, Bulgaria, Croatia, Czech Republic, Georgia, Hungary, Kazakhstan, Kyrgyzstan, Federal Republic of Yugoslavia, Former Yugoslav Republic of Macedonia (FYROM), Moldova, Poland, Romania, Russia, Slovak Republic, Slovenia, or Ukraine, you may obtain warranty service for that Machine in any of those countries from either (1) an IBM reseller approved to perform warranty service or (2) from IBM.

If you purchase a Machine in a Middle Eastern or African country, you may obtain warranty service for that Machine from the IBM entity within the country of purchase, if that IBM entity provides warranty service in that country, or from an IBM reseller, approved by IBM to perform warranty service on that Machine in that country. Warranty service in Africa is available within 50 kilometers of an IBM approved service provider. You are responsible for transportation costs for Machines located outside 50 kilometers of an IBM approved service provider.

#### **Governing Law**:

#### *The phrase "the laws of the country in which you acquired the Machine" is replaced by:*

1) "the laws of Austria" **in Albania, Armenia, Azerbaijan, Belarus, Bosnia-Herzegovina, Bulgaria, Croatia, Georgia, Hungary, Kazakhstan, Kyrgyzstan, FYR Macedonia, Moldova, Poland, Romania, Russia, Slovakia, Slovenia, Tajikistan, Turkmenistan, Ukraine, Uzbekistan, and FR Yugoslavia**; 2) "the laws of France" **in Algeria, Benin, Burkina Faso, Cameroon, Cape Verde, Central African Republic, Chad, Comoros, Congo Republic, Djibouti, Democratic Republic of Congo, Equatorial Guinea, French Guiana, French Polynesia, Gabon, Gambia, Guinea, Guinea-Bissau, Ivory Coast, Lebanon, Madagascar, Mali, Mauritania, Mauritius, Mayotte, Morocco, New Caledonia, Niger, Reunion, Senegal, Seychelles, Togo, Tunisia, Vanuatu, and Wallis & Futuna**; 3) "the laws of Finland" **in Estonia, Latvia, and Lithuania**; 4) "the laws of England" **in Angola, Bahrain, Botswana, Burundi, Egypt, Eritrea, Ethiopia, Ghana, Jordan, Kenya, Kuwait, Liberia, Malawi, Malta, Mozambique, Nigeria, Oman, Pakistan, Qatar, Rwanda, Sao Tome, Saudi Arabia, Sierra Leone, Somalia, Tanzania, Uganda, United Arab Emirates, the United Kingdom, West Bank/Gaza, Yemen, Zambia, and Zimbabwe**; and 5) "the laws of South Africa" **in South Africa, Namibia, Lesotho and Swaziland**.

#### **Jurisdiction**: *The following is added after the first sentence*:

1) **In Austria** the choice of jurisdiction for all disputes arising out of this Statement of Limited Warranty and relating thereto, including its existence, will be the competent court of law in Vienna, Austria (Inner-City); 2) **in Angola, Bahrain, Botswana, Burundi, Egypt, Eritrea, Ethiopia, Ghana, Jordan, Kenya, Kuwait, Liberia, Malawi, Malta, Mozambique, Nigeria, Oman, Pakistan, Qatar, Rwanda, Sao Tome, Saudi Arabia, Sierra Leone, Somalia, Tanzania, Uganda, United Arab Emirates, West Bank/Gaza, Yemen, Zambia, and Zimbabwe** all disputes arising out of this Statement of Limited Warranty or related to its execution, including summary proceedings, will be submitted to the exclusive jurisdiction of the English courts; 3) in **Belgium** and **Luxembourg**, all disputes arising out of this Statement of Limited Warranty or related to its interpretation or its execution, the law, and the courts of the capital city, of the country of your registered office and/or commercial site location only are competent; 4) **in France, Algeria, Benin, Burkina Faso, Cameroon, Cape Verde, Central African Republic, Chad, Comoros, Congo Republic, Djibouti, Democratic Republic of Congo, Equatorial Guinea, French Guiana, French Polynesia, Gabon, Gambia, Guinea, Guinea-Bissau, Ivory Coast, Lebanon, Madagascar, Mali, Mauritania, Mauritius, Mayotte, Morocco, New Caledonia, Niger, Reunion, Senegal, Seychelles, Togo, Tunisia, Vanuatu, and Wallis & Futuna** all disputes arising out of this Statement of Limited Warranty or related to its violation or execution, including summary proceedings, will be settled exclusively by the Commercial Court of Paris; 5) **in Russia**, all disputes arising out of or in relation to the interpretation, the violation, the termination, the nullity of the execution of this Statement of Limited Warranty shall be settled by

Arbitration Court of Moscow; 6) **in South Africa, Namibia, Lesotho and Swaziland**, both of us agree to submit all disputes relating to this Statement of Limited Warranty to the jurisdiction of the High Court in Johannesburg; 7) **in Turkey** all disputes arising out of or in connection with this Statement of Limited Warranty shall be resolved by the Istanbul Central (Sultanahmet) Courts and Execution Directorates of Istanbul, the Republic of Turkey; 8) in each of the following specified countries, any legal claim arising out of this Statement of Limited Warranty will be brought before, and settled exclusively by, the competent court of a) Athens for **Greece**, b) Tel Aviv-Jaffa for **Israel**, c) Milan for **Italy**, d) Lisbon for **Portugal**, and e) Madrid for **Spain**; and 9) **in the United Kingdom**, both of us agree to submit all disputes relating to this Statement of Limited Warranty to the jurisdiction of the English courts.

### **Arbitration**: *The following is added under this heading*:

**In Albania, Armenia, Azerbaijan, Belarus, Bosnia-Herzegovina, Bulgaria, Croatia, Georgia, Hungary, Kazakhstan, Kyrgyzstan, FYR Macedonia, Moldova, Poland, Romania, Russia, Slovakia, Slovenia, Tajikistan, Turkmenistan, Ukraine, Uzbekistan, and FR Yugoslavia** all disputes arising out of this Statement of Limited Warranty or related to its violation, termination or nullity will be finally settled under the Rules of Arbitration and Conciliation of the International Arbitral Center of the Federal Economic Chamber in Vienna (Vienna Rules) by three arbitrators appointed in accordance with these rules. The arbitration will be held in Vienna, Austria, and the official language of the proceedings will be English. The decision of the arbitrators will be final and binding upon both parties. Therefore, pursuant to paragraph 598 (2) of the Austrian Code of Civil Procedure, the parties expressly waive the application of paragraph 595 (1) figure 7 of the Code. IBM may, however, institute proceedings in a competent court in the country of installation.

**In Estonia, Latvia and Lithuania** all disputes arising in connection with this Statement of Limited Warranty will be finally settled in arbitration that will be held in Helsinki, Finland in accordance with the arbitration laws of Finland then in effect. Each party will appoint one arbitrator. The arbitrators will then jointly appoint the chairman. If arbitrators cannot agree on the chairman, then the Central Chamber of Commerce in Helsinki will appoint the chairman.

# <span id="page-25-0"></span>**EUROPEAN UNION (EU)**

### **THE FOLLOWING TERMS APPLY TO ALL EU COUNTRIES:**

The warranty for Machines acquired in EU countries is valid and applicable in all EU countries provided the Machines have been announced and made available in such countries.

#### **How to Obtain Warranty Service**: *The following is added to this section*:

To obtain warranty service from IBM in EU countries, see the telephone listing in Part 3 - Warranty Information.

You may contact IBM at the following address:

IBM Warranty & Service Quality Dept.

PO Box 30

Spango Valley

Greenock

Scotland PA16 0AH

# <span id="page-25-1"></span>**CONSUMERS**

Consumers have legal rights under applicable national legislation governing the sale of consumer goods. Such rights are not affected by the warranties provided in this Statement of Limited Warranty.

**AUSTRIA, DENMARK, FINLAND, GREECE, ITALY, NETHERLANDS, NORWAY, PORTUGAL, SPAIN, SWEDEN AND SWITZERLAND**

#### **Limitation of Liability**: *The following replaces the terms of this section in its entirety*:

Except as otherwise provided by mandatory law:

1. IBM's liability for any damages and losses that may arise as a consequence of the fulfillment of its obligations under or in connection with this Statement of Limited Warranty or due to any other cause related to this Statement of Limited Warranty is limited to the compensation of only those damages and losses proved and actually arising as an immediate and direct consequence of the non-fulfillment of such obligations (if IBM is at fault) or of such cause, for a maximum amount equal to the charges you paid for the Machine. For purposes of this item, the term "Machine" includes Machine Code and Licensed Internal Code ("LIC").

The above limitation shall not apply to damages for bodily injuries (including death) and damages to real property and tangible personal property for which IBM is legally liable.

**2. UNDER NO CIRCUMSTANCES IS IBM, ITS SUPPLIERS OR RESELLERS LIABLE FOR ANY OF THE FOLLOWING, EVEN IF INFORMED OF THEIR POSSIBILITY: 1) LOSS OF, OR DAMAGE TO, DATA; 2) INCIDENTAL OR INDIRECT DAMAGES, OR FOR ANY ECONOMIC CONSEQUENTIAL DAMAGES; 3) LOST PROFITS, EVEN IF THEY ARISE AS AN IMMEDIATE CONSEQUENCE OF THE EVENT THAT GENERATED THE DAMAGES; OR 4) LOSS OF BUSINESS, REVENUE, GOODWILL, OR ANTICIPATED SAVINGS.** 

## **FRANCE AND BELGIUM**

**Limitation of Liability**: *The following replaces the terms of this section in its entirety*:

Except as otherwise provided by mandatory law:

1. IBM's liability for any damages and losses that may arise as a consequence of the fulfillment of its obligations under or in connection with this Statement of Limited Warranty is limited to the compensation of only those damages and losses proved and actually arising as an immediate and direct consequence of the non-fulfillment of such obligations (if IBM is at fault), for a maximum amount equal to the charges you paid for the Machine that has caused the damages. For purposes of this item, the term "Machine" includes Machine Code and Licensed Internal Code ("LIC").

The above limitation shall not apply to damages for bodily injuries (including death) and damages to real property and tangible personal property for which IBM is legally liable.

2. **UNDER NO CIRCUMSTANCES IS IBM, ITS SUPPLIERS OR RESELLERS LIABLE FOR ANY OF THE FOLLOWING, EVEN IF INFORMED OF THEIR POSSIBILITY: 1) LOSS OF, OR DAMAGE TO, DATA; 2) INCIDENTAL OR INDIRECT DAMAGES, OR FOR ANY ECONOMIC CONSEQUENTIAL DAMAGES; 3) LOST PROFITS, EVEN IF THEY ARISE AS AN IMMEDIATE CONSEQUENCE OF THE EVENT THAT GENERATED THE DAMAGES; OR 4) LOSS OF BUSINESS, REVENUE, GOODWILL, OR ANTICIPATED SAVINGS.**

# <span id="page-26-0"></span>**THE FOLLOWING TERMS APPLY TO THE COUNTRY SPECIFIED:**

## **AUSTRIA**

**The provisions of this Statement of Limited Warranty replace any applicable statutory warranties.**

**What this Warranty Covers**: *The following replaces the first sentence of the first paragraph of this section*:

The warranty for an IBM Machine covers the functionality of the Machine for its normal use and the Machine's conformity to its Specifications.

*The following paragraphs are added to this section:*

The limitation period for consumers in action for breach of warranty is the statutory period as a minimum. In case IBM or your reseller is unable to repair an IBM Machine, you can alternatively ask for a partial refund as far as justified by the reduced value of the unrepaired Machine or ask for a cancellation of the respective agreement for such Machine and get your money refunded.

*The second paragraph does not apply.*

**What IBM Will Do to Correct Problems**: *The following is added to this section*:

During the warranty period, IBM will reimburse you for the transportation charges for the delivery of the failing Machine to IBM.

**Limitation of Liability**: *The following paragraph is added to this section*:

The limitations and exclusions specified in the Statement of Limited Warranty will not apply to damages caused by IBM with fraud or gross negligence and for express warranty.

*The following sentence is added to the end of item 2:*

IBM's liability under this item is limited to the violation of essential contractual terms in cases of ordinary negligence.

### **EGYPT**

**Limitation of Liability**: *The following replaces item 2 in this section*:

as to any other actual direct damages, IBM's liability will be limited to the total amount you paid for the Machine that is the subject of the claim. For purposes of this item, the term "Machine" includes Machine Code and Licensed Internal Code ("LIC").

*Applicability of suppliers and resellers (unchanged).*

## **FRANCE**

**Limitation of Liability**: *The following replaces the second sentence of the first paragraph of this section*:

In such instances, regardless of the basis on which you are entitled to claim damages from IBM, IBM is liable for no more than: (items 1 and 2 unchanged).

## **GERMANY**

**What this Warranty Covers**: *The following replaces the first sentence of the first paragraph of this section*:

The warranty for an IBM Machine covers the functionality of the Machine for its normal use and the Machine's conformity to its Specifications.

*The following paragraphs are added to this section:*

The minimum warranty period for Machines is twelve months. In case IBM or your reseller is unable to repair an IBM Machine, you can alternatively ask for a partial refund as far as justified by the reduced value of the unrepaired Machine or ask for a cancellation of the respective agreement for such Machine and get your money refunded.

*The second paragraph does not apply.*

**What IBM Will Do to Correct Problems**: *The following is added to this section*:

During the warranty period, transportation for delivery of the failing Machine to IBM will be at IBM's expense.

**Limitation of Liability**: *The following paragraph is added to this section*:

The limitations and exclusions specified in the Statement of Limited Warranty will not apply to damages caused by IBM with fraud or gross negligence and for express warranty.

#### *The following sentence is added to the end of item 2:*

IBM's liability under this item is limited to the violation of essential contractual terms in cases of ordinary negligence.

## **HUNGARY**

### **Limitation of Liability**: *The following is added at the end of this section*:

The limitation and exclusion specified herein shall not apply to liability for a breach of contract damaging life, physical well-being, or health that has been caused intentionally, by gross negligence, or by a criminal act.

The parties accept the limitations of liability as valid provisions and state that the Section 314.(2) of the Hungarian Civil Code applies as the acquisition price as well as other advantages arising out of the present Statement of Limited Warranty balance this limitation of liability.

## **IRELAND**

### **What this Warranty Covers**: *The following is added to this section*:

Except as expressly provided in these terms and conditions, all statutory conditions, including all warranties implied, but without prejudice to the generality of the foregoing all warranties implied by the Sale of Goods Act 1893 or the Sale of Goods and Supply of Services Act 1980 are hereby excluded.

### **Limitation of Liability**: *The following replaces the terms of this section in its entirety*:

For the purposes of this section, a "Default" means any act, statement, omission, or negligence on the part of IBM in connection with, or in relation to, the subject matter of this Statement of Limited Warranty in respect of which IBM is legally liable to you, whether in contract or tort. A number of Defaults which together result in, or contribute to, substantially the same loss or damage will be treated as one Default occurring on the date of occurrence of the last such Default.

Circumstances may arise where, because of a Default, you are entitled to recover damages from IBM.

This section sets out the extent of IBM's liability and your sole remedy.

- 1. IBM will accept unlimited liability for death or personal injury caused by the negligence of IBM.
- 2. Subject always to the Items for Which IBM is Not Liable below, IBM will accept unlimited liability for physical damage to your tangible property resulting from the negligence of IBM.
- 3. Except as provided in items 1 and 2 above, IBM's entire liability for actual damages for any one Default will not in any event exceed the greater of 1) EUR 125,000, or 2) 125% of the amount you paid for the Machine directly relating to the Default.

#### **Items for Which IBM is Not Liable**

Save with respect to any liability referred to in item 1 above, under no circumstances is IBM, its suppliers or resellers liable for any of the following, even if IBM or they were informed of the possibility of such losses:

- 1. loss of, or damage to, data;
- 2. special, indirect, or consequential loss; or
- 3. loss of profits, business, revenue, goodwill, or anticipated savings.

## **SLOVAKIA**

#### **Limitation of Liability**: *The following is added to the end of the last paragraph*:

The limitations apply to the extent they are not prohibited under §§ 373-386 of the Slovak Commercial Code.

## **SOUTH AFRICA, NAMIBIA, BOTSWANA, LESOTHO AND SWA-ZILAND**

#### **Limitation of Liability**: *The following is added to this section*:

IBM's entire liability to you for actual damages arising in all situations involving nonperformance by IBM in respect of the subject matter of this Statement of Warranty will be limited to the charge paid by you for the individual Machine that is the subject of your claim from IBM.

## **UNITED KINGDOM**

#### **Limitation of Liability**: *The following replaces the terms of this section in its entirety*:

For the purposes of this section, a "Default" means any act, statement, omission, or negligence on the part of IBM in connection with, or in relation to, the subject matter of this Statement of Limited Warranty in respect of which IBM is legally liable to you, whether in contract or tort. A number of Defaults which together result in, or contribute to, substantially the same loss or damage will be treated as one Default.

Circumstances may arise where, because of a Default, you are entitled to recover damages from IBM.

This section sets out the extent of IBM's liability and your sole remedy.

- 1. IBM will accept unlimited liability for:
	- a. death or personal injury caused by the negligence of IBM; and
	- b. any breach of its obligations implied by Section 12 of the Sale of Goods Act 1979 or Section 2 of the Supply of Goods and Services Act 1982, or any statutory modification or re-enactment of either such Section.
- 2. IBM will accept unlimited liability, subject always to the Items for Which IBM is Not Liable below, for physical damage to your tangible property resulting from the negligence of IBM.
- 3. IBM's entire liability for actual damages for any one Default will not in any event, except as provided in items 1 and 2 above, exceed the greater of 1) Pounds Sterling 75,000, or 2) 125% of the total purchase price payable or the charges for the Machine directly relating to the Default.

These limits also apply to IBM's suppliers and resellers. They state the maximum for which IBM and such suppliers and resellers are collectively responsible.

#### **Items for Which IBM is Not Liable**

Save with respect to any liability referred to in item 1 above, under no circumstances is IBM or any of its suppliers or resellers liable for any of the following, even if IBM or they were informed of the possibility of such losses:

- 1. loss of, or damage to, data;
- 2. special, indirect, or consequential loss; or
- 3. loss of profits, business, revenue, goodwill, or anticipated savings.

# <span id="page-29-0"></span>**Part 3 - Warranty Information**

This Part 3 provides information regarding the warranty applicable to your Machine, including the warranty period and type of warranty service IBM provides.

## <span id="page-29-1"></span>**Warranty Period**

The warranty period may vary by country or region and is specified in the table below.

**NOTE:** "Region" means either Hong Kong or Macau Special Administrative Region of China.

A warranty period of 3 years on parts and 1 year on labor means that IBM provides warranty service without charge for:

- 1. parts and labor during the first year of the warranty period; and
- 2. parts only, on an exchange basis, in the second and third years of the warranty period. IBM will charge you for any labor provided in performance of the repair or replacement(s) in the second and third year of the warranty period.

#### **Machine type Topspin IB Host Channel Adapter Expansion Card for IBM eServer BladeCenter**

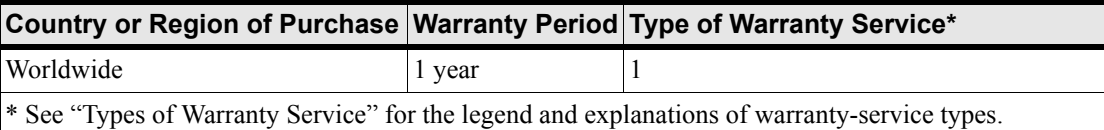

# <span id="page-30-0"></span>**Types of Warranty Service**

If required, IBM provides repair or exchange service depending on the type of warranty service specified for your Machine in the above table and as described below. Warranty service may be provided by your reseller if approved by IBM to perform warranty service. Scheduling of service will depend upon the time of your call and is subject to parts availability. Service levels are response time objectives and are not guaranteed. The specified level of warranty service may not be available in all worldwide locations, additional charges may apply outside IBM's normal service area, contact your local IBM representative or your reseller for country and location specific information.

### **Customer Replaceable Unit ("CRU") Service**

IBM provides replacement CRUs to you for you to install. CRU information and replacement instructions are shipped with your Machine and are available from IBM at any time on your request. Installation of Tier 1 CRUs is your responsibility. If IBM installs a Tier 1 CRU at your request, you will be charged for the installation. You may install a Tier 2 CRU yourself or request IBM to install it, at no additional charge, under the type of warranty service designated for your Machine. IBM specifies in the materials shipped with a replacement CRU whether a defective CRU must be returned to IBM. When return is required, 1) return instructions and a container are shipped with the replacement CRU, and 2) you may be charged for the replacement CRU if IBM does not receive the defective CRU within 30 days of your receipt of the replacement.

#### **3. On-site Service**

IBM or your reseller will either repair or exchange the failing Machine at your location and verify its operation. You must provide suitable working area to allow disassembly and reassembly of the IBM Machine. The area must be clean, well lit and suitable for the purpose. For some Machines, certain repairs may require sending the Machine to an IBM service center.

#### 4. **Courier or Depot Service**\*

You will disconnect the failing Machine for collection arranged by IBM. IBM will provide you with a shipping container for you to return your Machine to a designated service center. A courier will pick up your Machine and deliver it to the designated service center. Following its repair or exchange, IBM will arrange the return delivery of the Machine to your location. You are responsible for its installation and verification.

#### 5. **Customer Carry-In or Mail-In Service**

You will deliver or mail as IBM specifies (prepaid unless IBM specifies otherwise) the failing Machine suitably packaged to a location IBM designates. After IBM has repaired or exchanged the Machine, IBM will make it available for your collection or, for Mail-in Service, IBM will return it

to you at IBM's expense, unless IBM specifies otherwise. You are responsible for the subsequent installation and verification of the Machine.

### 6. **CRU and On-site Service**

This type of Warranty Service is a combination of Type 1 and Type 2 (see above).

7. **CRU and Courier or Depot Service**

This type of Warranty Service is a combination of Type 1 and Type 3 (see above).

8. **CRU and Customer Carry-In or Mail-In Service**

This type of Warranty Service is a combination of Type 1 and Type 4 (see above).

#### **When a 5, 6 or 7 type of warranty service is listed, IBM will determine which type of warranty service is appropriate for the repair.**

\* This type of service is called ThinkPad® EasyServ or EasyServ in some countries.

The IBM Machine Warranty World Wide Web site at

http://www.ibm.com/servers/support/machine\_warranties/ provides a worldwide overview of IBM's Limited Warranty for Machines, a Glossary of IBM definitions, Frequently Asked Questions (FAQs) and Support by Product (Machine) with links to Product Support pages. **The IBM Statement of Limited Warranty is also available on this site in 29 languages**.

To obtain warranty service contact IBM or your IBM reseller. In Canada or the United States, call 1-800-IBM-SERV (426-7378). In the EU countries, see the telephone numbers below.

# <span id="page-31-0"></span>**EU Country Telephone List**

Phone numbers are subject to change without notice. For the warranty service contact telephone number in a country subsequently added to the EU and not yet reflected in the list below, contact IBM in that country or visit the Web site above for a current telephone listing.

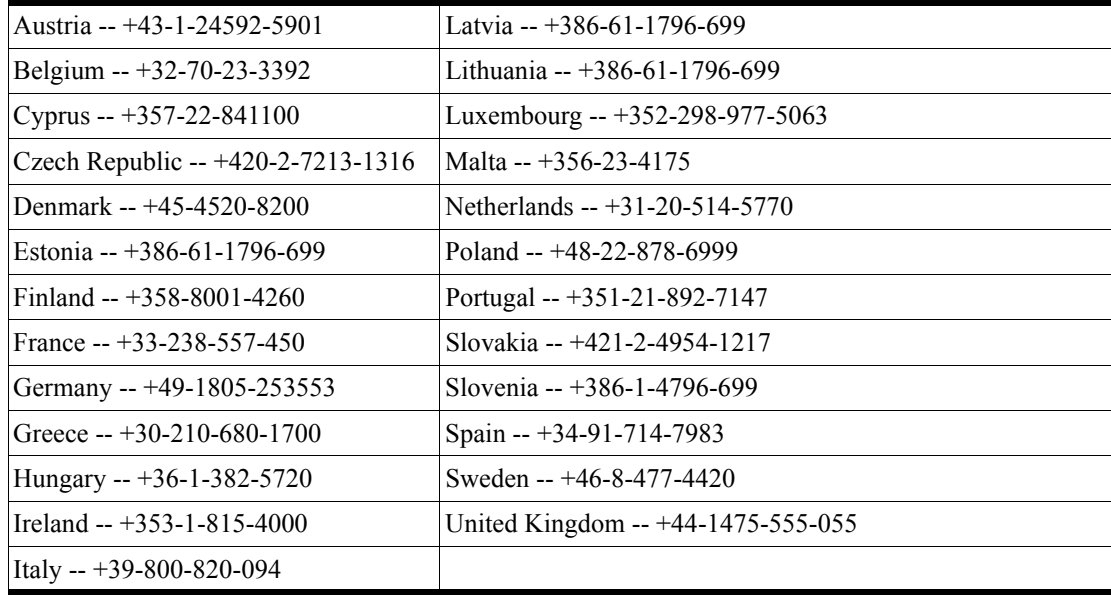

# <span id="page-32-0"></span>**Notices**

This information was developed for products and services offered in the U.S.A.

IBM may not offer the products, services, or features discussed in this document in other countries. Consult your local IBM representative for information on the products and services currently available in your area. Any reference to an IBM product, program, or service is not intended to state or imply that only that IBM product, program, or service may be used. Any functionally equivalent product, program, or service that does not infringe any IBM intellectual property right may be used instead. However, it is the user's responsibility to evaluate and verify the operation of any non-IBM product, program, or service.

IBM may have patents or pending patent applications covering subject matter described in this document. The furnishing of this document does not give you any license to these patents. You can send license inquiries, in writing, to:

*IBM Director of Licensing IBM Corporation North Castle Drive Armonk, NY 10504-1785 U.S.A.*

INTERNATIONAL BUSINESS MACHINES CORPORATION PROVIDES THIS PUBLICATION "AS IS" WITHOUT WARRANTY OF ANY KIND, EITHER EXPRESS OR IMPLIED, INCLUDING, BUT NOT LIMITED TO, THE IMPLIED WARRANTIES OF NON-INFRINGEMENT, MERCHANTABILITY OR FITNESS FOR A PARTICULAR PURPOSE. Some states do not allow disclaimer of express or implied warranties in certain transactions, therefore, this statement may not apply to you.

This information could include technical inaccuracies or typographical errors. Changes are periodically made to the information herein; these changes will be incorporated in new editions of the publication. IBM may make improvements and/or changes in the product(s) and/or the program(s) described in this publication at any time without notice.

Any references in this information to non-IBM Web sites are provided for convenience only and do not in any manner serve as an endorsement of those Web sites. The materials at those Web sites are not part of the materials for this IBM product, and use of those Web sites is at your own risk.

IBM may use or distribute any of the information you supply in any way it believes appropriate without incurring any obligation to you.

# <span id="page-33-0"></span>**Edition notice**

### **© Copyright International Business Machines Corporation 2004. All rights reserved.**

U.S. Government Users Restricted Rights — Use, duplication, or disclosure restricted by GSA ADP Schedule Contract with IBM Corp.

# <span id="page-33-1"></span>**Trademarks**

The following terms are trademarks of International Business Machines Corporation in the United States, other countries, or both:

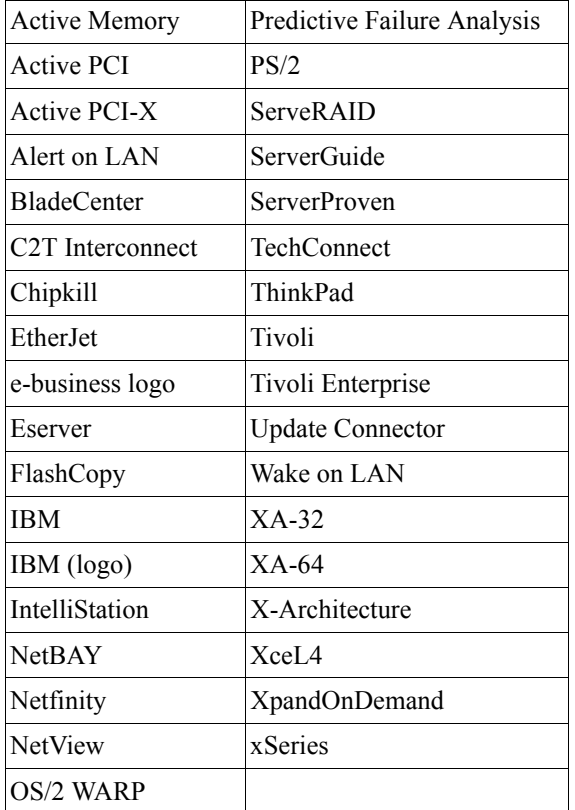

Intel, MMX, and Pentium are trademarks of Intel Corporation in the United States, other countries, or both.

Microsoft, Windows, and Windows NT are trademarks of Microsoft Corporation in the United States, other countries, or both.

UNIX is a registered trademark of The Open Group in the United States and other countries.

Java and all Java-based trademarks and logos are trademarks or registered trademarks of Sun Microsystems, Inc. in the United States, other countries, or both.

Adaptec and HostRAID are trademarks of Adaptec, Inc., in the United States, other countries, or both.

Linux is a trademark of Linus Torvalds in the United States, other countries, or both.

Red Hat, the Red Hat "Shadow Man" logo, and all Red Hat-based trademarks and logos are trademarks or registered trademarks of Red Hat, Inc., in the United States and other countries.

Other company, product, or service names may be trademarks or service marks of others.

# <span id="page-34-0"></span>**Important notes**

Processor speeds indicate the internal clock speed of the microprocessor; other factors also affect application performance.

CD-ROM drive speeds list the variable read rate. Actual speeds vary and are often less than the maximum possible.

When referring to processor storage, real and virtual storage, or channel volume, KB stands for approximately 1000 bytes, MB stands for approximately 1 000 000 bytes, and GB stands for approximately 1 000 000 000 bytes.

When referring to hard disk drive capacity or communications volume, MB stands for 1 000 000 bytes, and GB stands for 1 000 000 000 bytes. Total user-accessible capacity may vary depending on operating environments.

Maximum internal hard disk drive capacities assume the replacement of any standard hard disk drives and population of all hard disk drive bays with the largest currently supported drives available from IBM.

Maximum memory may require replacement of the standard memory with an optional memory module.

IBM makes no representation or warranties regarding non-IBM products and services that are ServerProven®, including but not limited to the implied warranties of merchantability and fitness for a particular purpose. These products are offered and warranted solely by third parties.

IBM makes no representations or warranties with respect to non-IBM products. Support (if any) for the non-IBM products is provided by the third party, not IBM.

Some software may differ from its retail version (if available), and may not include user manuals or all program functionality.

# <span id="page-34-1"></span>**Product recycling and disposal**

This unit contains materials such as circuit boards, cables, electromagnetic compatibility gaskets, and connectors which may contain lead and copper/beryllium alloys that require special handling and disposal at end of life. Before this unit is disposed of, these materials must be removed and recycled or discarded according to applicable regulations. IBM offers product-return programs in several countries. Information on product recycling offerings can be found on IBM's Internet site at http://www.ibm.com/ibm/environment/products/prp.shtml.

# <span id="page-34-2"></span>**Battery return program**

This product may contain a sealed lead acid, nickel cadmium, nickel metal hydride, lithium, or lithium ion battery. Consult your user manual or service manual for specific battery information. The battery must be recycled or disposed of properly. Recycling facilities may not be available in your area. For information on disposal of batteries outside the United States, go to http://www.ibm.com/ibm/environment/products/batteryrecycle.shtml or contact your local waste disposal facility.

In the United States, IBM has established a collection process for reuse, recycling, or proper disposal of used IBM sealed lead acid, nickel cadmium, nickel metal hydride, and battery packs from IBM

xxxvi

equipment. For information on proper disposal of these batteries, contact IBM at 1-800-426-4333. Have the IBM part number listed on the battery available prior to your call.

In the Netherlands, the following applies.

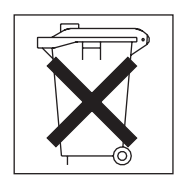

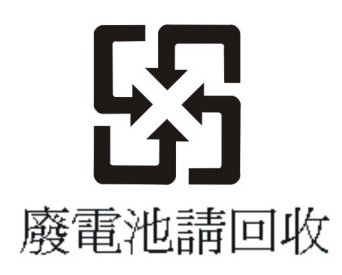

# <span id="page-35-0"></span>**Electronic emission notices**

# <span id="page-35-1"></span>**Federal Communications Commission (FCC) statement**

### **NOTE:** This equipment has been tested and found to comply with the limits for a Class A digital device, pursuant to Part 15 of the FCC Rules. These limits are designed to provide reasonable protection against harmful interference when the equipment is operated in a commercial environment. This equipment generates, uses, and can radiate radio frequency energy and, if not installed and used in accordance with the instruction manual, may cause harmful interference to radio communications. Operation of this equipment in a residential area is likely to cause harmful interference, in which case the user will be required to correct the interference at his own expense.

Properly shielded and grounded cables and connectors must be used in order to meet FCC emission limits. IBM is not responsible for any radio or television interference caused by using other than recommended cables and connectors or by unauthorized changes or modifications to this equipment. Unauthorized changes or modifications could void the user's authority to operate the equipment.

This device complies with Part 15 of the FCC Rules. Operation is subject to the following two conditions: (1) this device may not cause harmful interference, and (2) this device must accept any interference received, including interference that may cause undesired operation.

# <span id="page-35-2"></span>**Industry Canada Class A emission compliance statement**

This Class A digital apparatus complies with Canadian ICES-003.

**Avis de conformité à la réglementation d'Industrie Canada**

Cet appareil numérique de la classe A est conforme à la norme NMB-003 du Canada.
### **Australia and New Zealand Class A statement**

**Attention**: This is a Class A product. In a domestic environment this product may cause radio interference in which case the user may be required to take adequate measures.

## **United Kingdom telecommunications safety requirement**

#### **Notice to Customers**

This apparatus is approved under approval number NS/G/1234/J/100003 for indirect connection to public telecommunication systems in the United Kingdom.

## **European Union EMC Directive conformance statement**

This product is in conformity with the protection requirements of EU Council Directive 89/336/EEC on the approximation of the laws of the Member States relating to electromagnetic compatibility. IBM cannot accept responsibility for any failure to satisfy the protection requirements resulting from a nonrecommended modification of the product, including the fitting of non-IBM option cards.

This product has been tested and found to comply with the limits for Class A Information Technology Equipment according to CISPR 22/European Standard EN 55022. The limits for Class A equipment were derived for commercial and industrial environments to provide reasonable protection against interference with licensed communication equipment.

**Attention**: This is a Class A product. In a domestic environment this product may cause radio interference in which case the user may be required to take adequate measures.

### **Taiwanese Class A warning statement**

警告使用者:<br>這是甲類的資訊產品,在 居住的環境中使用時,可 能會造成射頻干擾,在這 種情況下,使用者會被要 求採取某些適當的對策。

### **Chinese Class A warning statement**

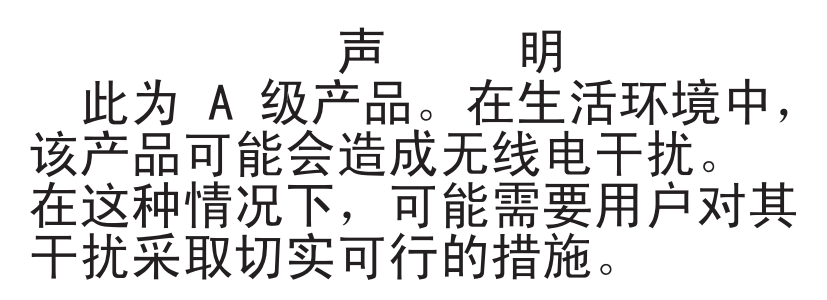

## **Japanese Voluntary Control Council for Interference (VCCI) statement**

この装置は、情報処理装置等電波障害自主規制協議会(VCCI)の基準に基づくクラスA情報技術装置です。この装置を家庭環境で使用すると電波妨害を引き起こすことがあります。この場合には使用者が適切な対策を講ずるよう要求<br>引き起こすことがあります。この場合には使用者が適切な対策を講ずるよう要求<br>されることがあります。

Before installing this product, read the Safety Information.

تقيل توكيب هثا فعناييه يجب توادة فملاحظات الأمنية

Antes de instalar este produto, leia as Informações de Segurança.

在安装本产品之前, 请仔细阅读 Safety Information (安全信息)。

安裝本產品之前,請先閱讀「安全資訊」。

Prije instalacije ovog produkta obavezno pročitajte Sigurnosne Upute.

Před instalací tohoto produktu si přečtěte příručku bezpečnostních instrukcí.

Læs sikkerhedsforskrifterne, før du installerer dette produkt.

Lees voordat u dit product installeert eerst de veiligheidsvoorschriften.

Ennen kuin asennat tämän tuotteen, lue turvaohjeet kohdasta Safety Information.

Avant d'installer ce produit, lisez les consignes de sécurité.

Vor der Installation dieses Produkts die Sicherheitshinweise lesen.

Πριν εγκαταστήσετε το προϊόν αυτό, διαβάστε τις πληροφορίες ασφάλειας (safety information).

לפני שתתקינו מוצר זה, קראו את הוראות הבטיחות.

A termék telepítése előtt olvassa el a Biztonsági előírásokat!

Prima di installare questo prodotto, leggere le Informazioni sulla Sicurezza. 製品の設置の前に、安全情報をお読みください。

본 제품을 설치하기 전에 안전 정보를 읽으십시오.

Пред да се инсталира овој продукт, прочитајте информацијата за безбедност.

Les sikkerhetsinformasjonen (Safety Information) før du installerer dette produktet.

Przed zamstałowaniem tego produktu, należy zapoznać się z książką "Informacje dotyczące bezpieczeństwa" (Safety Information).

Antes de instalar este produto, leia as Informações sobre Segurança.

Перед установкой продукта прочтите инструкции по технике безопасности.

Pred inštaláciou tohto zariadenia si pečítaje Bezpečnostné predpisy.

Pred namestitvijo tega proizvoda preberite Varnostne informacije.

Antes de instalar este producto, lea la información de seguridad.

Läs säkerhetsinformationen innan du installerar den här produkten.

**Statement 1:** 

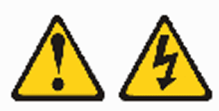

#### **DANGER**

Electrical current from power, telephone, and communication cables is hazardous.

To avoid a shock hazard:

- $\bullet$ Do not connect or disconnect any cables or perform installation, maintenance, or reconfiguration of this product during an electrical storm.
- Connect all power cords to a properly wired and grounded  $\bullet$ electrical outlet.
- Connect to properly wired outlets any equipment that will be attached to this product.
- When possible, use one hand only to connect or disconnect  $\bullet$ signal cables.
- Never turn on any equipment when there is evidence of  $\bullet$ fire, water, or structural damage.
- Disconnect the attached power cords, telecommunications systems, networks, and modems before you open the device covers, unles instructed
	- otherwise in the installation and configuration procedures.
- Connect and disconnect cables as described in the following  $\bullet$ tablewhen installing, moving, or opening covers on this product or attached devices.

#### To Connect:

#### **To Disconnect:**

1. Turn everything OFF. 1. Turn everything OFF. 2. First, attach all cables to devices. 2. First, remove power cords from outlet. 3. Attach signal cables to connectors. 3. Remove signal cables from connectors. 4. Attach power cords to outlet. 4. Remove all cables from devices. 5. Turn device ON.

**Statement 3:** 

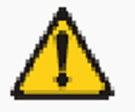

#### CAUTION:

When laser products (such as CD-ROMs, DVD drives, fiber optic devices, or transmitters) are installed, note the following:

- Do not remove the covers. Removing the covers of the laser product could result in exposure to hazardous laser radiation. There are no serviceable parts inside the device.
- Use of controls or adjustments or performance of procedures other than ٠ those specified herein might result in hazardous radiation exposure.

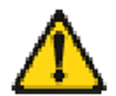

#### **DANGER**

Some laser products contain an embedded Class 3A or Class 3B laser diode. Note the following. Laser radiation when open. Do not stare into the beam, do not view directly with op tical instruments, and avoid direct

exposure to the beam.

Class 1 Laser Product Laser Klasse 1 Laser Klass 1 Luokan 1 Laserlaite Appareil À Laser de Classe 1

#### Statement 21:

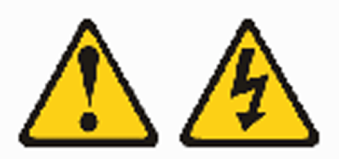

#### CAUTION:

Hazardous energy is present when the blade is connected to the power source. Always replace the blade cover before installing the blade.

 $x$ liv

1

# **About the Topspin BladeCenter HCA**

The following sections appear in this chapter:

- ["Introduction" on page 1](#page-44-0)
- ["HCA Expansion Cards and Server Switch Modules" on page 2](#page-45-0)
- ["Supported Protocols" on page 3](#page-46-0)

## <span id="page-44-0"></span>**Introduction**

The Topspin IB Host Channel Adapter Expansion Card for IBM eServer BladeCenter (hereafter "HCA Expansion Card") provides InfiniBand I/O capability to processor blades in the IBM BladeCenter unit. The HCA adds two InfiniBand ports to the CPU blade cards to create an IB-capable cluster-in-a-box. [Figure 1-1](#page-44-1) displays the HCA Expansion Card.

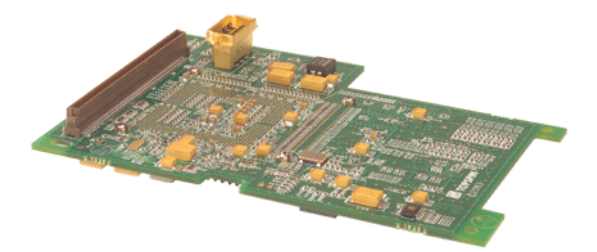

<span id="page-44-1"></span>**Figure 1-1:** Infiniband Host Channel Adapter Expansion Card for IBM eServer BladeCenter

The HCA Expansion Cards communicate with one another through the InfiniBand Server Switch Module for IBM eServer BladeCenter. For information on the Server Switch Module, refer to the *InfiniBand Switch Module for IBM eServer BladeCenter User Guide* that arrives with the Server Switch Module.

- 133 MHz PCI-X Interface to dual 1x Infiniband bridge
- Two 1x Infiniband interfaces, line rate of the interfaces are 2.5Gbps per link theoretical maximum
- 128M Byte Table Memory (133MHz DDR SDRAM)
- I2C Serial EEPROM holding system Vital Product Data (VPD)
- IBM's proprietary Blade Daughter card form factor
- Identical operation and interfaces for existing Topspin's HCA drivers
- Forced air cooling compatible for highly reliable operation
- Port-to-port failover for select protocols (see ["Supported Protocols"](#page-46-0) for details)

## **Supported Blade Servers**

lists the IBM blade servers that support the HCA Expansion Card, and includes the maximum number of HCA Expansion Cards that the blade supports.

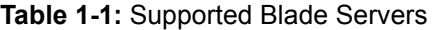

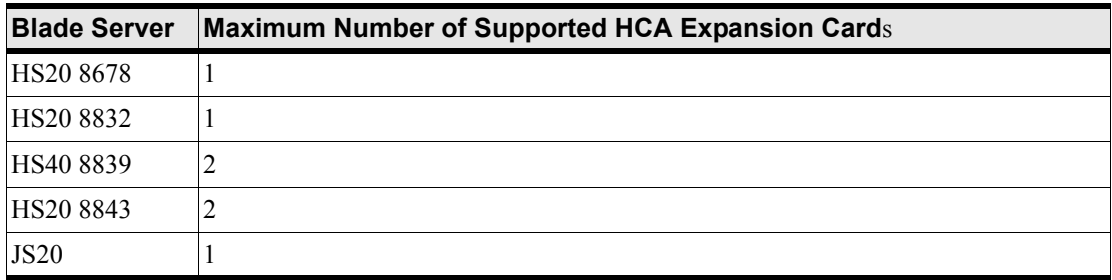

## <span id="page-45-0"></span>**HCA Expansion Cards and Server Switch Modules**

Within the BladeCenter chassis, Server Switch Modules manage traffic to and from HCA Expansion Cards on the BladeCenter hosts. Each HCA expansion card adds two IB ports to a BladeCenter host. Each HCA port connects via the BladeCenter unit backplane to a particular Server Switch Module bay. The first IB port of each HCA card (ib0) connects to the Server Switch Module in bay 3, and the second IB port of each HCA card (ib1) connects to bay 4. With the Server Switch Module and HCA Expansion Cards, you can create a non-redundant, single-switch topology or a redundant, dual-switch topology.

### **Single-Switch Topology**

When you populate just one BladeCenter module bay with an Server Switch Module, you create a bi-sectional bandwidth topology. However, this topology does *not* provide redundant links from the HCA Expansion Cards to the Server Switch Module. We strongly recommend that you implement a ["Dual-Switch Topology"](#page-45-1) to avoid single points of failure.

## <span id="page-45-1"></span>**Dual-Switch Topology**

To enable IB redundancy on the BladeCenter unit, you must install one Server Switch Module in each available bay. HCA Expansion Cards do not support redundant links to a single switch bay. When you add a second Server Switch Module to the BladeCenter unit, each port of each HCA Expansion Card connects to one Server Switch Module.

## <span id="page-46-0"></span>**Supported Protocols**

The Topspin HCA expansion module supports the following protocols:

- Internet Protocol over InfiniBand (IPoIB)
- Socket Direct Protocol (SDP)
- User Direct Access Programming Library (uDAPL)
- SCSI RDMA Protocol (SRP)
- Message Passing Interface (MPI)

**NOTE:** Topspin supports all protocols for Linux. As of this release, Topspin only supports IPoIB and SRP for Windows.

### **IPoIB**

IPoIB allows IP networks to utilize the InfiniBand fabric. SDP and uDAPL use IPoIB to resolve IP addresses. You configure IPoIB as you would a standard Ethernet interface. IPoIB automatically adds IB interface names to the network configuration. The interface names correspond to the ports on the HCA. For configuration instructions, refer to ["Configure IPoIB" on page 35](#page-78-0).

**NOTE:** IPoIB supports port-to-port failover on the HCA daughter card.

### **SDP**

SDP provides a high-performance, zero-copy data transfer protocol used for stream-socket networking over an InfiniBand fabric. You can configure the Topspin driver to automatically translate TCP to SDP based on source IP, destination, or program name. For configuration instructions, refer to ["Configure](#page-88-0)  [SRP" on page 45.](#page-88-0)

### **uDAPL**

The User Direct Access Programming Library (uDAPL) defines a set of APIs that leverages InfiniBand's remote direct memory access (RDMA) capabilities. uDAPL is installed transparently with the Topspin driver library. Your application must explicitly support uDAPL. This library requires no manual configuration. However, if your application supports uDAPL, it may require additional configuration changes. Please refer to your application documentation for more information.

### **SRP**

SRP runs SCSI commands across RDMA-capable networks so InfiniBand hosts can communicate with Fibre Channel storage devices. This information is used to assign devices and mount file systems so that the data on those file systems is accessible to the host. The SRP driver is installed as part of the Topspin driver package and is loaded automatically upon host reboot. This protocol requires that a Fibre Channel gateway be present in the IB fabric. For configuration instructions, refer to ["Configure SRP"](#page-88-0)  [on page 45.](#page-88-0)

**NOTE:** SRP supports port-to-port failover on the HCA daughter card.

### **MPI**

L

MPI source is included in the installation package. MPI is also available on the Topspin support Web site (http://support.topspin.com, **Software Downloads** link).

**NOTE:** MPI software does not appear on your installation CD. You must download the software from the support Web site at http://support.topspin.com.

- There is no restriction on which HCA port is used.
- Support for Opteron 64 bit operation is provided.

For configuration instructions, refer to ["Configure MPI \(Linux Only\)" on page 47.](#page-90-0)

# **Installing the HCA Expansion Card**

The following sections appear in this chapter:

- ["Install the HCA Expansion Card Hardware" on page 5](#page-48-0)
- ["Prepare to Install Drivers" on page 17](#page-60-0)
- ["Install Linux Drivers" on page 17](#page-60-1)
- ["Install Windows 2000 Drivers" on page 17](#page-60-2)
- ["Install Windows 2003 Drivers" on page 21](#page-64-0)
- ["Upgrade Firmware" on page 25](#page-68-0)
- ["Uninstall Windows Host Drivers \(2000 or 2003\)" on page 27](#page-70-0)
- ["Configure High-Availability Ports on Linux Hosts" on page 27](#page-70-1)
- ["Configure High-Availability Ports on Windows Hosts" on page 28](#page-71-0)

## <span id="page-48-0"></span>**Install the HCA Expansion Card Hardware**

To install the Topspin BladeCenter HCA hardware into a BladeCenter unit, perform the following steps:

- 1. Ground yourself appropriately.
- 2. Identify the blade server in the chassis into which you want to insert the HCA.
- 3. Refer to the appropriate blade server documentation for instructions on how to install an expansion card.

Q

**NOTE:** The HCA comes with a Bladeserver Unit Expansion Card tray. Refer to your IBM Bladeserver Unit documentation for installation instructions.

4. Proceed to ["Prepare to Install Drivers".](#page-60-0)

## **Install Multiple HCAs in the HS40 8839 Blade**

These instructions are supplemental to the blade server documentation. To install two HCA Expansion Cards in an HS40 blade, perform the following steps:

1. Remove your HS40 blade from your BladeCenter unit.

#### **Example**

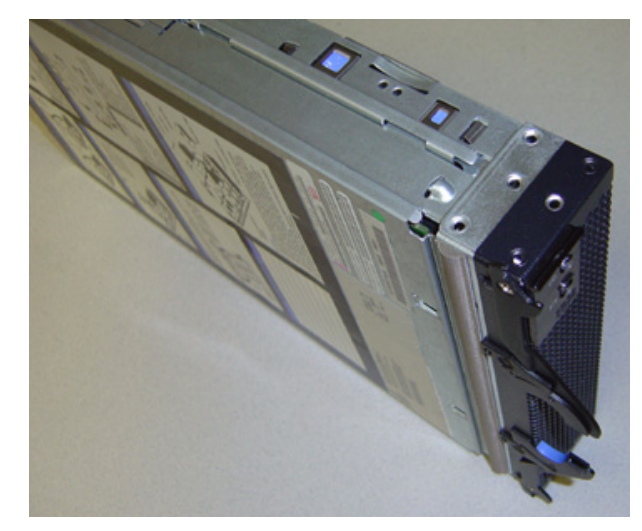

2. Open the lid of the blade server.

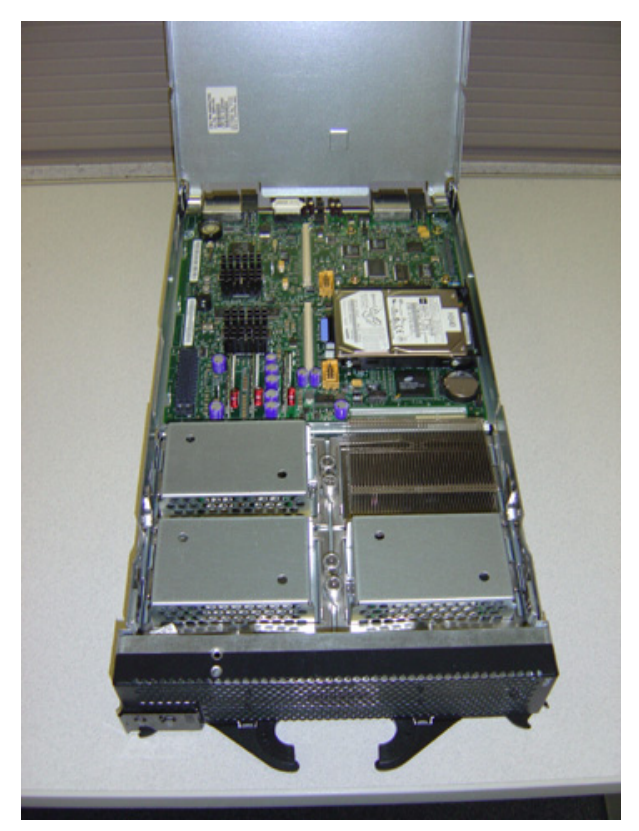

3. Remove the screws from the far HCA Expansion Card bay.

#### **Example**

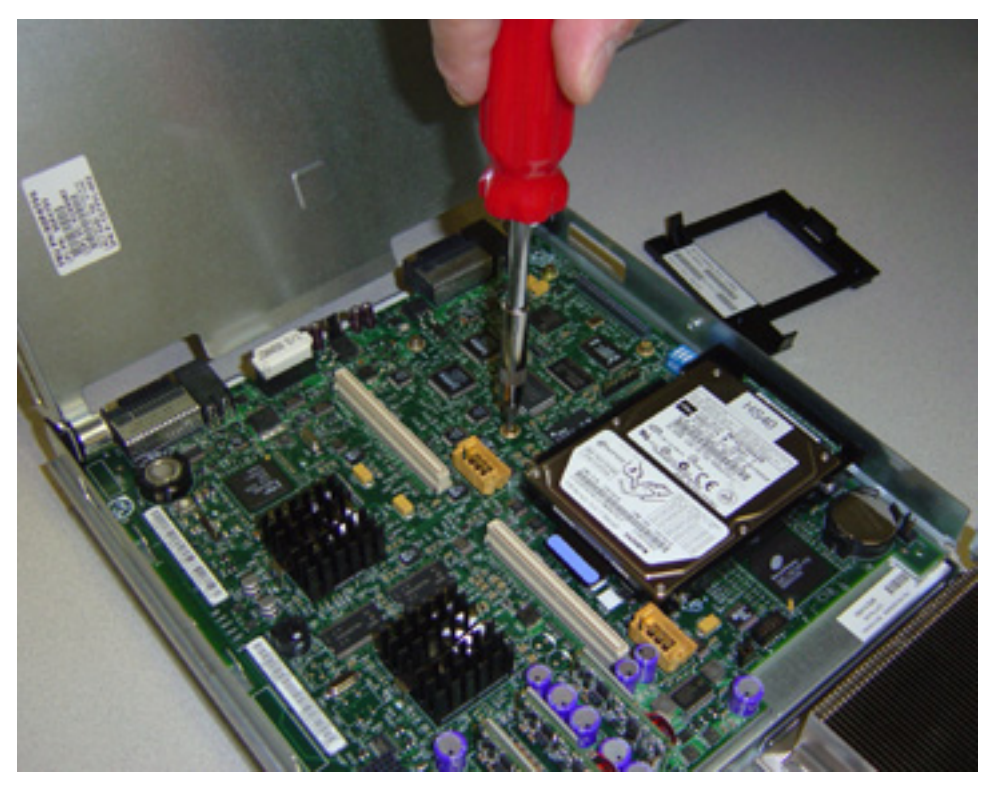

4. Place the HCA tray in the blade server.

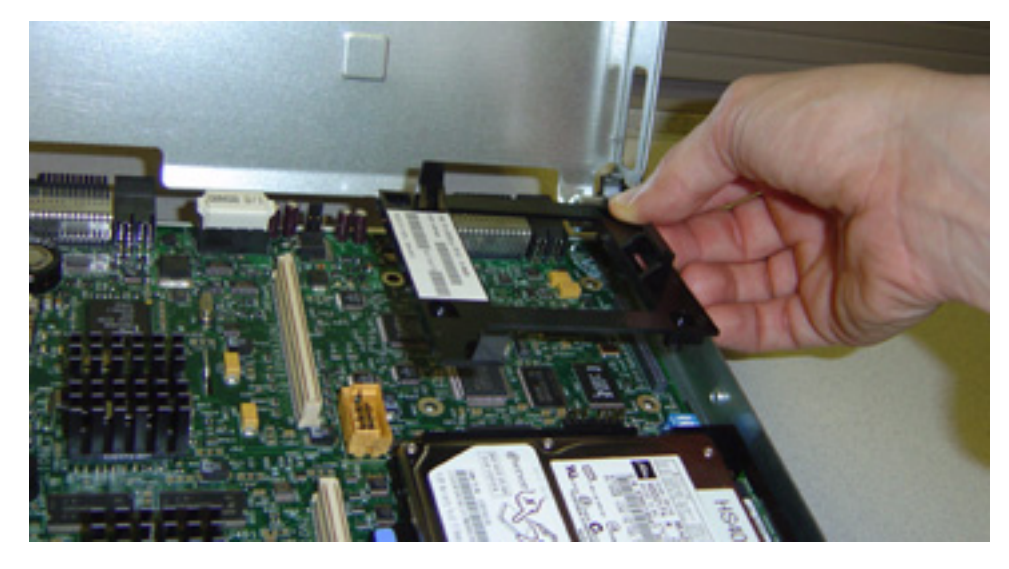

5. Secure the tray to the blade server with the screws provided.

#### **Example**

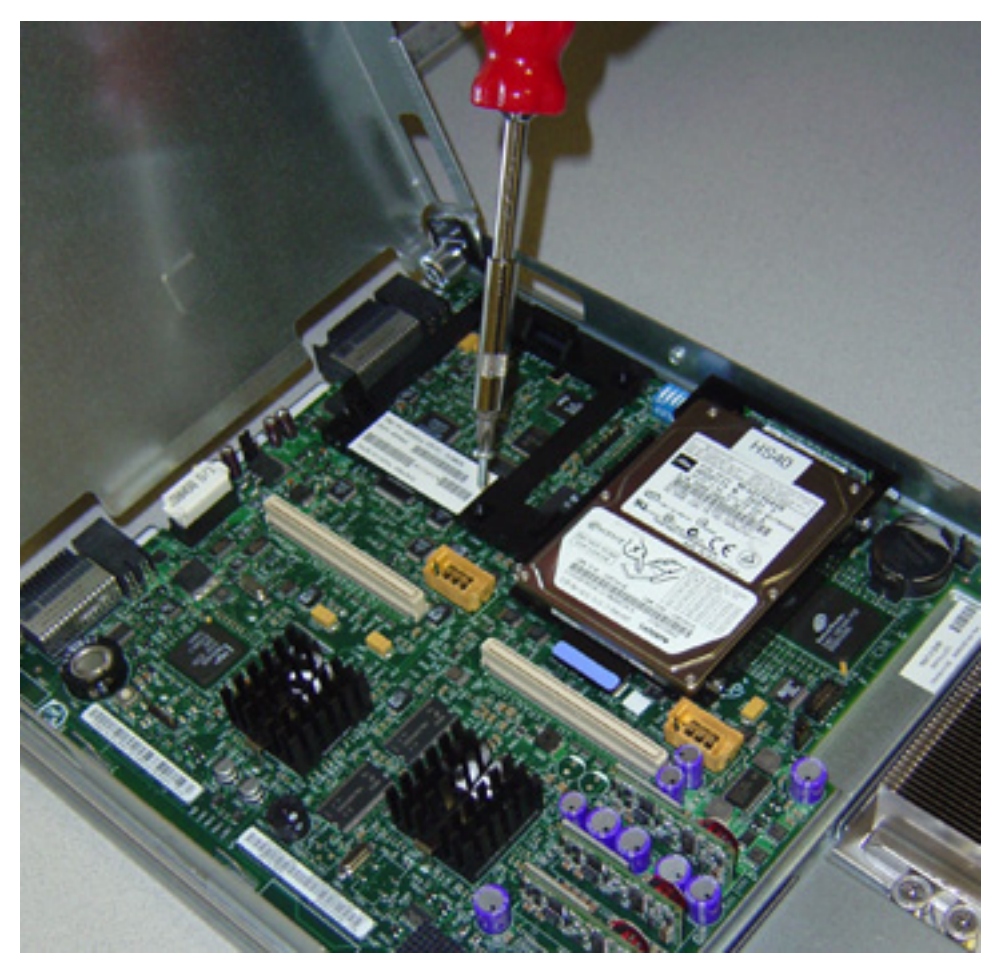

6. Insert the HCA Expansion Card into the tray.

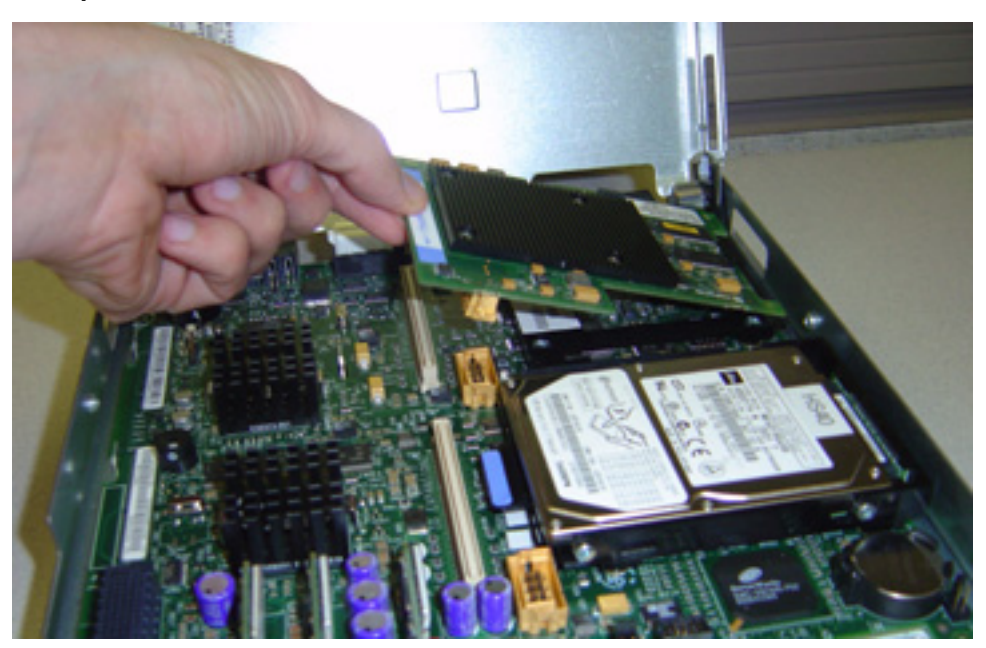

7. Press the HCA Expansion Card firmly into place.

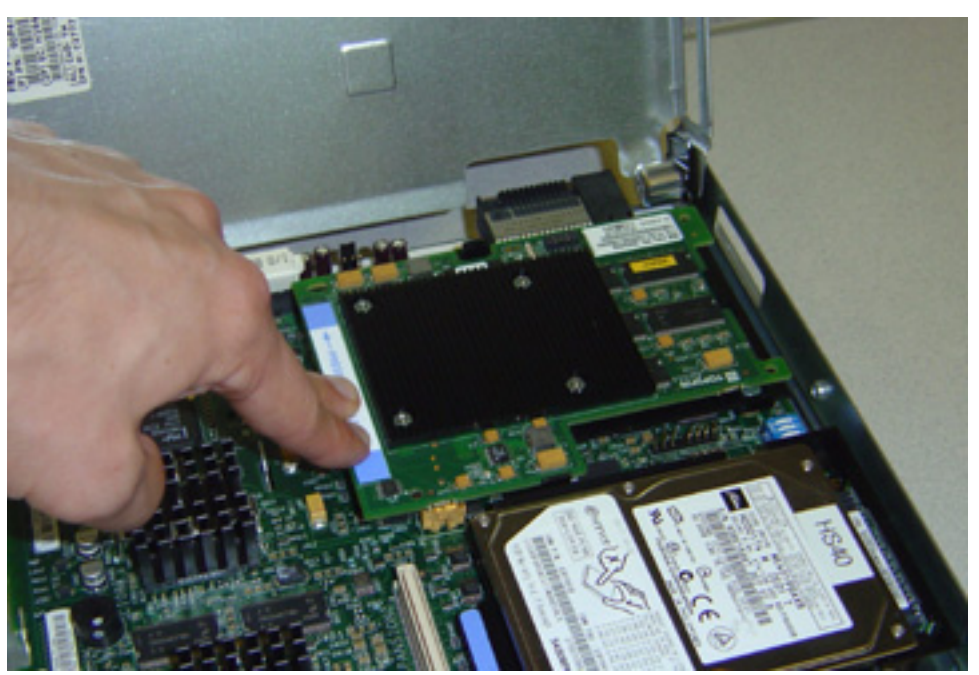

- 8. (If applicable) Remove the IDE hard drive.
	- a. Depress the tab on the hard disk tray.
		- **Example**

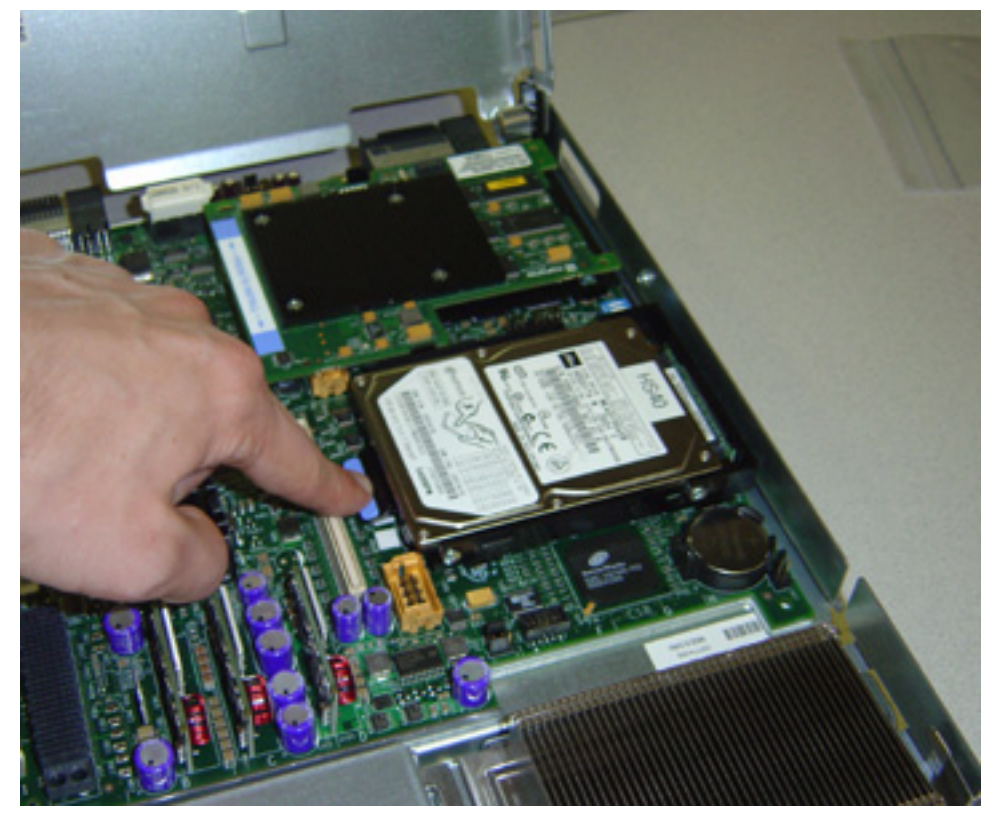

b. Pull the hard disk out of the tray until the pins clear the tray.

#### **Example**

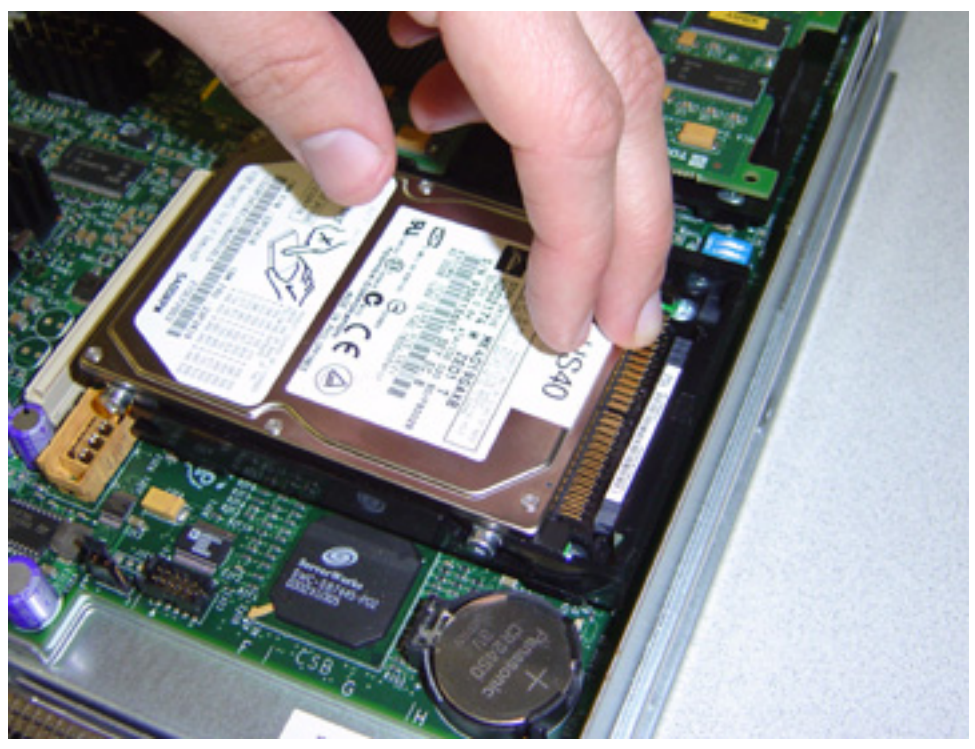

c. Remove the hard disk from the blade server.

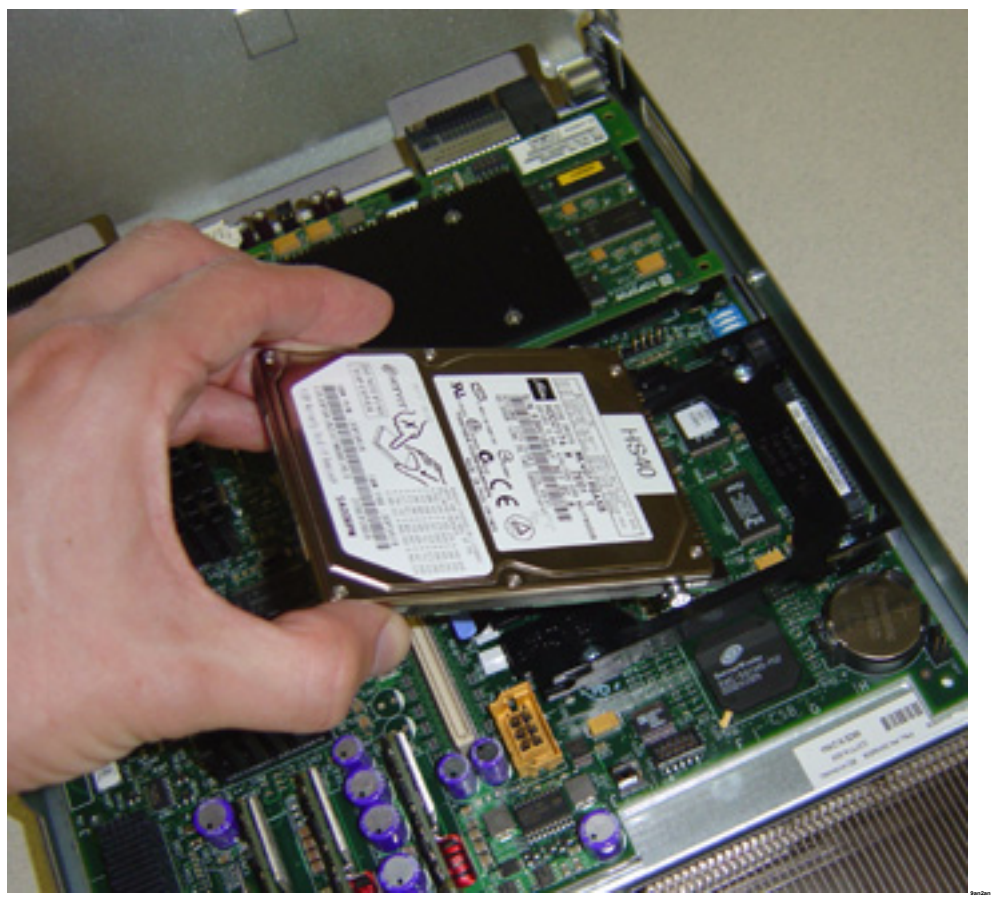

d. Unscrew the hard disk tray and remove it from the blade server.

#### **Example**

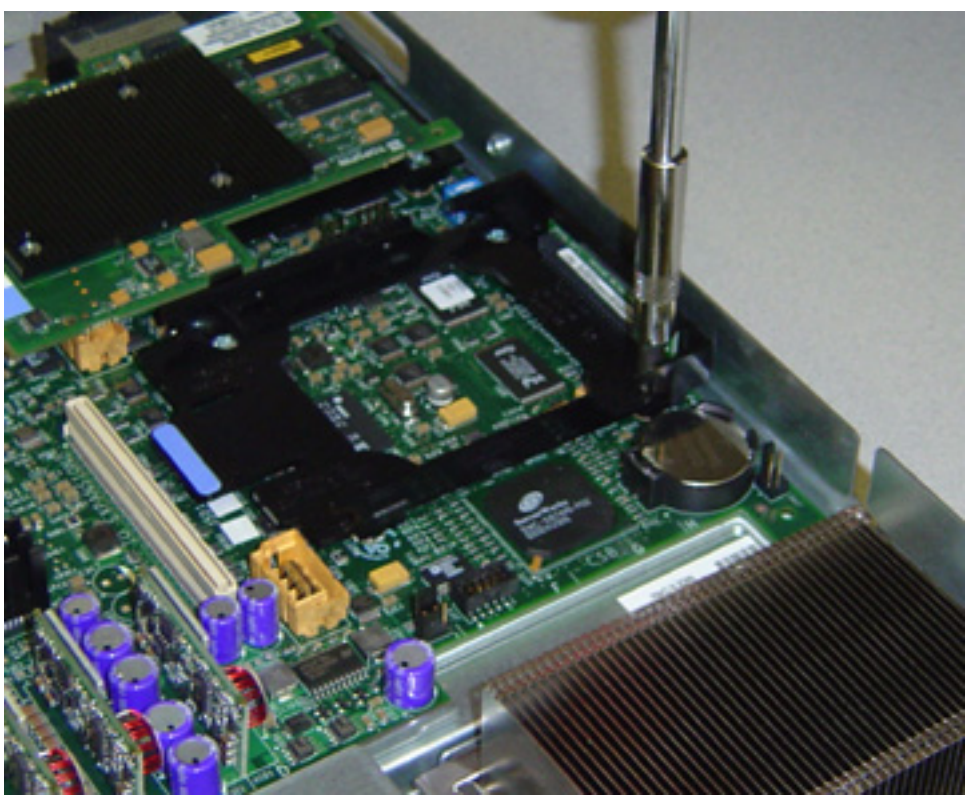

e. Remove the IDE hard drive connector.

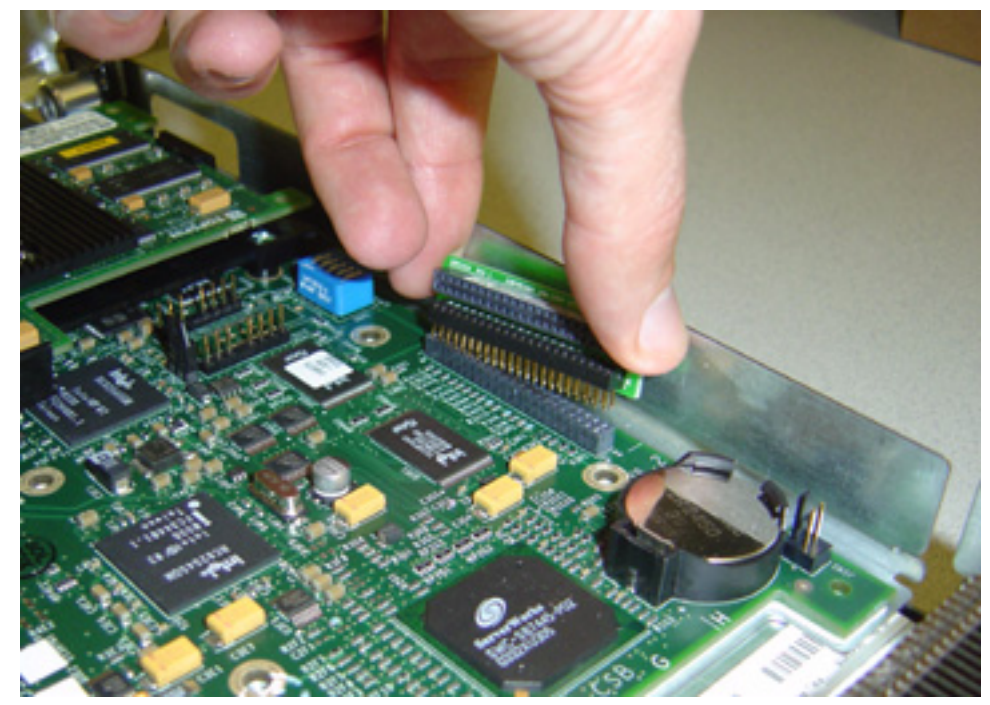

9. Place the HCA Expansion Card tray in the blade server.

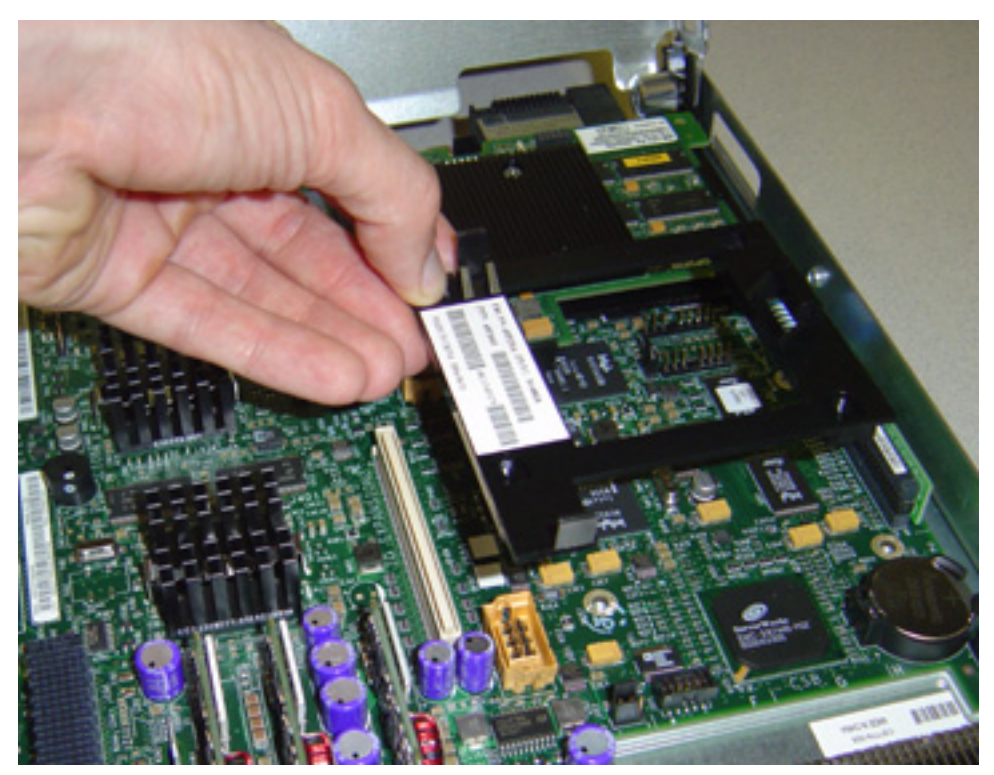

10. Screw the HCA Expansion Card tray in the blade server and secure it with the screws provided. **Example**

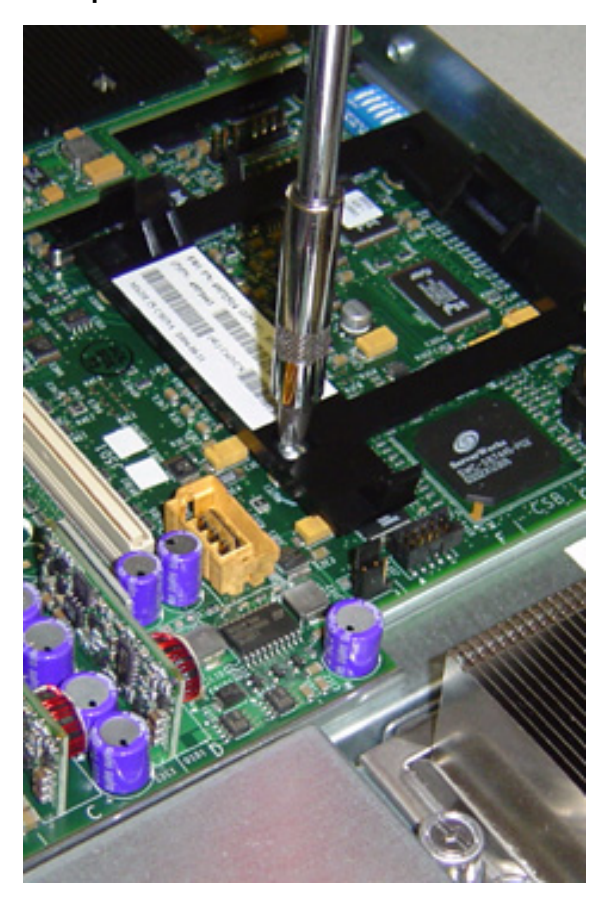

11. Insert the HCA Expansion Card into the tray.

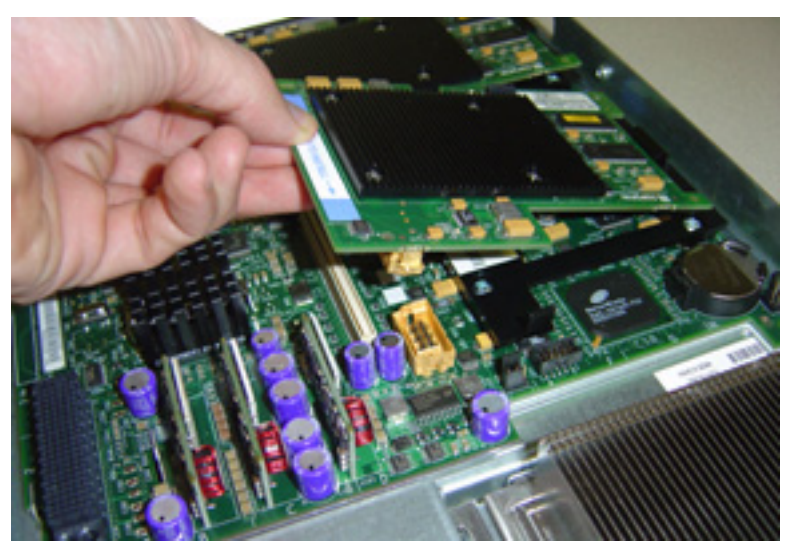

[Figure 2-1](#page-56-0) displays the HS40 blade with two HCA Expansion Cards installed.

<span id="page-56-0"></span>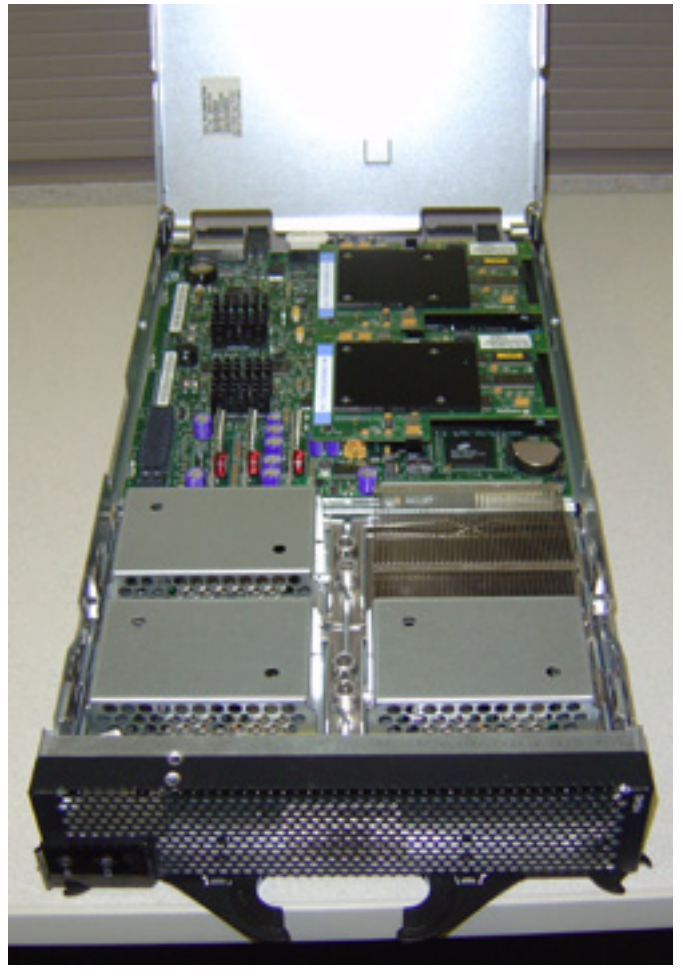

**Figure 2-1:** HS40 Blade with 2 HCA Expansion Cards

## **Install Two HCAs in an HS20 8843 Blade with a Blade Server Extension**

These instructions are supplemental to the blade server documentation. To install two HCA Expansion Cards in an HS20 blade with a blade server extension (BSE), perform the following steps:

1. Place the HCA Expansion Card tray in the blade server.

#### **Example**

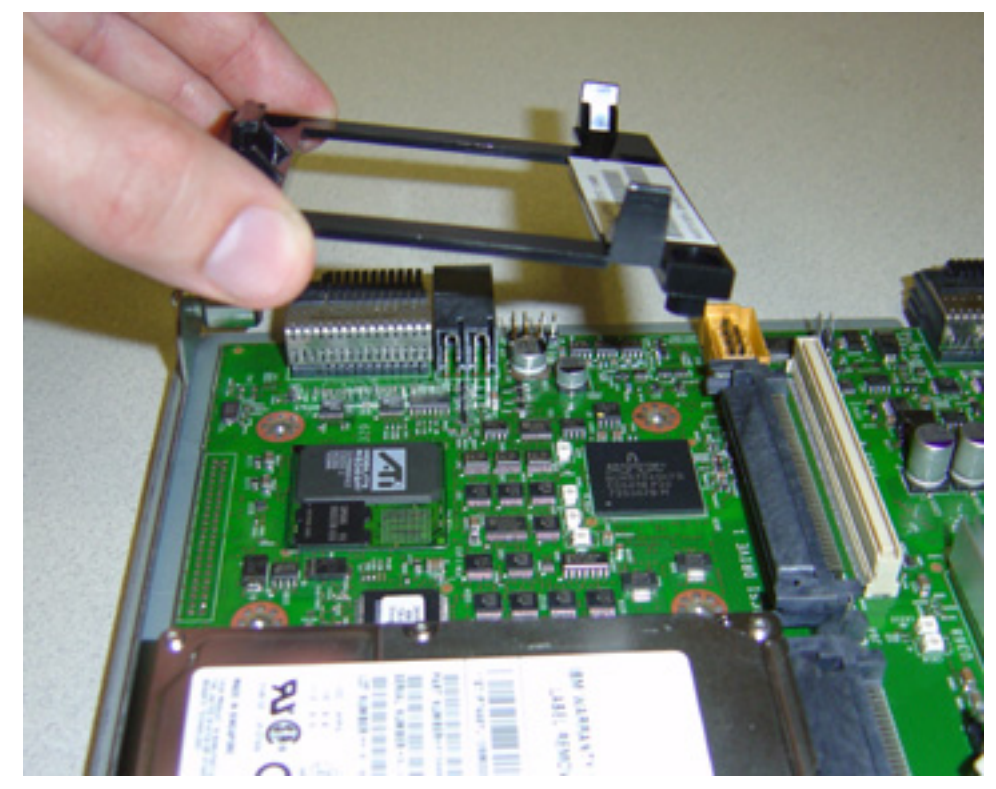

2. Secure the HCA Expansion Card tray to the blade server with the screws provided. **Example**

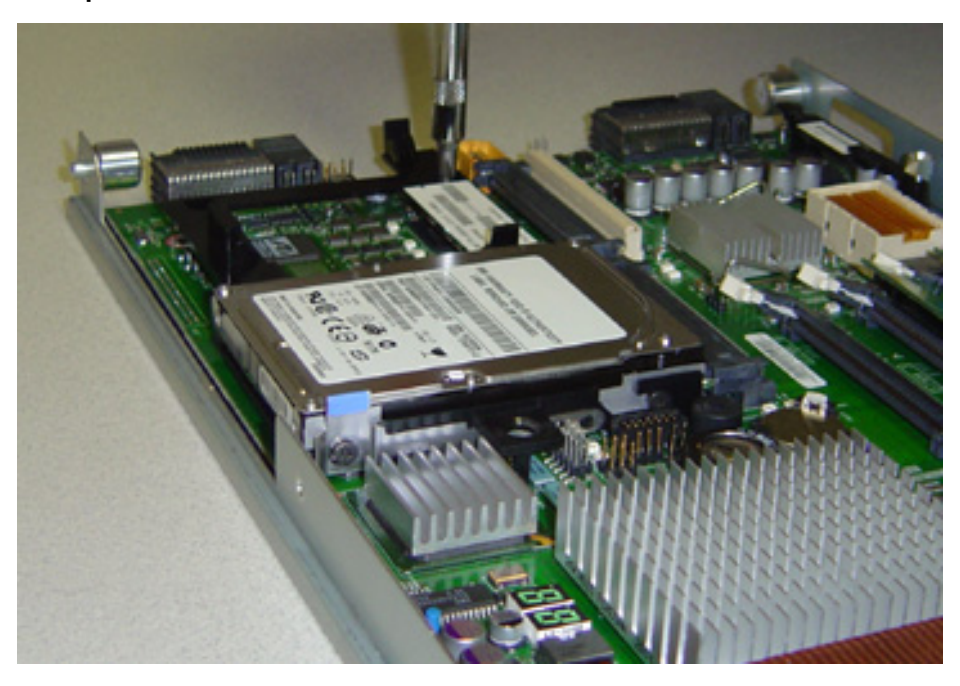

3. Insert the HCA Expansion Card into the tray.

#### **Example**

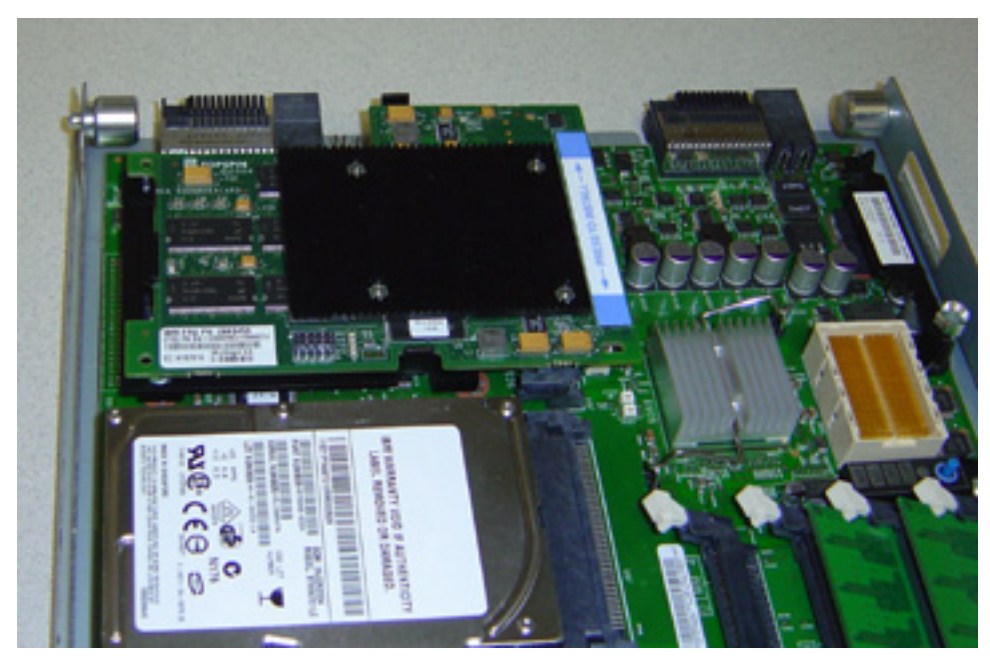

4. Open the BSE and locate the appropriate bay: the bay closest to the cover hinge. **Example**

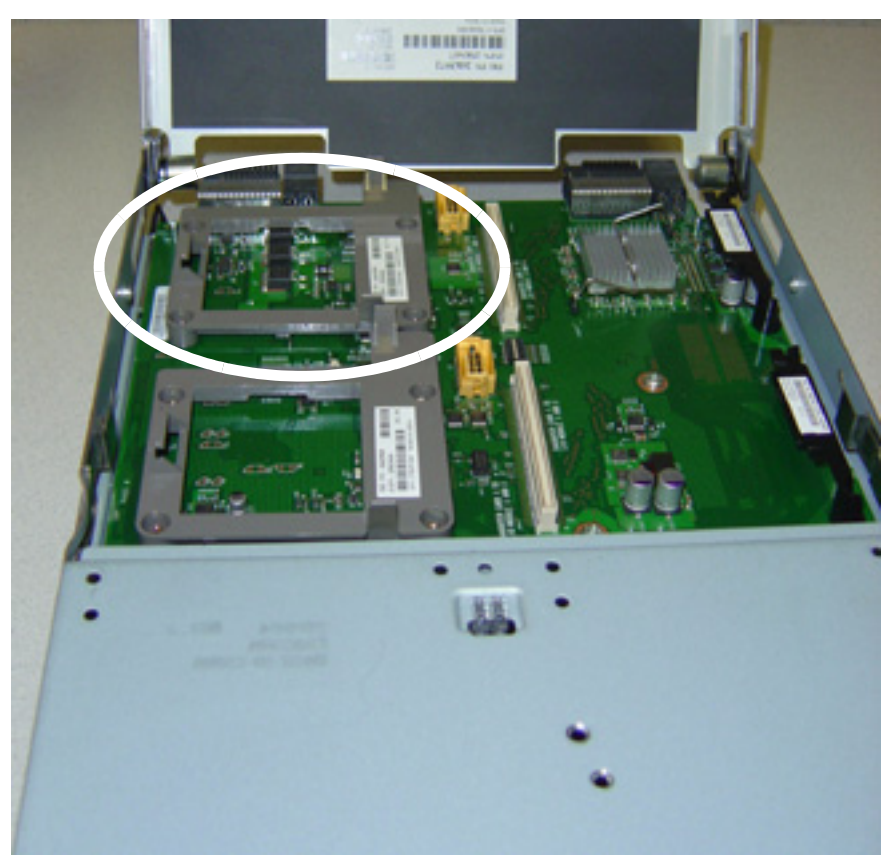

5. Firmly seat the HCA Expansion Card in the tray.

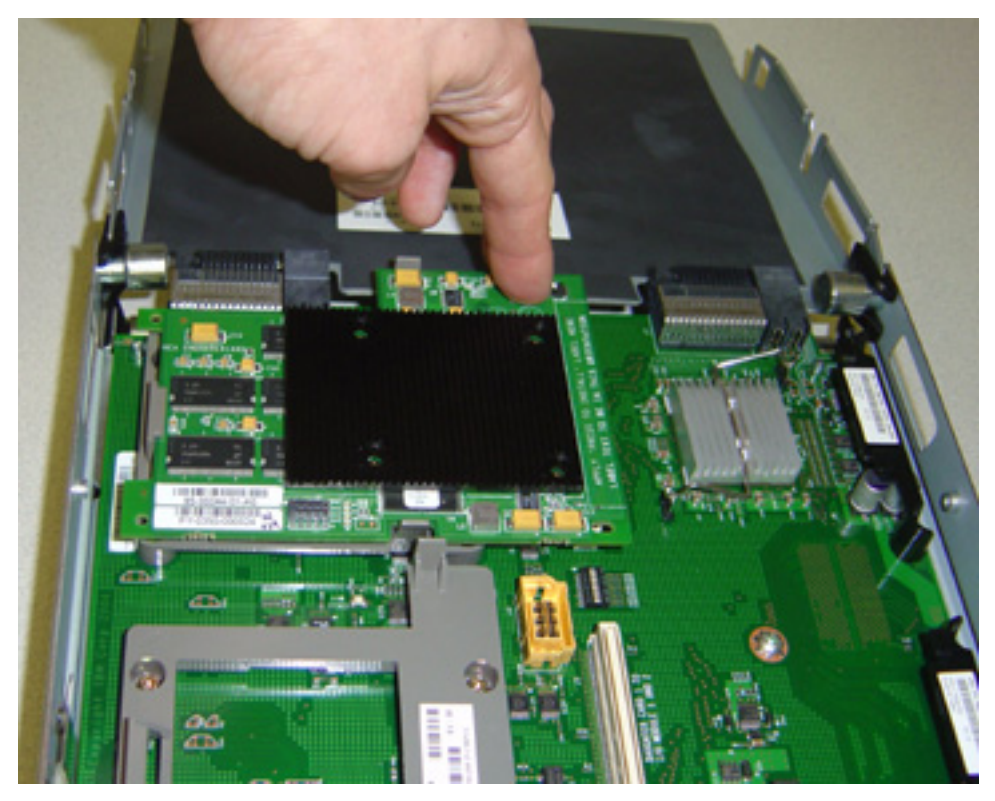

[Figure 2-2](#page-59-0) displays the HCA Expansion Card in the BSE.

<span id="page-59-0"></span>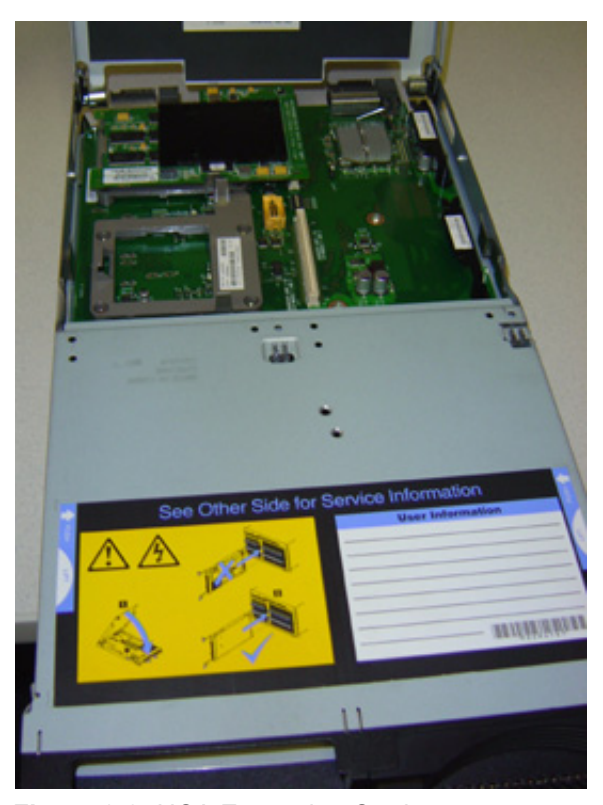

**Figure 2-2:** HCA Expansion Card in the BSE

## <span id="page-60-0"></span>**Prepare to Install Drivers**

The HCA Expansion Card supports Linux and Windows drivers. To install drivers on a BladeCenter host, press the CD and monitor buttons on the appropriate Blade Server host (for more information, refer to you BladeCenter unit documentation). The host gains access to the CD-ROM drive, mouse, keyboard, and monitor.

## <span id="page-60-1"></span>**Install Linux Drivers**

To install Linux drivers, perform the following steps:

- 1. Log in to your Linux host.
- 2. Place the Topspin host driver CD-ROM in the CD-ROM drive.
- 3. Mount your CD-ROM drive (if required).

**Example**

#### # **mount /media/cdrom/**

4. Move to the top-level directory of the CD-ROM.

#### **Example**

#### # **cd /media/cdrom/**

5. (Optional) Enter the **rpm -qa | grep topspin** command to view the Topspin installation files.

```
qa-bc1a-blade2:~ # rpm -qa | grep topspin
topspin-ib-mod-sles9-2.6.5-7.97smp-3.0.0-179
topspin-ib-sles9-3.0.0-179
qa-bc1a-blade2:~ #
```
6. Enter the **tsinstall** command to install the host drivers. This script automatically detects the available kernel and installs the appropriate RPM packages.

#### **Example**

```
host:/media/cdrom # ./tsinstall
The following kernels are installed, but do not have drivers available:
   2.6.5-7.97smp.x86_64
The following drivers are currently installed, but do not have new replacement
drivers:
   topspin-ib-mod-sles9-2.6.5-7.97smp-3.0.0-179.x86_64
Would you like to remove these drivers? (y/n) n
host:/media/cdrom #
```
## <span id="page-60-2"></span>**Install Windows 2000 Drivers**

To install Windows drivers, determine your installation type, determine your OS, and execute the appropriate installation steps. You may perform any of the following installation types:

IPoIB and SRP drivers (.EXE file).

- IPoIB and SRP drivers (.EXE file) with the Boot over InfiniBand feature.
- WHQL drivers installation (.ZIP file).

**NOTE:** This installation meets Windows Hardware Quality Labs (WHQL) requirements. Initial WHQL installations omit certain utilities, but you can add those utilities with an optional second step. For details, see ["Install WHQL Drivers on a Windows 2000 or 2003 Server \(both BoIB and](#page-68-1)  [non-BoIB\)" on page 25](#page-68-1).

You may install host drivers on either of the following Windows operating systems:

• Windows 2000

<u></u>

• Windows 2003

### **Install Non-WHQL Drivers on a Windows 2000 Server (both BoIB and non-BoIB)**

To install Windows drivers after you have installed the HCA Expansion Card, perform the following steps:

1. Log in to your Windows 2000 host. A **Found New Hardware** alert appears (Figure 2-3).

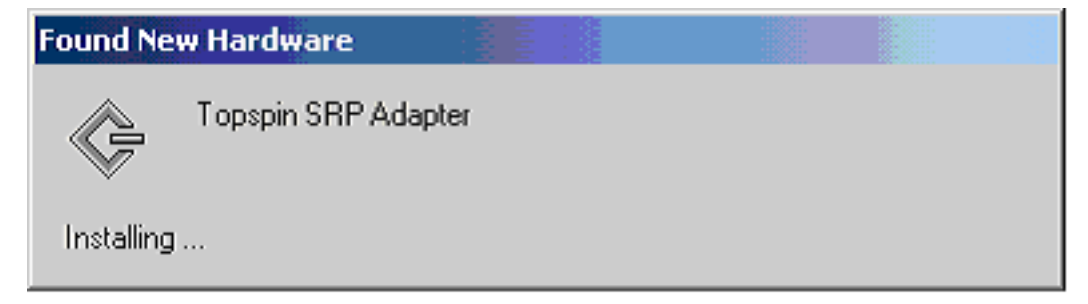

**Figure 2-3:** Found New Hardware Alert.

2. Ignore the alert. The **Found New Hardware Wizard** opens (Figure 2-4). Click **Cancel**.

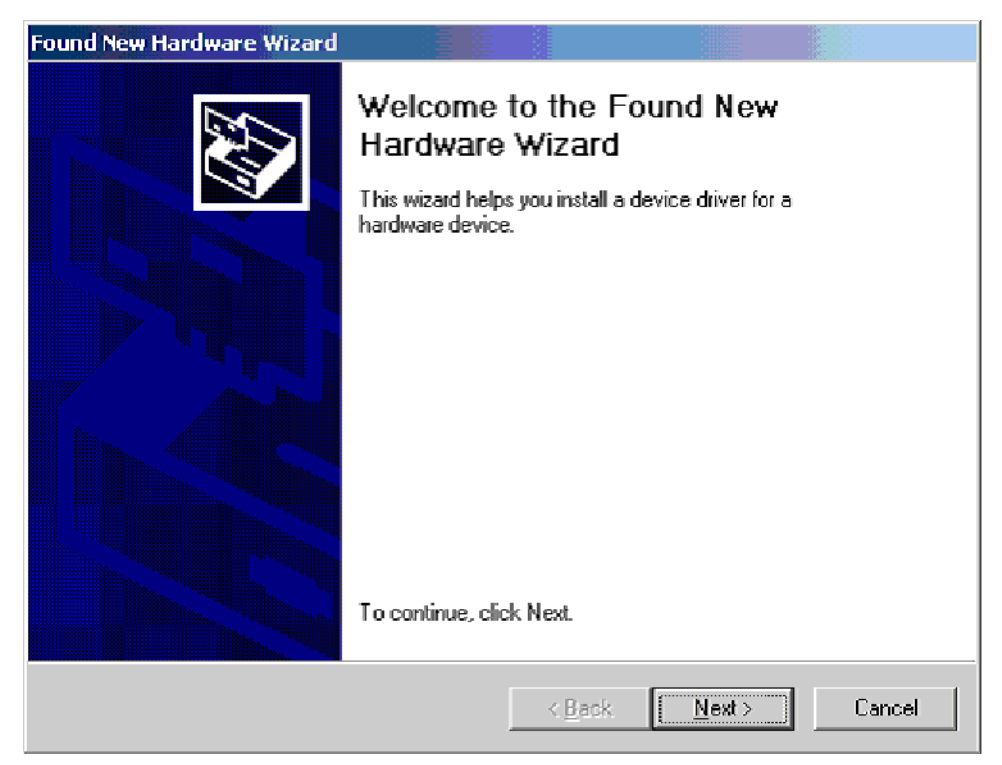

**Figure 2-4:** Found New Hardware Wizard

**NOTE:** This wizard may not appear immediately. When the wizard does appear, click **Cancel**.

3. Insert your driver CD (or download drivers from http://support.topspin.com) and run Topspin-ib-W2k-*releaseNumber*.**exe** from your CD. The **Topspin InfiniBand SDK Setup** window opens (Figure 2-5).

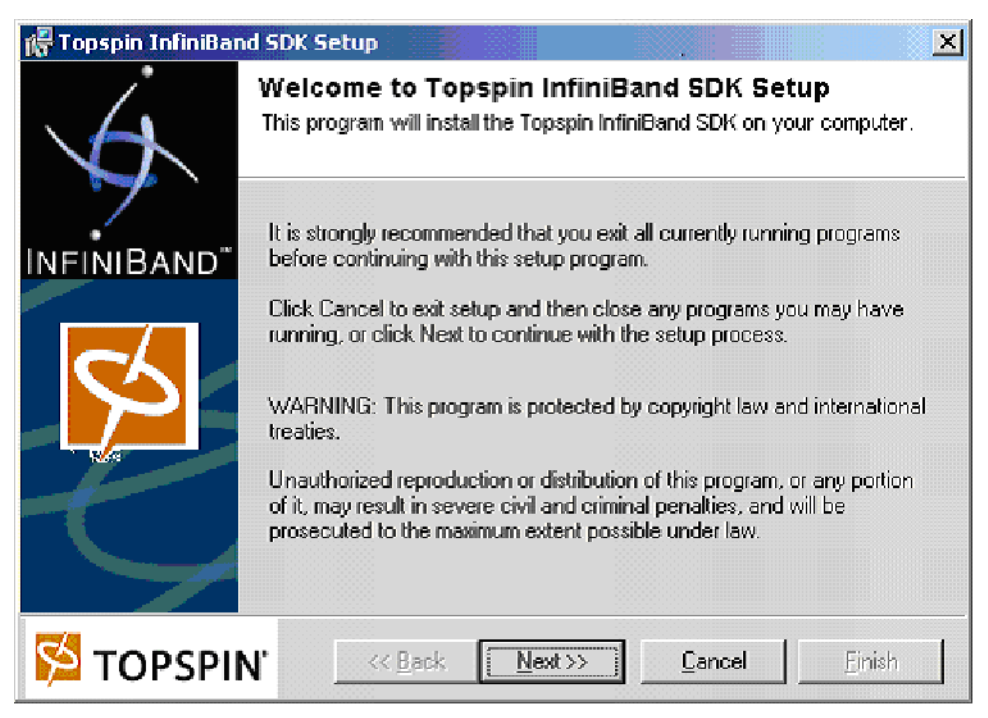

**Figure 2-5:** Welcome Screen

- 4. Click **Next**. The **End User License Agreement** opens.
- 5. Click the **I Agree to the terms listed above** radio button, then click **Next**. The **Product Information** screen appears.
- 6. Click **Next**. The **Ready to Install** screen opens.
- 7. Click **Next**. The installation executes. The Installation Complete screen appears when the installation completes.
- 8. Click **Finish**. The system prompts you to reboot. If you have not previously installed host drivers on this system, you do not need to reboot.
- 9. Click **Yes**. Your host reboots.
- 10. Proceed to ["Verify the Installation" on page 20](#page-63-0) or ["Configure IPoIB on Windows" on page 41.](#page-84-0)

### <span id="page-63-0"></span>**Verify the Installation**

- 1. Log in to your host.
- 2. Click **Start** > **Programs** >**Topspin InfiniBand SDK**. If icons appear in the **Topspin InfiniBand SDK** folder, the installation succeeded.
- 3. Click **Start** > **Settings** > **Network and Dial-up Connections**. The **Network and Dial-up Connections** window opens.
- 4. Verify that a **Topspin IP over IB Virtual Channel Adapter** entry appears for each HCA *port*.
- 5. Right-click the **My Computer** icon on your desktop, then select **Manage** from the right-click menu. The **Computer Management** window opens.

6. Click **Device Manager**, then expand **Network Adapters** to verify your IB interfaces function properly. Verify that both ports appear in the display, with no error icons (see example).

#### **Example**

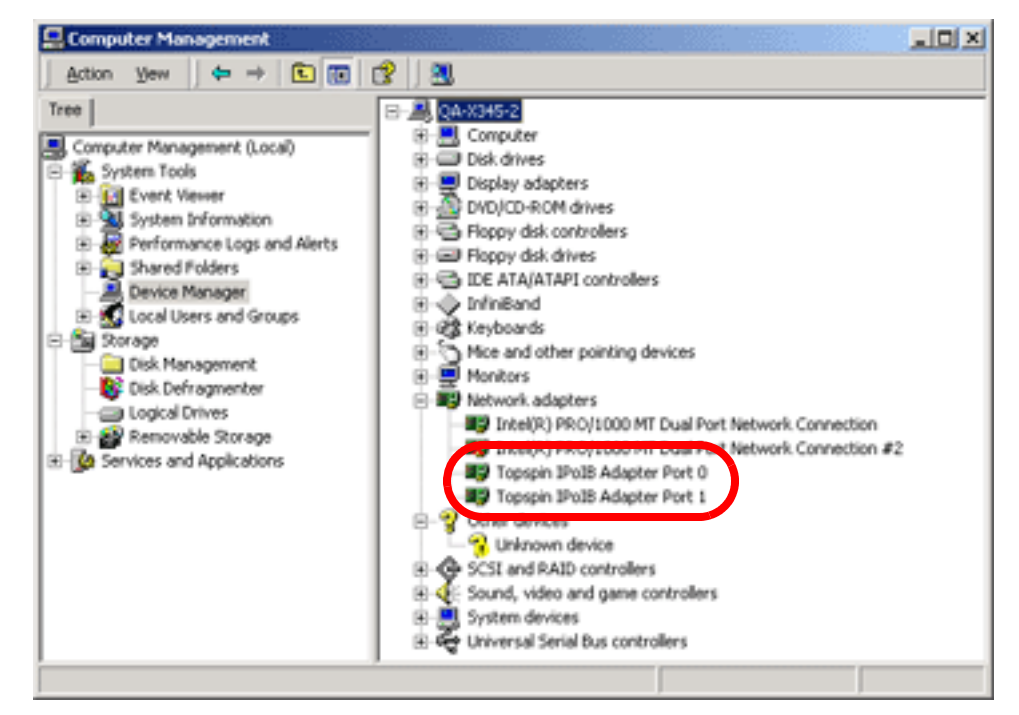

## <span id="page-64-0"></span>**Install Windows 2003 Drivers**

To install drivers after you install the HCA, perform the following steps:

- 1. Log in to your Windows 2003 host. Insert the driver CD or download the Win2k3 drivers.
- 2. Begin the installation. The **Product Install** window appears.

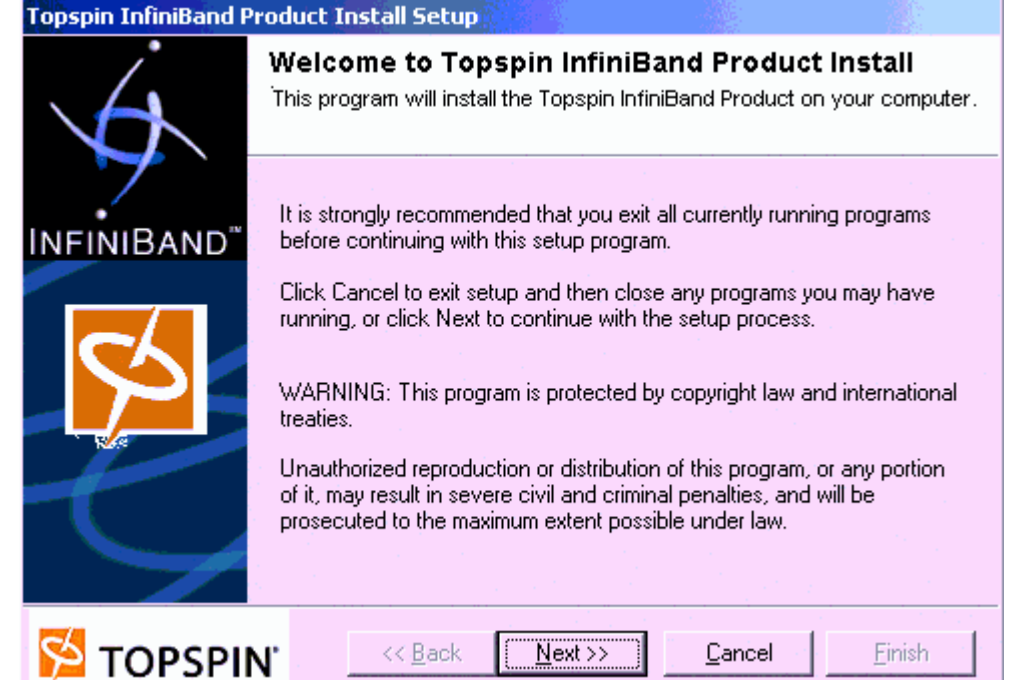

**Figure 2-6:** Begin Product Installation

- 3. Click the **Next** button. The End User License Agreement appears.
- 4. Click the **I Agree to the terms listed above** radio button and click the **Next** button to continue. The Product Information window appears.
- 5. Click the **Next** button. The **Installation in Progress** window appears with the status of the installation.

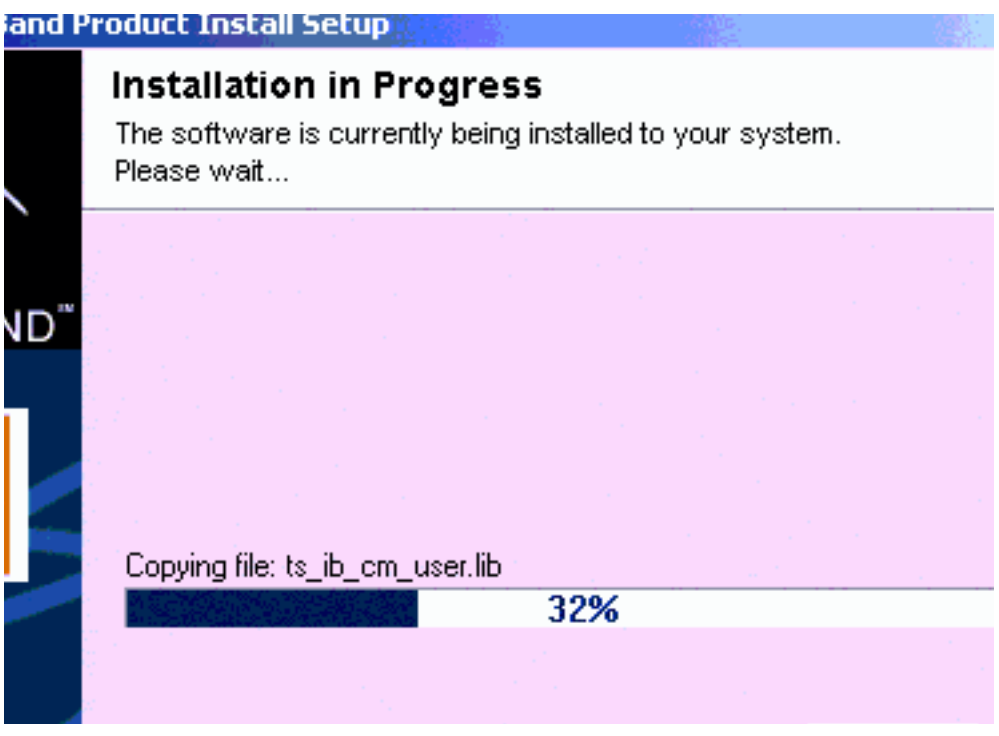

**Figure 2-7:** View the Installation Status

A Windows driver dialog box appears. This dialog box explains that the new drivers do not contain a Windows signature. Although the drivers are not digitally signed, they are tested using the Microsoft HCT suite. WHQL submission materials are available per request (CAB files, etc.).

6. Click the **Continue Anyway** button each time the Windows Logo testing dialog box appears.

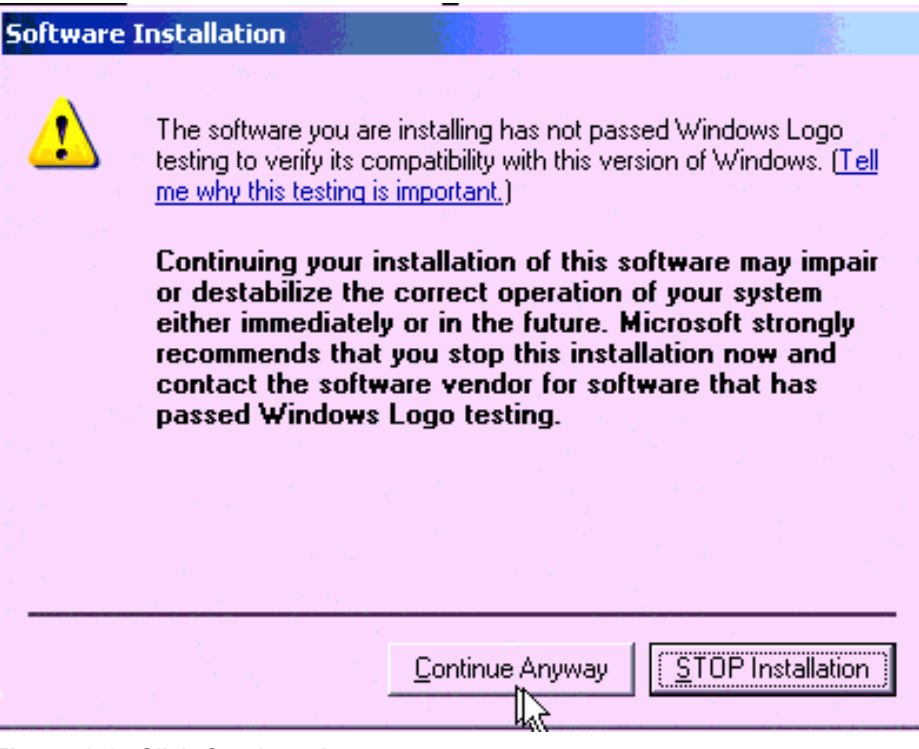

**Figure 2-8:** Click Continue Anyway

The following Windows dialog box appears for each HCA you have installed.

7. Click the **Yes** button.

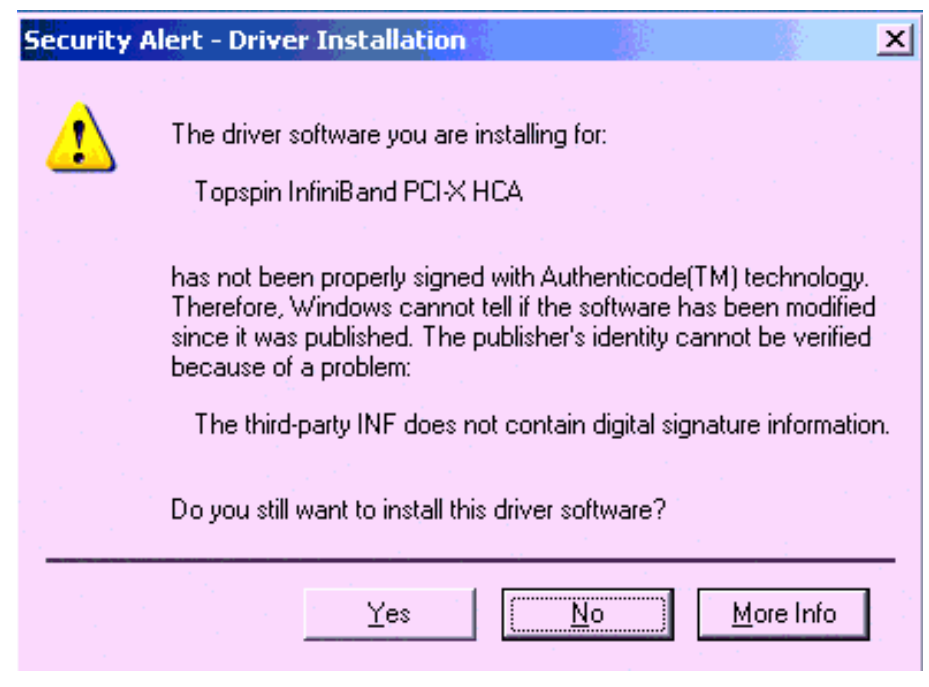

**Figure 2-9:** Click the Yes Button

8. **Important**: Ignore the **Found New Hardware Wizard** when in appears, as it will continue without user intervention. This window appears three times (twice for the IPoIB and once for SRP).

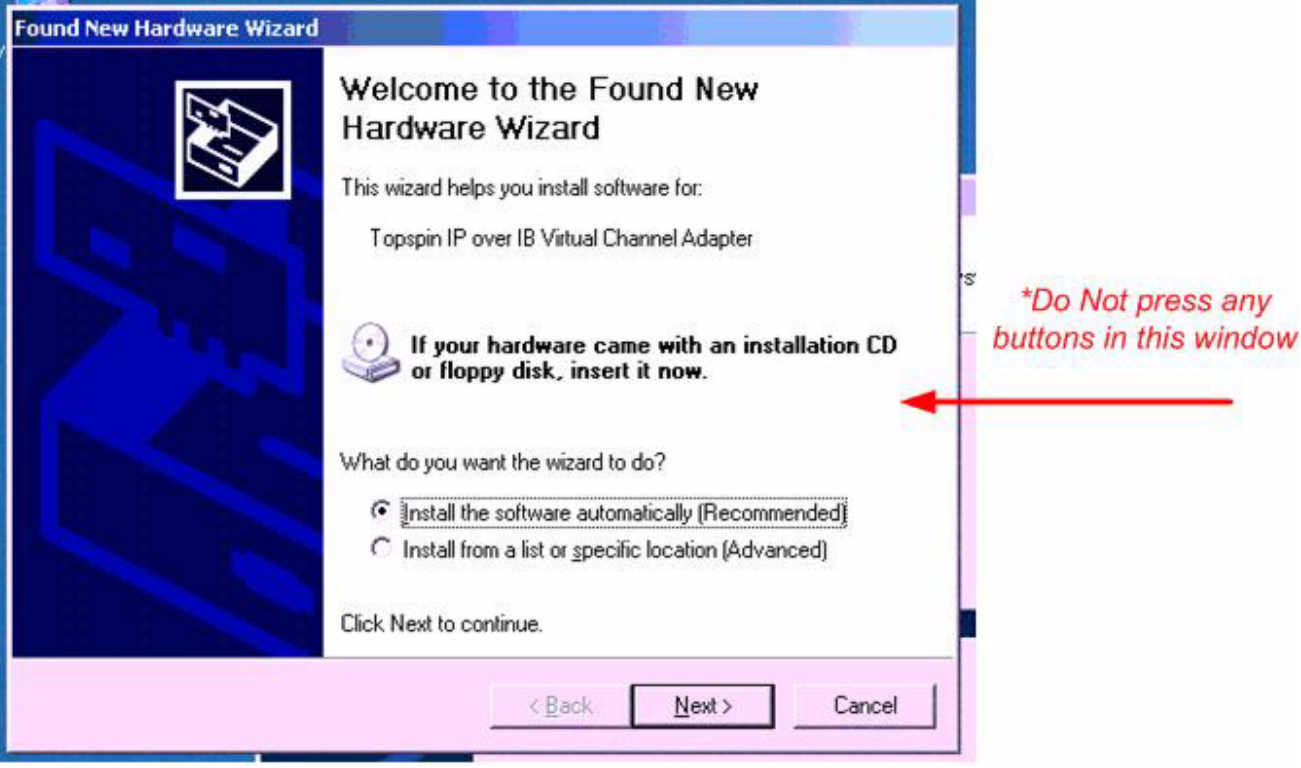

**Figure 2-10:** Ignore the Found New Hardware Wizard Windows

The **Installation Complete** window appears.

9. Click the **Finish** button.

- 10. Reboot the server.
	- a. Select **Start** > **Shutdown**.
	- b. Select **Restart** from the drop-down menu.
	- c. (Optional) Enter a reason for the system reboot in the **Comment** field, if your server requires it.

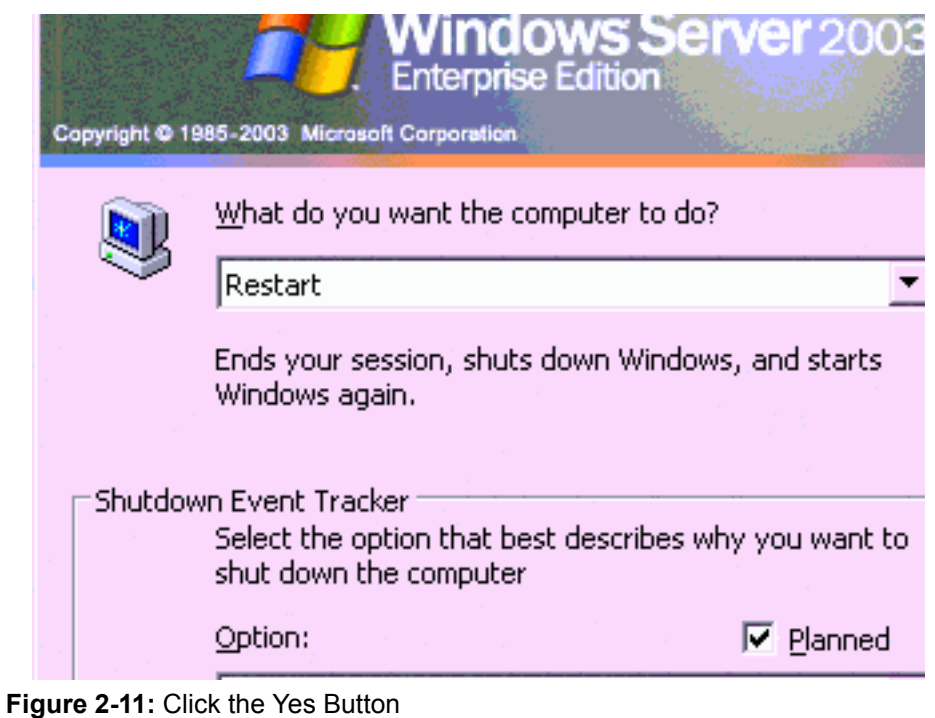

d. Click **OK**. The system reboots and new driver installation is complete.

## <span id="page-68-1"></span>**Install WHQL Drivers on a Windows 2000 or 2003 Server (both BoIB and non-BoIB)**

To perform a WHQL installation, refer to the documentation at http://support.topspin.com.

## <span id="page-68-0"></span>**Upgrade Firmware**

When you receive a new Windows driver or Linux RPM, perform the procedures in this section to upgrade your firmware.

**NOTE:** When you upgrade host drivers, the process upgrades firmware automatically.

### **Upgrade Firmware with Linux**

To update Linux drivers, perform the following steps:

- 1. Log in to your Linux host.
- 2. Place the Topspin host driver CD-ROM in the CD-ROM drive.

3. Mount your CD-ROM drive (if required).

#### **Example**

#### # **mount /mnt/cdrom/**

4. Move to the top-level directory of the CD-ROM.

**Example**

#### cd /mnt/cdrom/

5. Enter the **tsinstall** command to install the host drivers. This script automatically detects the available kernel and overwrites the existing firmware with the appropriate RPM packages.

#### **Example**

#### # **./tsinstall**

```
The following kernels are installed, but do not have drivers available:
  2.4.20-8.i686
The following installed packages are out of date and will be upgraded:
  topspin-ib-mod-rh9-2.4.20-8smp-1.1.3-666.i686
The following packages will be installed:
  topspin-ib-rh9-1.1.3-687.i686.rpm (libraries, binaries, etc)
  topspin-ib-mod-rh9-2.4.20-8smp-1.1.3-687.i686 (drivers)
installing 100%
#############################################################################
############
```
### **Upgrade Firmware with Windows**

To upgrade your Windows drivers, perform the following steps:

- 1. Log in to your Windows host and place the firmware CD in the BladeCenter unit CD-ROM drive.
- 2. Click **Start** > **Programs** > **Topspin InfiniBand SDK** > **Utilities**. The **Utilities** window opens and displays a list of utilities.
- 3. Enter the **tvflash** command and press **Enter** to view the tvflash options and descriptions.
- 4. (Optional) enter **tvflash -s** and *filename***.bin** to save your existing firmware version to the **util** directory.
- 5. Enter the **tvflash -i** command to display the type of the HCA and the firmware version that the HCA runs.
- 6. Browse your CD for your firmware files and select a firmware file whose type (Cougar, Cougar Cub, or Jaguar) matches your HCA type.
- 7. Enter the **tvflash -d** [*path*/*filename*] to install the firmware on the HCA.
- 8. Enter **tvflash -**i to verify the new firmware version.

## <span id="page-70-0"></span>**Uninstall Windows Host Drivers (2000 or 2003)**

To uninstall drivers on Windows machines, perform the following steps:

- 1. Log in to your Windows host.
- 2. Click **Start** > **Programs** > **Topspin InfiniBand SDK** > **Uninstall**. The **Product Uninstall** window opens.
- 3. Click the **Next** button. The **Removal Complete** window appears.
- 4. Click the **Finish** button.
- 5. Reboot your host.

## <span id="page-70-1"></span>**Configure High-Availability Ports on Linux Hosts**

IPoIB supports active/passive port failover high availability (HA) between two ports on the same HCA. When you enable the HA feature, both ports on the HCA (ib0 and ib1) merge into one virtual port. If you configure high availability between the ports on the HCA, only one of the physical ports passes traffic. The other port is used as standby in the event of a failure.

### **Merge Physical Ports**

To configure high availability on HCA ports in a Linux host, perform the following steps:

1. Show the available interfaces. This example shows two HCAs in a single host.

#### **Example**

```
[root@server-1 root]# /usr/local/topspin/sbin/
[root@server-1 sbin]# ./ipoibcfg list
ib0 (P_Key 0xffff)
ib1 (P_Key 0xffff)
ib2 (P_Key 0xffff)
ib3 (P_Key 0xffff)
```
2. Disable the interfaces that you want to merge into one virtual port.

#### **Example**

```
[root@server-1 sbin]# ifconfig ib0 down
[root@server-1 sbin]# ifconfig ib1 down
```
3. Enter the **ipoibcfg merge** <*interface*> <*interface*> command.

In the following example, **ipoibcfg merge ib0 ib1** merges the two ports on the first HCA into one virtual HA port.

#### **Example**

[root@server-1 sbin]# **./ipoibcfg merge ib0 ib1**

4. Show the interfaces. Note that ib1 no longer appears, as it is merged with ib0.

**Example**

```
[root@server-1 sbin]# ./ipoibcfg list
ib0 (P_Key 0xffff)
ib2 (P_Key 0xffff)
ib3 (P_Key 0xffff)
[root@server-1 sbin]# ifconfig ib0 down
[root@server-1 sbin]# ifconfig ib1 down
```
5. Re-enable the interface.

**Example**

[root@server-1 sbin]# **ifconfig ib0 up**

6. Assign an IP address to the merged port just as you would to a standard interface. Refer to ["Configure IPoIB on Linux" on page 36.](#page-79-0)

### **Unmerge Physical Ports**

To disable active/passive high-availability on the physical ports, perform the following steps:

1. Disable the interface that you want to unmerge.

**Example**

```
[root@server-1 sbin]# ifconfig ib0 down
```
2. Enter the **ipoibcfg unmerge** <*interface*> command.

**Example**

```
[root@server-1 sbin]# ./ipoibcfg unmerge ib0
```
3. Re-enable the interfaces.

**Example**

```
[root@server-1 sbin]# ifconfig ib0 up
[root@server-1 sbin]# ifconfig ib1 up
```
## <span id="page-71-0"></span>**Configure High-Availability Ports on Windows Hosts**

The two ports on a single HCA can both be used as active ports, or the two ports can be merged into an active/passive configuration to allow for failover between the ports.

By default, both ports are defined as separate, active ports and fail-over must be explicitly configured.
To create a single "logical" interface for two physical ports on a single HCA, perform the following steps:

- 1. Remove any previously assigned IP address for ports ib0 ad ib1.
- 2. Navigate to your desktop, right-click the **My Computer** icon, and select **Manage** from the right-click menu. The **Computer Management** window opens.

### **Example**

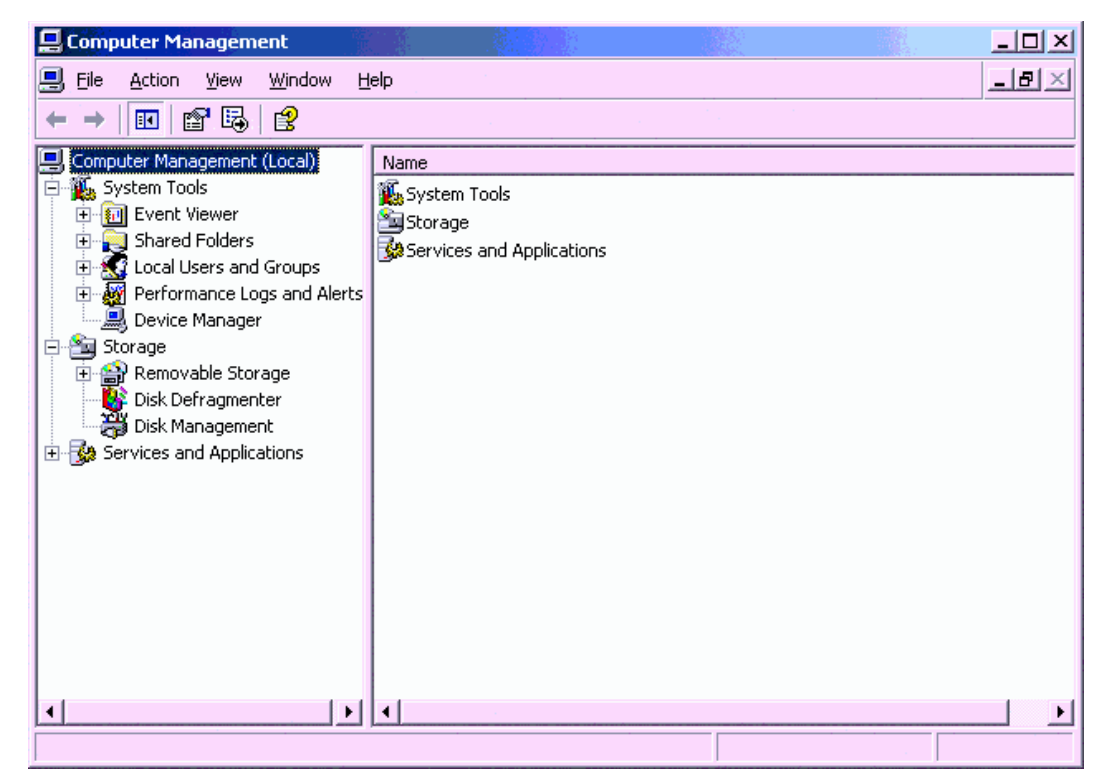

3. Click **Device Manager** in the left-hand frame of the **Computer Management** window.

4. Expand the **Network Adapters** icon in the right-hand frame of the **Computer Management** window.

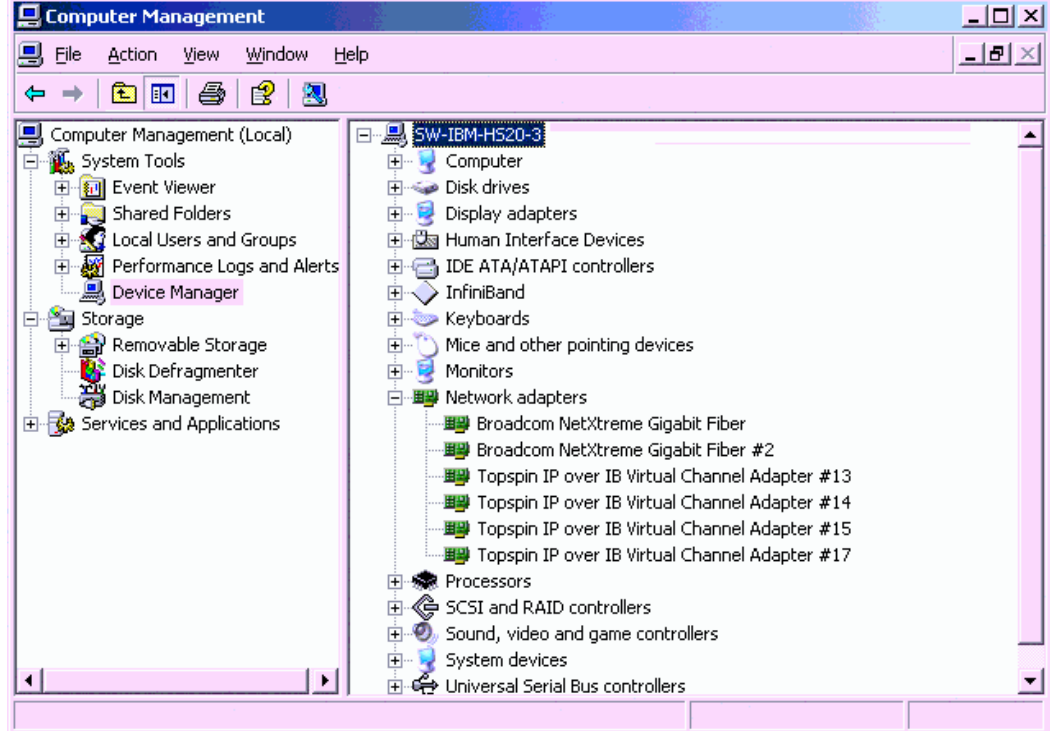

5. Right-click a Topspin IP over IB Virtual Adapter (port 0 or port 1) and select **Properties** from the right-click menu. A **Topspin IP over IB Virtual Adapter** properties window appears.

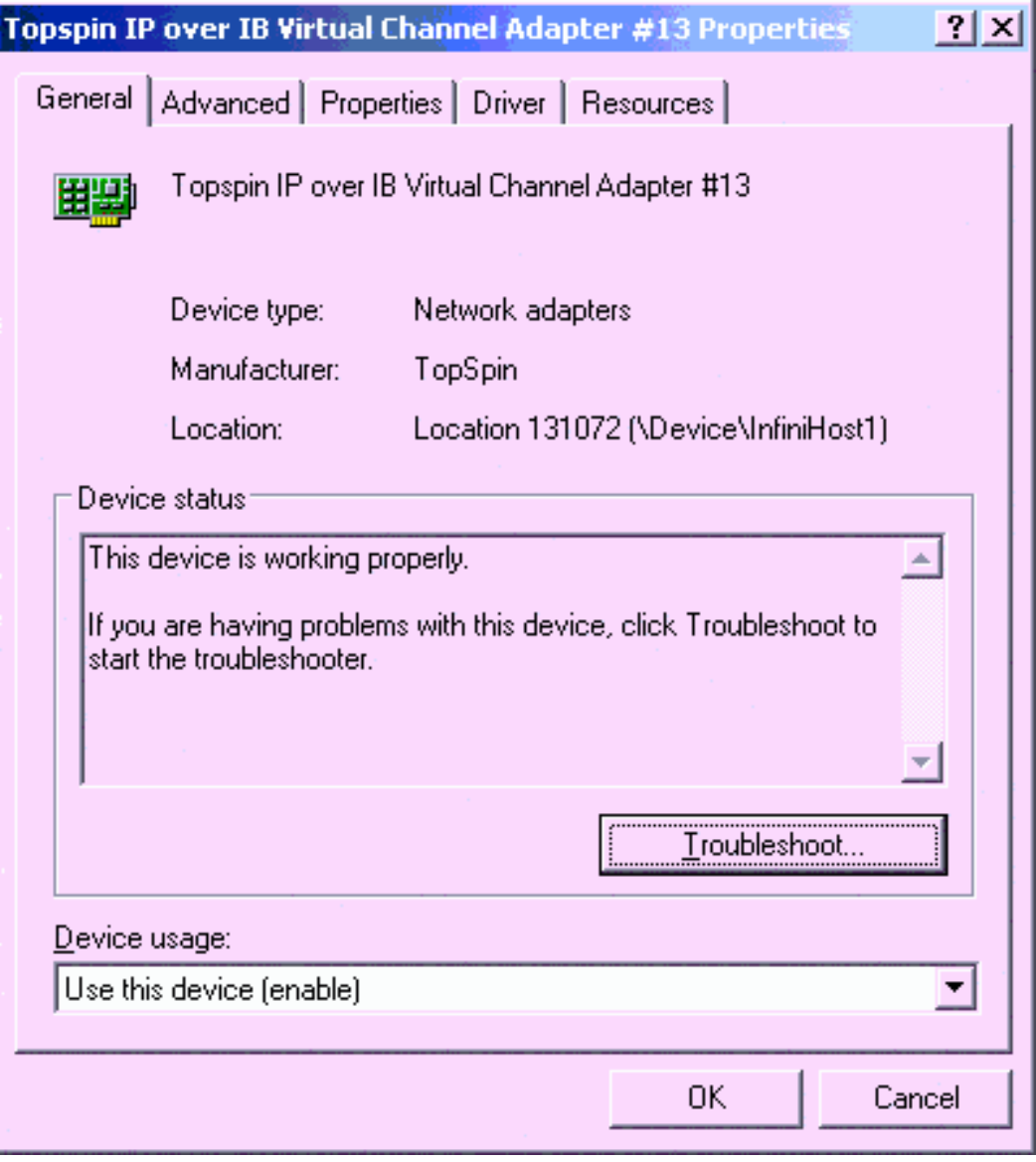

6. Click the **Properties** tab.

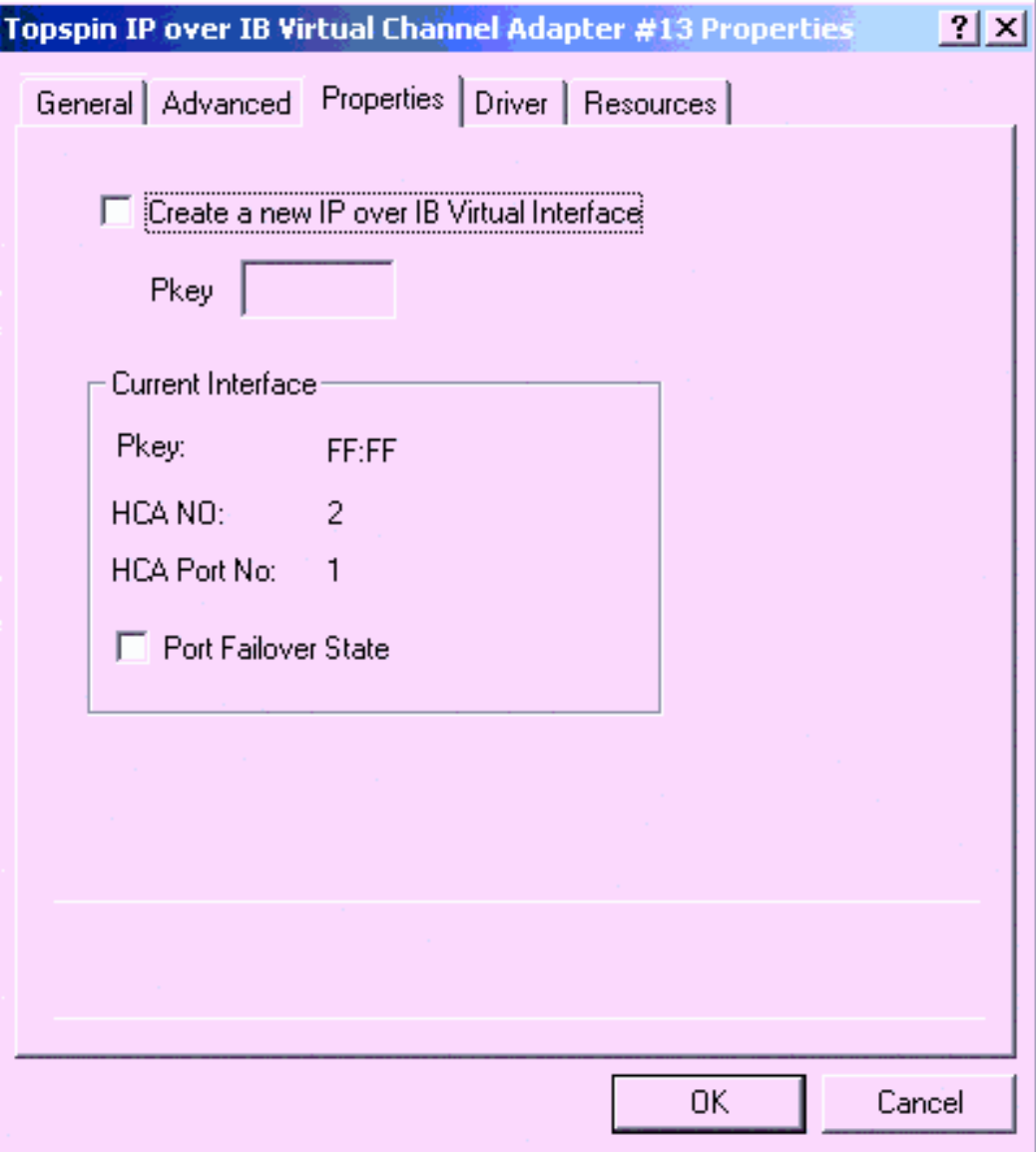

7. Check the **Port Failover State** checkbox. The Confirm Enable Failover dialog box appears. **Example**

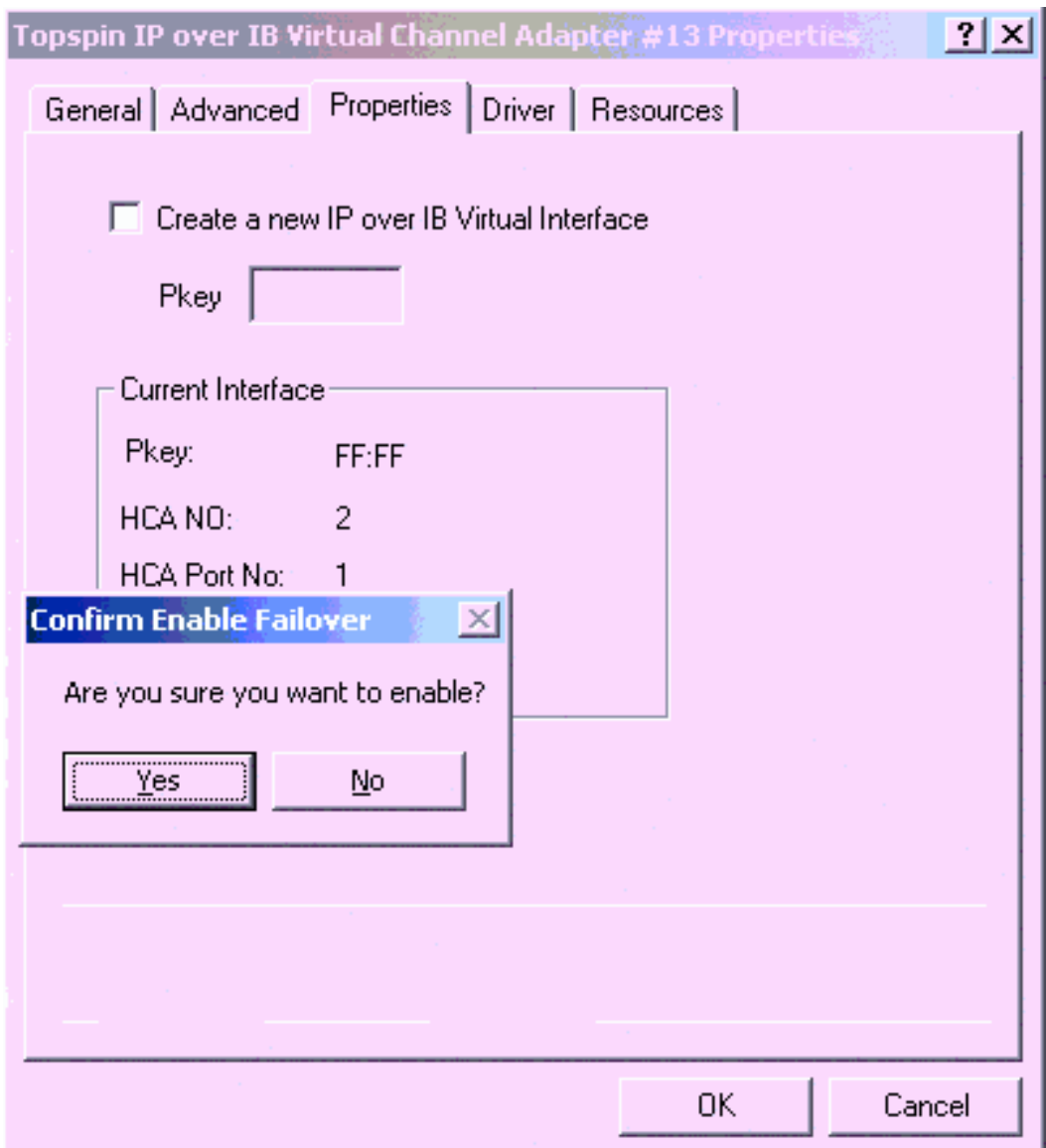

- 8. Click **Yes** to enable.
- 9. Click the **Ok** button to close the Properties window or **Cancel** if you do not want to enable port fail-over at this time.

If you click Ok, a dialog box appears to confirm if you want to reboot the host. You must reboot to enable the port-failover capability.

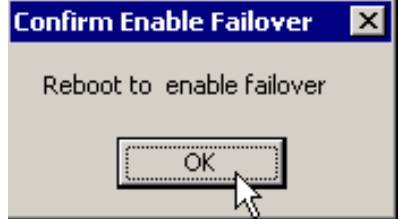

**Figure 2-12:** Set Port Failover State

- 10. Click **OK** to reboot host and enable fail-over between ports on the HCA.
- 11. Log back into the host after it has finished rebooting.
- 12. Note that only Port 0 appears in the list of IP over IB adapters. Both physical ports are logically configured as a single port.

| Name                                   | Type | <b>Status</b>           | Device Name               | <b>Ow</b> |
|----------------------------------------|------|-------------------------|---------------------------|-----------|
| Make New Connection                    |      |                         |                           |           |
| wallP over Infiniband Adapter - Port 0 | LAN  | Enabled                 | Topspin IP over IB Virtua | -Sysl     |
| Lecal Area Connection                  | LAN  | Enabled                 | Intel(R) $PRO/1000$ MT D  | Sys       |
| Lecal Area Connection 2                | LAN  | Network cable unplugged | Intel(R) PRO/1000 MT D    | Svs       |

**Figure 2-13:** Network Interfaces

## **Undo HA Ports**

To undo HA ports, perform the following steps:

- 1. Log in to your Windows host.
- 2. Navigate to your desktop, right-click the **My Computer** icon, and select **Manage** from the right-click menu. The **Computer Management** window opens.
- 3. Click **Device Manager** in the left-hand frame of the **Computer Management** window.
- 4. Expand the **Network Adapters** icon in the right-hand frame of the **Computer Management** window.
- 5. Right-click the Topspin IP over IB Virtual Adapter that you previously merged from 2 physical ports and select **Properties** from the right-click menu. A **Topspin IP over IB Virtual Adapter** properties window appears.
- 6. Click the **Properties** tab.
- 7. Uncheck the **Port Failover State** checkbox. The **Confirm Enable Failover** dialog box appears.
- 8. Click **Yes** to disable HA.
- 9. Click the **Ok** button to close the Properties window.

If you click OK, a dialog box appears to confirm if you want to reboot the host. You must reboot to disable the port-failover capability.

10. Click **OK** to reboot host and disable fail-over between ports on the HCA.

35

# **Configuring Protocols**

The following sections appear in this chapter:

- ["Introduction" on page 35](#page-78-0)
- ["Configure IPoIB" on page 35](#page-78-1)
- ["Configure SRP" on page 45](#page-88-0)
- ["Configure MPI \(Linux Only\)" on page 47](#page-90-0)
- ["Configure SDP \(Linux Only\)" on page 50](#page-93-0)

# <span id="page-78-0"></span>**Introduction**

When you install host drivers, the installation process installs all available drivers on your host. As of this release, the HCA Expansion Card supports all protocols on Linux hosts. The HCA Expansion Card supports IPoIB and SRP on Windows hosts.

# <span id="page-78-1"></span>**Configure IPoIB**

Configure IPoIB to run IP traffic over the InfiniBand network. The IPoIB driver starts automatically. Refer to your Linux distribution documentation for additional information about configuring IP addresses.

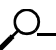

**NOTE:** To enable these IPoIB settings across reboots, you must explicitly add these settings to the networking interface startup script. For a sample script, see ["Sample Startup Script" on page 41.](#page-84-0)

## <span id="page-79-2"></span>**Configure IPoIB on Linux**

To configure IPoIB on your Linux host, perform the following steps:

- 1. Log in to your Linux host.
- 2. Enter the **ifconfig** command with
	- the appropriate IB interface (**ib0** or **ib1**)
	- the IP address that you want to assign to the interface
	- the **netmask** keyword
	- the subnet mask that you want to assign to the interface

to configure an IB interface.

**Example**

```
# ifconfig ib0 192.168.0.176 netmask 255.255.252.0
```
<span id="page-79-1"></span>3. (Optional) Verify the configuration with the ifconfig command with the **ifconfig ib0** argument.

#### **Example**

<span id="page-79-0"></span>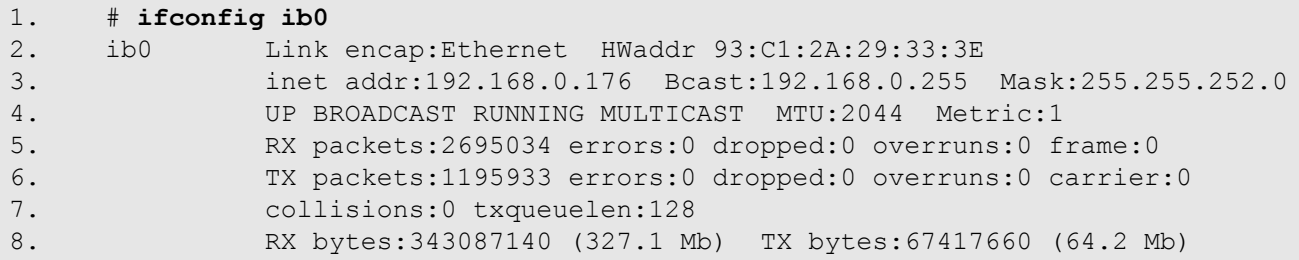

In the preceding example, the IP address of the interface appears as 192.168.0.176 ([line 3](#page-79-0)).

4. Repeat step 2 and [step 3](#page-79-1) on the remaining interface.

#### **Example**

```
# ifconfig ib1 192.168.0.2 netmask 255.255.255.0
```
### **Create Subinterfaces**

Physical HCA Expansion Card interfaces serve as parent interfaces for logical subinterfaces. The subinterfaces are distinguished by InfiniBand partition assignments. The default Partition Key (p\_key), ff:ff, applies to the primary interface.

Subinterfaces are optional. If you do not configure a subinterface, traffic defaults to the parent interface. The partitions (p\_keys) provide traffic isolation.

To create subinterfaces, perform the following steps:

- 1. Create a partition on the Server Switch Module. Alternatively, you can choose to create the partition of the InfiniBand interface first, and then create the partition for the ports on the Server Switch Module. Refer to the *Topspin Element Manager User Guide* for information regarding partitions on the IB switch.
- 2. Log in to your host.

3. Navigate to the /usr/local/topspin/sbin directory.

### **Example**

### # **cd /usr/local/topspin/sbin**

- 4. Enter the **ipoibcfg add** command with
	- the parent interface (**ibX) to** which you want to add the subinterface
	- the partition key value that has been created on the Server Switch Module.

to create the subinterface.

**Example**

# **./ipoibcfg add ib0 80:02**

5. Enter the **ifconfig -a** command to verify that you created the interface ([line 27](#page-81-0) in the following example).

<span id="page-81-0"></span>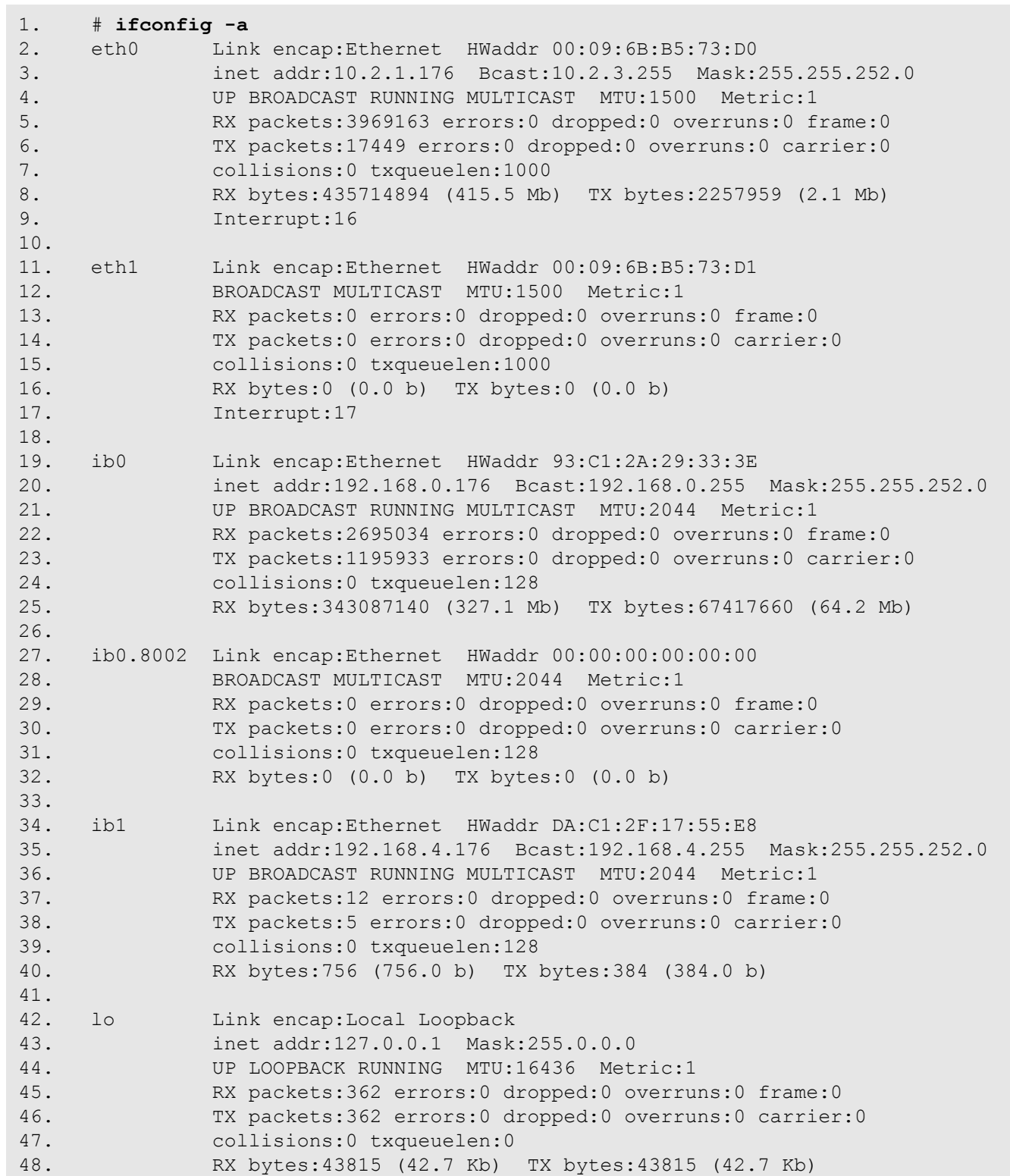

6. Enter the **cd** command to return to the root directory.

### **Example**

# **cd**

7. Configure the new interface just as you would the parent interface (see ["Configure IPoIB on](#page-79-2)  [Linux" on page 36\)](#page-79-2).

**Example**

# **ifconfig ib0.8002 192.168.5.5 netmask 255.255.252.0**

### **Remove a Subinterface**

To remove a subinterface, perform the following steps:

1. Bring the subinterface off line. You cannot remove a subinterface until you bring it down. **Example**

### # **ifconfig ib0.8002 down**

2. Navigate to the /usr/local/topspin/sbin directory **Example**

### # **cd /usr/local/topspin/sbin**

- 3. Enter the **ipoibcfg** command with
	- the **del** keyword
	- the primary interface of the subinterface that you want to remove
	- the P\_key of the subinterface that you want to remove

to delete the subinterface.

### **Example**

# **./ipoibcfg del ib0 80:02**

4. (Optional) Enter the **cd** command to return to the root directory **Example**

# **cd**

5. (Optional) Enter the **ifconfig -a** command to verify that the subinterface no longer appears in the interface list.

#### **Example**

Interrupt:17

### # **ifconfig -a**

- eth0 Link encap:Ethernet HWaddr 00:09:6B:B5:73:D0 inet addr:10.2.1.176 Bcast:10.2.3.255 Mask:255.255.252.0 UP BROADCAST RUNNING MULTICAST MTU:1500 Metric:1 RX packets:4034686 errors:0 dropped:0 overruns:0 frame:0 TX packets:18863 errors:0 dropped:0 overruns:0 carrier:0 collisions:0 txqueuelen:1000 RX bytes:443157905 (422.6 Mb) TX bytes:2497589 (2.3 Mb) Interrupt:16 eth1 Link encap:Ethernet HWaddr 00:09:6B:B5:73:D1 BROADCAST MULTICAST MTU:1500 Metric:1 RX packets:0 errors:0 dropped:0 overruns:0 frame:0 TX packets:0 errors:0 dropped:0 overruns:0 carrier:0 collisions:0 txqueuelen:1000 RX bytes:0 (0.0 b) TX bytes:0 (0.0 b)
- ib0 Link encap:Ethernet HWaddr 93:C1:2A:29:33:3E inet addr:192.168.0.176 Bcast:192.168.0.255 Mask:255.255.252.0 UP BROADCAST RUNNING MULTICAST MTU:2044 Metric:1 RX packets:2695034 errors:0 dropped:0 overruns:0 frame:0 TX packets:1195933 errors:0 dropped:0 overruns:0 carrier:0 collisions:0 txqueuelen:128 RX bytes:343087140 (327.1 Mb) TX bytes:67417660 (64.2 Mb)
- ib1 Link encap:Ethernet HWaddr DA:C1:2F:17:55:E8 inet addr:192.168.4.176 Bcast:192.168.4.255 Mask:255.255.252.0 UP BROADCAST RUNNING MULTICAST MTU:2044 Metric:1 RX packets:12 errors:0 dropped:0 overruns:0 frame:0 TX packets:5 errors:0 dropped:0 overruns:0 carrier:0 collisions:0 txqueuelen:128 RX bytes:756 (756.0 b) TX bytes:384 (384.0 b)
- lo Link encap:Local Loopback inet addr:127.0.0.1 Mask:255.0.0.0 UP LOOPBACK RUNNING MTU:16436 Metric:1 RX packets:378 errors:0 dropped:0 overruns:0 frame:0 TX packets:378 errors:0 dropped:0 overruns:0 carrier:0 collisions:0 txqueuelen:0 RX bytes:45023 (43.9 Kb) TX bytes:45023 (43.9 Kb)

### <span id="page-84-0"></span>**Sample Startup Script**

The file that follows is an example file named ifcfg-ib0 that resides in /etc/sysconfig/network-scripts/ on a Linux host.

DEVICE=ib0 BOOTPROTO=static IPADDR=192.168.10.1 NETMASK=255.255.255.0 ONBOOT=yes

## <span id="page-84-2"></span>**Configure IPoIB on Windows**

1. Click **Start** > **Settings** > **Network and Dial-up Connections**. The **Network and Dial-up Connections** window opens [\(Figure 3-1](#page-84-1)).

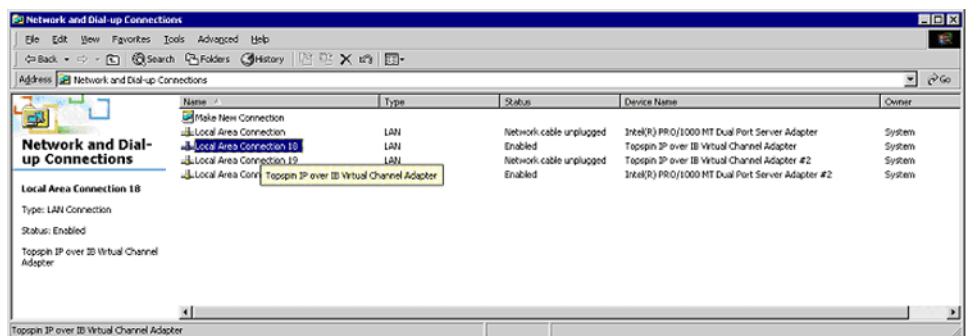

<span id="page-84-1"></span>**Figure 3-1:** Network and Dial-up Connections Window

- 2. Double-click one of the port entries. (IB port entries display **Topspin IP over IB Virtual Channel Adapter** in the **Device Name** column.) The **Local Area Connection Status** window for the interface opens.
- 3. Click the **Properties** button. The **Local Area Connection Properties** window opens.

4. Click Internet Protocol (TCP/IP) in the **Components checked are used by this connection** field. **Example**

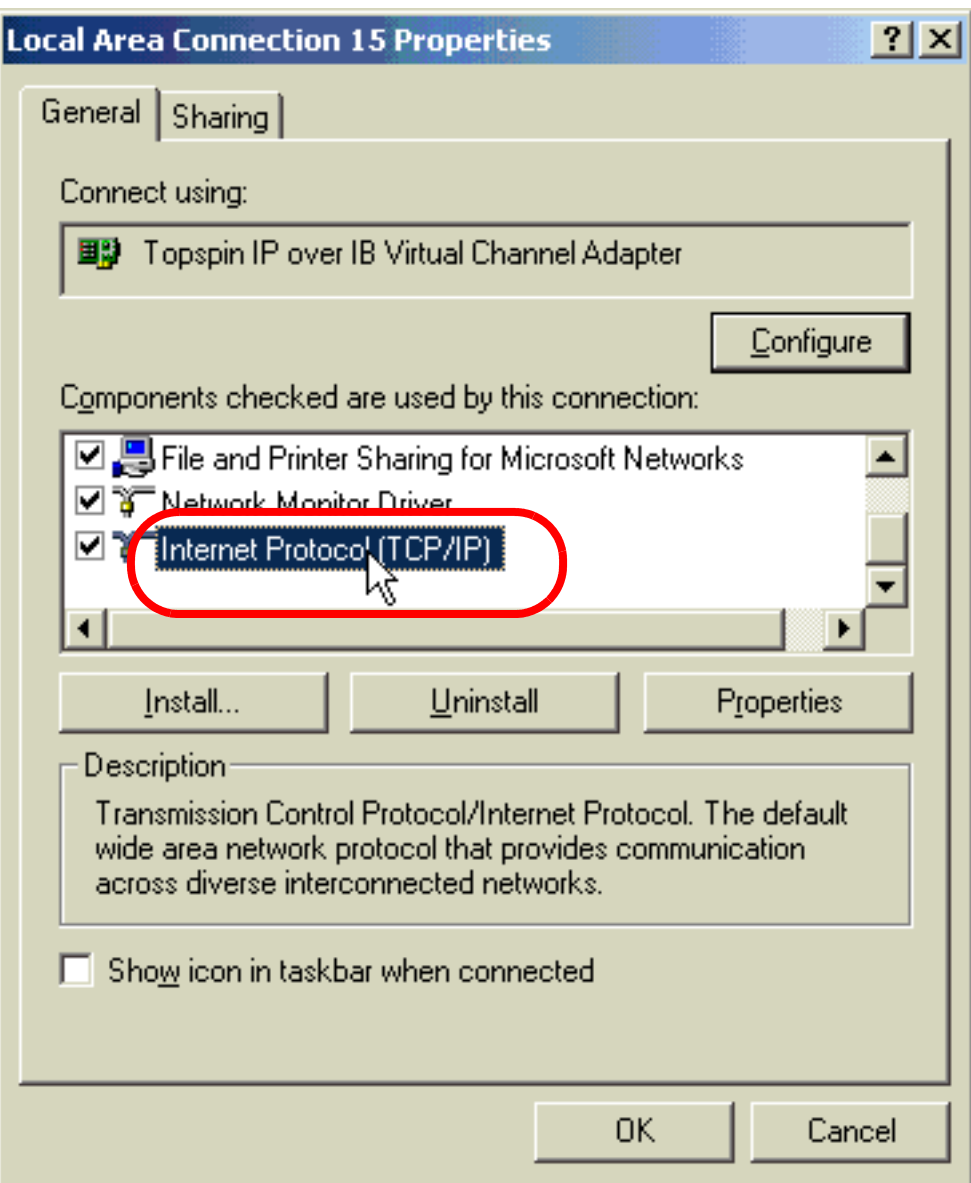

- 5. Click the **Properties** button. The **Internet Protocol (TCP/IP) Properties** window opens.
- 6. Click the **Use the following IP address** radio button.

**NOTE:** If you want your host to obtain an IP address automatically, skip step 6 through step 9

- 7. Enter an IP address in the **IP address** field
- 8. Enter a mask in the **Subnet mask** field

 $\bigcirc$ 

9. Enter a default gateway IP address in the **Default gateway** field.

<span id="page-86-0"></span>10. Click the **Use the following DNS server addresses** radio button.

**NOTE:** If you want the host to obtain DNS server addresses automatically, skip [step 10](#page-86-0) through step 12.

- 11. Enter the IP address of your preferred DNS server in the **Preferred DNS server** field.
- 12. Enter the IP address of your alternate DNS server in the **Alternate DNS server** field.
- 13. Click the **OK** button to return to close the **Internet Protocol (TCP/IP) Properties** window.
- 14. Click the **OK** button to close the **Properties** window.
- 15. Click the **Close** button to close the local area connection window.

### **Verify the Configuration**

- 1. Log in to another host on the IB network.
- 2. Open a command line window and enter the **ping** command with the IP address of the port that you just configured.

#### **Example**

C

### **ping 10.3.0.15**

3. If the hosts ping successfully, the configuration succeeded.

### <span id="page-86-1"></span>**Configure Subinterfaces**

To configure an IPoIB subinterface, perform the following steps:

- 1. Log in to your Windows host.
- 2. Right-click the **My Computer** icon on the desktop and click **Manage** in the right-click menu. The **Computer Management** window opens.
- 3. Click the **Device Manager** icon under the **Tree** tab.
- 4. Expand the **Network adapters** branch in the right-hand navigation tree.
- 5. Right-click the Topspin port that you want to serve as the parent interface of the subinterface, then click **Properties** in the right-click menu. The **Topspin IP over IB Virtual Channel Adapter Properties** window opens.
- 6. Click the **Properties** tab.
- 7. Check the **Create a new IP over IB Virtual Interface** checkbox.
- 8. Enter the partition key (P\_key) of the subinterface in the **Pkey** field, then click the **OK** button.

### **Assign an IP Address to a Subinterface**

9. Create a subinterface, if you have not already done so. Refer to ["Configure Subinterfaces" on](#page-86-1)  [page 43](#page-86-1).

10. Click **Start** > **Settings** > **Control Panel** > **Network and Dial-up Connections** to open the **Network and Dial-up Connections** window. The subinterface appears in the list. The partition key of the subinterface appears appended to the device name (see [Figure 3-2\)](#page-87-0).

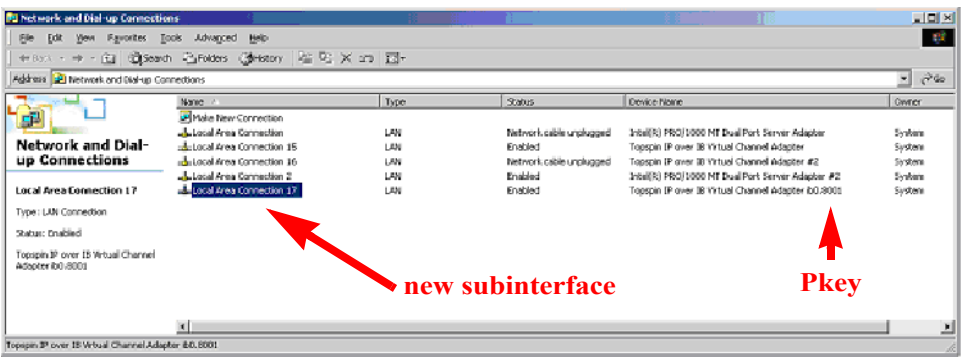

<span id="page-87-0"></span>**Figure 3-2:** New Subinterface

- 11. Double-click the new subinterface. A status window opens.
- 12. Click the **Properties** button. A properties window opens.
- 13. Double-click **Internet Protocol (TCP/IP)**. The **Internet Protocol (TCP/IP) Properties** window opens.

### **Example**

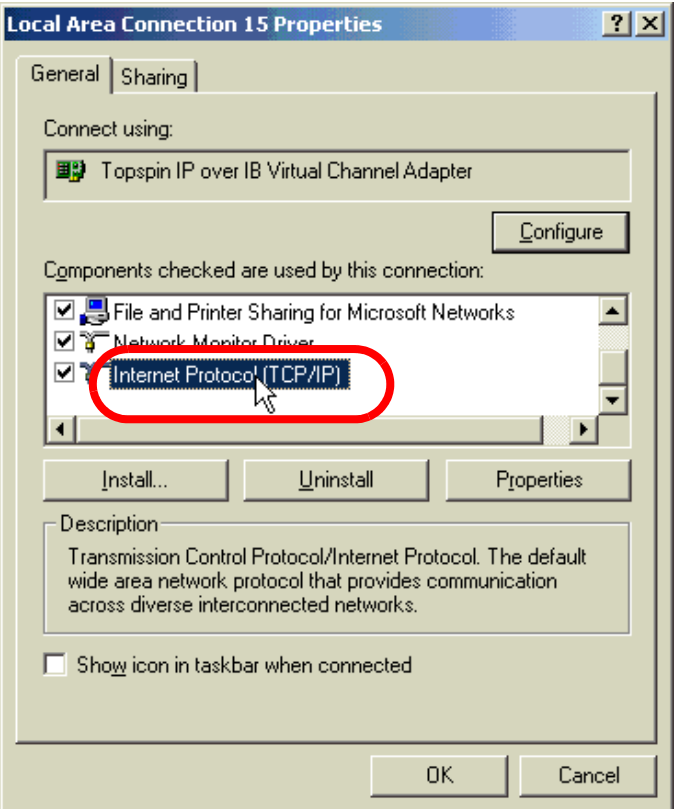

14. Assign a static IP address or use DHCP to obtain a dynamic address. The process of assigning or obtaining an IP address for a Partition is the same as configuring an address for a standard interface. See ["Configure IPoIB on Windows" on page 41](#page-84-2) for instructions.

### **Remove Subinterfaces**

To delete an IPoIB subinterface, perform the following steps:

- 1. Log in to your Windows host.
- 2. Right-click the **My Computer** icon on the desktop and click **Manage** in the right-click menu. The **Computer Management** window opens.
- 3. Click the **Device Manager** icon under the **Tree** tab.
- 4. Expand the **Network adapters** branch in the right-hand navigation tree.
- 5. Right-click the subinterface that you want to remove and, in the right-click menu, click **Uninstall**.

### **Remove Subinterfaces with the Host Utilities CLI**

To delete a subinterface key, perform the following steps:

- 1. Click **Start** > **Programs** > **Topspin InfiniBand SDK** > **Utilities** to open a DOS window.
- 2. Enter the **ipoibcfg** command with
	- the **del** keyword
	- the HCA port number of the partition (enter **0** for the first port or **1** for the second port)
	- the partition key of the partition.

### **Example**

```
C:∖topspin∖util>ipoibcfg del 0 80:01<br>Calling tsDeletePkey<br>Topspin IP over IB Uirtual Channel Adapter ib0.8001
C:\topspin\util>ipoibcfg<br>Usage : ipoibcfg add <port> <P_Key><br>Usage : ipoibcfg del <port> <P_Key>
P_Key should be in the format HH:HH, where H is a hex digit<br>Example: ipoibcfg add 0 80:0b
C:\topepin\util>_
```
**Figure 3-3:** Deleting a Port From a Partition

## <span id="page-88-0"></span>**Configure SRP**

SRP runs on Windows and Linux platforms. To run SRP, simply install the appropriate drivers (see ["Prepare to Install Drivers" on page 17](#page-60-0)).

To configure your Blade Server to communicate with a storage area network (SAN), you must connect your Server Switch Module to a Topspin Server Switch that includes a Fibre Channel (FC) gateway. To configure your host to access FC storage, refer to the *Fibre Channel Gateway User Guide* that arrives with your FC gateway hardware.

## **View SRP Devices on Linux**

After you configure your host as a SRP host on the appropriate FC-capable Server Switch, use the **cat** command to display attached FC devices.

**Example**

```
# cat /proc/scsi/scsi
Attached devices: 
Host: scsi0 Channel: 00 Id: 00 Lun: 00
```

```
 Vendor: SEAGATE Model: ST336706LC Rev: 010A
 Type: Direct-Access ANSI SCSI revision: 03
Host: scsi0 Channel: 00 Id: 01 Lun: 00
 Vendor: SEAGATE Model: ST336706LC Rev: 010A
 Type: Direct-Access ANSI SCSI revision: 03
Host: scsi2 Channel: 00 Id: 00 Lun: 00
 Vendor: DGC Model: RAID 1 Rev: 0099
 Type: Direct-Access ANSI SCSI revision: 04
Host: scsi2 Channel: 00 Id: 00 Lun: 01
 Vendor: DGC Model: RAID 5 Rev: 0099
 Type: Direct-Access ANSI SCSI revision: 04
Host: scsi2 Channel: 00 Id: 00 Lun: 02
 Vendor: DGC Model: RAID 5 Rev: 0099
 Type: Direct-Access ANSI SCSI revision: 04
```
### **Enable or Disable SRP on Linux**

To enable SRP, enter the ts\_srp start command.

**Example**

# **/etc/init.d/ts\_srp start**

To disable SRP, enter the ts\_srp stop command.

**Example**

# **/etc/init.d/ts\_srp stop**

## **View SRP Devices on Windows**

To view SRP devices, perform the following steps:

- 1. Log in to your Windows host.
- 2. Navigate to your desktop, right-click the My Computer icon, and select Manage from the right-click menu. The Computer Management window opens.
- 3. Click Device Manager in the left-hand frame of the window.
- 4. Expand the Disk drives icon in the Tree tab.
- 5. Click the Disk Management folder to display the exact layout of storage disks and partitions. The Write signature and Upgrade Disk Wizard opens.
- 6. Click Cancel to write a signature but bypass Dynamic Disk.

**NOTE:** If disks do not appear, right-click Device Management and select Rescan Disks.

# <span id="page-90-0"></span>**Configure MPI (Linux Only)**

**NOTE:** MPI software does not appear on your installation CD. You must download the software from the support Web site at http://support.topspin.com.

MPI is only available on Linux platforms as of this release. Before you can run MPI, you must establish a SSH connection between two hosts so that you can run commands between the nodes without a log-in or password.

## <span id="page-90-1"></span>**Configure SSH**

To configure SSH between two hosts so that a connection does not require a password, perform the following steps:

1. Log in to the host that you want to configure as the local host (hereafter, "host 1"). (The second host serves as the remote host.)

#### **Example**

```
login: username
Password: password
Last login: Tue Aug 31 14:52:42 from 10.10.253.115
You have new mail.
[root@qa-bc1-blade4 root]#
```
2. Enter the **ssh-keygen -t rsa** command to generate a public/private RSA key pair. The CLI prompts you for a folder in which to store the key.

#### **Example**

```
qa-bc1-blade4:~ # ssh-keygen -t rsa
Generating public/private rsa key pair.
Enter file in which to save the key (/root/.ssh/id rsa):
```
3. Press the **Enter** key to store the key in the default directory (/root/.ssh). The CLI prompts you to enter a password.

```
NOTE: Do not enter a password!
```

```
Enter file in which to save the key (/root/.ssh/id rsa):
Created directory '/root/.ssh'.
Enter passphrase (empty for no passphrase):
```
- 4. Press the **Return** key to bypass the password option. The CLI prompts you to re-enter the password.
	- **Example**

```
Enter passphrase (empty for no passphrase): 
Enter same passphrase again:
```
5. Press the **Return** key again (once again, omit a password). The CLI displays the fingerprint of the host.

### **Example**

```
Enter same passphrase again: 
Your identification has been saved in /root/.ssh/id rsa.
Your public key has been saved in /root/.ssh/id rsa.pub.
The key fingerprint is:
0b:3e:27:86:0d:17:a6:cb:45:94:fb:f6:ff:ca:a2:00 root@qa-bc1-blade4
qa-bc1-blade4:~ #
```
6. Move to the .ssh directory that you created.

#### **Example**

qa-bc1-blade4:~ # **cd .ssh** qa-bc1-blade4:~/.ssh #

<span id="page-91-0"></span>7. Copy the public key to a file.

**Example**

#### qa-bc1-blade4:~/.ssh # **cp id\_rsa.pub authorized\_keys**

<span id="page-91-1"></span>8. Log in to the host that you want to configure as the remote host (hereafter "host 2").

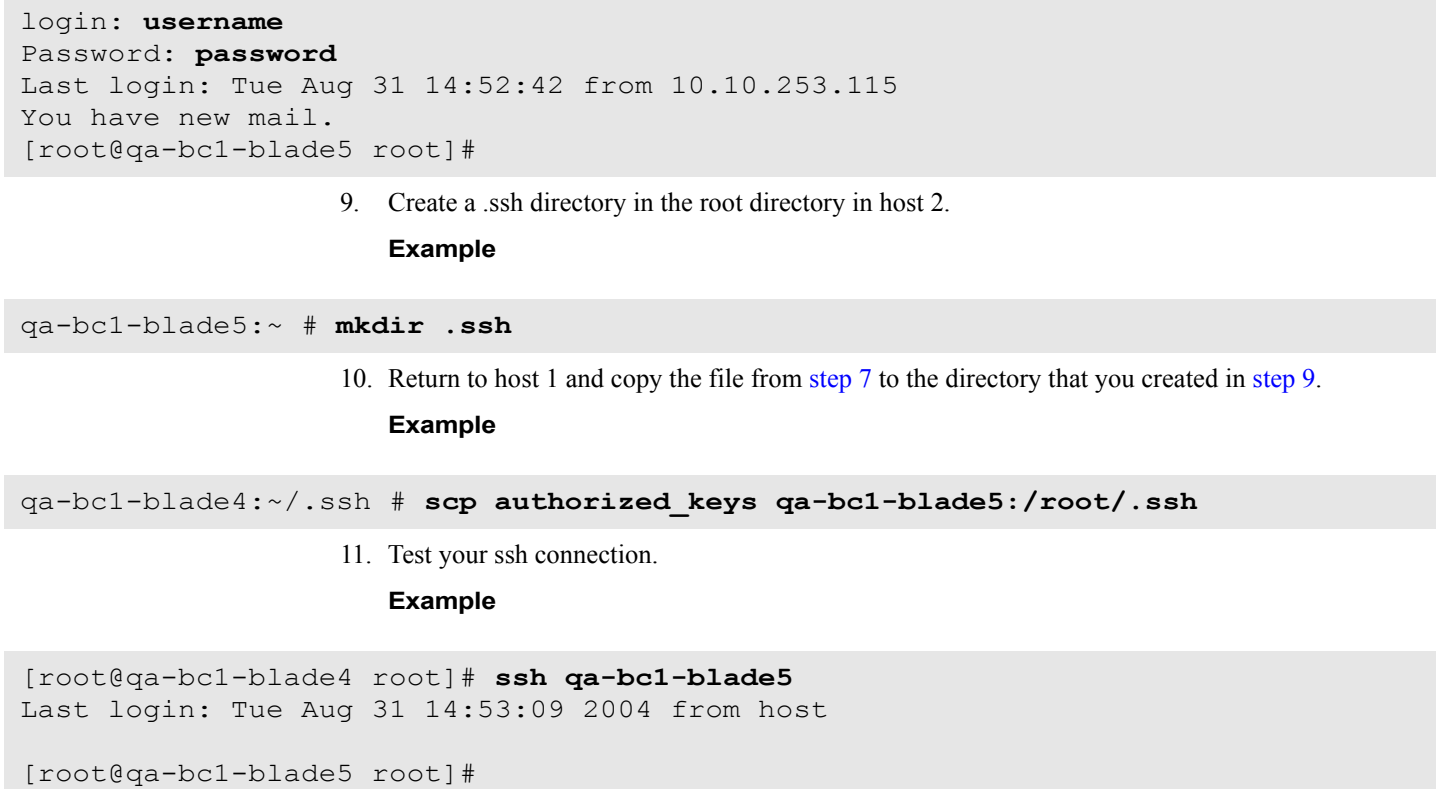

## **Edit PATH Variable**

- 1. Establish rsh or ssh connections between two nodes so that you can run commands between a local and remote node without a log-in or password (see ["Configure SSH" on page 47\)](#page-90-1).
- 2. Verify that you do not need to add the compiler to the PATH
- 3. Add, if required, the following paths to your environment PATH:
	- **/usr/local/topspin/mpi/mpich/bin**
	- **/usr/local/topspin/bin**

**NOTE:** Optionally, you can add the paths for all users by adding **export PATH=\$PATH:/usr/local/topspin/mpi/mpich/bin:/usr/local/topspin/bin** to your **/etc/profile.d** script.

4. Verify that your compiler and MPI script match. Compilers reside in the **/usr/local/topspin/mpi/mpich/bin** directory. GNU compilers use mpicc and mpif77 scripts. Intel compilers use mpicc.i and mpif90.i scripts.

## **Perform Bandwidth Test**

Before you perform the bandwidth test, configure rsh or ssh on your hosts. To perform the test, perform the following steps:

- 1. Log in to your local host.
- 2. Create a **hostfile** text file in the **tmp** directory (/tmp/hostfile) that contains the IP addresses of each ib0 port of the two hosts that will participate in the test.

### **Example**

192.168.0.175 192.168.0.176

- 3. Enter the mpirun\_ssh (or mpirun\_rsh) command with
	- the **-np** keyword to specify the number of processes
	- the number of processes (integer)
	- the **-hostfile /tmp/hostfile** argument
	- the mpi bandwidth command
	- the number of times to transfer the data (integer)
	- the number of bytes to transfer (integer)

to perform the bandwidth test.

```
[root@qa-bc1-blade2 root]# /usr/local/topspin/mpi/mpich/bin/mpirun_ssh -np 2 
-hostfile /tmp/hostfile /usr/local/topspin/mpi/mpich/bin/mpi_bandwidth 1000 
262144
The authenticity of host 'qa-bc1-blade2 (X.X.X.X)' can't be established.
RSA key fingerprint is 0b:57:f2:c9:dc:cb:ef:67:1c:51:3b:bf:58:8a:35:04.
Are you sure you want to continue connecting (yes/no)?
```
4. Enter **yes** at the prompt to connect to your remote host.

```
Example
```

```
Are you sure you want to continue connecting (yes/no)? yes
Warning: Permanently added 'qa-bc1-blade2,10.2.1.176' (RSA) to the list of known
 hosts.
262144 241.250722
[root@qa-bc1-blade2 root]#
```
The output (in the example, **241.250722**) represents available bandwidth, in MB/sec.

## **Perform Latency Test**

Before you perform the bandwidth test, configure rsh or ssh on your hosts. To perform the test, perform the following steps:

- 1. Log in to your local host.
- 2. Enter the mpiruh ssh command with
	- the **-np** keyword to specify the number of processes
	- the number of processes (integer)
	- the host name of the local host
	- the host name of the remote host
	- the **mpi\_latency** command
	- the number of times to transfer the data (integer)
	- the number of bytes to transfer (integer)

to run the latency test.

#### **Example**

```
[root@qa-bc1-blade2 root]# /usr/local/topspin/mpi/mpich/bin/mpirun_ssh -np 2 qa-
bc1-blade2 qa-bc1-blade3 /usr/local/topspin/mpi/mpich/bin/mpi_latency 10000 1
1 6.684000
```
The output (in the example, **6.684000**) represents the latency, in microseconds.

# <span id="page-93-0"></span>**Configure SDP (Linux Only)**

SDP is only available on Linux platforms as of this release.

## **Prepare**

To prepare, perform the following tasks:

- ["Configure IPoIB" on page 50](#page-93-1)
- ["Load the Environment Variable" on page 50](#page-93-2)

### <span id="page-93-1"></span>**Configure IPoIB**

Configure IPoIB (see ["Configure IPoIB" on page 35](#page-78-1)). SDP uses the same IP addresses and interface names as IPoIB.

### <span id="page-93-2"></span>**Load the Environment Variable**

Load the installed libsdp\_sys.so library in one of the following ways:

Edit the LD\_PRELOAD environment variable. Set this to the full path of the library you want to use and it will be pre-loaded.

#### **Example**

```
> setenv LD_PRELOAD /lib/libsdp.so
```
• Add the full path of the library into the /etc/ld.so.preload file. The library will be pre-loaded for every executable that is linked with libc.

#### **Example**

```
# echo "/lib/libsdp.so" > /etc/ld.so.preload 
# more /etc/ld.so.preload 
/lib/libsdp.so
```
## **Convert TCP to SDP in Applications**

You can convert TCP to SDP explicitly (manually) or automatically.

### **Explicit**

You can make explicit changes to your programs to replace TCP with SDP. You can choose to

- Replace all TCP instances with SDP.
- Replace specific TCP instances with SDP

To replace all TCP instances with SDP in a C program, add the following lines immediately following the includes:

```
#include "/usr/local/topspin/include/sdp_sock.h"
#undef AF_INET
#define AF_INET AF_INET_SDP
```
To replace specific TCP instances with SDP, perform the following steps:

1. Add the example include that follows to the end of the includes in your program.

#include "/usr/local/topspin/include/sdp\_sock.h"

2. Convert the function calls that you want to use SDP. In the example that follows, [line a](#page-94-0) uses TCP, but [line b](#page-94-1) is the same function, converted to use SDP.

#### **Example**

- <span id="page-94-0"></span>a.  $fd = socket(AF\ INET, SOCK\ STREAM, 0);$
- <span id="page-94-1"></span>b. fd = socket(AF\_INET\_SDP, SOCK\_STREAM, 0);

### **Automatic**

To configure automatic conversion, configure the ports, IP addresses, or applications that explicitly use SDP by editing the libsdp.conf file.

- 1. Locate the libsdp.conf file in the /usr/local/topspin/etc directory
- 2. Make the following modifications:
	- Match on Destination Port **Syntax:**

destination ip\_addr[/ prefix\_length][:start\_port [-end\_port]] **Example** • Match on Listening Port **Syntax:** listen ip\_addr[/prefix\_length][:start\_port[-end\_port]] **Example** • Match on Program Name: **Syntax:**  match program program\_name\* This uses shell type globs. db2\* matches on any program with a name starting with db2. t?p would match on ttcp, etc. **Example** match destination 192.168.1.0/24 match listen \*:5001 match program db2\*

53

# **HCA Utilities**

The following sections appear in this chapter:

- ["Introduction" on page 53](#page-96-0)
- ["Run a Self Test" on page 54](#page-97-0)
- ["Run the vstat Utility to View HCA Attributes" on page 55](#page-98-0)
- ["Enable or Disable an Interface" on page 57](#page-100-0)
- ["Run the tvflash -o Utility" on page 58](#page-101-0)
- ["View and Control an HCA Port on Windows" on page 60](#page-103-0)
- ["View InfiniBand \(IB\) Statistics" on page 64](#page-107-0)

# <span id="page-96-0"></span>**Introduction**

The sections in this chapter discuss fundamental HCA Expansion Card features. These features address basic usability and provide starting points for troubleshooting.

The HCA Expansion Card includes a self-test that displays information on the health and activity of the HCA Expansion Card. The HCA Expansion Card also includes the vstat utility, which provides a number of different displays to view HCA Expansion Card details. The list of details can include the GUID of the HCA. Lastly, this chapter includes steps that detail how to enable and disable HCA Expansion Card InfiniBand ports.

# <span id="page-97-0"></span>**Run a Self Test**

To run an HCA self-test, enter the **hca\_self\_test** command.

#### **Example**

[root@qa-bc1-blade2 root]# **/usr/local/topspin/sbin/hca\_self\_test** ---- Performing InfiniBand HCA Self Test ---- Number of HCAs Detected ................. 1 PCI Device Check ....................... PASS Host Driver Version ..................... rhel3-2.4.21-4.ELsmp-2.0.0-591 Host Driver RPM Check .................. PASS HCA Type of HCA #0 ....................... Cougar HCA Firmware on HCA #0 ................ v3.01.0000 build 2.0.0.591 HCA Firmware Check on HCA #0 ........... PASS Host Driver Initialization ............. PASS Number of HCA Ports Active .............. 2 Port State of Port #0 on HCA #0 ........ UP Port State of Port #1 on HCA #0 ........ UP Error Counter Check .................... FAIL REASON: found errors in the following counters Errors in /proc/topspin/core/ca1/port1/counters Symbol error counter: 10 Kernel Syslog Check .................... PASS ------------------ DONE ---------------------

Table 4-1 lists and describes the fields in the test output.

**Table 4-1:** Self Test Fields

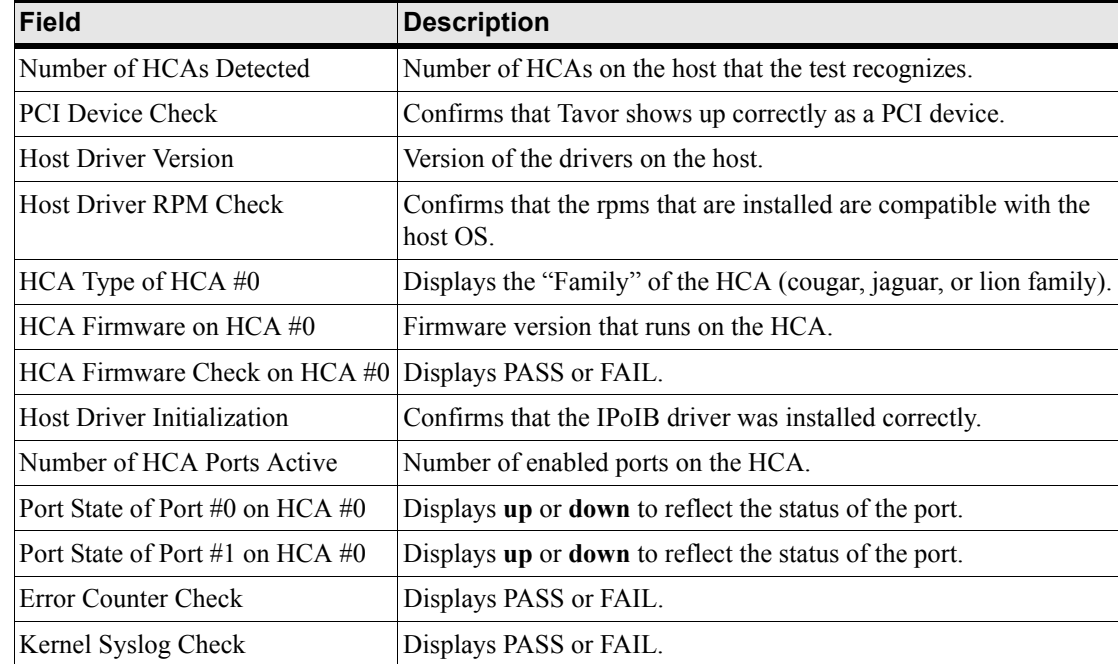

# <span id="page-98-0"></span>**Run the vstat Utility to View HCA Attributes**

Use the vstat utility to view GUIDs and other HCA attributes. The vstat utility is available on both Windows and Linux platforms.

## **View Host GUID with vstat Utility on Linux**

To view your host GUID on a Linux device, perform the following steps:

- 1. Log in to your host.
- 2. Enter the **cd** command to move to the /usr/local/topspin/bin directory

**Example**

# **cd /usr/local/topspin/bin**

3. Enter the **vstat --verbose** command. The GUID of the HCA appears in [line 26.](#page-98-1)

**NOTE:** Abbreviated output appears in the following example.

```
1. [root@qa-bc1-blade2 bin]# ./vstat --verbose
2. 1 HCA found:
3. hca_id=InfiniHost0
4. vendor id=0x02C9
5. vendor part id=0x5A44
6. hw ver=0xA1
7. fw ver=0x300010000
8. num phys ports=2
9. max num qp=0xfbf8 (Maximum Number of QPs supported)
10. max qp ous wr=0xffff (Maximum Number of oustanding WR on any WQ)
11. flags=0x00001476
12. max num sg ent=0x3b (Max num of scatter/gather entries for WQE other
13. than RD)
14. max num sg ent rd=0x3b (Max num of scatter/gather entries for RD WQE)
15. max_num_srq=0x3f0 (Maximum Number of SRQs supported)
16. max wqe per srq=0xffff (Maximum Number of oustanding WR on any SRQ)
17. max srq sentries=0x3b (Maximum Number of scatter entries for SRQ WQE)
18. max num cq=0xff80 (Max num of supported CQs)
19. max_num_ent_cq=0x1ffff (Max num of supported entries per CQ)
20. max_num_mr=0x1fff0 (Maximum number of memory region supported)
21. max_mr_size=0xFFFFFFFFFFFFFFFF (Largest contigous block of memory regio
22. n in bytes)
23. max_pd_num=0x3ffe (Maximum number of protection domains supported)
24. page_size_cap=0x1000 (Largest page size supported by this HCA)
25. max_pkeys=0x40 (Maximum number of partitions supported)
26. node_guid=00:05:ad:00:00:01:60:44 (Node GUID for this hca)
27. local ca ack delay=0x10 (Log2 4.096usec Max. RX to ACK or NAK delay)
28. port_lid=0x0181
```
## **Run the Basic vstat Utility**

To run the vstat utility on Linux, perform the following steps:

- 1. Log in to your Linux host
- 2. Enter the **/usr/local/topspin/bin/vstat** command.

**Example**

```
# /usr/local/topspin/bin/vstat
1 HCA found:
         hca_id=InfiniHost0
         vendor_id=0x02C9
         vendor_part_id=0x5A44
         hw_ver=0xA1
         fw_ver=0x300010000
         num_phys_ports=2
                  port=1
                  port_state=PORT_ACTIVE
                  sm_lid=0x000a
                  port_lid=0x0016
                  port_lmc=0x00
                  max_mtu=2048
                  gid_tbl_len=32
                  GID[ 0]= fe:80:00:00:00:00:00:00:00:05:ad:00:00:00:17:18
                  port=2
                  port_state=PORT_ACTIVE
                  sm_lid=0x000a
                  port_lid=0x0002
                  port_lmc=0x00
                  max_mtu=2048
                  gid_tbl_len=32
                  GID[ 0]= fe:80:00:00:00:00:00:00:00:05:ad:00:00:00:17:19
```
[Table 4-2](#page-99-0) lists and describes the fields in the **vstat** command output.

<span id="page-99-0"></span>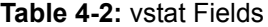

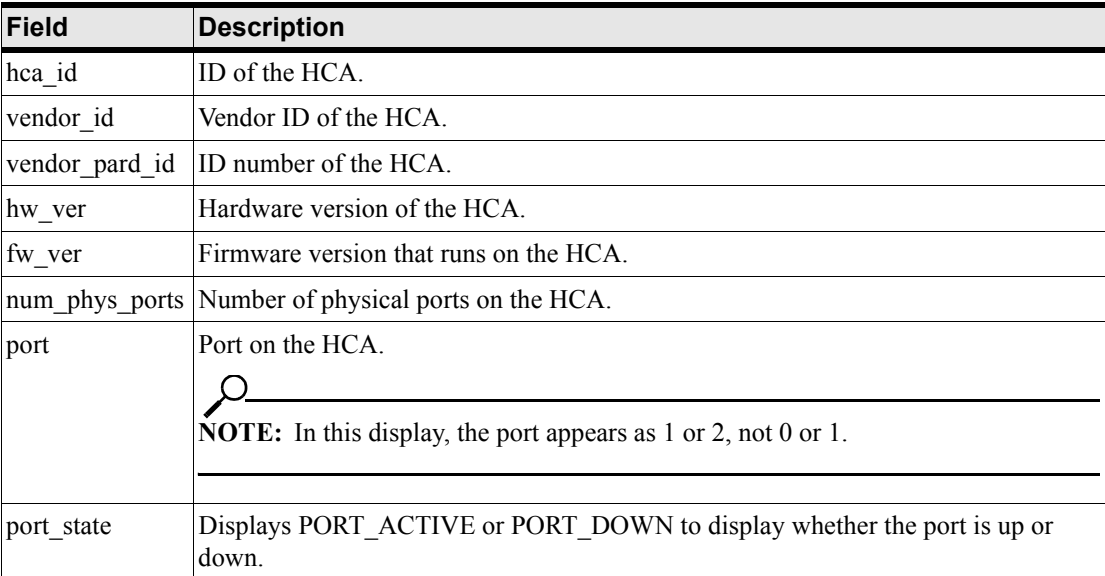

**Table 4-2:** vstat Fields (Continued)

| <b>Field</b> | <b>Description</b>                                                |
|--------------|-------------------------------------------------------------------|
| sm_lid       | LID of the subnet manager on the switch that connects to the HCA. |
| port lid     | LID that the subnet manager assigns to the port.                  |
| port lmc     | LID mask control (LMC) of the port.                               |
| max mtu      | Maximum transmission unit (in bytes) of the port.                 |
| gid tbl len  | GID table length.                                                 |
| GID          | Global ID (GID) of the port.                                      |

## **vstat on Windows**

To use the vstat utility, perform the following steps:

- 1. Log in to your Windows host.
- 2. Click **Start** > **Programs** > **Topspin IB SDK** > **Utilities**. The **Utilities** window opens and displays a list of utilities.
- 3. Enter the **cd hca** command to move to the hca directory.
- 4. Enter the **dir** command to view the utilities in the hca directory.
- 5. Enter the **vstat** command to run the vstat utility. Table 4-3 lists and describes the fields that appear.

### **Table 4-3:** vstat Fields

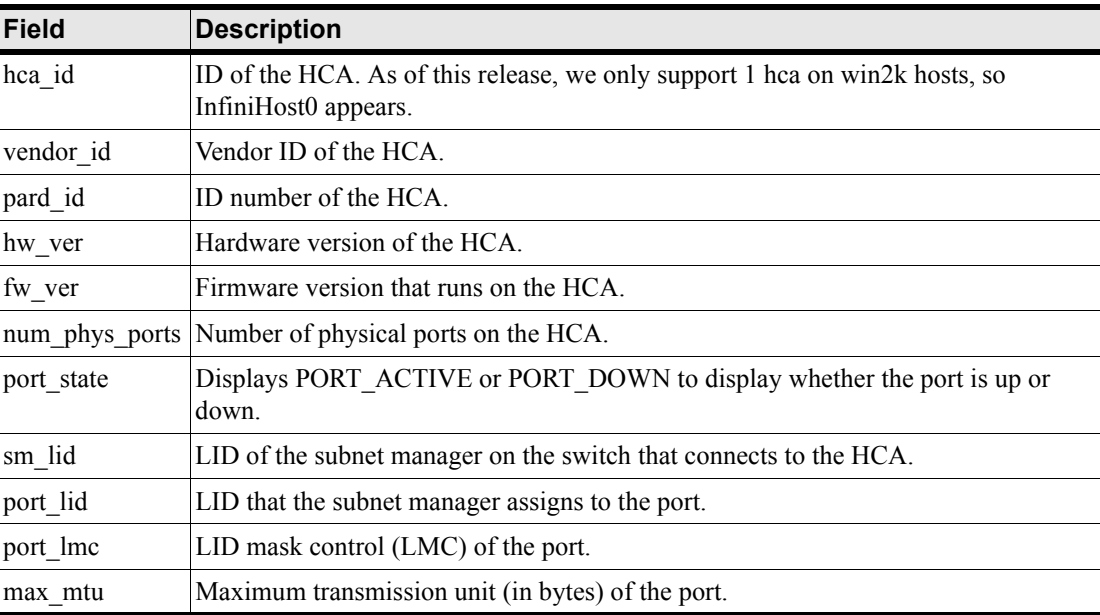

6. Enter the **vstat -v** (verbose) command to view the GUID of the port. The GUID appears in the **node\_guid=** field.

# <span id="page-100-0"></span>**Enable or Disable an Interface**

When you troubleshoot, verify that your interfaces run successfully. The following sections describe how to bring up and shut down InfiniBand interfaces.

## **Linux**

To bring down an InfiniBand interface on Linux, perform the following steps:

- 1. Log in to your host.
- 2. Enter the **ifconfig** command with
	- the port that you want to disable
	- the **down** keyword

#### **Example**

#### # **ifconfig ib0 down**

To bring up an InfiniBand interface on Linux, perform the following steps:

- 1. Log in to your host.
- 2. Enter the **ifconfig** command with
	- the port that you want to disable
	- the **up** keyword

#### **Example**

# **ifconfig ib0 up**

## **Windows**

To disable an HCA Expansion Card port on a Windows host, perform the following steps:

- 1. Click **Start** > **Settings** > **Network and Dial-up Connections**. The **Network and Dial-up Connections** window opens.
- 2. Right-click the interface that you want to bring down.
- 3. Select **Disable** from the right-click menu.

To enable an HCA Expansion Card port on a Windows host, perform the following steps:

- 1. Click **Start** > **Settings** > **Network and Dial-up Connections**. The **Network and Dial-up Connections** window opens.
- 2. Right-click the interface that you want to bring up.
- 3. Select **Enable** from the right-click menu.

# <span id="page-101-0"></span>**Run the tvflash -o Utility**

Run the **tvflash -o** command to view boot details. To run this utility, perform the following steps:

1. Enter the **cd** command to move to the **/usr/local/topspin/sbin/** directory.

[root@qa-bc1-blade2 root]# **cd /usr/local/topspin/sbin/**

2. Enter the **tvflash -o** command.

```
[root@qa-bc1-blade2 sbin]# ./tvflash -o
  auto_upgrade=yes
  boot_enable_port_1=yes
  boot_enable_port_2=yes
  boot_service_scan=yes
  boot_type=disable
 boot saved port=2
  boot_saved_ioc_num=1
  boot_saved_dgid=fe80:0000:0000:0000:0005:ad00:0000:14aa
  boot_saved_service_name=2200:000c:5005:633c
```
## **Configure Boot Type**

Configure boot type to determine the type of remote boot that the HCA executes.

1. Enter the **cd** command to move to the /usr/local/topspin/sbin/ directory.

```
[root@qa-bc1-blade2 root]# cd /usr/local/topspin/sbin/
```
- 2. Enter the **tvflash** command with
	- the **-o** argument
	- the **boot\_type=** argument
	- the boot type

to configure the boot type on a Linux HCA.

```
[root@qa-bc1-blade2 sbin]# ./tvflash -o boot_type=pxe
Writing [==================================================================]
```
#### 3. (Optional) Enter the **tvflash -o** command to verify the new boot type.

```
[root@qa-bc1-blade2 sbin]# ./tvflash -o
  auto_upgrade=yes
  boot_enable_port_1=yes
  boot_enable_port_2=yes
  boot_service_scan=yes
  boot_type=pxe
 boot saved port=2
  boot_saved_ioc_num=1
  boot_saved_dgid=fe80:0000:0000:0000:0005:ad00:0000:14aa
  boot_saved_service_name=2200:000c:5005:633c
```
# <span id="page-103-0"></span>**View and Control an HCA Port on Windows**

- 1. Right-click **My Computer**, then select **Manage** from the right-click menu. The **Computer Management** window opens.
- 2. Click **Device Manager**, then expand the **InfiniBand** in the right-window.

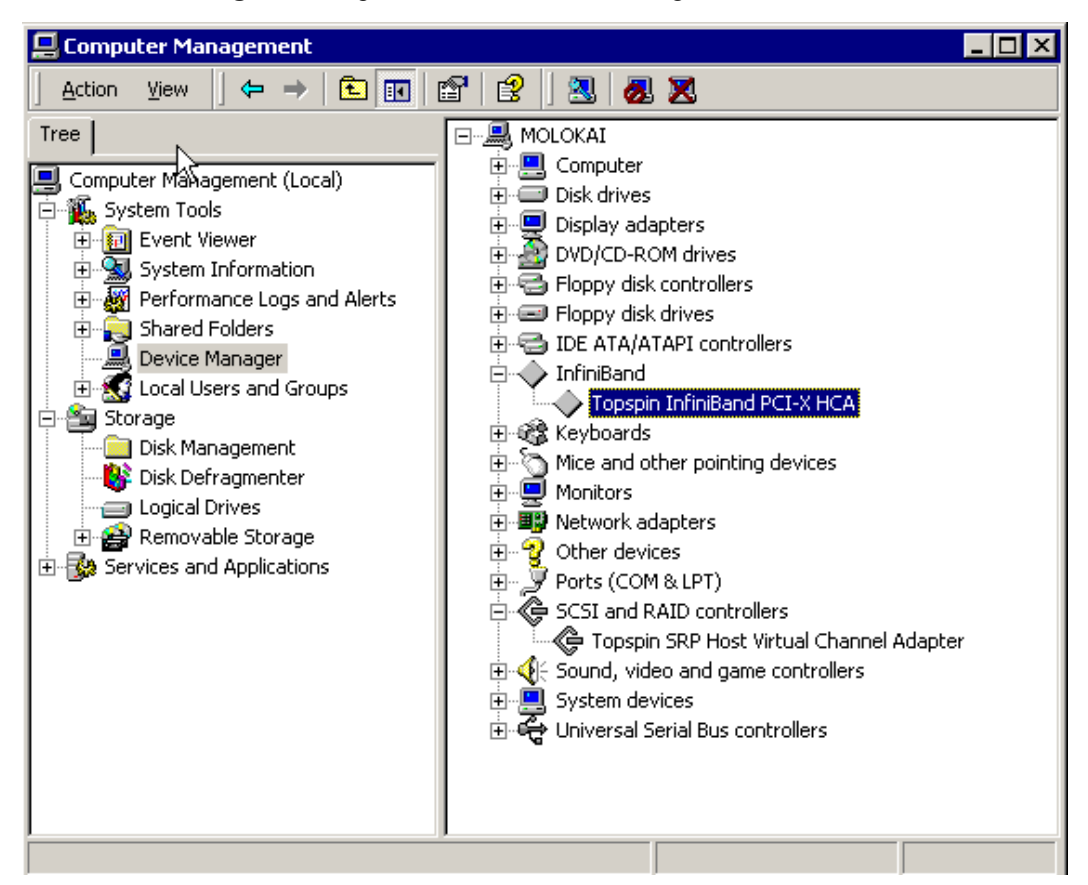

**Figure 4-1:** Computer Management Window

- 3. Right-click an InfiniBand HCA entry and select **Properties**. The General tab appears by default.
- 4. Click the **Diagnostics** tab.

5. Select the port that you want to view or control in the **Port Status and Control for Port #**  pulldown menu.

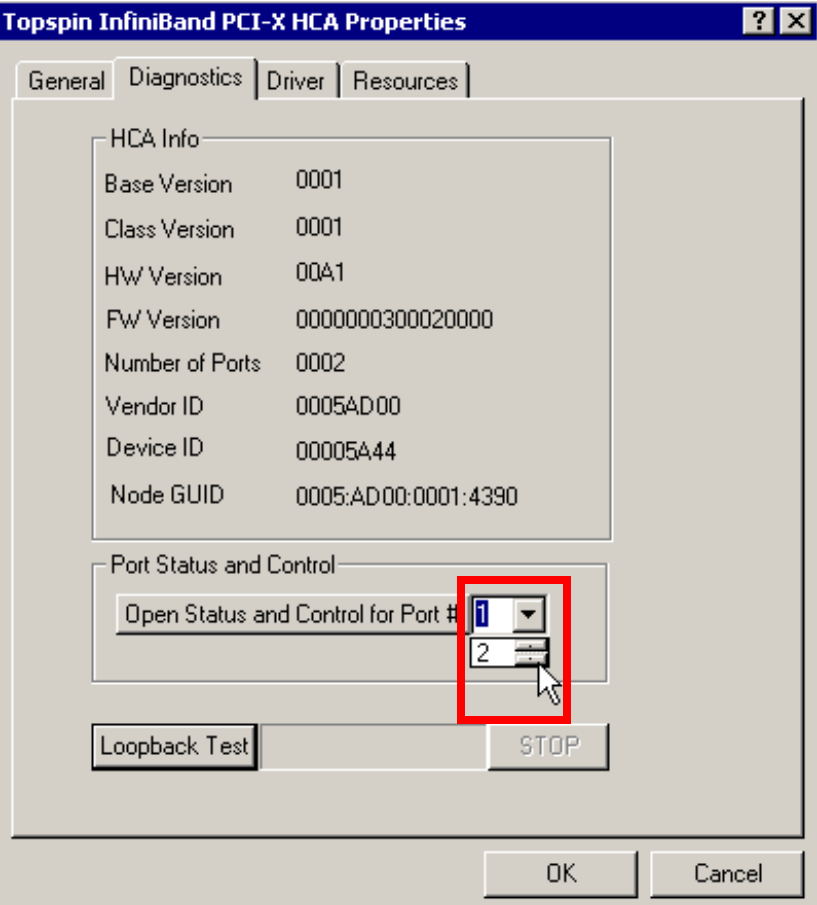

**Figure 4-2:** Select HCA Port

6. Click the **Open Status and Control for Port** # button.

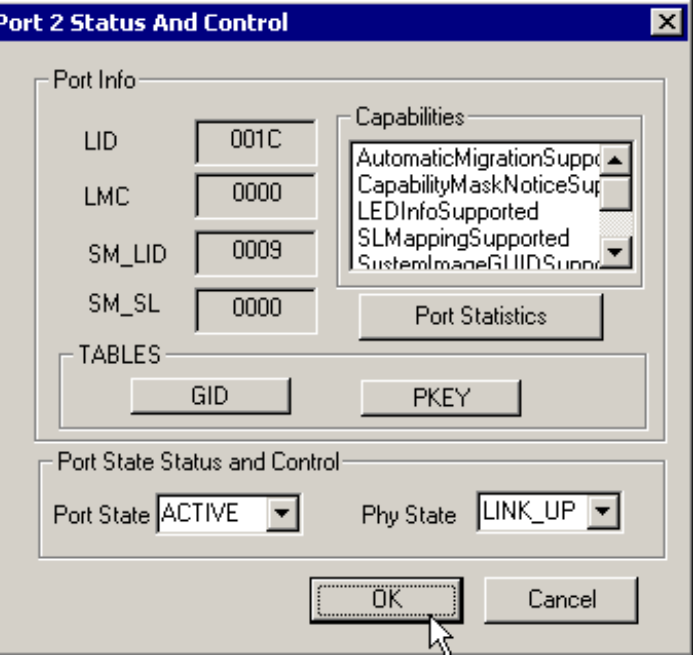

**Figure 4-3:** Port Status and Control

- 7. View the Logical Identifier (LID) for the HCA port in the **LID** field. The LID is assigned to the port by the active Subnet Manager.
- 8. View the Logical Identifier (LID) for the active Subnet Manager (SM) port in the **SM\_LID** field. The LID displayed is that of the Server Switch currently running the active Subnet Manager. In a fabric with multiple Server Switches, only a single switch has an active SM. For example, if a Topspin 360 switch is running the active SM, the LID displayed here would be the LID for the active controller on that switch.

Both ports on the HCA should show the same SM\_LID if they are in the same subnet. If the SM LID is different for each port, it could mean that the ports are in different subnets.

- 9. (Optional) Click the **Port Statistics** button to view detailed statistics for the HCA port.
- 10. Click the **GID** button to view the Global Identifier of the port. Refer to ["View the GID of an HCA](#page-105-0)  [Port" on page 62](#page-105-0).
- 11. Click the **PKEY** button to view the partitions to which the port belongs. The Port Pkey table appears. Refer to ["View the Pkeys to Which a Port Belongs" on page 63.](#page-106-0)
- 12. View the current state of the HCA port in the **Port State** pulldown menu. You can also change the state of the port to ACTIVE or INACTIVE.
- 13. View the current state of the logical link for the port in the **Phy State** field. You can also change the state of the logical link to LINK\_UP or DISABLED.
- 14. Click **OK** to save any changes and exit the window.
- 15. Click **Cancel** to exit the window without saving changes.

## <span id="page-105-0"></span>**View the GID of an HCA Port**

- 16. Open the **HCA Properties** window. Refer to ["View and Control an HCA Port on Windows" on](#page-103-0)  [page 60](#page-103-0).
- 17. Click the **Diagnostic** tab.
- 18. Click the **GID** button to view the Global Identifier of the port. The GID table appears.

The GID is comprised of the default **subnet prefix** and the **node GUID** of the HCA.

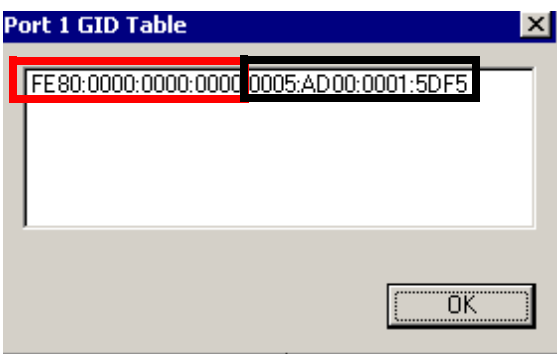

**Figure 4-4:** Port GID Table

19. Click the **OK** button to exit the GID table.

## <span id="page-106-0"></span>**View the Pkeys to Which a Port Belongs**

Refer to the *Element Manager User Guide* for detailed information about Partitions.

- 20. Open the **HCA Properties** window. Refer to ["View and Control an HCA Port on Windows" on](#page-103-0)  [page 60](#page-103-0).
- 21. Click the **Diagnostic** tab.
- 22. Click the **PKEY** button to view the partitions to which the port belongs. The Port Pkey table appears.

The Partition Key (Pkey)s listed are the partitions to which the port has been added.

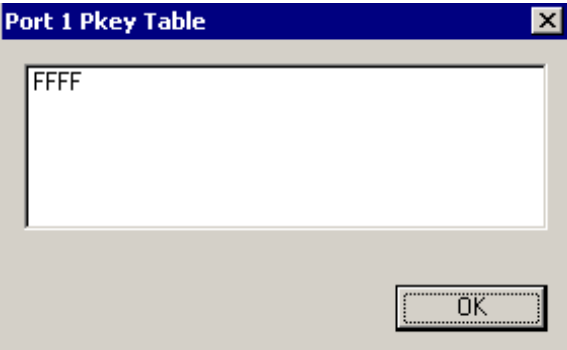

**Figure 4-5:** Pkey Table

23. Click the **OK** button to exit the Pkey table.

# <span id="page-107-0"></span>**View InfiniBand (IB) Statistics**

To display IB Port Statistics:

- 1. Right-click **My Computer**, then select **Manage** from the right-click menu. The **Computer Management** window opens.
- 2. Click **Device Manager**, then expand the **InfiniBand** in the right-window.

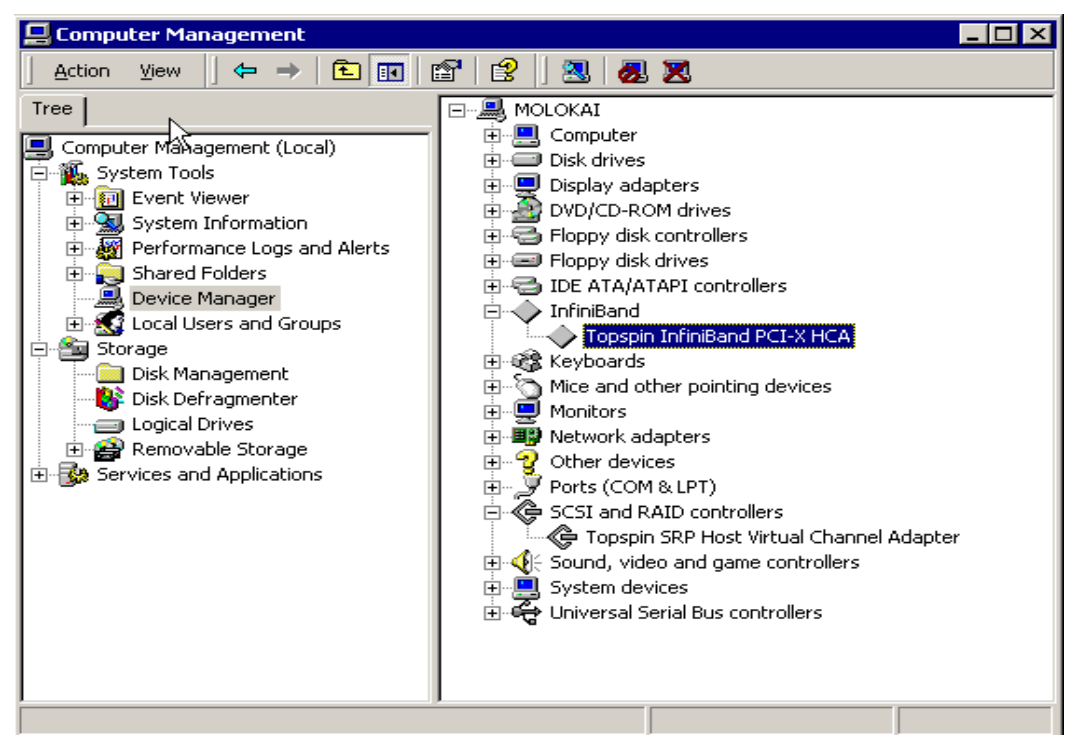

**Figure 4-6:** Computer Management Window

- 3. Right-click an InfiniBand HCA entry and select **Properties**. The General tab appears by default.
- 4. Click the **Diagnostics** tab.
5. Select the port that you want to view or control in the **Port Status and Control for Port #**  pulldown menu.

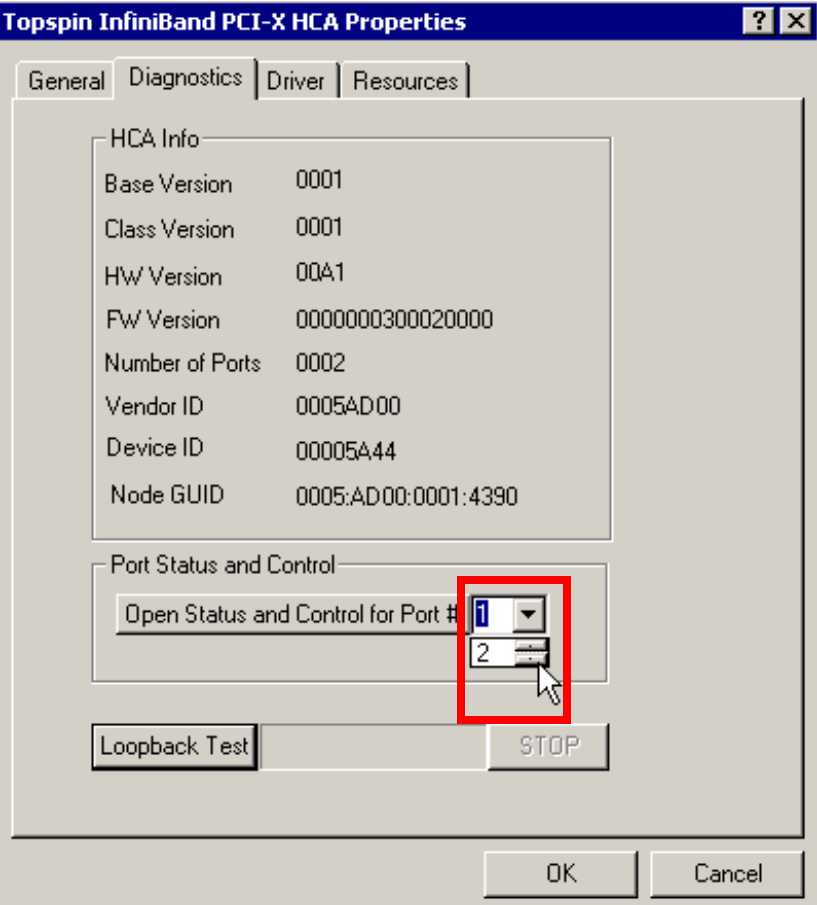

**Figure 4-7:** Select HCA Port

6. Click the **Open Status and Control for Port** # button.

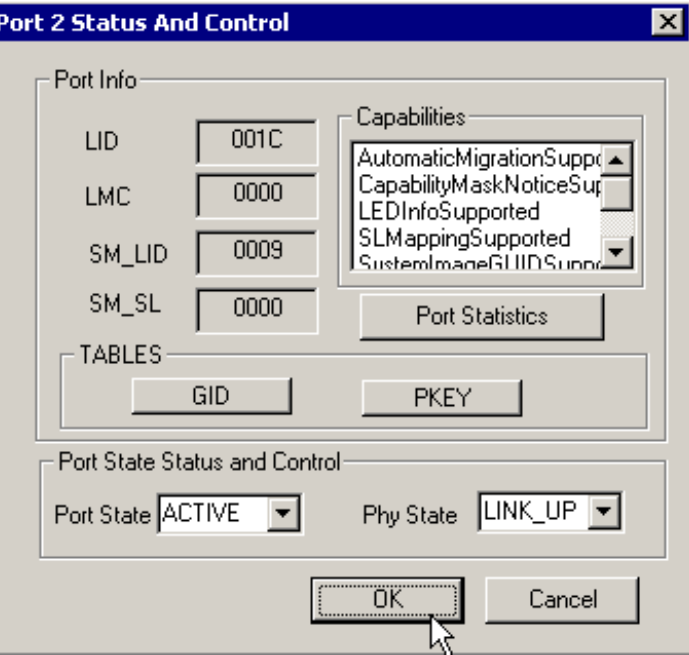

**Figure 4-8:** Port Status and Control Window

7. Click the **Port Statistics** button. The Port Statistics window appears.

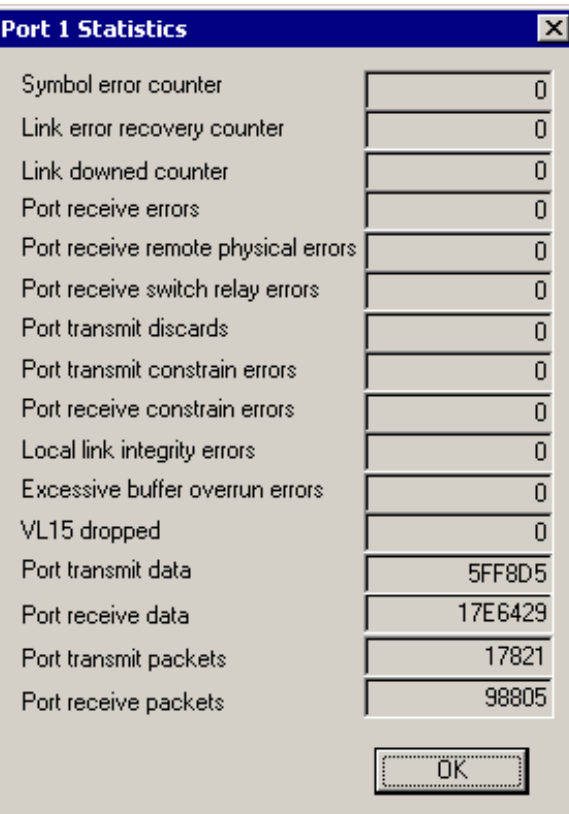

**Figure 4-9:** Port Statistics

8. View the **error** fields. All error-related fields should be 0.

- 9. View the **Port receive data**, which is displayed in hex.
- 10. View the **Port transmit packets**, which is displayed in hex.
- 11. View the **Port receive packets**, which is displayed in hex.

# **Booting a Host from a Fibre Channel SAN**

The following sections appear in this chapter:

- ["Overview" on page 69](#page-112-0)
- ["Hardware Setup" on page 70](#page-113-1)
- ["Check HCA Firmware Version" on page 71](#page-114-0)
- ["BoIB Prerequisites for Windows" on page 71](#page-114-1)
- ["Configure a Fibre Channel Connection" on page 72](#page-115-0)
- ["Install a Linux Image onto Fibre Channel Storage" on page 79](#page-122-0)
- ["Boot an Existing Linux Image" on page 102](#page-145-0)
- ["Install an Image onto Fibre Channel Storage: Overview" on page 108](#page-151-0)
- ["Configuration Sample" on page 108](#page-151-1)

# <span id="page-112-0"></span>**Overview**

When hosts boot over an InfiniBand fabric, they boot an image that resides on a remote storage device. Hosts with HCAs that use Boot over IB firmware can boot an image on a Fibre Channel (FC) storage area network (SAN) through Topspin's Fibre Channel gateway.

To perform a SAN boot with the Boot over IB feature (BoIB-SAN), you must perform the following high-level steps:

- 1. Install and connect all required hardware. For more, see ["Install Hardware" on page 70.](#page-113-0)
- 2. Load the correct firmware onto the HCA. You can upgrade Topspin HCA Expansion Cards to run Boot over IB-capable firmware. To upgrade the firmware on your HCA, refer to ["Upgrade](#page-68-0)  [Firmware" on page 25.](#page-68-0)

**NOTE:** Skip this step if your HCA already runs Boot over IB firmware. To determine if your HCA already runs the appropriate software, refer to ["Check HCA Firmware Version" on page 71](#page-114-0).

3. Configure, on your FC-capable Server Switch, an initiator-target-LUN (ITL) group to connect your Blade Server host to the FC storage. For details, see ["Install a Linux Image onto Fibre Channel](#page-122-0)  [Storage" on page 79](#page-122-0).

**NOTE:** Skip this step if your environment runs VFrame software. VFrame Director, along with a Topspin Server Switch and gateways, creates a programmable switching fabric for mapping servers to storage and networking resources. For more information, refer to the *Topspin VFrame Director User's Guide* provided with your VFrame purchase.

4. Load an image onto a Fibre Channel (FC) storage device. For details, see ["Configure a Fibre](#page-115-0)  [Channel Connection" on page 72.](#page-115-0)

**NOTE:** Skip this step if an image already resides on your storage.

5. Boot the remote image. For details, see ["Boot an Existing Linux Image" on page 102](#page-145-0).

## <span id="page-113-1"></span>**Hardware Setup**

A SAN boot with the Boot over IB feature requires the following hardware:

- a Blade Server host with a Topspin HCA Expansion Card
- a Topspin Server Switch Module
- a Topspin Server Switch with a Fibre Channel gateway
- a Fibre Channel storage device (connected, optionally, through a SAN switch or switch fabric)

### <span id="page-113-0"></span>**Install Hardware**

To create the physical environment for your SAN boot, perform the following high-level steps:

1. Install the Topspin HCA Expansion Card into your Blade Server host.

 $\Omega$ 

**NOTE:** Only Topspin "Cougar," "Cougar Cub," and "Lion Cub" family HCAs support the Boot over IB feature. To verify that your HCA supports BoIB, run the **tvflash -i** command and verify that **Cougar** appears in the output. For complete **tvflash** command syntax, see ["Check HCA](#page-114-0)  [Firmware Version" on page 71.](#page-114-0)

- 2. Install the Topspin Server Switch Module in your BladeCenter unit.
- 3. Connect the Server Switch Module to an InfiniBand port on your Server Switch.
- 4. Install the Topspin Fibre Channel gateway into your Server Switch. For details, refer to the *Fibre Channel Gateway User Guide*.
- 5. Connect the Fibre Channel gateway to a FC storage device or to a SAN fabric with a FC storage device.

# <span id="page-114-0"></span>**Check HCA Firmware Version**

This section explains how to check the version of the firmware that runs on your HCA Expansion Card.

### **Check Version on Linux**

To verify that your HCA provides the Boot over IB feature, enter the **tvflash -i** command from the host CLI. If **.Boot** appears in the description of your HCA (see [line 3](#page-114-2) in the following example), the HCA includes the BoIB feature.

```
O
```
**NOTE:** Even if your HCA runs 2.0 firmware, it may not run the Boot over IB feature.

If your HCA does not run Boot over IB firmware, update the HCA. For instructions, refer to the *Host Channel Adapter User Guide.*

### **Example**

```
1. [root@test root]# /usr/local/topspin/sbin/tvflash -i
2. HCA #0: Found MT23108, Cougar, revision A1 (firmware autoupgrade)
3. Primary image is v3.01.0000 build 2.0.0.0, with label 'CA.Cougar.A1.Boot'
4. Secondary image is v3.01.0000, with label 'HCA.Cougar.A1'
```
### **Check Version on Windows**

To verify that your HCA provides the Boot over IB feature, perform the following steps:

- 1. Complete the steps under ["Hardware Setup" on page 70.](#page-113-1)
- 2. Log in to your Windows 2000 host.
- 3. Click **Start** > **Programs** > **Topspin Infiniband SDK** > **Utilities**. The **Utilities** window opens.
- 4. Enter the **tvflash -i** command at the prompt. If **.Boot** appears in the description of your HCA, the HCA includes the BoIB feature. If **.Boot** does not appear, upgrade your firmware.

# <span id="page-114-1"></span>**BoIB Prerequisites for Windows**

- Install software on your host (such as Paragon Partition Manager) that lets you copy your local drive to your remote FC storage.
- Install *only one* HCA in your host.
- Configure your SRP host as an initiator on your Server Switch (see *Topspin Fibre Channel Gateway User Guide*).
- (Optional) Configure your Server Switch to grant the host access to only one logical unit (LU) on the FC storage (see *Topspin Fibre Channel Gateway User Guide*). When you restrict access to one LU, you guarantee that you install the image to the correct LU.
- Configure the boot LUN with Element Manager (see *Topspin Fibre Channel Gateway User Guide*). You must configure the switch with the LU that you want the host to boot.
- Size your C drive so that it is the size of your LU or smaller, or verify that your LU is larger than your C drive.

# <span id="page-115-0"></span>**Configure a Fibre Channel Connection**

- ["Use Element Manager and a Host with a Remote Boot HCA" on page 72](#page-115-1)
- ["Use the CLI and a Host with a Remote Boot HCA" on page 73](#page-116-0)

### <span id="page-115-1"></span>**Use Element Manager and a Host with a Remote Boot HCA**

These instructions assume that

- The HCA Expansion Card in your Blade Server host runs Boot over IB feature firmware.
- You have installed all hardware components successfully.

To install an image onto storage, perform the following steps:

1. (Recommended) Restrict global access.

**NOTE:** If you do not restrict access, only the first seven LUNs that your host can access will appear in the boot menu.

**NOTE:** After you install an image, you must deny your host access to all LUNs that contain bootable images (except the LUN that stores the image that you want to boot). Hosts might not boot successfully when they can access multiple LUNs that store bootable images. If, after you install the image, you grant your host access to additional LUNs that do not contain bootable images, your host continues to boot successfully.

- a. Launch Element Manager and open your FC-capable Server Switch.
- b. From the **FibreChannel** menu, select **Storage Manager**. The **Storage Manager** window opens.
- c. Click the **Storage** folder at the top of the left-hand navigation tree.
- d. In the **Gateway Port Access** field, check the **Restricted** checkbox.
- e. In the **LUN Access** field, check the **Restricted** checkbox.
- f. Click the **Apply** button.
- 2. Configure an ITL.

**NOTE:** To install an image with VFrame, do not configure ITLs manually.

- a. Boot your host and press the **x** key when the **Type 'x' to configure boot options** prompt appears during the boot process. The GUID of the host appears in the host display. Record the GUID and leave the host at this screen. You will refresh the screen later in this process.
- b. Return to the **Storage Manager** window of Element Manager and click the **SRP Hosts** folder in the navigation tree.
- c. Click the **Define New** button. The **Define New SRP Host** window opens.
- d. Enter the GUID of your host (from step a) in the **Host GUID** field, or select it from the pulldown menu (if available).
- e. (Optional) Enter a text description for the host in the **Description** field.
- f. Click the **Next >** button.
- g. Click the **Finish** button. The new initiator appears under the **SRP Hosts** folder.
- h. Click the new initiator under the **SRP Hosts** folder, then click the **Targets** tab.
- i. Verify that the WWPN of the target onto which you want to install the image appears in the list.
- j. Double-click the WWPN (from step i) in the list of the target onto which you want to install the image. The **IT Properties** window opens.
- k. Click the **...** button next to the **Port Mask** field. The **Select Ports** window opens.
- l. Click the button of the port that connects the host to the storage, then click **OK**.
- m. Click the **Apply** button in the **IT Properties** window, then close the window.
- n. Click the **LUN Access** tab, then click the **Discover LUNs** button. The targets that your Server Switch sees appear in the **Available LUNs** column.
- o. Click the target (from step i) onto which you want to install an image, then click the **Add >** button.
- p. Click the **Apply** button.
- q. (Optional) If you plan to install the bootable image to a LU of a RAID device, perform the following steps to define the bootable LU as LUN 0:
	- 1. In the **Accessible LUNs** field, double-click the LU to which you want to install the image. The **ITL Properties** window opens.
	- 2: In the **SRP LUN ID** field, enter **00:00:00:00:00:00:00:00**.
	- 3: Click the **Apply** button, then close the window.
- r. Return to your host and press the **r** key to refresh your view. The WWPN of the target (from step i) appears in the display, beneath the GUID.
- s. (Optional but recommended) Configure the Well Known Service Name.
	- 1. Return to the **Storage Manager** window of Element Manager, click your SRP host, then click the **General** tab.
	- 2: From the **Boot Target WWPN** field, select the boot target from the pulldown menu or manually enter it.
	- 3: From the **Boot FC LUN** field, select the boot LUN from the pulldown menu or manually enter it.
	- 4: Click the **Apply** button.

### <span id="page-116-0"></span>**Use the CLI and a Host with a Remote Boot HCA**

These instructions assume that

- The HCA in your host runs Boot over IB feature firmware.
- You have installed all hardware components successfully.
- Only one HCA resides in your host.

To install an image onto storage, perform the following steps:

1. (Recommended) Restrict global access.

**NOTE:** If you do not restrict access, only the first seven LUNs that your host can access will appear in the boot menu.

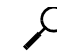

**NOTE:** After you install an image, you must deny your host access to all LUNs that contain bootable images (except the LUN that stores the image that you want to boot). Hosts do not boot

successfully when they can access multiple LUNs that store bootable images. If, after you install the image, you grant your host access to additional LUNs that do not contain bootable images, your host continues to boot successfully.

a. Log into your Server Switch.

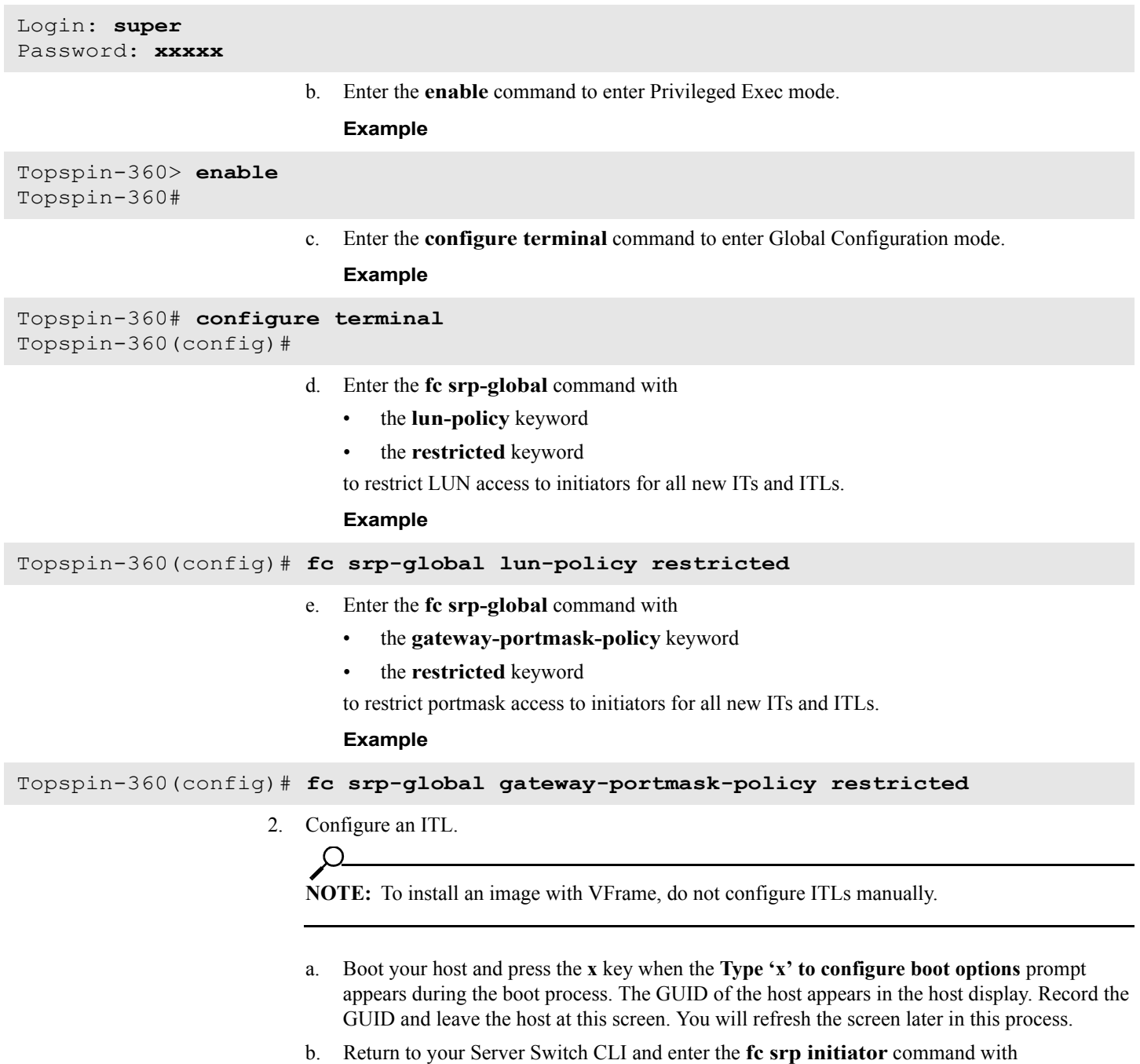

- the GUID of the host (from step a)
- the GUID extension of the host (always **00:00:00:00:00:00:00:00**)
- the **auto-bind** keyword

to add your host to the configuration file and create WWPNs, on the Fibre Channel gateway, that point to the host.

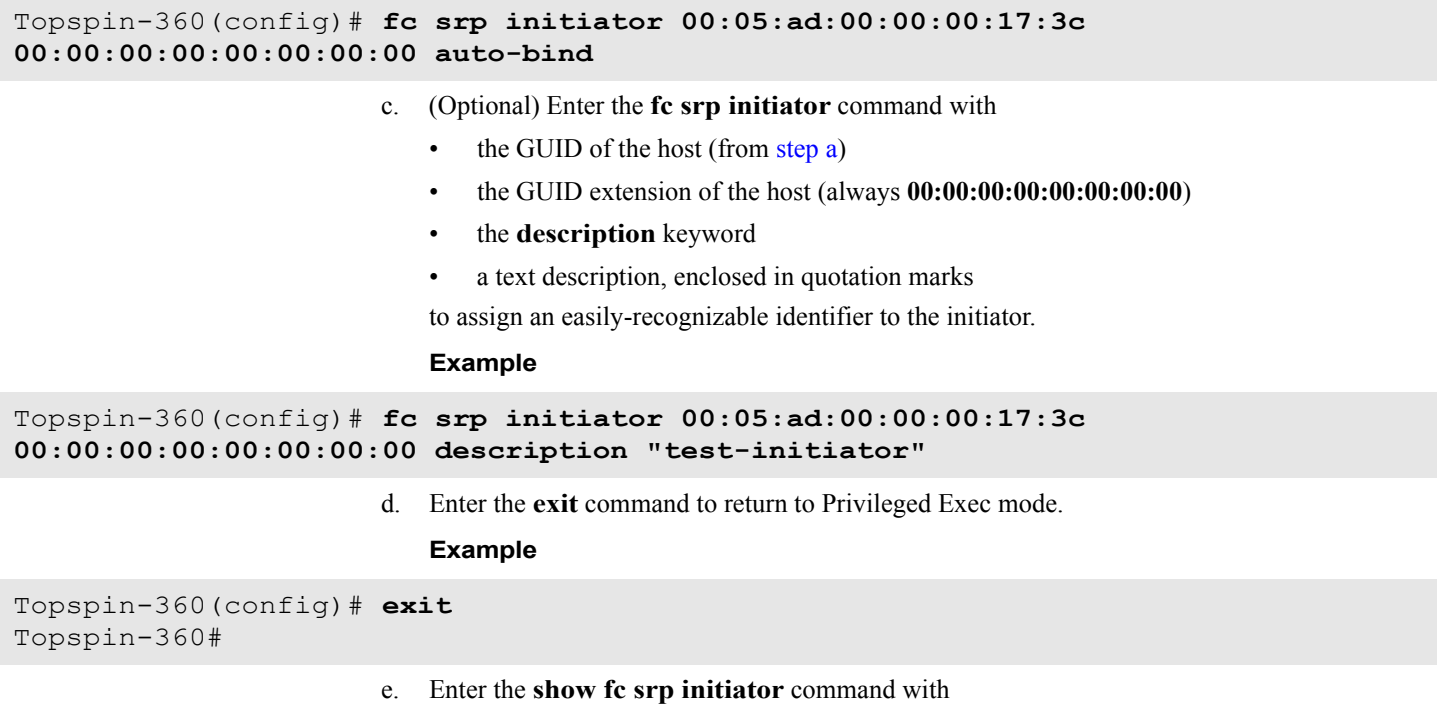

- the GUID of the host (from step a)
- the GUID extension of the host (always **00:00:00:00:00:00:00:00**)

to view the WWPNs of the host.

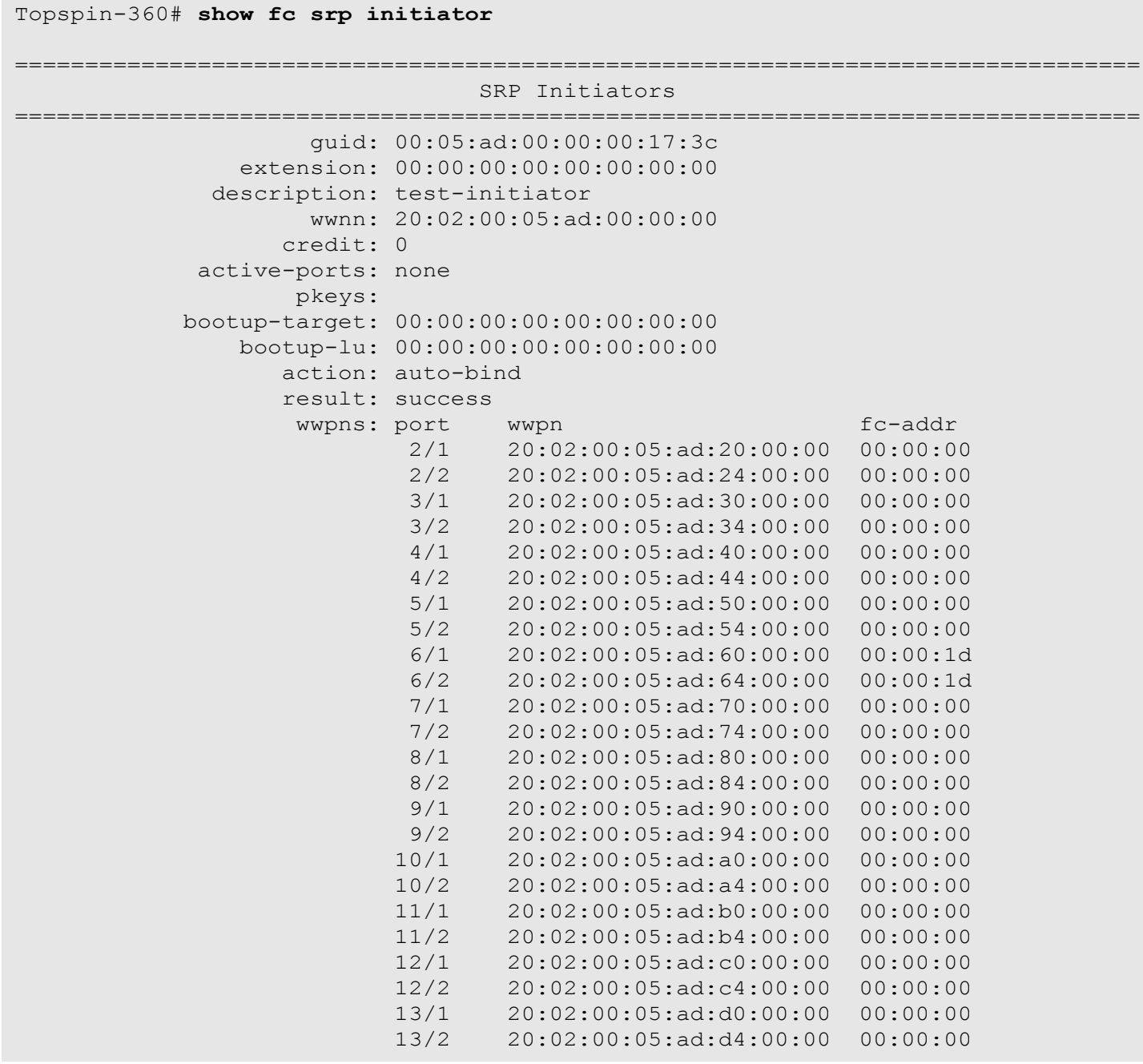

- f. Record the WWPN of the port that connects the host to the storage.
- g. Enter the **show fc srp initiator-wwpn-view** command with
	- the WWPN of the port (from step f)
	- the **target** keyword

to verify that the host can see the target. If the WWPN of the target does not appear in the command output, give the gateway some time to configure the ITs and retry the command.

#### **Example**

```
Topspin-360# show fc srp initiator-wwpn-view 20:02:00:05:ad:60:00:00 target
```
================================================================================

```
 SRP Targets Accessible to Initiator Via Port WWN 20:02:00:05:ad:60:00:00
================================================================================
```

```
 wwpn: 21:00:00:04:cf:f6:c2:ab
            wwnn: 20:00:00:04:cf:f6:c2:ab
     description: SRP.T10:21000004CFF6C2AB
        ioc-guid: 00:05:ad:00:00:00:15:1a
    service-name: SRP.T10:21000004CFF6C2AB
    protocol-ids: 04:00:00:00:00:00:00:00:00:00
      fc-address: 00:00:23
             mtu: 0
 connection-type: nl-port
 physical-access: 6/1
```
h. Enter the **configure terminal** command to return to Global Configuration mode.

```
Example
```
Topspin-360# **configure terminal** Topspin-360(config)#

- i. Enter the **no fc srp it** command with
	- the GUID of the host (from step a)
	- the GUID extension of the host (always **00:00:00:00:00:00:00:00**)
	- the WWPN of the target onto which you want to install the image
	- the **gateway-portmask-policy** keyword
	- the **restricted** keyword
	- the FC gateway port that connects the host to the storage (in slot#/port# format)

to grant the host access to one target—the target from which your host will boot—through the port.

#### **Example**

```
Topspin-360(config)# no fc srp it 00:05:ad:00:00:00:17:3c 
00:00:00:00:00:00:00:00 21:00:00:04:cf:f6:c2:ab gateway-portmask-policy 
restricted 6/1
```
- j. Enter the **fc srp initiator** command with
	- the GUID of the host (from step a)
	- the GUID extension of the host (always **00:00:00:00:00:00:00:00**)
	- the **discover-itl** keyword

to configure ITLs to which the host belongs. The ITLs inherit the portmask policy of the IT (from step i).

```
Topspin-360(config)# fc srp initiator 00:05:ad:00:00:00:17:3c 
00:00:00:00:00:00:00:00 discover-itl
```
- k. Enter the **no fc srp itl** command with
	- the GUID of the host (from step a)
- the GUID extension of the host (always **00:00:00:00:00:00:00:00**)
- the WWPN of the target onto which you want to install the image
- the LUN ID of the LUN onto which you want to install the image
- the **lun-policy** keyword
- the **restricted** keyword

to grant the host access to one LUN—the LUN from which your host will boot.

#### **Example**

```
Topspin-360(config)# no fc srp itl 00:05:ad:00:00:00:17:3c 
00:00:00:00:00:00:00:00 21:00:00:04:cf:f6:c2:ab 00:00:00:00:00:00:00:00 
lun-policy restricted
```
- l. (Optional) If you plan to install the bootable image to a LU of a RAID device, enter the fc srp itl command with
	- the GUID of the host (from step a)
	- the GUID extension of the host (always **00:00:00:00:00:00:00:00**)
	- the WWPN of the target onto which you want to install the image
	- the FC LUN ID of the LUN onto which you want to install the image
	- the **srp-lunid** keyword
	- the SRP LUN ID that you want to assign to the LU (for the installation, you must enter **00:00:00:00:00:00:00:00**)
	- the **logical-id** keyword
	- the logical ID of the LU, without colons  $($ : $)$

#### **Example**

```
Topspin-360(config)# fc srp itl 00:05:ad:00:00:00:17:3c 00:00:00:00:00:00:00:00 
21:00:00:04:cf:f6:c2:ab 00:00:00:00:00:00:00:01 srp-lunid 
00:00:00:00:00:00:00:00 logical-id 
0103000820000004cff6c2ab00000000000000000000000000000000000000000000000000000000
000000000000000000000000000000000000000000000000
```
- m. Return to your host and press the **r** key to refresh your view. The WWPN of the target appears in the display, under the GUID.
- n. Return to your Server Switch and enter the **fc srp initiator** command with
	- the GUID of the host (from step a)
	- the GUID extension of the host (always **00:00:00:00:00:00:00:00**)
	- the **bootup** keyword
	- the **target** keyword
	- the WWPN of the target onto which you want to install the image
	- the **lu** keyword
	- the LUN ID of the LUN onto which you want to install the image to configure the LUN as the well known service name of your host.

```
Topspin-360(config)# fc srp initiator 00:05:ad:00:00:00:17:3c 
00:00:00:00:00:00:00:00 bootup target 21:00:00:04:cf:f6:c2:ab lu 
00:00:00:00:00:00:00:00
```
# <span id="page-122-0"></span>**Install a Linux Image onto Fibre Channel Storage**

This section explains how to install a bootable image on Fibre Channel storage with the following resources:

- ["Install and Boot Red Hat 9, Red Hat Enterprise Linux 3.0 or Red Hat Enterprise Linux 4.0" on](#page-122-1)  [page 79](#page-122-1)
- ["Install and Boot Red Hat Enterprise Linux 2.1" on page 86](#page-129-0)
- ["Install and Boot SUSE Linux Enterprise Server 8 Service Pack 3" on page 88](#page-131-0)
- ["Install and Boot SUSE Linux Enterprise Server 9 Service Pack 1" on page 95](#page-138-0)

**NOTE:** To ensure a successful boot, install with a separate /boot partition during the standard Linux setup.

### <span id="page-122-1"></span>**Install and Boot Red Hat 9, Red Hat Enterprise Linux 3.0 or Red Hat Enterprise Linux 4.0**

You can now use a Kickstart configuration file with the driverdisk parameter in it to access the BoIB CD over the network.

### **Example**

```
driverdisk --source=nfs:10.0.0.35:/qadata/home/releng/builds/Linux-3.0.0/
build173/image/topspin-boib-3.0.0-173.iso
```
You must use an ISO image, not a directory.

**NOTE:** There is a long delay while the ISO image is mounted and accessed.

**NOTE:** On RHEL3 and RHEL4, if you install over NFS, you need to use Kickstart with driverdisk, or put our ISO image in same directory as Red Hat ISO images.

The following example begins the installation from a CD, but completes the installation over NFS.

- 1. Place the first installation CD in your host and boot the server from the CD.
- 2. (RedHat only) At your host CLI, exit interactive mode.
- 3. (RedHat only) At the **boot** prompt, enter the **linux dd** or **linux dd askmethod** command to prompt the installer to run the Topspin driver CD.

Enter **linux dd askmethod** if you want to do the rest of the installation over NFS.

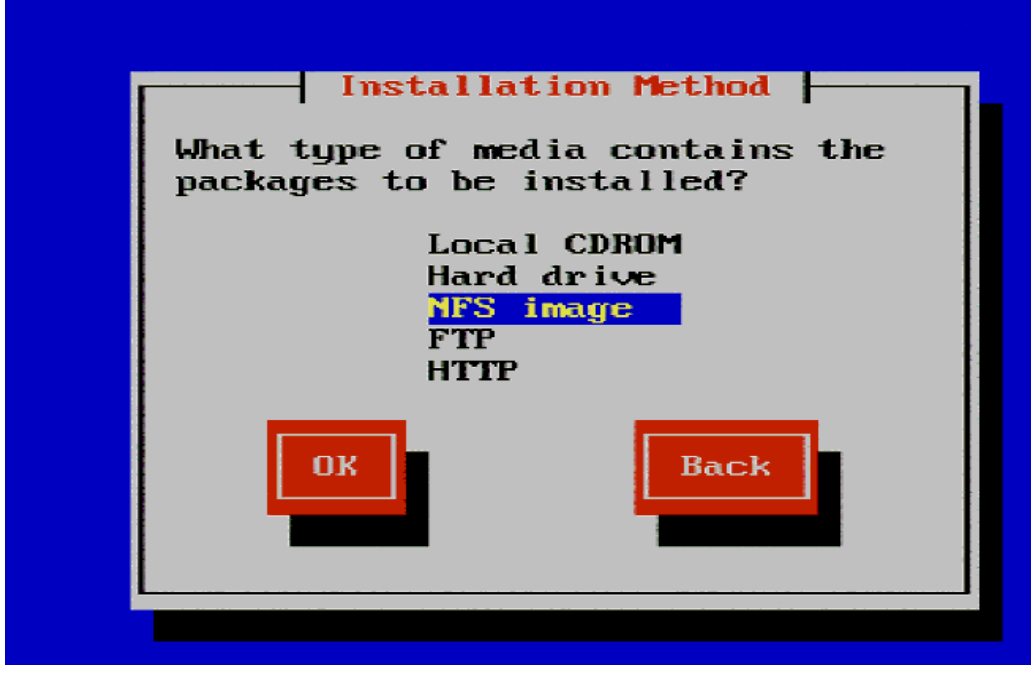

**Figure 5-1:** Begin the Linux and Red Hat Installation

The installation begins loading.

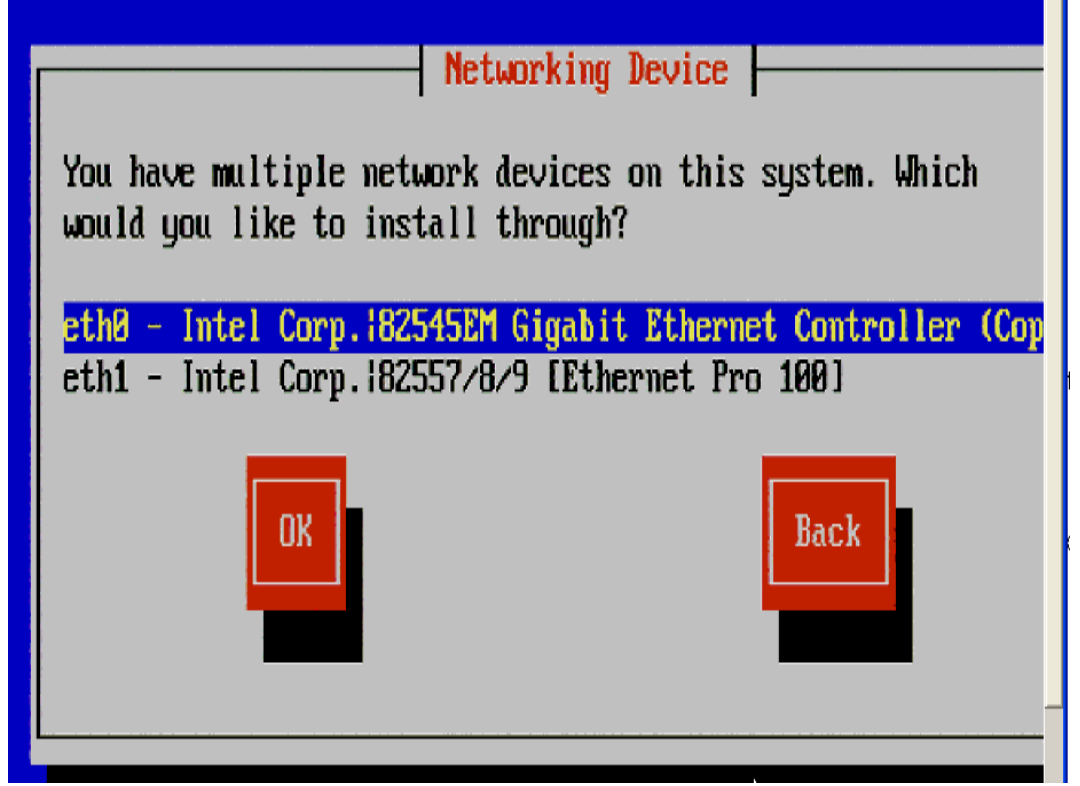

**Figure 5-2:** Installation Process

4. (RedHat only) At the **Do you have a driver disk?** prompt, enter **Yes**.

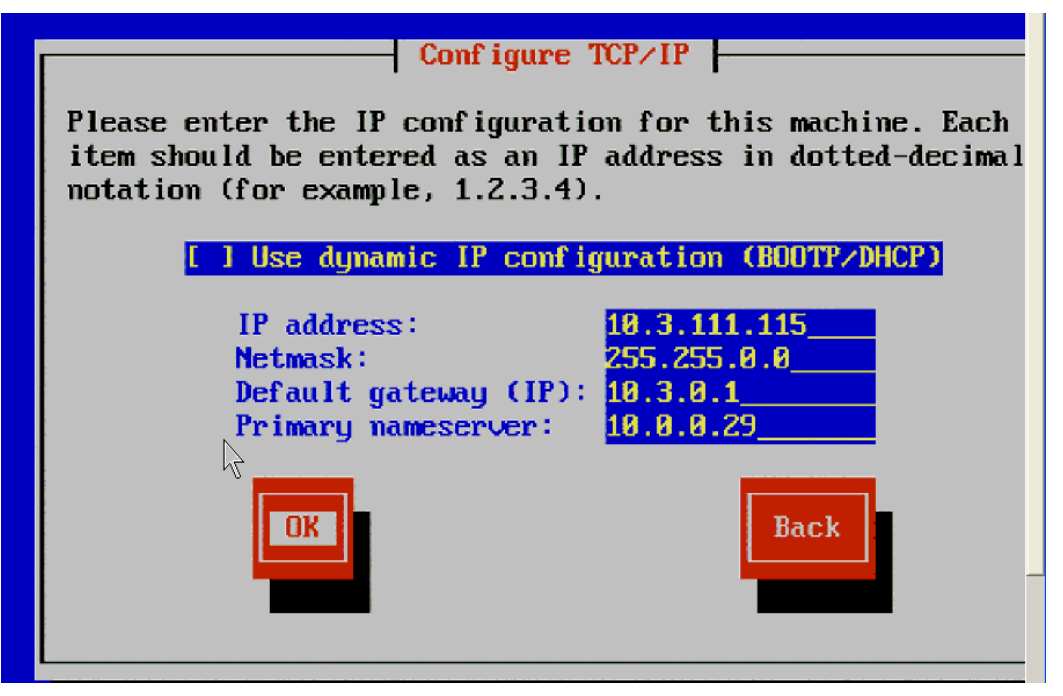

**Figure 5-3:** The Driver Disk Window

5. (RedHat only) On the **Driver Disk Source** screen, select your CD ROM, then select **OK**. The **Insert Driver Disk** screen appears.

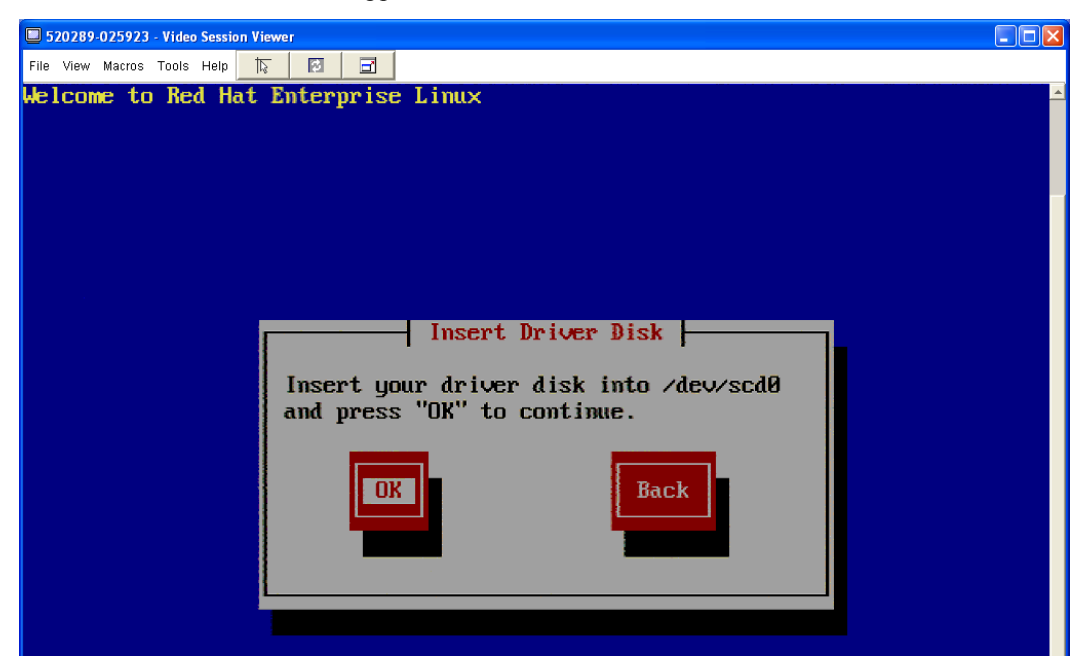

**Figure 5-4:** Insert the Driver Disk Window

6. (RedHat only) Remove the Linux installation CD and place the Topspin driver CD in the drive, then select **OK**. The ts\_srp\_host driver loads.

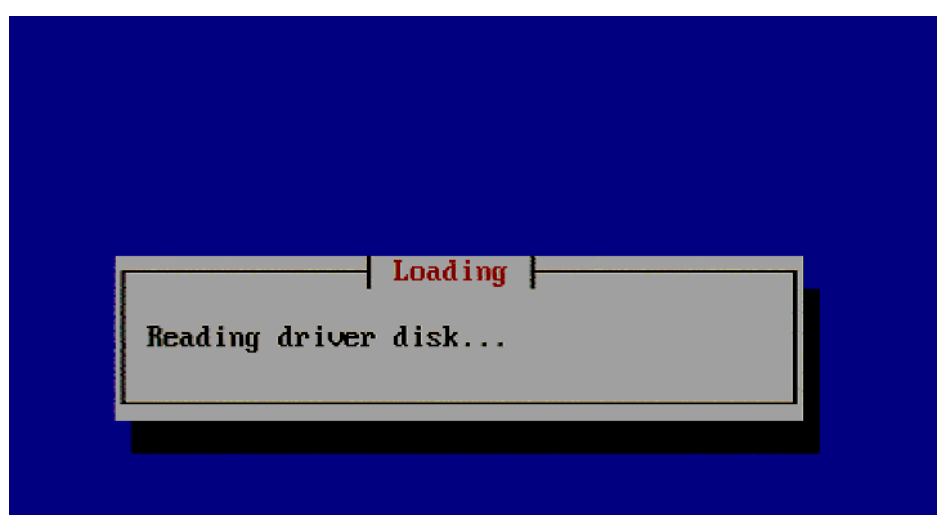

**Figure 5-5:** Driver Disk Loading

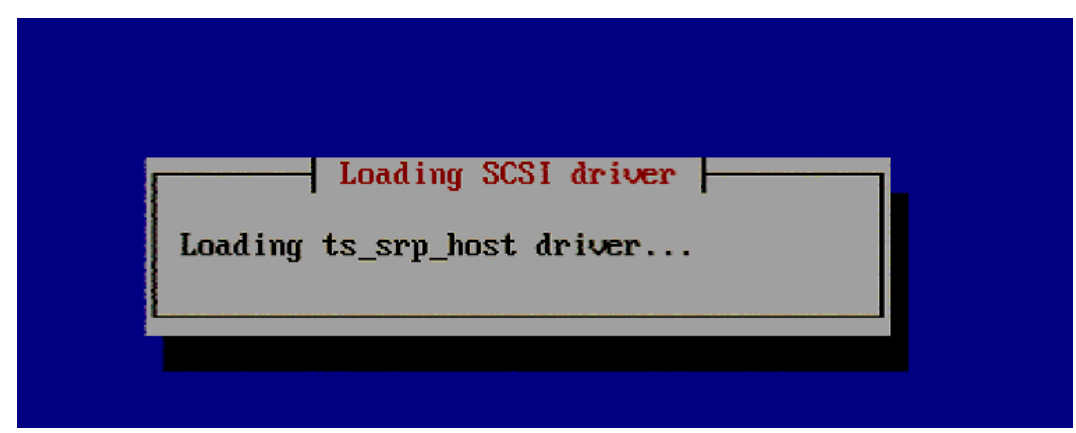

**Figure 5-6:** Loading SRP Host Driver

**NOTE:** Install the boot-loader to the SRP drive. If you have a local ATA drive, by default the host will be configured to install the boot-loader on the ATA drive, which you must avoid. Verify that the host installs the boot-loader on the SRP drive.

7. (RedHat only) At the **Do you wish to load any more driver disks?** screen, select **no**.

The **Installation Method** window appears if you previously appended the **askmethod** option to the **linux dd** command (see step 3). If you did not use the askmethod option, this window will not appear. Continue to install from the CDs.

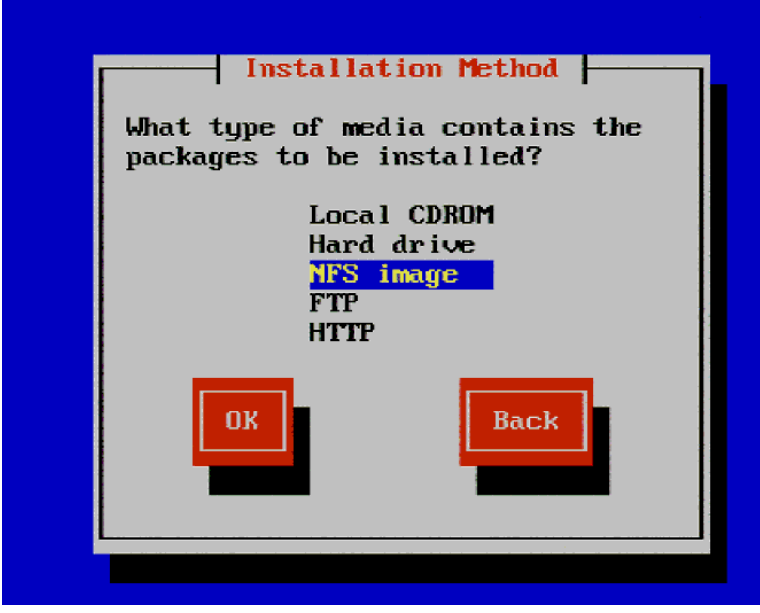

**Figure 5-7:** Select Installation Method

In this example we have chosen to complete the installation over NFS.

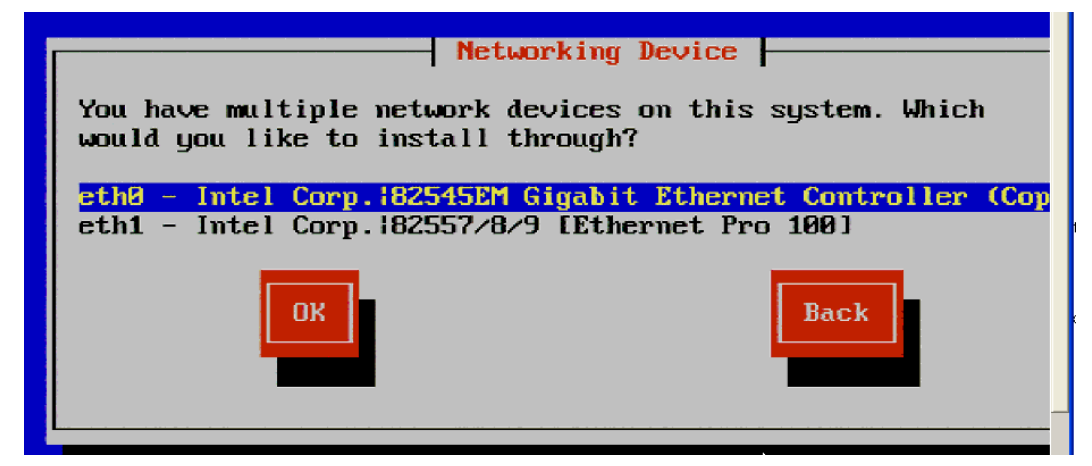

**Figure 5-8:** Select the Networking Device

8. Select the network interface over which you wish to install the image and click **OK**.

The **Configure TCP/IP** window appears.

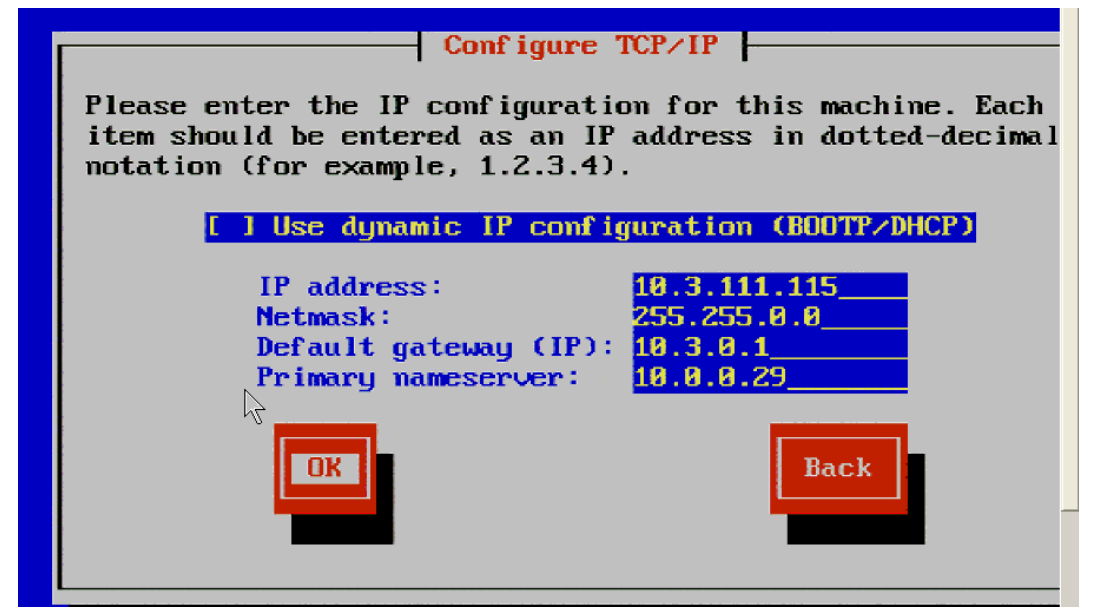

**Figure 5-9:** Enter the Network IP Configuration Information

9. Enter the appropriate IP Network information for the remote machine from which you wish to install the packages and click the **OK** button.

The **NFS Setup** window appears.

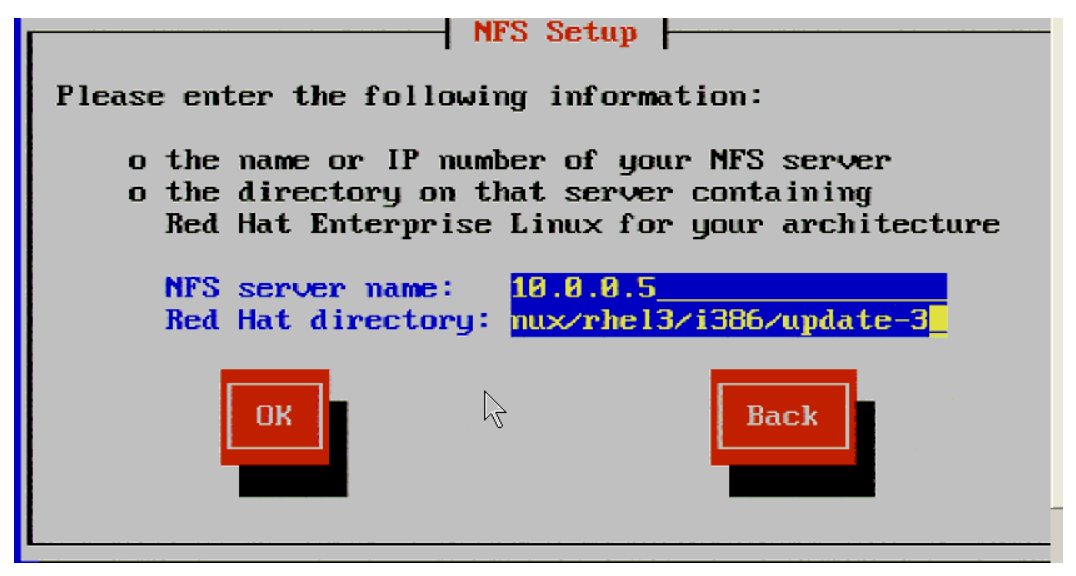

**Figure 5-10:** NFS Setup Information

10. Enter the **NFS server name** and the path to the **Red Hat directory** and click the **OK** button.

11. (RedHat only) Complete the installation as you normally would.

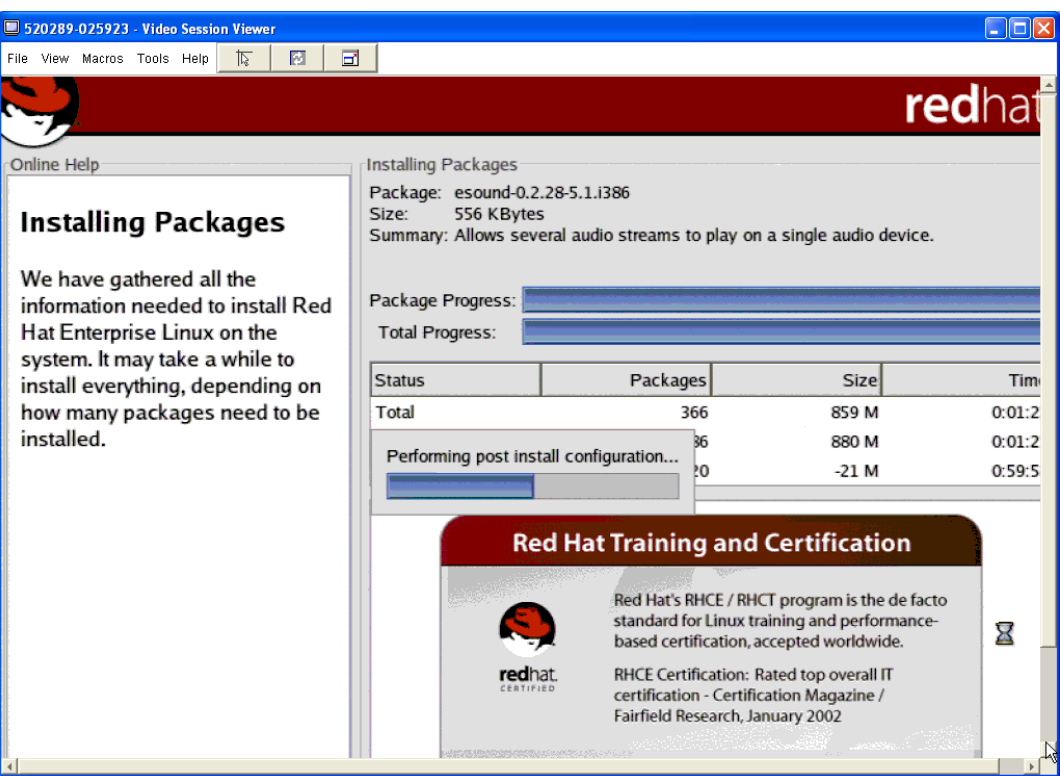

**Figure 5-11:** Installing Red Hat Packages

- 12. (RedHat only) After the installation is complete, remove the driver CD and reboot the host.
- 13. Change the default boot order to *well known* so that SRP Boot is selected first.

| 520289-025923 - Video Session Viewer                                          |  |
|-------------------------------------------------------------------------------|--|
| $\blacksquare$<br>囨<br>℡<br>View Macros Tools Help                            |  |
| InfiniBand boot driver v2.5.0 build 279                                       |  |
| (c)Copyright Topspin Communications, Inc. 2003-2004                           |  |
| Type 'x' to configure boot options                                            |  |
| Node GUID: 0005ad0000001a80                                                   |  |
| Jaiting for SM to configure ports                                             |  |
|                                                                               |  |
| [ 0] PXE Boot                                                                 |  |
| Port LID IOC Service Name                                                     |  |
| - 20000005ad00ffff [saved service]<br>[1]                                     |  |
| --->[ 2]<br>* 20000005ad00ffff [Well known boot service]<br>$\mathbf{H}$<br>₩ |  |
| WARN : Too many SRP services for table ignoring the rest                      |  |
| 1 5006016110602081<br>-31<br>15                                               |  |
|                                                                               |  |

**Figure 5-12:** Select Well Known Boot Service

Use the **tvflash -o boot\_type=well\_known** command to change the default boot option without using the boot ROM itself.

Setting the value to well known requires the use of a boot ROM that is SRP capable.

### **Example**

```
[root@ home]# /usr/local/topspin/sbin/tvflash -o boot_type=well_known
Writing [============================================================]
[root@ home]# /usr/local/topspin/sbin/tvflash -o
   auto_upgrade=yes
  boot_enable_port_1=yes
  boot_enable_port_2=yes
  boot_service_scan=yes
  boot_type=well_known
 boot saved port=0
  boot_saved_ioc_num=0
  boot_saved_dgid=0000:0000:0000:0000:0000:0000:0000:0000
   boot_saved_service_name=0000:0000:0000:0000
```
**NOTE:** If you do not install over NFS, you will be prompted to re-insert the Topspin CD at the end of the process.

### <span id="page-129-0"></span>**Install and Boot Red Hat Enterprise Linux 2.1**

Install with a local drive or (recommended) with no local drive.

### **No Local Drives**

To configure the Boot over IB feature on the RHEL 2.1 and RHAS 2.1 platforms, perform the following steps:

- 1. Review the instructions from ["Configure a Fibre Channel Connection" on page 72.](#page-115-0)
- 2. Restrict global SRP access as per step 1.
- 3. Configure an ITL as per step 2.
- 4. Connect a portable CD device to a diskless server. We recommend using a KVM device to view the installation process.
- 5. Place the first installation CD in your host and boot the server from the CD.
- 6. (RedHat only) At the **boot** prompt, enter the **linux dd** command to prompt the installer to run the Topspin driver CD.

**NOTE:** Advanced users can copy only RHAS 2.1 files, but you must maintain the directory structure.

7. Edit your kickstart file (configuration file). Add this line to your kickstart file on the NFS server: **driverdisk** *ip-address-of-host***:/***directory-containing-Topspin-BoIB-CD-contents* **--type nfs**

#### **Example**

 $\Omega$ 

```
driverdisk 10.0.0.5:/data/home/rob/ks/dd --type nfs
```
**NOTE:** The kickstart file must reside on the NFS host that you enter during the install. Customize with the IP address of the host.

- 8. Update the kickstart file with the IP address, subnet mask, gateway, and host name of your SRP host.
- 9. Place disk 1 of RHAS 2.1 update 3 in your CD-ROM drive.
- 10. Boot your host and press the **x** key when the **Type 'x' to configure boot options** prompt appears during the boot process, then verify that your boot target appears in the list.
- 11. Press **x** to continue booting.
- 12. At the ISOLINUX **boot:** prompt, enter **linux ks=nfs:***nfs-ip-address***:/***directory***/***kickstart-file*

#### **Example**

linux ks=nfs:10.0.0.5:/data/home/rob/as21.cfg

The host installs to the remote storage.

13. Reboot and enter the BIOS. Verify that "SRP boot" is first in the boot order. If it is not first, make it first in the boot order.

### **With Local Drives**

To configure the Boot over IB feature on the RHEL 2.1 and RHAS 2.1 platforms, perform the following steps:

- 1. Review the instructions from ["Configure a Fibre Channel Connection" on page 72.](#page-115-0)
- 2. Restrict global SRP access as per step 1.
- 3. Configure an ITL as per step 2.
- 4. (Select motherboards only) Download and compile a newer grub. For relevant motherboards, refer to release notes.
- 5. Copy the complete contents (entire hierarchy) of the Topspin Boot over IB CD to a directory on your NFS server.

**NOTE:** Advanced users can copy only RHAS 2.1 files, but you must maintain the directory structure.

6. Edit your kickstart file (configuration file). Add this line to your kickstart file on the NFS server: **driverdisk** *ip-address-of-host***:/***directory-containing-Topspin-BoIB-CD-contents* **--type nfs**

### **Example**

```
driverdisk 10.0.0.5:/data/home/rob/ks/dd --type nfs
```
**NOTE:** The kickstart file must reside on the NFS host that you enter during the install. Customize with the IP address of the host.

- 7. Update the kickstart file with the IP address, subnet mask, gateway, and host name of your SRP host.
- 8. Place disk 1 of RHAS 2.1 update 3 in your CD-ROM drive.
- 9. Boot your host and press the **x** key when the **Type 'x' to configure boot options** prompt appears during the boot process, then verify that your boot target appears in the list.
- 10. Press **x** to continue booting.
- 11. At the ISOLINUX **boot:** prompt, enter **linux ks=nfs:***nfs-ip-address***:/***directory***/***kickstart-file*

```
linux ks=nfs:10.0.0.5:/data/home/rob/as21.cfg
The host installs to the remote storage.
```
- 12. Reboot and enter the BIOS. Verify that "SRP boot" is first in the boot order. If it is not first, make it first in the boot order. Proceed with the SRP boot.
- 13. Log in to your host.
- 14. Edit /etc/modules.conf and change the aliases so that
	- the ts srp host is aliased to scsi hostadapter
	- any additional SCSI controllers are aliased to scsi hostadapter1, 2, 3, etc.
- 15. Enter the /boot directory, note the name of the initrd file, then rename or move the existing initrd file.
- 16. Enter the **mkinitrd** command with the original file name of the file that you moved in step 15.

```
Example
```
**mkinitrd initrd-2.4.9-e.34smp.img 2.4.9-e.34smp.**

**NOTE:** If you change the order of drivers in modules.conf, you want to rebuild your initrd to ensure that your drivers load in the correct order.

17. Power down your host and re-insert your local drive, then boot your host.

**NOTE:** You may have to repeat step 12. Some operating systems place new devices at the top of the boot order automatically.

**NOTE:** To ensure a successful boot, install with a separate /boot partition.

**NOTE:** If you do not install over NFS, you will be prompted to re-insert the Topspin CD at the end of the process.

### <span id="page-131-0"></span>**Install and Boot SUSE Linux Enterprise Server 8 Service Pack 3**

To install SLES 8, Service Pack 3, you *must insert CD-ROM disks in the correct order*. Pay strict attention to the instructions that follow to successfully boot. To install SLES 8 Service Pack 3 to boot over SRP, perform the following steps:

1. Collect the SUSE installation CDs, Topspin drivers CD, and Service Pack CDs.

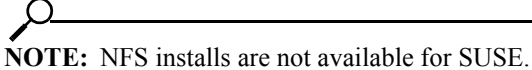

2. Place the Service Pack CD 1 in your CD-ROM drive and boot your host.

3. Select **OK** and prepare to press the **Alt** key when the boot prompt screen appears (Figure 5-13).

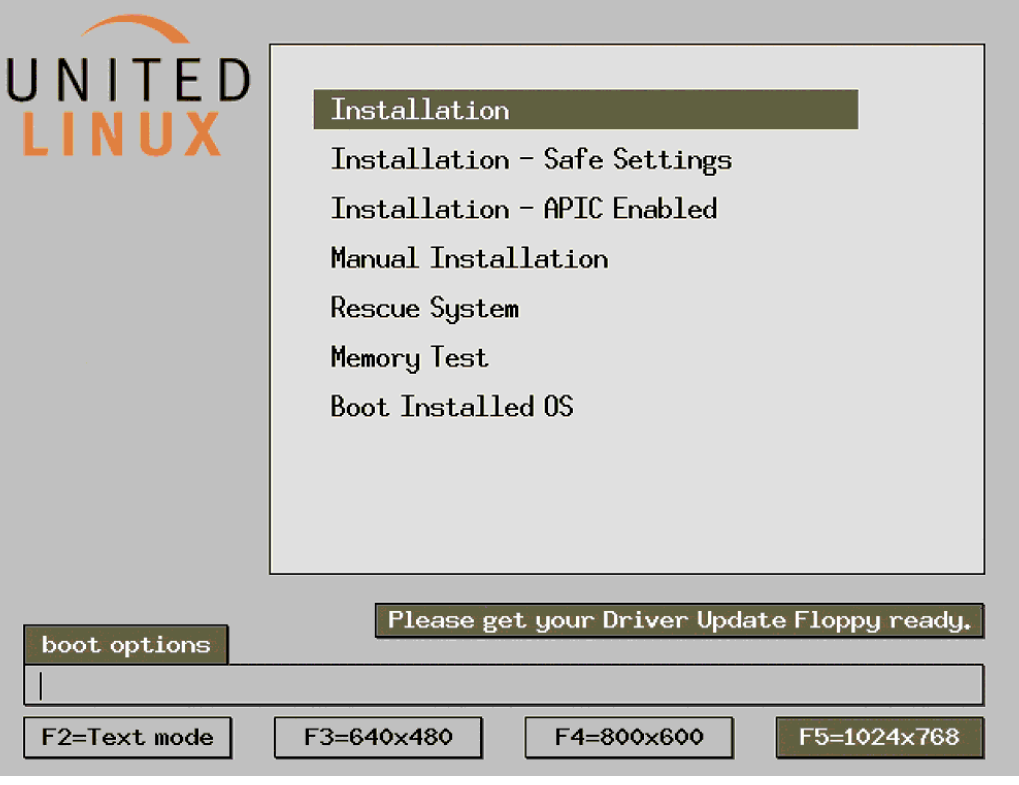

**Figure 5-13:** Boot Prompt

- 4. Press the **Alt** key when the boot prompt screen appears (Figure 5-13).
- 5. Highlight **Installation** in the menu.

6. Press the **Enter** key to load linux. A loading progress bar appears (Figure 5-14).

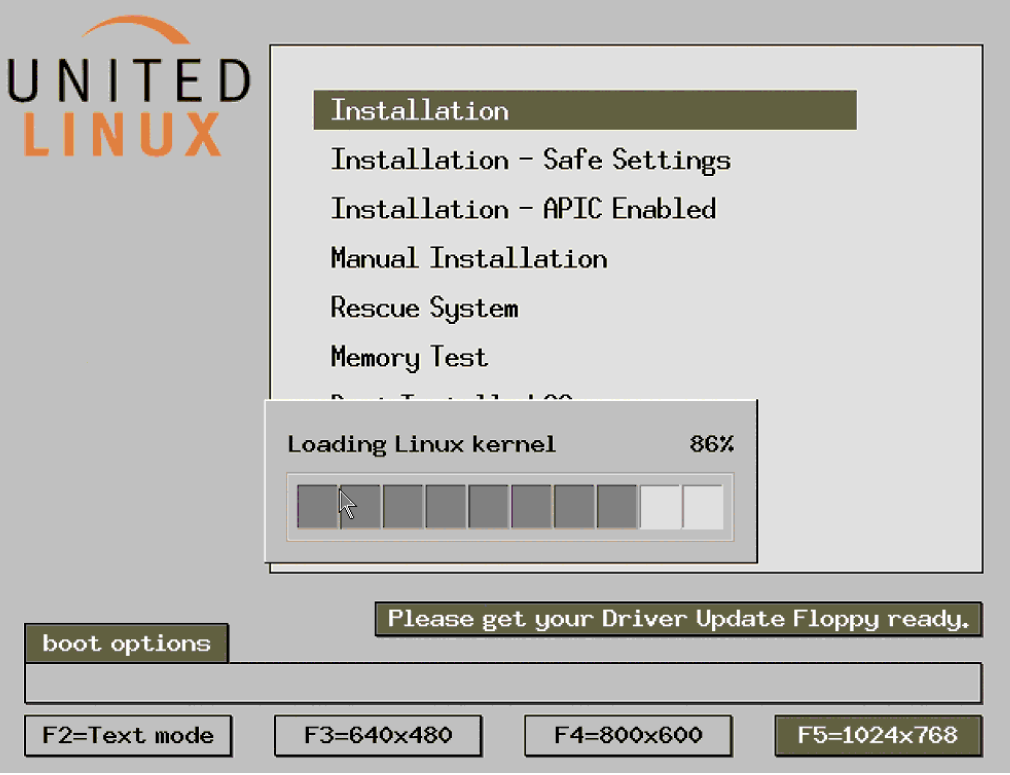

**Figure 5-14:** Progress Bar

7. At the "Please insert" prompt, remove the Service Pack CD 1 disk and place the Topspin Boot over InfiniBand CD in your host. The **Please choose the Driver Update medium** prompt appears.

8. Select **cdrom** at the **Please choose the Driver Update medium** prompt.

### **Example**

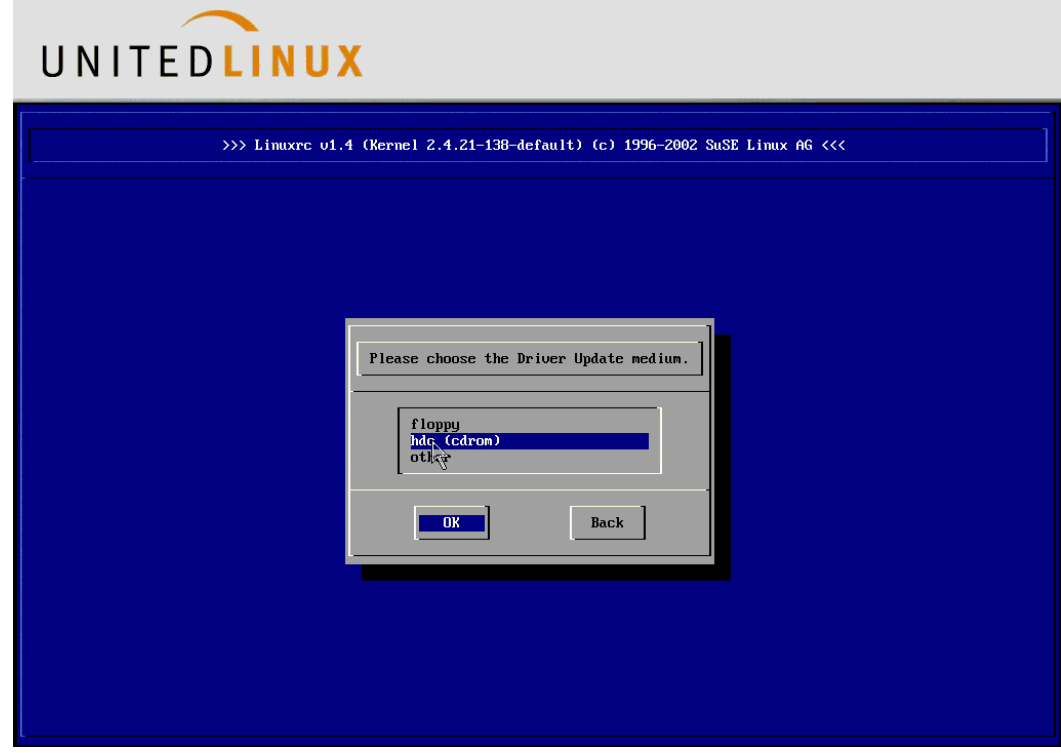

9. Press the **Enter** key. Topspin drivers begin to load.

**NOTE:** To view installation details, press and hold **Ctrl-Alt-F3** to view output and **Ctrl-Alt-F4** to view the console. (See Linux distribution documentation for details.) Press and hold **Ctrl-Alt-F1** to return to primary display.

### 10. Click **OK** after drivers load.

### **Example**

×

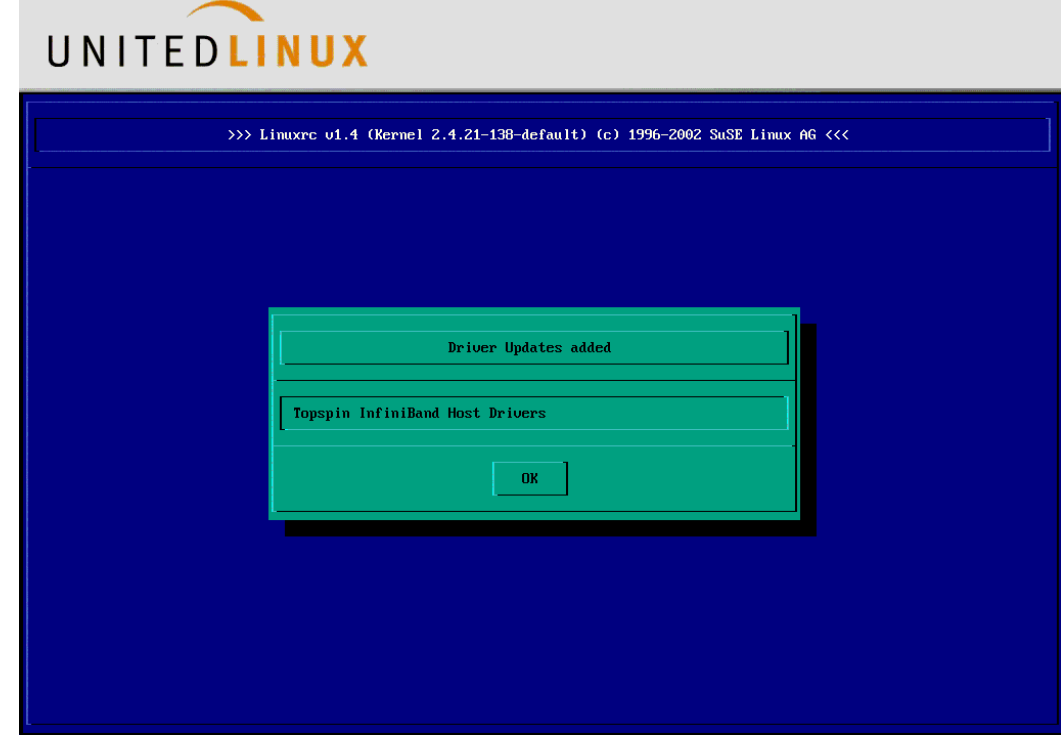

- 11. Return Service Pack CD 1 into drive.
- 12. Select **OK** in the **Please Choose the Driver Update medium** window. The driver updates added window appears.

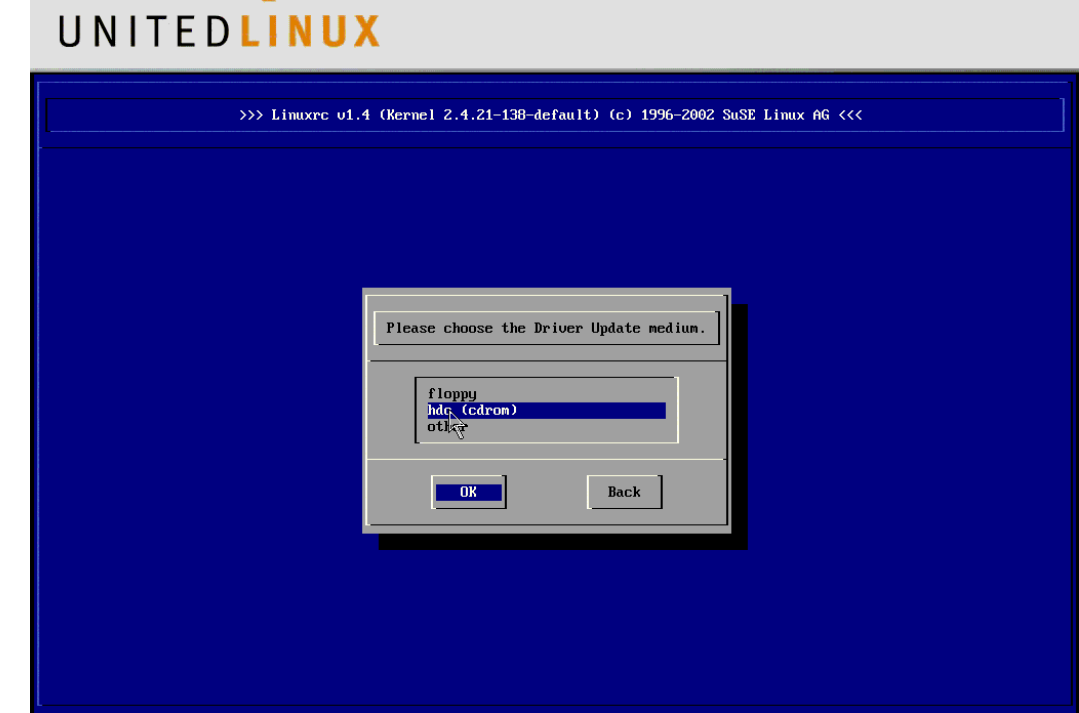

### 13. Select **OK**.

**Example**

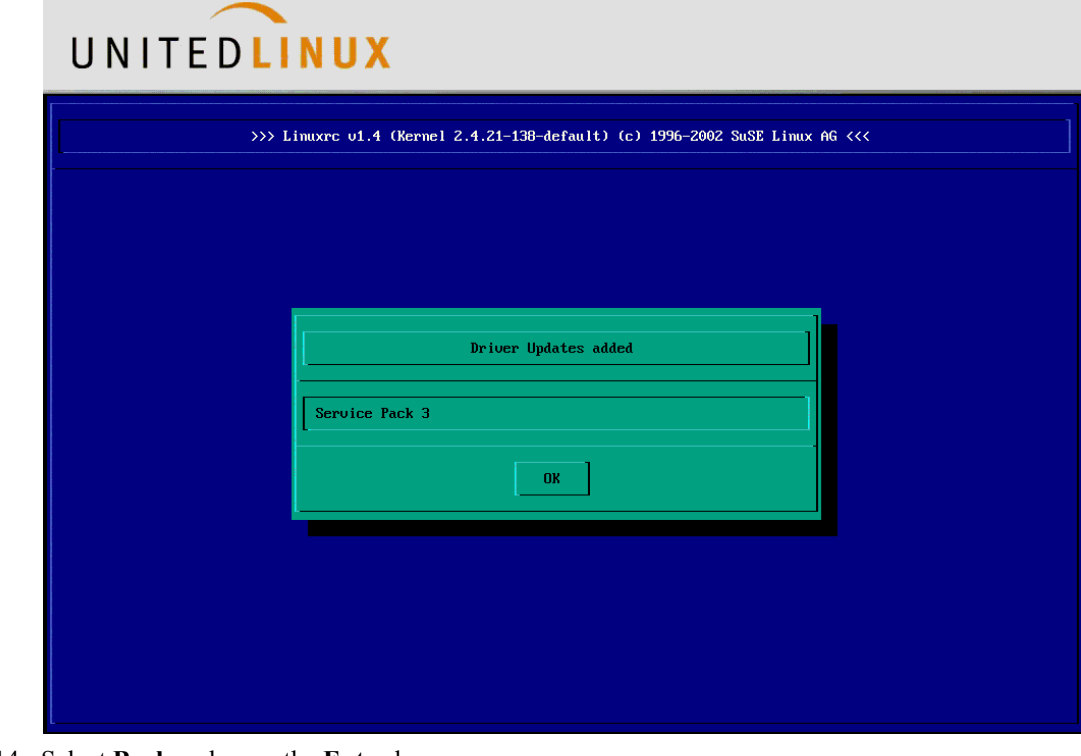

14. Select **Back** and press the **Enter** key.

### **Example**

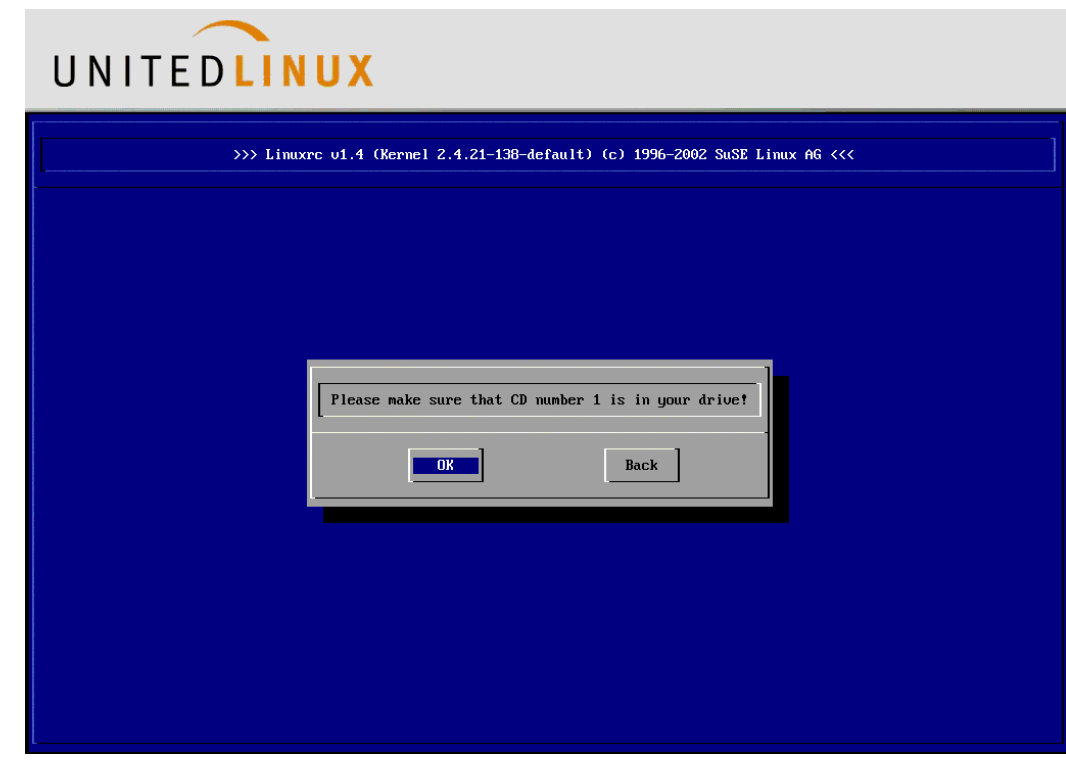

15. Put the *original* (not Service pack) SLES CD 1 in your CD-ROM drive.

16. Select **OK**. As your installation completes, you will see the Topspin drivers load (Figure 5-15) if you press and hold **Ctrl-Alt-F3** to view the installation.

| <b>SuSE LINUX</b>                                                                                                    |
|----------------------------------------------------------------------------------------------------|
| <b>ENTERPRISE SERVER</b>                                                                                                    |
| Loading kernel/drivers/ib/mellanox/mosal.o<br>Loading kernel/drivers/ib/mellanox/mod_vapi_common.o<br>Loading kernel/drivers/ib/mellanox/mod_mpga.o<br>Loading kernel/drivers/ib/mellanox/mod_hh.o<br>Loading kernel/drivers/ib/mellanox/mod_thh.o thh_legacy_sqp=0<br>THH kernel module initialized successfully<br>Loading kernel/drivers/ib/mellanox/mod_vipkl.o<br>Loading kernel/drivers/ib/mellanox/mod_vapi.o<br>Loading kernel/drivers/ib/ts kcompat.o<br>Loading kernel/drivers/ib/ts_kernel_services.o<br>Loading kernel/drivers/ib/ts_kernel_poll.o<br>Loading kernel/drivers/ib/ts_ib_packet_lib.o<br>Loading kernel/drivers/ib/ts ib core.o<br>Loading kernel/drivers/ib/ts_ib_mad.o<br>kmod: failed to exec /sbin/modprobe -s -k infiniband_hca, errno = 2<br>Loading kernel/drivers/ib/ts ib tavor.o<br>[KERNEL_IB][ib_mad_static_compute_base][mad_static.c:123]Couldn't find a suital<br>Loading kernel/drivers/ib/ts_ib_client_query.o |
| Loading kernel/drivers/ib/ts_ib_sa_client.o<br>Loading kernel/drivers/ib/ts_ib_cm.o                                                                                                    |
| Loading kernel/drivers/ib/ts ib dm client.o<br>Loading kernel/drivers/ib/ts_srp_host.o                                                                                                    |
| Waiting for 2 ports to become $ACIIVE$<br>Waiting for IB discovery to complete                                                                                                    |

**Figure 5-15:** Topspin Drivers

C **NOTE:** When you partition in the standard setup, we recommend that you create a separate /boot partition.

<span id="page-137-0"></span>17. Place Service Pack 3 CD 1 in your host when your installation completes to install additional updates.

<u>О.</u> **NOTE:** You must perform this process twice to confirm that you have the correct modutils. To install additional updates, perform the following steps:

- a. Boot your host.
- b. Place the SLES 8 Service Pack 3 CD 1 in your CD-ROM drive.
- <span id="page-138-1"></span>c. Mount your CD-ROM drive.
- d. Launch YaST2.
- e. Double-click **Patch CD Update**. The update display launches.
- f. Click **Expert**.
- g. Click the **CD** radio button.
- h. Click the radio button of the CD-ROM drive that you mounted in [step c.](#page-138-1)
- i. Click **OK**.
- j. Click **Manual Update**.
- k. Click **Next**.
- l. Check the **Recommended updates for YOU** checkboxes.
- m. Click **Accept**.
- n. Click **OK** as the install proceeds.
- o. Click **Next** when the install completes.
- 18. Repeat [step 17.](#page-137-0)

Q

 $\Omega$ 

**NOTE:** As of this release, you must perform this operation twice to ensure that the updates install successfully.

- 19. Confirm that your host now runs the appropriate modutils.
	- a. Open a command-line window.
	- b. Enter the **rpm -q modutils** command and verify that 2.4.25-53 appears in the output.

### <span id="page-138-0"></span>**Install and Boot SUSE Linux Enterprise Server 9 Service Pack 1**

**NOTE:** This distribution can be installed directly from the Topspin BoIB CD. Older supported SLES9 (currently FCS) are available, but as a smaller ISO image that is included on our BoIB CD. You have to burn the smaller ISO image to a CD yourself.

To install SLES 9, Service Pack 1, on a remote SRP disk, perform the following steps:

- 1. Insert the Service Pack CD 1 in your host.
- 2. Boot your host. Prepare to press the F6 key when the screen in [Figure 5-16](#page-139-0) appears.

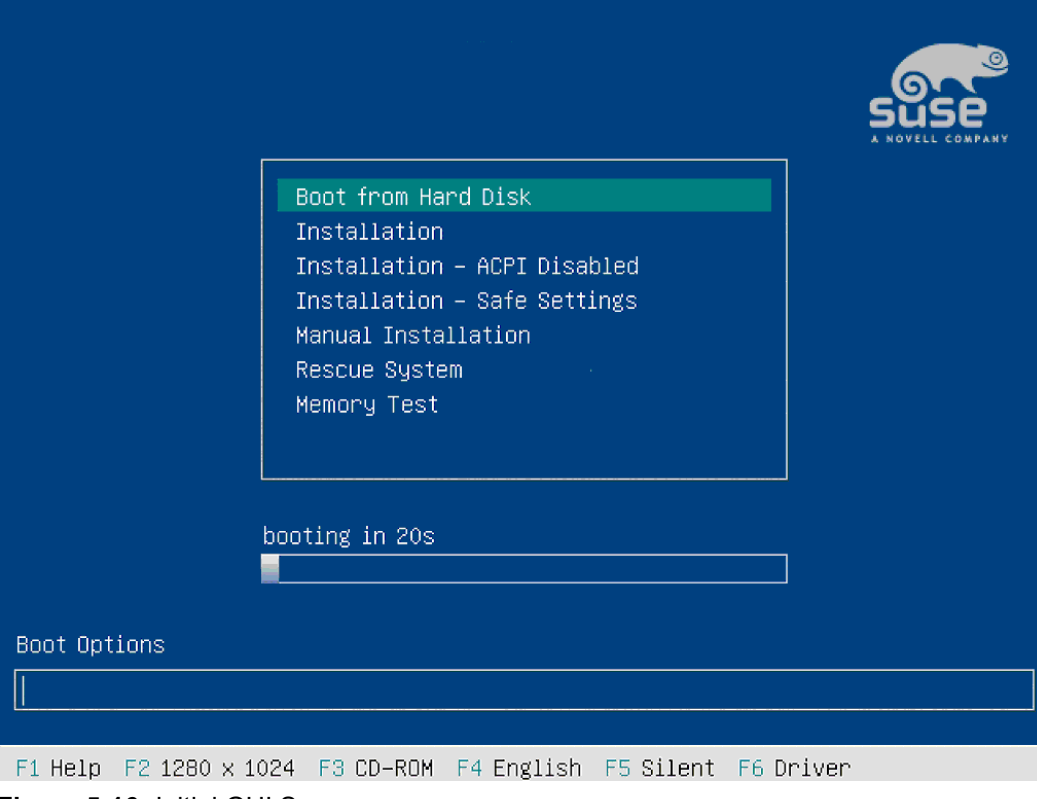

<span id="page-139-0"></span>**Figure 5-16:** Initial GUI Screen

3. Press the **F6** key.

4. Highlight **Installation** in the GUI.

### **Example**

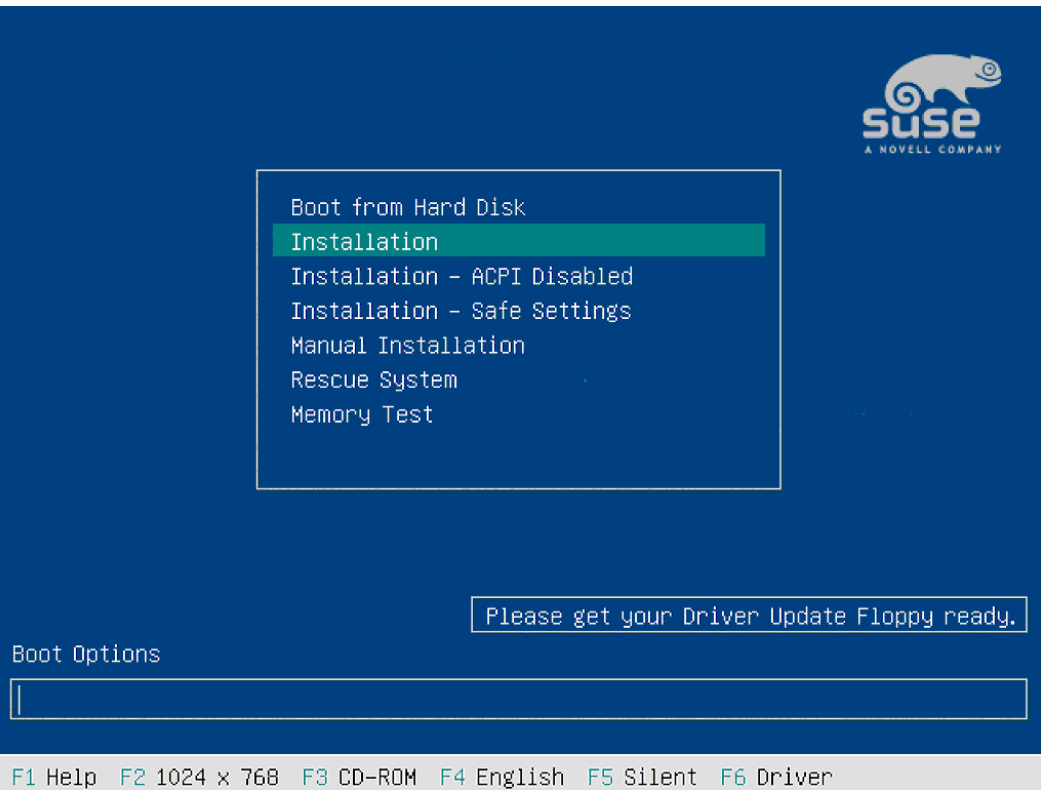

5. Press the **F2** key and highlight 1024 x 768 to configure the screen resolution.

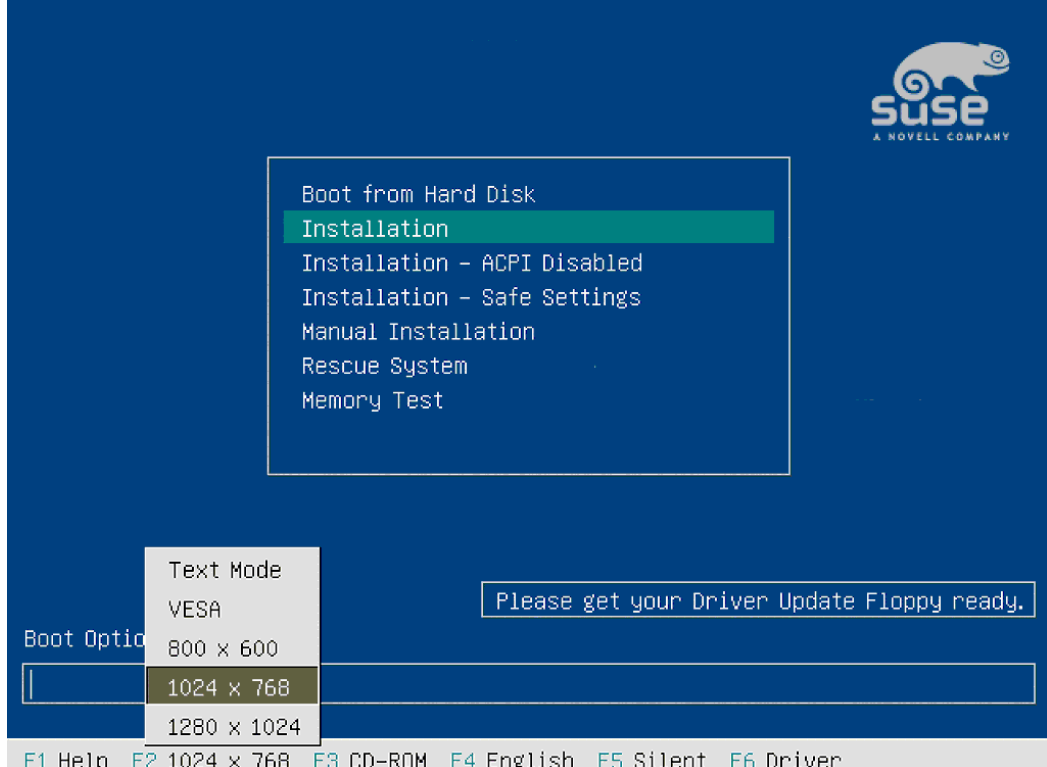

6. Press the **Enter** key to continue the installation. The screen in [Figure 5-17](#page-141-0) appears.

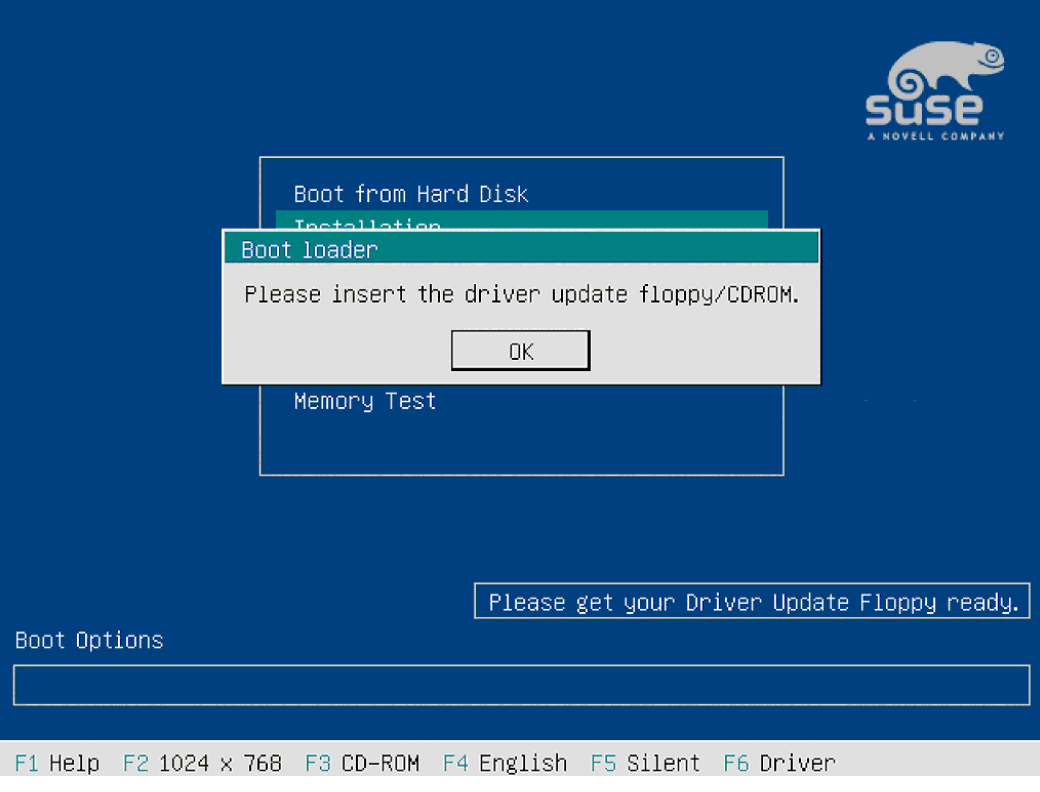

<span id="page-141-0"></span>**Figure 5-17:** Disk-Change Prompt.

- 7. Place your Topspin drivers CD in your host.
- 8. Press the **Enter** key to continue.

### 9. Highlight **CD-ROM**.

### **Example**

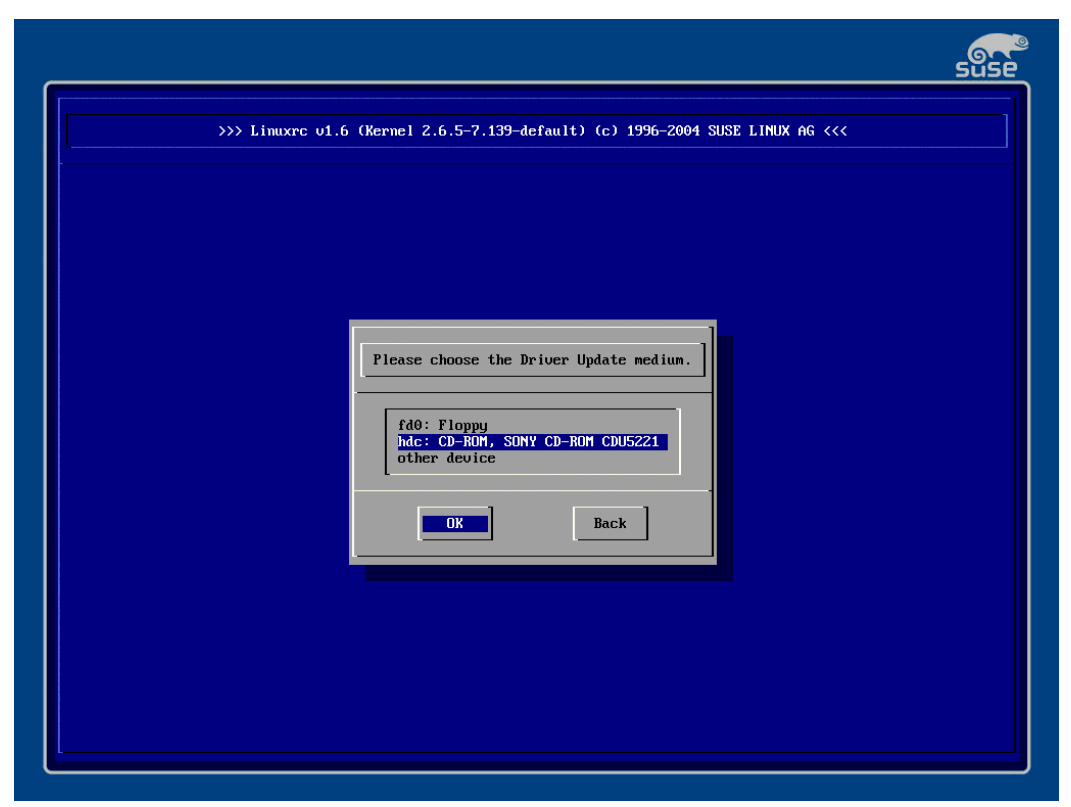

10. Highlight **OK** and press the **Enter** key.

Q

**NOTE:** To view installation details, press and hold **Ctrl-Alt-F3** to view output and **Ctrl-Alt-F4** to view the console. (See Linux distribution documentation for details.) Press and hold **Ctrl-Alt-F1** to return to primary display.

11. Select **OK** and press the **Enter** key.

### **Example**

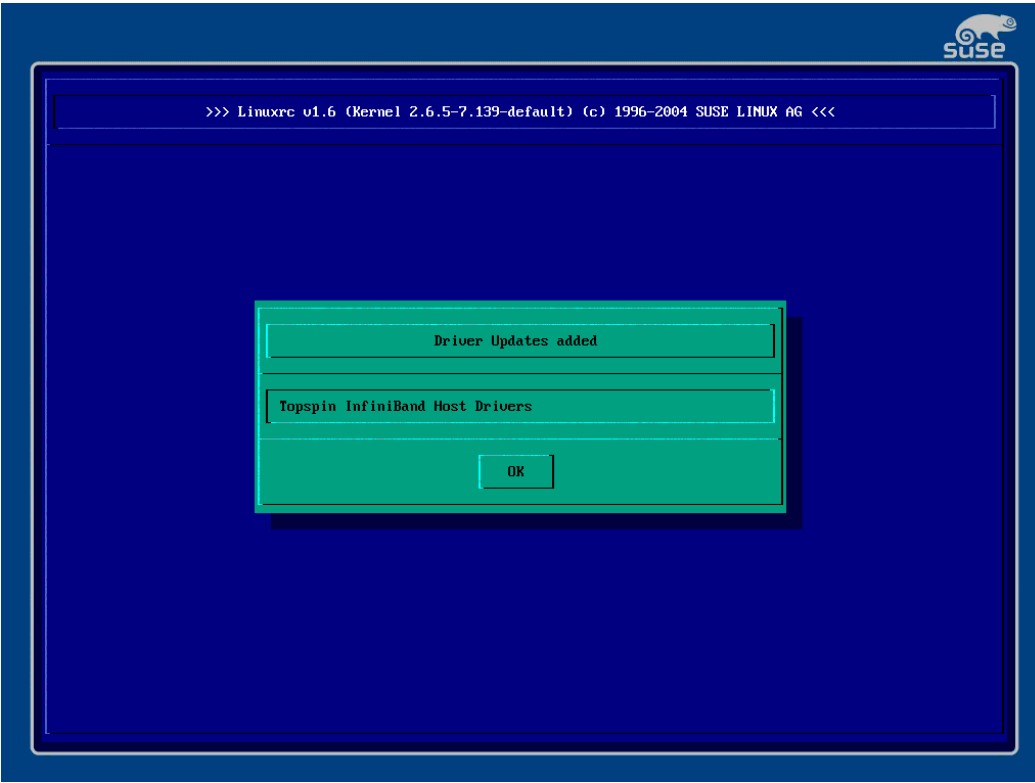

- 12. Place the service pack CD 1 back in your host.
- 13. Select **OK** and press the **Enter** key.

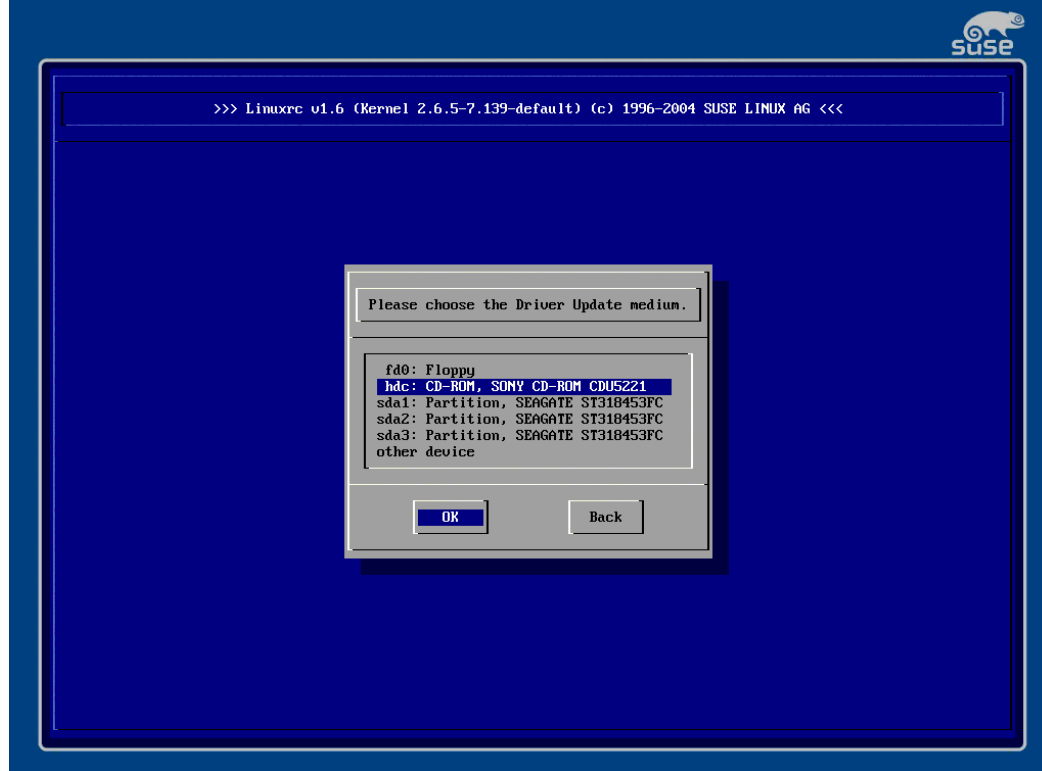
14. Select OK and press the Enter key.

#### **Example**

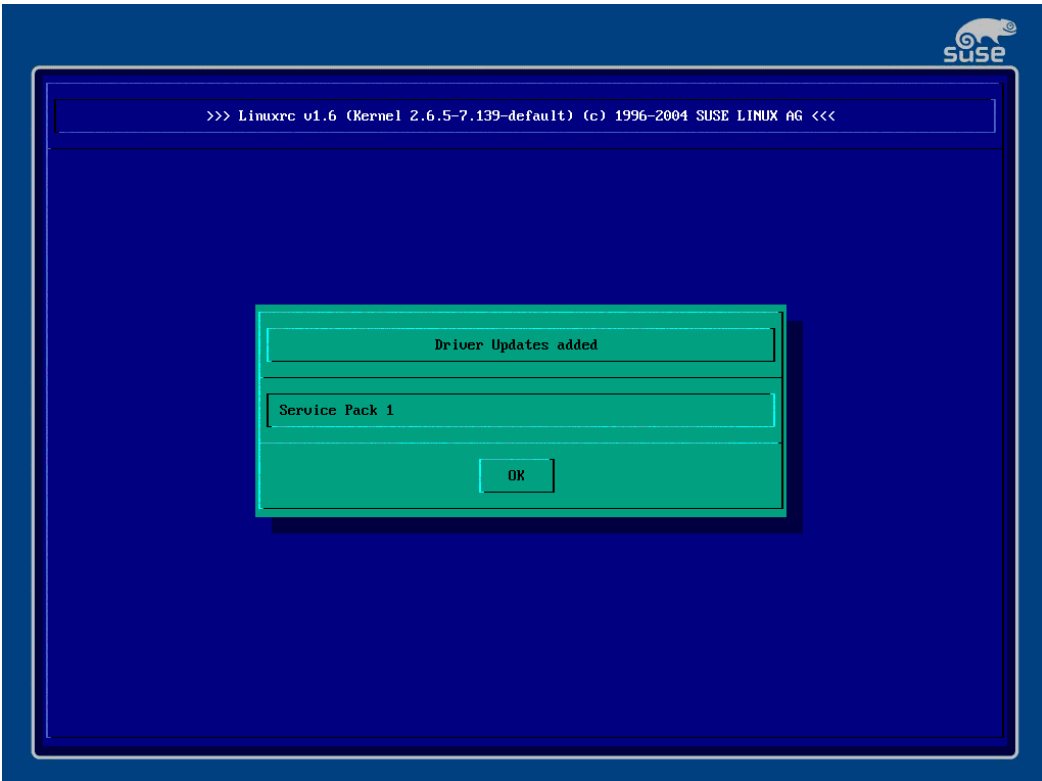

15. Select **Back** and press the **Enter** key.

#### **Example**

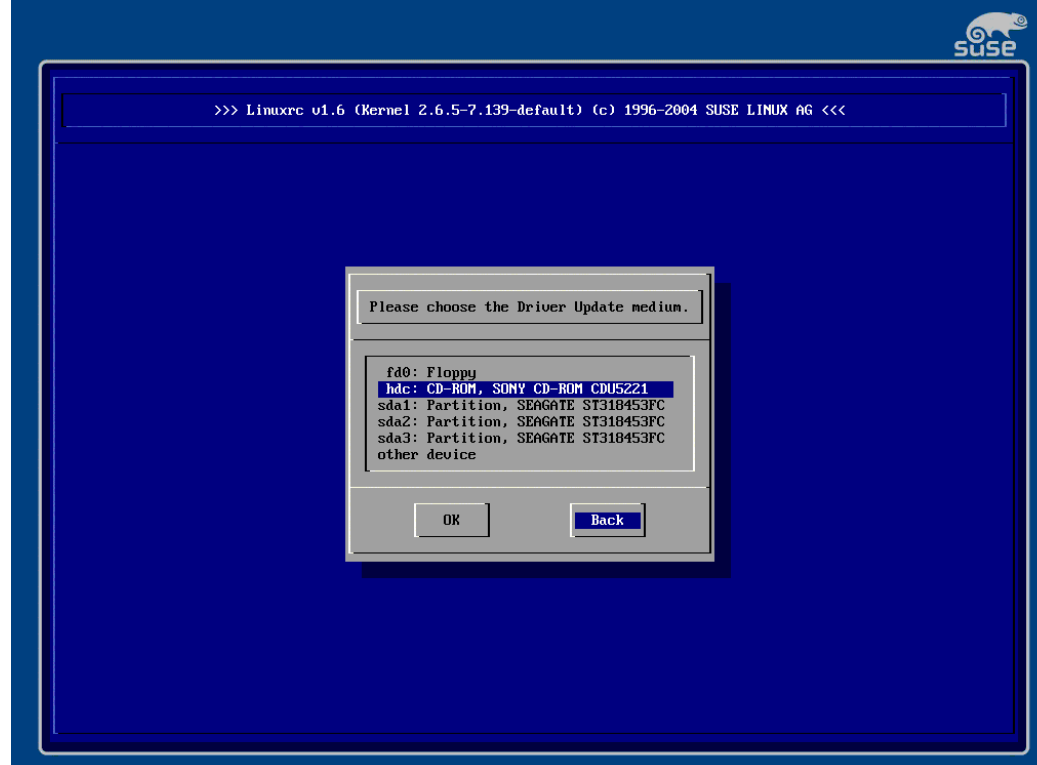

16. Place the SLES 9 CD 1 in your host.

17. Select **OK** and press the **Enter** key.

#### **Example**

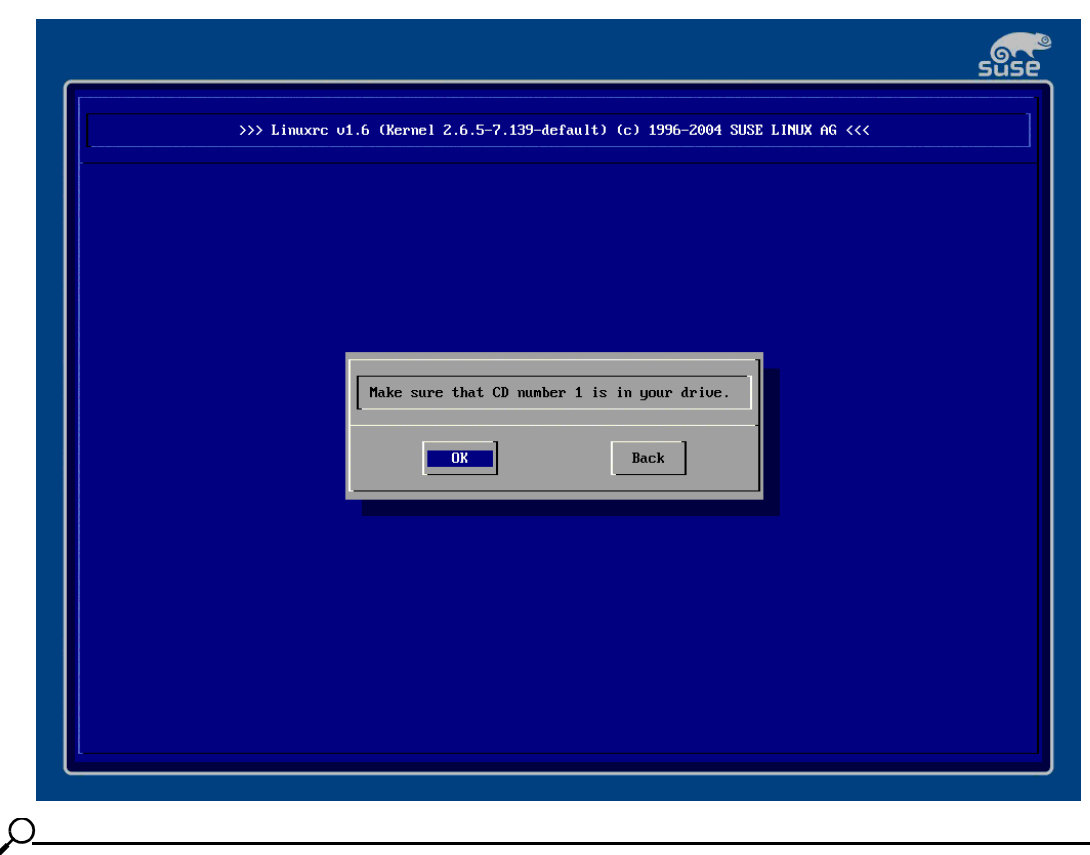

**NOTE:** To ensure a successful boot, install with a separate /boot partition during the standard Linux install steps.

## **Boot an Existing Linux Image**

After you install an image onto Fibre Channel storage with a host, you can continue to boot that host from the storage, or you can replace that host with a new, identical host.

### **Boot the Installation Host**

To boot the remote image with your installation host, simply reload the host. If the boot fails, verify that you

- Reconfigured the boot order of the host to put SRP boot first.
- Reconfigured the boot service to use Well Known Service Name first and configured the WKNS on your Server Switch (see [step n](#page-121-0) of ["Use the CLI and a Host with a Remote Boot HCA" on page 73](#page-116-0)).

## **Boot a New, Diskless Host with a New HCA**

The instructions in this section assume the following:

- Your host includes an HCA that runs Boot over IB firmware.
- You have configured the Fibre Channel gateway on your Server Switch to deny port and LUN access to all new initiators.

### **Use the CLI**

To boot an existing image with a new host and HCA, perform the following steps:

- 1. Remove or reconfigure any host that runs the existing image. Only one host on your network may boot a given image.
- 2. Physically connect your new host to your Server Switch.
- 3. Configure an ITL.

**NOTE:** To install an image with VFrame, do not configure ITLs manually.

- a. Open your host and record the GUID from the label on your HCA. Alternatively, you can boot your host and press the **x** key when the **Type 'x' to configure boot options** prompt appears during the boot process. The GUID of the host appears in the host display. Record the GUID and leave the host at this screen. You will refresh the screen later in this process.
	- b. Log into your Server Switch.
	- c. Enter the **enable** command to enter Privileged Exec mode.

#### **Example**

Topspin-360> **enable** Topspin-360#

d. Enter the **configure terminal** command to enter Global Configuration mode.

#### **Example**

Topspin-360# **configure terminal** Topspin-360(config)#

#### e. Enter the **fc srp initiator** command with

- the GUID of the host (from step a)
- the GUID extension of the host (always **00:00:00:00:00:00:00:00**)
- the **auto-bind** keyword

to add your host to the configuration file and create WWPNs, on the Fibre Channel gateway, that point to the host.

#### **Example**

```
Topspin-360(config)# fc srp initiator 00:05:ad:00:00:00:17:3c 
00:00:00:00:00:00:00:00 auto-bind
```
- f. (Optional) Enter the **fc srp initiator** command with
	- the GUID of the host (from step a)
	- the GUID extension of the host (always **00:00:00:00:00:00:00:00**)
	- the **description** keyword
	- a text description, enclosed in quotation marks

to assign an easily-recognizable identifier to the initiator.

#### **Example**

```
Topspin-360(config)# fc srp initiator 00:05:ad:00:00:00:17:3c 
00:00:00:00:00:00:00:00 description "test-initiator"
```
#### **Example**

Topspin-360(config)# **exit** Topspin-360#

h. Enter the **show fc srp initiator** command with

- the GUID of the host (from step a)
- the GUID extension of the host (always **00:00:00:00:00:00:00:00**)

to view the WWPNs of the FC gateway ports that point to the host.

#### **Example**

Topspin-360# **show fc srp initiator**

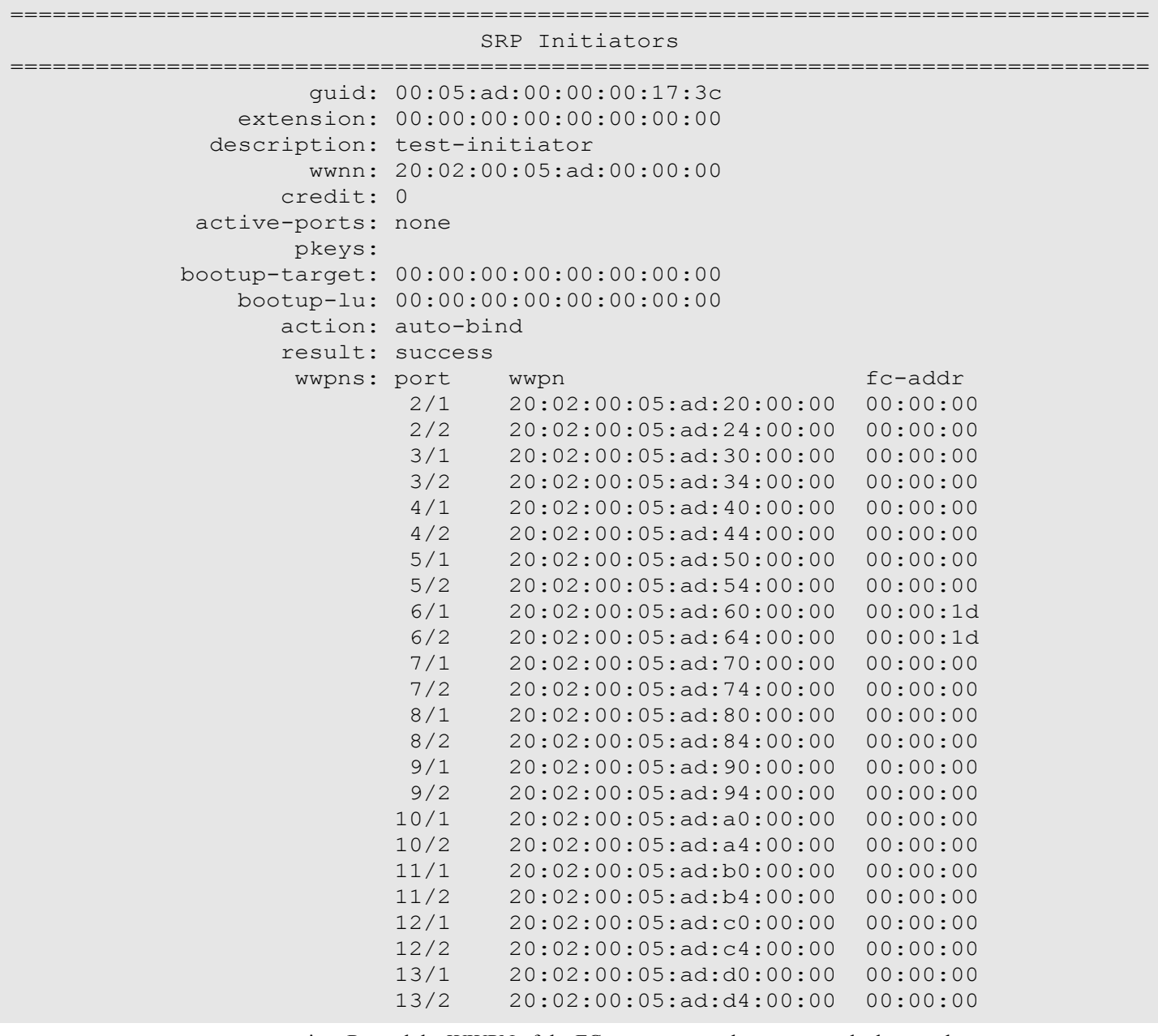

- i. Record the WWPN of the FC gateway port that connects the host to the storage.
- j. Enter the **show fc srp initiator-wwpn-view** command with
- the WWPN of the port (from step i)
- the **target** keyword

to verify that the host can see the target that contains the bootable image. If the WWPN of the boot target does not appear in the command output, give the gateway some time to configure the ITs and retry the command.

**Example**

```
Topspin-360# show fc srp initiator-wwpn-view 20:02:00:05:ad:60:00:00 target
```
================================================================================ SRP Targets Accessible to Initiator Via Port WWN 20:02:00:05:ad:60:00:00 ================================================================================

```
 wwpn: 21:00:00:04:cf:f6:c2:ab
            wwnn: 20:00:00:04:cf:f6:c2:ab
     description: SRP.T10:21000004CFF6C2AB
        ioc-guid: 00:05:ad:00:00:00:15:1a
    service-name: SRP.T10:21000004CFF6C2AB
    protocol-ids: 04:00:00:00:00:00:00:00:00:00
      fc-address: 00:00:23
             mtu: 0
 connection-type: nl-port
 physical-access: 6/1
```
k. Enter the **configure terminal** command to return to Global Configuration mode.

#### **Example**

l. Enter the **no fc srp it** command with the GUID of the host (from step a) • the GUID extension of the host (always **00:00:00:00:00:00:00:00**) the WWPN of the target that stores the bootable image • the **gateway-portmask-policy** keyword the **restricted** keyword • the FC gateway port that connects the host to the storage (in slot#/port# format) to grant the host access to the target from which your host will boot (through the port). **Example** m. Enter the **fc srp initiator** command with the GUID of the host (from step a) • the GUID extension of the host (always **00:00:00:00:00:00:00:00**) • the **discover-itl** keyword to configure ITLs to which the host belongs. The ITLs inherit the portmask policy of the IT (from step l). **Example** Topspin-360# **configure terminal** Topspin-360(config)# Topspin-360(config)# **no fc srp it 00:05:ad:00:00:00:17:3c 00:00:00:00:00:00:00:00 21:00:00:04:cf:f6:c2:ab gateway-portmask-policy restricted 6/1** Topspin-360(config)# **fc srp initiator 00:05:ad:00:00:00:17:3c 00:00:00:00:00:00:00:00 discover-itl**

```
n. Enter the no fc srp itl command with
                               • the GUID of the host (from step a)
                                   • the GUID extension of the host (always 00:00:00:00:00:00:00:00)
                                • the WWPN of the target that stores the bootable image
                                   • the LUN ID of the LUN that stores the bootable image
                                   • the lun-policy keyword
                                   the restricted keyword
                                to grant the host access to the LUN from which your host will boot.
                                Example
                            o. Enter the fc srp initiator command with
                                   the GUID of the host (from step a)
                                   • the GUID extension of the host (always 00:00:00:00:00:00:00:00)
                                   • the bootup keyword
                                   the target keyword
                                   the WWPN of the target that stores the boot image.
                                   the lu keyword
                                   the LUN ID of the LUN that stores the boot image
                                to configure the LUN as the well known service name of your host.
                                Example
Topspin-360(config)# no fc srp itl 00:05:ad:00:00:00:17:3c 
00:00:00:00:00:00:00:00 21:00:00:04:cf:f6:c2:ab 00:00:00:00:00:00:00:00 
lun-policy restricted
Topspin-360(config)# fc srp initiator 00:05:ad:00:00:00:17:3c 
00:00:00:00:00:00:00:00 bootup target 21:00:00:04:cf:f6:c2:ab lu 
00:00:00:00:00:00:00:00
```
4. Boot your host.

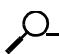

**NOTE:** If the host does not boot successfully, reboot the host and enter interactive mode, then configure the boot order to begin with SRP boot or Well Known Service Name.

#### **Use Element Manager**

- 1. Remove or reconfigure any host that runs the existing image. Only one host on your network may boot a given image.
- 2. Physically connect your new host to your Server Switch.
- 3. Configure an ITL.

```
<u>O</u>
```
**NOTE:** To install an image with VFrame, do not configure ITLs manually.

- a. Open your host and record the GUID from the label on your HCA. Alternatively, you can boot your host and press the **x** key when the **Type 'x' to configure boot options** prompt appears during the boot process. The GUID of the host appears in the host display. Record the GUID and leave the host at this screen. You will refresh the screen later in this process.
- b. Launch Element Manager and open your Server Switch.
- c. From the **FibreChannel** menu, select **Storage Manager**. The **Storage Manager** window opens.
- d. Click the **SRP Hosts** folder in the navigation tree.
- e. Click the **Define New** button. The **Define New SRP Host** window opens.
- f. Enter the GUID of your host (from step a) in the **Host GUID** field.
- g. (Optional) Enter a text description for the host in the **Description** field.
- h. Click the **Next >** button.
- i. Click the **Finish** button. The new initiator appears under the **SRP Hosts** folder.
- j. Click the new initiator under the **SRP Hosts** folder, then click the **Targets** tab.
- k. Verify that the target that stores the image that you want to boot appears in the list.
- l. Double-click the target in the list onto which you want to install the image. The **IT Properties** window opens.
- m. Click the **...** button next to the **Port Mask** field. The **Select Ports** window opens.
- n. Click the button of the port that connects the host to the storage, then click **OK**.
- o. Click the **Apply** button in the **IT Properties** window, then close the window.
- p. Click the **LUN Access** tab, then click the **Discover LUNs** button. The targets that your Server Switch sees appear in the **Available LUNs** column.
- q. Click the target that stores the image that you want to boot, then click the **Add >** button.
- r. Click the **Apply** button.
- <span id="page-150-0"></span>s. (Optional but recommended) Configure the Well Known Service Name.
	- 1. Return to the **Storage Manager** window of Element Manager and click the **General** tab.
	- 2: From the **Boot Target WWPN** field, select the boot target from the pulldown menu or manually enter it.
	- 3: From the **Boot FC LUN** field, select the boot LUN from the pulldown menu or manually enter it.
	- 4: Click the **Apply** button.
- 4. Boot your host.

## **BoIB Prerequisites for Windows 2000**

- Install software on your host (such as Paragon Partition Manager) that lets you copy your local drive to your remote FC storage.
- Install *only one* HCA in your host.
- Configure your SRP host as an initiator on your Server Switch (see *Topspin Fibre Channel Gateway User Guide*).
- (Optional) Configure your Server Switch to grant the host access to only one logical unit (LU) on the FC storage (see *Topspin Fibre Channel Gateway User Guide*). When you restrict access to one LU, you guarantee that you install the image to the correct LU.
- Configure the boot LUN with Element Manager (see *Topspin Fibre Channel Gateway User Guide*). You must configure the switch with the LU that you want the host to boot.
- Size your C drive so that it is the size of your LU or smaller, or verify that your LU is larger than your C drive.

## **Install an Image onto Fibre Channel Storage: Overview**

To install an image onto FC storage and then boot that image, perform the following steps:

- 1. Log in to your Windows 2000 host, right-click the **My Computer** icon and select **Manage** from the right-click menu. The **Computer Management** window opens.
- 2. Click **Disk Management** and verify that your storage disk appears in the display.
- 3. Launch your partitioning software.
- 4. Verify that the C: drive is the same size as or smaller than the LU.
- 5. Copy the local disk to the remote disk.
- 6. Power down the server.
- 7. Remove the local drive from the host.
- 8. Change the boot order when you boot the host (refer to your hardware documentation for instructions).
- 9. Boot the server. The server boots from the SRP disk. The SRP disk becomes Drive C. Re-insert the local drive at any point thereafter.

## **Configuration Sample**

The steps in this section detail how to install an image onto a storage LU and then configure a Windows 2000 server to boot that remote image. The instructions in this section assume the following:

- Only one HCA ("cougar" type, for this example) resides in the host.
- HCA drivers have been successfully installed on the host.
- The HCA runs BOIB firmware (see ["Check HCA Firmware Version" on page 71](#page-114-0) and ["Upgrade](#page-68-0)  [Firmware" on page 25\)](#page-68-0).
- One IB cable connects the host to a Server Switch, and one Fibre Channel cable connects one port of a Fibre Channel gateway to one target port.
- The target storage device is a JBOD.
- The host is not configured as an initiator on the Server Switch.
- Element Manager is installed on the host and runs successfully on the Server Switch.

To perform this process, perform the following steps:

- 1. Launch Element Manager and open your Server Switch.
- 2. Click the **FibreChannel** menu and select **Storage Manager**. The **Storage Manager** window opens.
- 3. Click the **Storage** folder, then check the **Restricted** checkbox in the **LUN Access** field.
- 4. Uncheck the **Restricted** checkbox in the **Gateway Port Access** field, then click the **Apply** button.
- 5. Click the **SRP Hosts** folder, then click the **Define New** button. The **Define New SRP Host** window opens.
- 6. Select the GUID of your SRP host from the **Host GUID** field.
- 7. Enter a textual description in the **Description** field, click the **Next >** button, then click the **Finish** button. The entry for your host appears in the **SRP Hosts** folder.
- 8. Click the new initiator under the **SRP Hosts** folder, then click the **Targets** tab.
- 9. Verify that the WWPN of the target onto which you want to install the image appears in the list.
- 10. Double-click the WWPN (from step i) in the list of the target onto which you want to install the image. The **IT Properties** window opens.
- 11. Click the **...** button next to the **Port Mask** field. The **Select Ports** window opens.
- 12. Click the button of the port that connects the host to the storage, then click **OK**.
- 13. Click the **Apply** button in the **IT Properties** window, then close the window.
- 14. Click the **LUN Access** tab, then click the **Discover LUNs** button. The targets that your Server Switch sees appear in the **Available LUNs** column.
- 15. Click the target (from step i) onto which you want to install an image, then click the **Add >** button.
- 16. Click the **Apply** button.
- 17. Click the **General** tab and select the WWPN of the boot target from the **Boot Target WWPN** pulldown menu.
- 18. Select the LUN ID of the boot LUN from the **Boot FC LUN** pulldown menu.
- 19. Log in to your Windows 2000 host, right-click the **My Computer** icon and select **Manage** from the right-click menu. The **Computer Management** window opens.
- 20. Click **Disk Management** and verify that your storage LU appears in the display.
- 21. Click **Start** > **Programs** > **Topspin Infiniband SDK** > **Utilities**. The **Utilities** window opens.
- 22. Enter **tvflash ../tavorFW/hca-cougar-a1-3-1-0-boot-srp.bin** at the command prompt to install the boot firmware on the HCA.

**NOTE:** The driver installation process places the boot firmware on your host when you install your HCA drivers.

23. Click **Start** > **Programs** > **Paragon Partition Manager** > **Partition Manager** to launch your partitioning software.

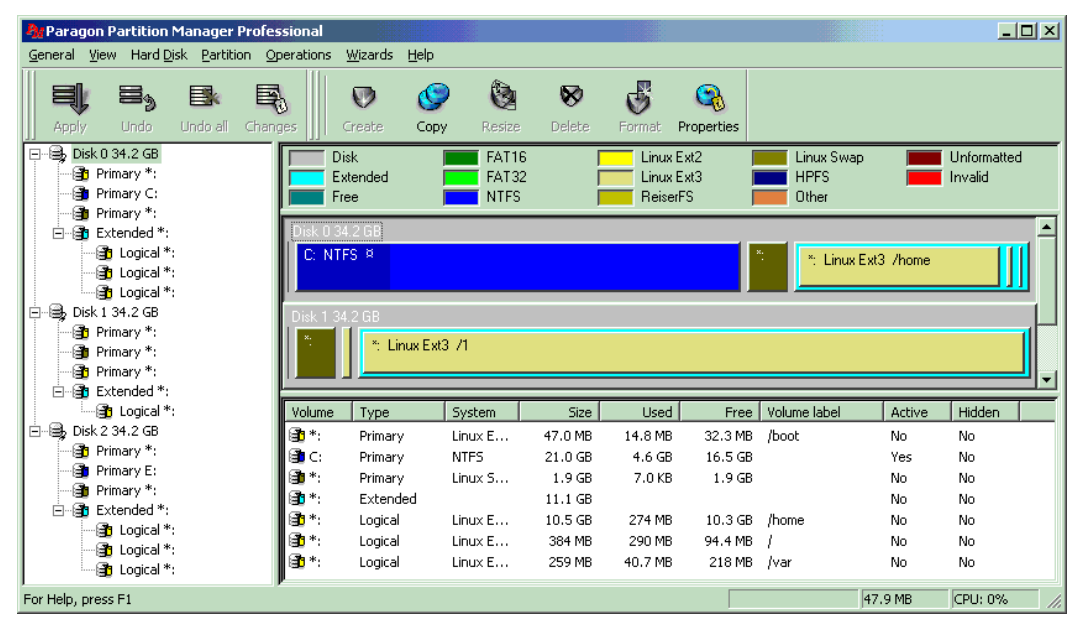

**Figure 5-18: Partitioning Software** 

24. Verify that the C: drive is the same size as or smaller than the LU.

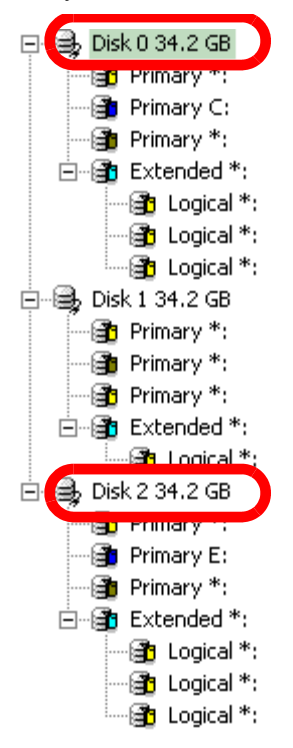

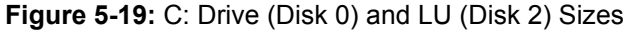

25. Right-click the local disk (Disk 0) and select **Copy hard disk...** from the right-click menu. The **Copy Hdd 0** to window opens.

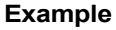

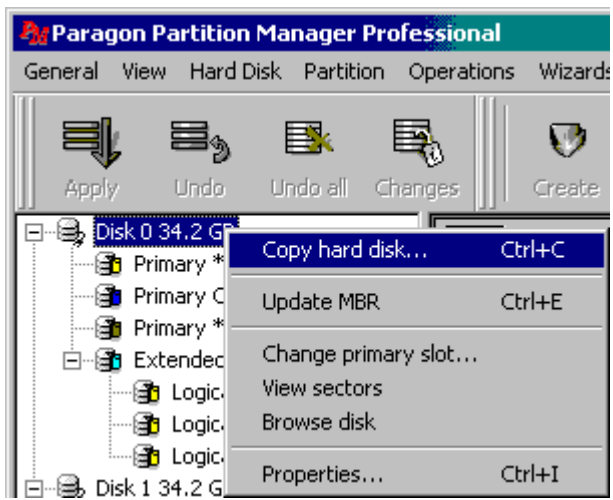

26. Select your LU (Disk 2) from the **Destination disk** pulldown menu, then click **OK**.

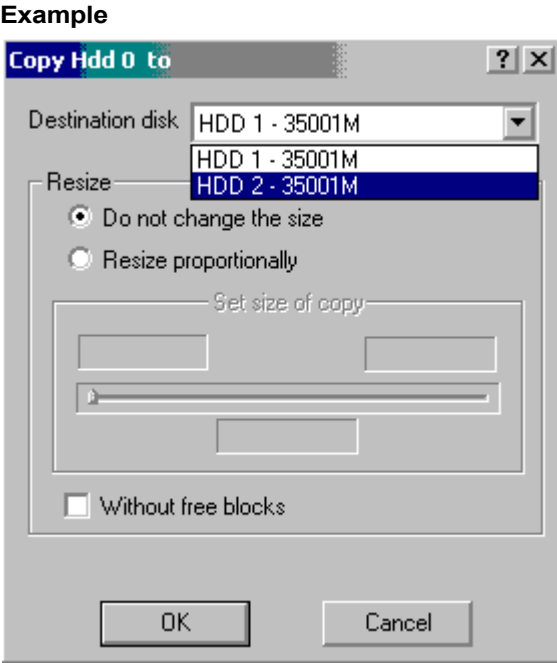

- 27. Reboot your server. Paragon software copies the local disk to the LU.
- 28. Power down the server.
- 29. Remove the local drive from the host.
- 30. Change the boot order when you boot the host (refer to your hardware documentation).
- 31. Boot the server. The server boots from the SRP disk. The SRP disk becomes Drive C. Re-insert the local drive at any point thereafter.

# **Booting a Host from PXE**

The following sections appear in this chapter:

- ["About Booting Over PXE" on page 111](#page-156-0)
- ["Configure Boot Over PXE" on page 112](#page-157-0)

# <span id="page-156-0"></span>**About Booting Over PXE**

This document describes Topspin's boot over InfiniBand using Pre-boot eXecution Environment (PXE). It contains high level overview of the boot process followed by a detailed step-by-step configuration procedure.

### **Sample PXE Hardware Setup**

The setup used for the following example consists of one InfiniBand host booting Red Hat Linux Advanced Server release 2.1AS (Pensacola) and one server running Red Hat Enterprise Linux AS release 3 (Taroon) providing DHCP, TFTP and NFS services.

These services could be provided by a single or separate network nodes connected either to the InfiniBand or Ethernet network. This document covers both cases. If some of the services are provided by Ethernet node a Topspin Ethernet Gateway is required. A sample configuration for the Ethernet Gateway is provided as well.

## **Overview of the PXE Process**

The host BIOS reads the configuration from non-volatile memory to determine the boot device order. In order to boot over InfiniBand using PXE the first entry for the boot order should be PXE, by default. Use the tvflash -o command to set the boot order without entering the BIOS, as described in ["Configure](#page-158-0)  [the Booting Host" on page 113.](#page-158-0)

The host BIOS sends a DHCP request to a PXE-enabled DHCP server to obtain initial configuration and boot parameters. This includes IP address and boot loader file name.

The host BIOS loads the boot loader from TFTP server and starts it.

Boot loader reads its configuration file from TFTP server and parses it to get boot options, Linux kernel and initrd file names.

The boot loader loads the Linux kernel and executes it, passing some options from the configuration file.

The Linux kernel performs the initialization procedures and loads initrd image from TFTP server as a temporary root file system before mounting the root file system.

The initrd image startup script starts and loads Topspin's InfiniBand stack and IPoIB driver. At the end it changes root file system to a NFS volume.

The Linux initialization continues with the NFS root file system, using the IPoIB interface until it is up and running.

## <span id="page-157-0"></span>**Configure Boot Over PXE**

To perform a PXE boot with the Boot over IB feature (BoIB-PXE), you must perform the following steps:

["Verify Prerequisites" on page 112](#page-157-1)

["Perform Hardware Setup" on page 112](#page-157-2)

["Verify PXE-Enabled Firmware for Booting Server" on page 113](#page-158-1)

["Configure the Booting Host" on page 113](#page-158-0)

["Configure the DHCP Server" on page 114](#page-159-0)

["Configure the TFTP Server" on page 115](#page-160-0)

["Configure Boot Loader" on page 116](#page-161-0)

["Configure Topspin Ethernet Gateway" on page 117](#page-162-0)

### <span id="page-157-1"></span>**Verify Prerequisites**

The following requirements must be met to perform boot over PXE:

- a host with a Topspin host channel adapter (HCA)
- a server with a PXE-enabled Topspin host channel adapter (HCA). The booting server provides DHCP, TFTP and NFS services. These services could be provided by a single or separate network nodes connected either to the InfiniBand or Ethernet network. This document covers both cases. If some of the services are provided by Ethernet node a Topspin Ethernet Gateway is required.
- a Server Switch, such as a Topspin 90 or Topspin 360, with an optional Ethernet gateway

### <span id="page-157-2"></span>**Perform Hardware Setup**

1. Install the Topspin HCAs into your host and server.

**NOTE:** Only Topspin "Cougar", "Cougar Cub" and "Lion Cub" family HCAs support the Boot over IB feature. To verify that your HCA supports BoIB, run the tvflash -i command and verify that Cougar or Lion Cub appears in the output.

- 2. Install and connect all required hardware.
- 3. Connect the HCA to an InfiniBand port on your Server Switch.

## <span id="page-158-1"></span>**Verify PXE-Enabled Firmware for Booting Server**

4. View the firmware on the HCA of the booting server and load the correct firmware onto the HCA, if needed. Your firmware must be PXE-enabled.

You can upgrade standard HCAs to run Boot over IB-capable and PXE-capable firmware. To upgrade the firmware on your HCA, refer to the HCA/Host -Side Driver User Guide for detailed information.

a. View your firmware on the booting server using the tvflash -i command. Your primary image should be have a .PXE extension.

**Example**

```
# /usr/local/topspin/sbin/tvflash -i
READ VPD: timed out at off 0
HCA #0: Found MT23108, Cougar, revision A1 (firmware autoupgrade)
   Primary image is v3.02.0000 build 2.5.0.204, with label 
'HCA.Cougar.A1.Boot.PXE'
Secondary image is v3.01.0000, with label 'HCA.Cougar.A1.Boot'
```
b. Upgrade your firmware if it is not PXE-capable.

**Example**

```
# /usr/local/topspin/sbin/tvflash <firmware_name>
New Node GUID = 0005ad0000001702
New Port1 GUID = 0005ad0000001703
New Port2 GUID = 0005ad0000001704
Programming Tavor Microcode... Flash Image Size = 408452
Failsafe 100%
Erasing 100%
Writing 100%
Verifying 100%
Flash verify passed!
```
### <span id="page-158-0"></span>**Configure the Booting Host**

The host drivers provide a feature (tvflash -o) that allows you to change the default boot option without using the boot ROM itself. If you decide to set the default option without using the automatic tvflash -o option, you can do this manually. The procedure is BIOS-dependent. Set the boot device order so that boot over PXE is the one that the BIOS selects to boot from. This step requires entering motherboard setup program, finding the menu item specifying the boot order and changing it accordingly, if needed.

5. View the current default boot option by entering the tvflash -o command.

#### **Example**

```
[root@ home]# /usr/local/topspin/sbin/tvflash -o
  auto_upgrade=yes
  boot_enable_port_1=yes
  boot_enable_port_2=yes
  boot_service_scan=yes
  boot_type=well_known
 boot saved port=0
  boot_saved_ioc_num=0
  boot_saved_dgid=0000:0000:0000:0000:0000:0000:0000:0000
  boot_saved_service_name=0000:0000:0000:0000
```
- 6. Look for the boot type field. In this example, the boot type is set to "well known," so the boot hosts will try the well-known service name option by default.
- 7. Change the default boot option to PXE, if the default boot\_type is not PXE. Use the **tvflash -o boot\_type=pxe** command.

Setting the value to pxe requires the use of a boot ROM which is PXE capable.

#### **Example**

```
[root@ home]# /usr/local/topspin/sbin/tvflash -o boot_type=pxe
Writing [============================================================]
[root@ home]# /usr/local/topspin/sbin/tvflash -o
   auto_upgrade=yes
  boot_enable_port_1=yes
  boot_enable_port_2=yes
  boot_service_scan=yes
  boot_type=pxe
 boot saved port=0
  boot_saved_ioc_num=0
  boot_saved_dgid=0000:0000:0000:0000:0000:0000:0000:0000
  boot_saved_service_name=0000:0000:0000:0000
```
### <span id="page-159-0"></span>**Configure the DHCP Server**

8. Verify that the DHCP server supports PXE extensions.

The following example shows how to configure Linux DHCP server using dhcp package.

- a. The DHCP server configuration /etc/dhcpd.conf file must contain a section describing the IP subnet of the booting host. The minimum required information is as follows:
	- **Example**

```
ddns-update-style none;
subnet 40.0.0.0 netmask 255.255.0.0 {
         next-server 40.0.0.101;
         filename "/pxelinux.0";
         range dynamic-bootp 40.0.0.50 40.0.0.100;
         always-broadcast on;
}
```
The important options are next-server, filename and always-broadcast.

- The Next-server and Filename options specify the TFTP server and file name of the initial boot loader.
- The always-broadcast option should be turned on. Turning this option on causes the DHCP server to broadcast DHCP OFFER reply, rather than unicast. This is part of DHCP over IB specification, and is required for the IB DHCP client to acquire the IP address. IP addresses and ranges can be changed to match target setup. Note that the broadcast option must be specified even if the DHCP server is on the Ethernet network.
- b. (Optional) To limit the DHCP server to specific IP interfaces, include the following statement in the /etc/sysconfig/dhcpd file:

#### **DHCPDARGS**=<*interface*>

In the example below, the DHCP server will be active only on the ib0 interface.

**Example**

```
[root@ home]# /etc/sysconfig/dhcpd DHCPDARGS="ib0 lo0"
```
c. Activate the DHCP server after the configuration files are prepared. To start the server, use the service dhcpd start command as root.

**Example**

```
[root@ home]# # service dhcpd start
Starting dhcpd: 
[ OK ]
```
 $#$  ps  $-$ of  $#$  grop dhap

d. Make the DHCP configuration persistent across reboots by using the chkconfig command.

#### **Example**

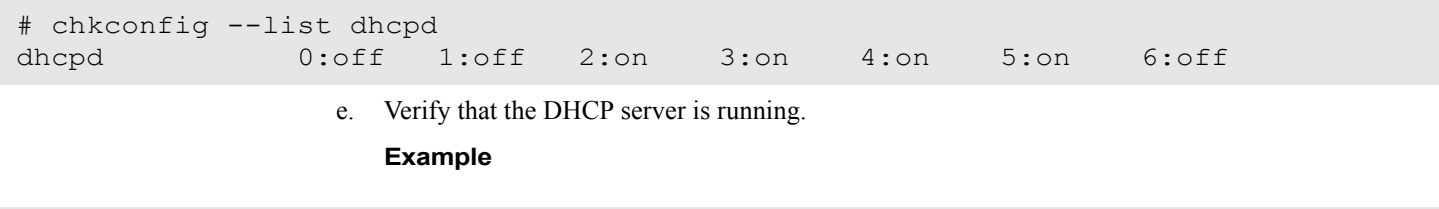

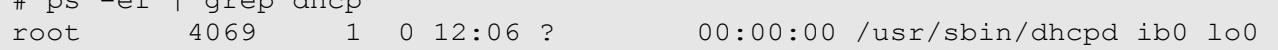

## <span id="page-160-0"></span>**Configure the TFTP Server**

The following steps assume you are using the Linux tftp-server package as a TFTP server.

In this example, the setup tftp service is handled by xinetd daemon. The corresponding xinetd configuration file must be edited in order to enable the service. The following is a sample /etc/xinetd.d/tftp file.

#### **Example**

```
service tftp
{
    socket type = dgram
    \text{protocol} = udp
    wait = yesuser = root
    server = /usr/sbin/in.tftpd
    server args = -s /tftpboot
    disable = no
    per source = 11cps = 100 2<br>
flags = IPy4flags
}
```
10. Activate the configuration by restarting the inetd daemon.

#### **Example**

```
# service xinetd restart
Stopping xinetd: [ OK ]
Starting xinetd: [ OK ]
```
TFTP service is now active and the initial boot loader, Linux kernel and initrd image can be placed under TFTP root directory.

## <span id="page-161-0"></span>**Configure Boot Loader**

Note: The boot loader used in this example is from syslinux distribution http://syslinux.zytor.com.

Only the PXE boot loader is used.

The file name is *pxelinux.0*.

- 11. Copy the boot loader file to the tftpboot directory stated in the DHCP configuration file. The boot loader expects to find its configuration file on the TFTP server under pxelinux.cfg directory.
- 12. Create /tftpboot/pxelinux.cfg directory and create a configuration file.

The boot loader configuration could be for a specific host, for a group of hosts, or for all hosts.

#### **Creating Individual Configuration Files**

To create individual configuration files, the file name must match the corresponding host IP address as a 32 bit hex number. For example for a host with IP address 40.0.0.99, the file name would have to be 28000063.

#### **Creating Configuration Files for All Hosts**

To create a single configuration file to be used for all hosts (as in the example below), the file name must be *default*.

a. The sample below file configures boot loader to:

load linux kernel with file name linux and initrd image file name initrd from the /tftpboot directory on the TFTP server. It also passes some kernel parameters to the Linux kernel.

#### **Example**

```
serial 0 38400
default rhel3
prompt 1
timeout 100
label rhel3
   kernel linux
   append root=/dev/cciss/c0d0p3 initrd=initrd console=ttyS0,38400
```
## <span id="page-162-0"></span>**Configure Topspin Ethernet Gateway**

If you have configured your services so that DHCP, TFTP or NFS servers are on the Ethernet network, a Topspin Ethernet Gateway must to be configured to bridge the IP subnet.

The following sample configuration is for an Ethernet Gateway located in a Topspin 360 chassis:

- The Ethernet Gateway is installed in slot 6.
- One bridging group is configured between Ethernet port 5 on the gateway and the second InfiniBand port, which is internal.
- No VLAN tagging is configured and the default partition key (P\_KEY) is used on the InfiniBand side.
- Note that broadcast forwarding must be enabled in order for the DHCP server to work across the gateway.

#### **Example**

```
Topspin-360# configure
Topspin-360(config)# bridge-group 2 subnet-prefix 40.0.0.0 16
Topspin-360(config)# bridge-group 2 broadcast-forwarding
Topspin-360(config)# interface ethernet 6/5
Topspin-360(config)# bridge-group 2
Topspin-360(config)# interface gateway 6/2
Topspin-360(config-if-gw-2/2)#)# bridge-group 2
Topspin-360(config-if-gw-2/2)#)# exit
```
# **Specifications and Compliance**

This chapter details the HCA Expansion Card specifications and compliance certifications.

## **Physical and Environmental Specifications**

[Table 7-1](#page-164-0) lists temperature and cooling conditions.

<span id="page-164-0"></span>**Table 7-1:** Temperature and Cooling

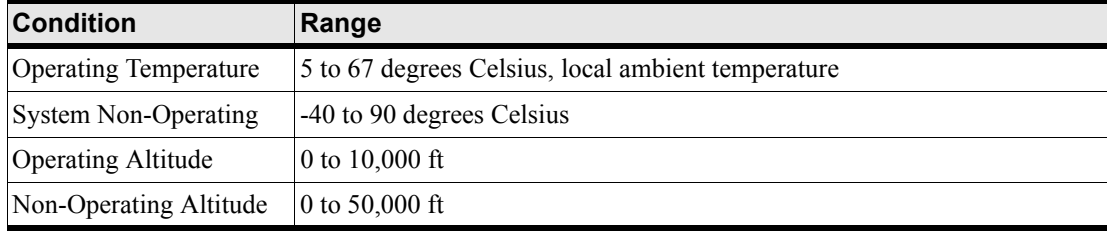

[Table 7-2](#page-164-1) lists temperature and cooling conditions.

#### <span id="page-164-1"></span>**Table 7-2:** Humidity

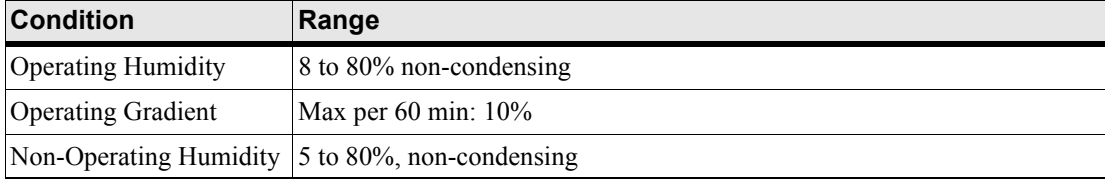

7

# **Electromagnetic Compatibility**

The HCA Expansion Card meets the following EMC "Class A" standards, when installed in and operated within a closed chassis:

- USA: CFR 47 Part 15, Subpart B
- Canada: ICES-003 Issue 2
- Europe: EN 61000-3-2 (Harmonics), EN 61000-3-3 (Flicker), EN 55022 1998, EN 55024 1994
- Japan: VCCI-V3/97.04

## **Index**

### B

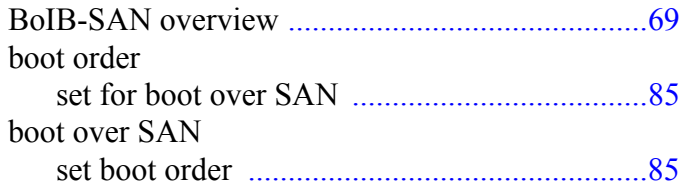

## C

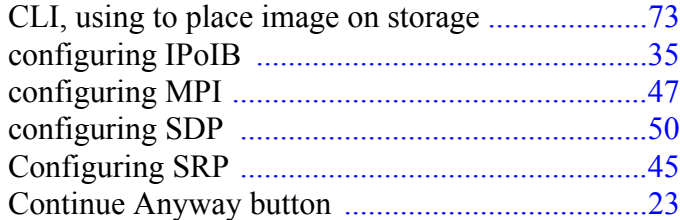

## D

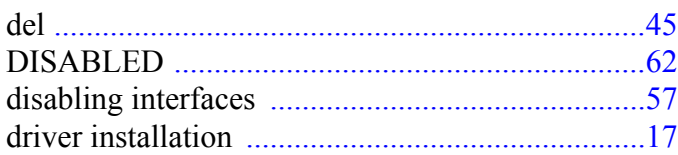

### E

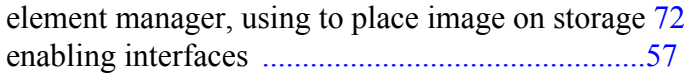

### F

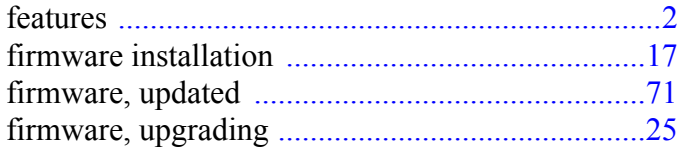

### G

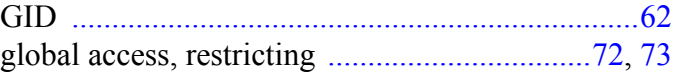

### H

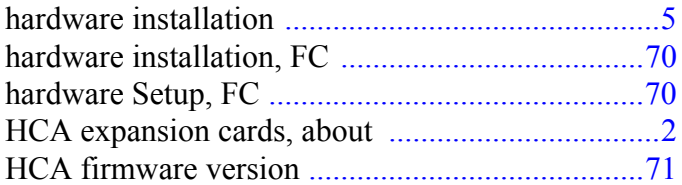

### I

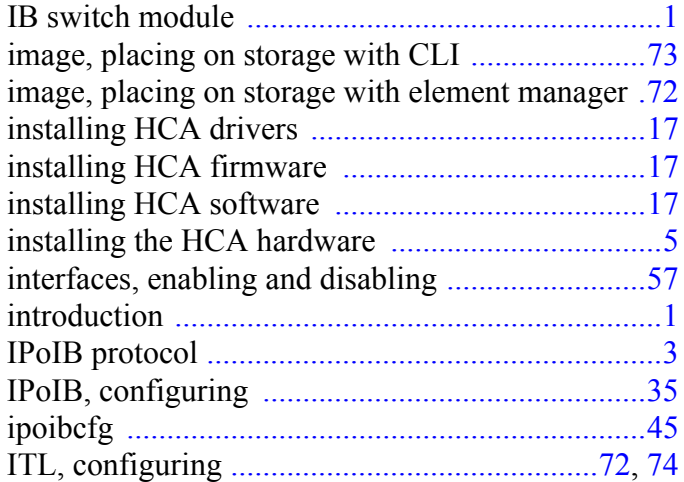

## L

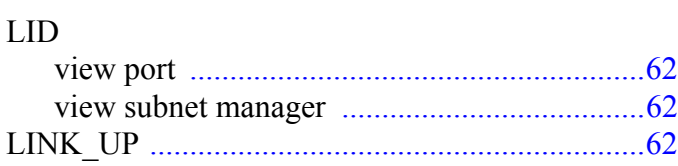

## $\overline{M}$

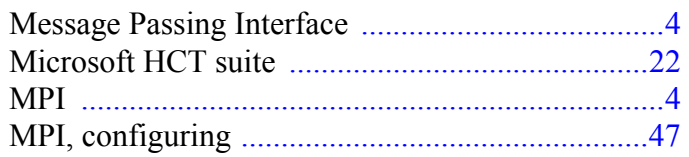

## $\overline{O}$

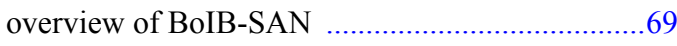

## $\overline{\mathbf{P}}$

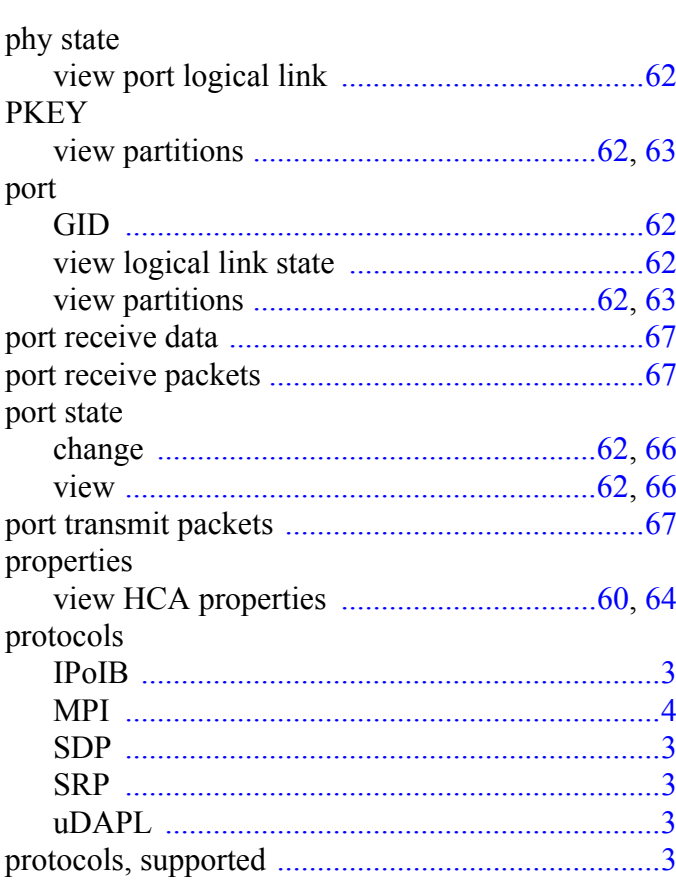

## $\mathbf R$

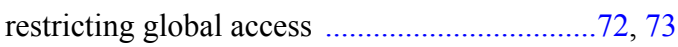

## $\mathbf S$

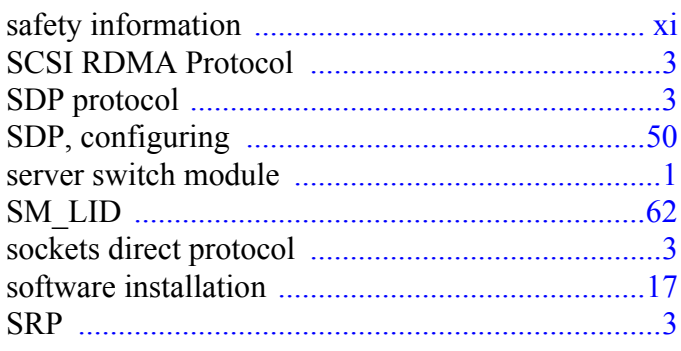

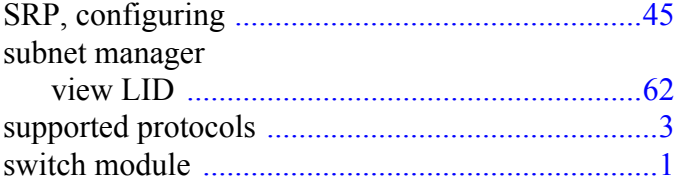

## $\overline{T}$

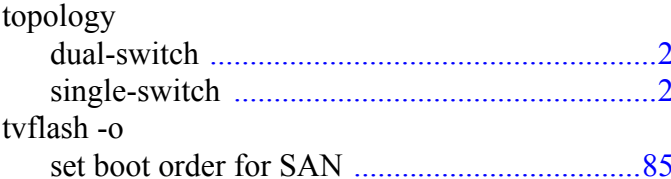

## $\overline{U}$

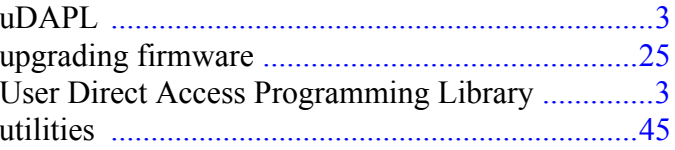

## $\overline{\mathsf{V}}$

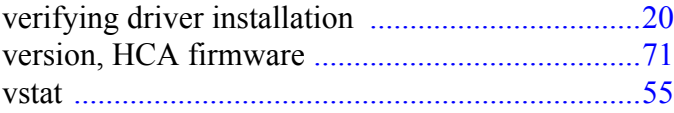

## $\overline{W}$

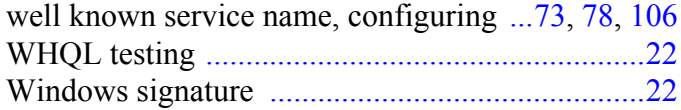